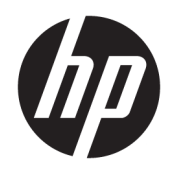

# Maintenance and Service Guide

HP ProDesk 405 G4 Small Form Factor (SFF) Business PC

© Copyright 2018, 2019 HP Development Company, L.P.

AMD and Ryzen are trademarks of Advanced Micro Devices, Inc. Bluetooth is a trademark owned by its proprietor and used by HP Inc. under license. Intel, Celeron, and Pentium are trademarks of Intel Corporation in the U.S. and other countries. Microsoft and Windows are trademarks of the Microsoft group of companies. DisplayPort and the DisplayPort logo are trademarks owned by the Video Electronics Standards Association (VESA®) in the United States and other countries.

The information contained herein is subject to change without notice. The only warranties for HP products and services are set forth in the express warranty statements accompanying such products and services. Nothing herein should be construed as constituting an additional warranty. HP shall not be liable for technical or editorial errors or omissions contained herein.

Second Edition: December 2019

First Edition: June 2018

Document Part Number: L23140-002

#### Product notice

This guide describes features that are common to most models. Some features may not be available on your product. To access the latest user guide, go to<http://www.hp.com/support>, and follow the instructions to find your product. Then select User Guides.

#### Software terms

By installing, copying, downloading, or otherwise using any software product preinstalled on this computer, you agree to be bound by the terms of the HP End User License Agreement (EULA). If you do not accept these license terms, your sole remedy is to return the entire unused product (hardware and software) within 14 days for a full refund subject to the refund policy of your seller.

For any further information or to request a full refund of the price of the computer, please contact your seller.

### Safety warning notice

M WARNING! To reduce the possibility of heat-related injuries or of overheating the device, do not place the device directly on your lap or obstruct the device air vents. Use the device only on a hard, flat surface. Do not allow another hard surface, such as an adjoining optional printer, or a soft surface, such as pillows or rugs or clothing, to block airflow. Also, do not allow the AC adapter to contact the skin or a soft surface, such as pillows or rugs or clothing, during operation. The device and the AC adapter comply with the user-accessible surface temperature limits defined by applicable standards.

# **Table of contents**

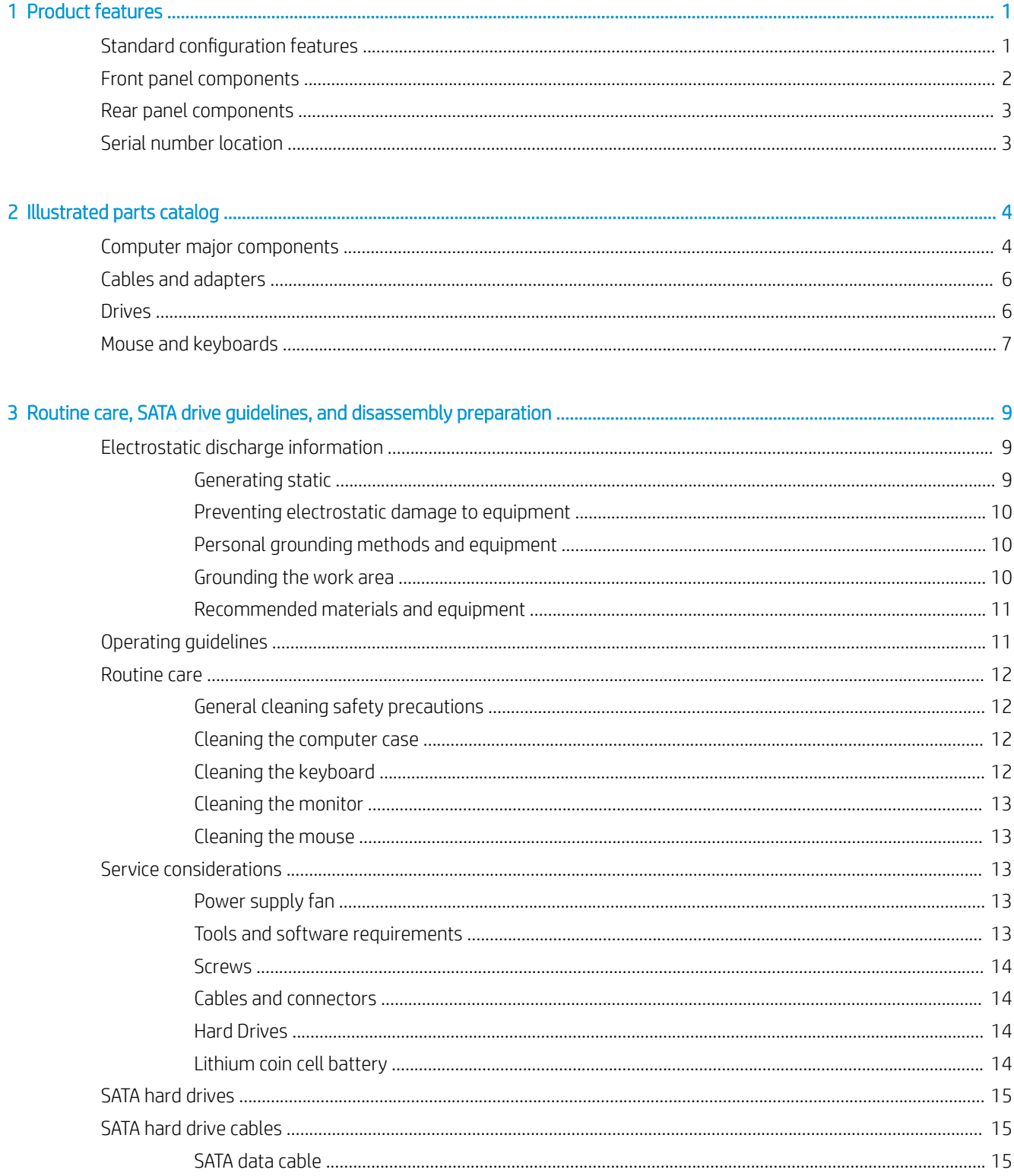

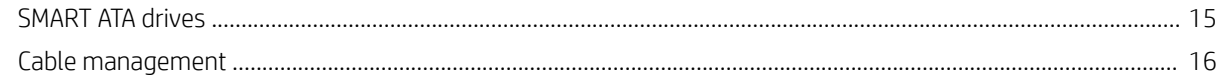

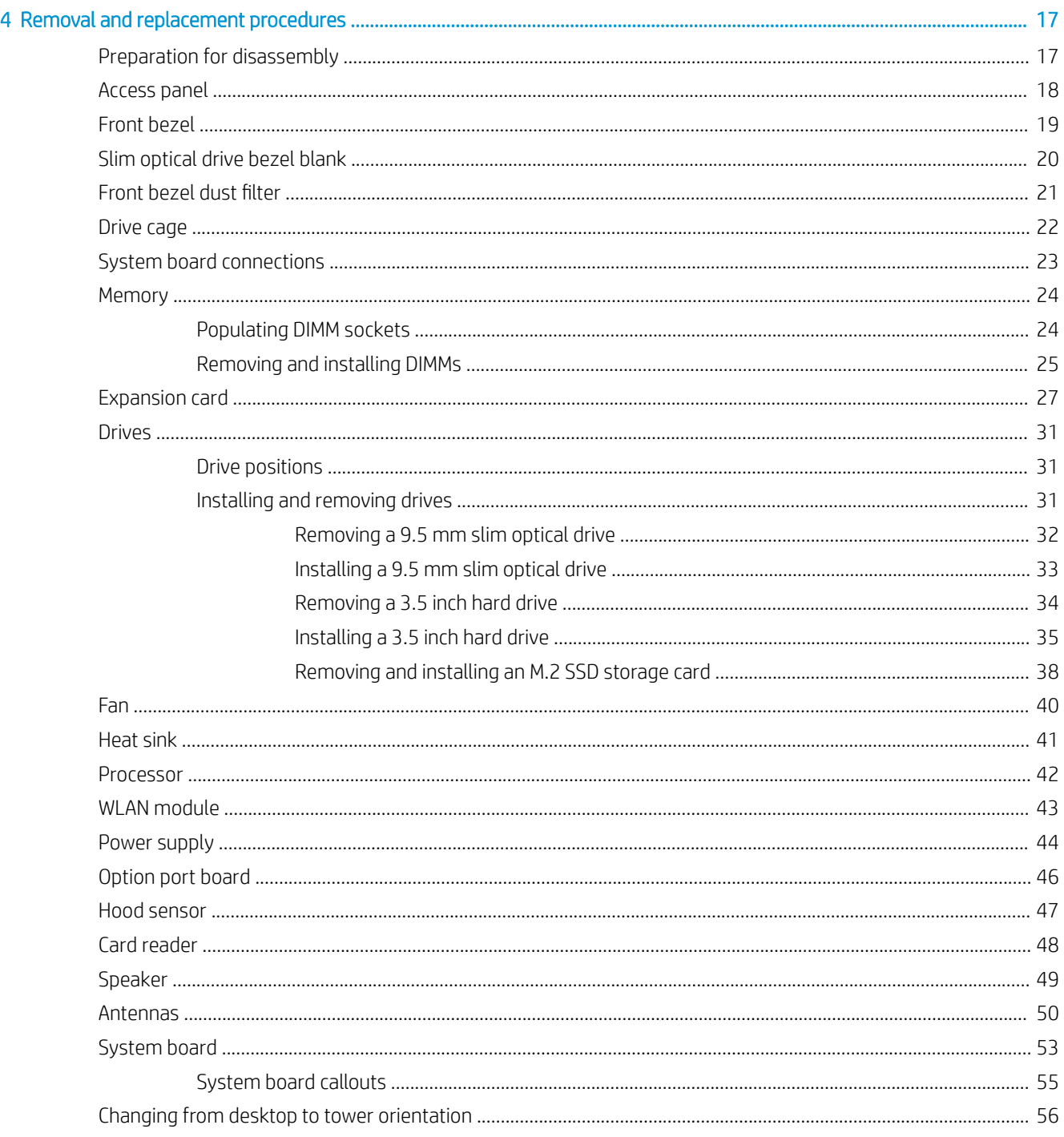

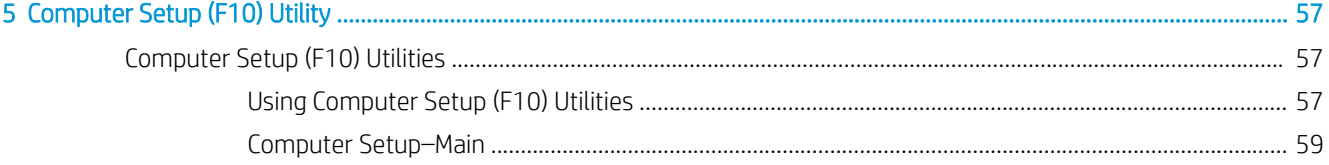

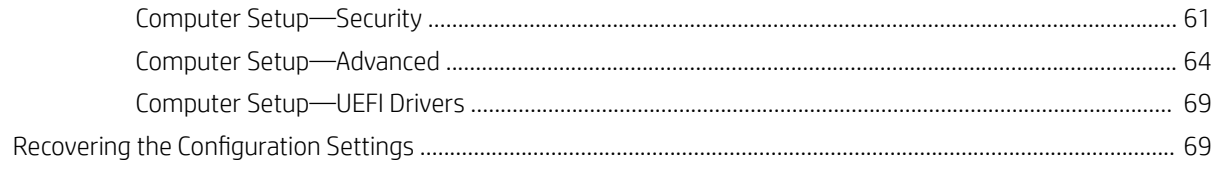

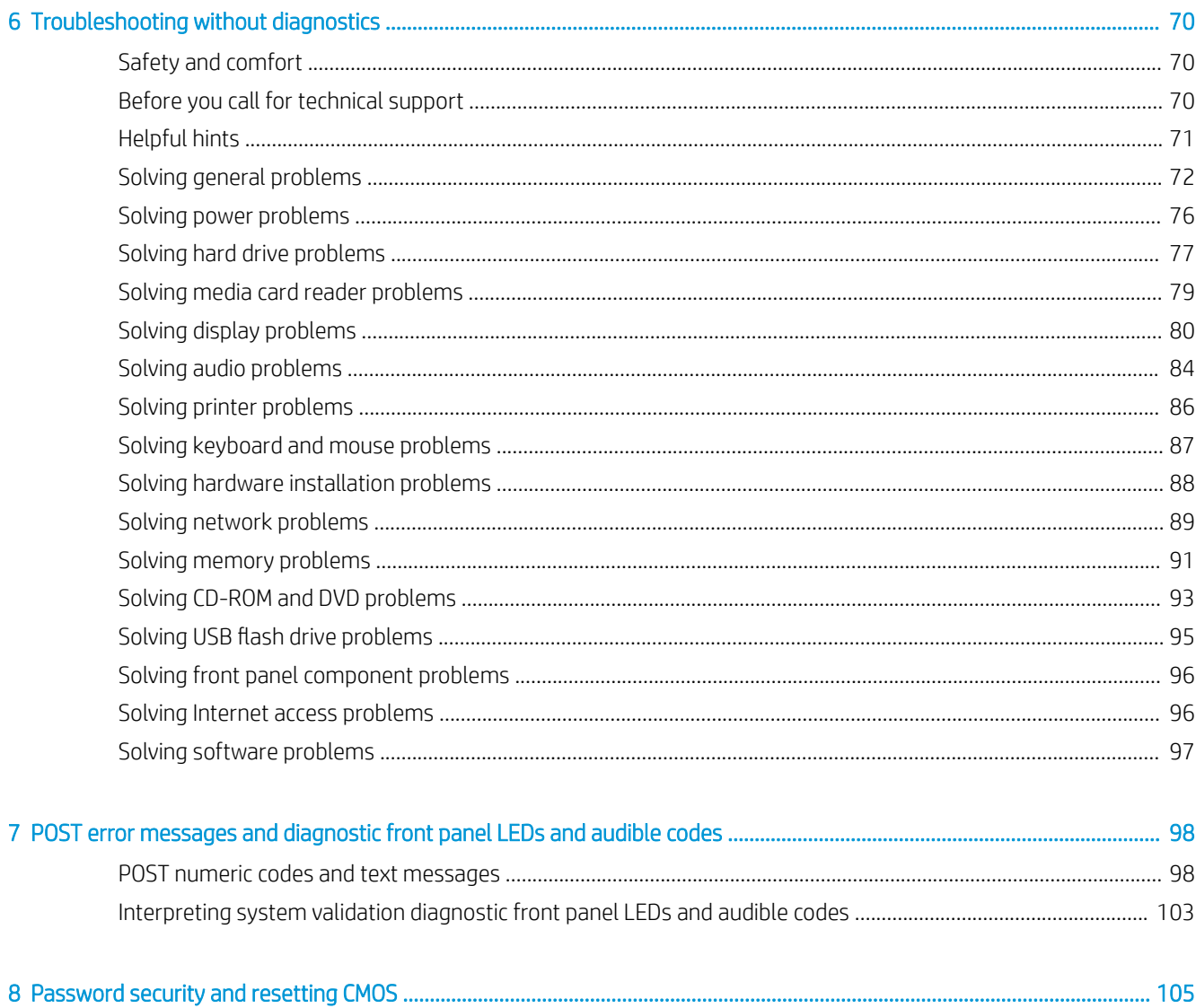

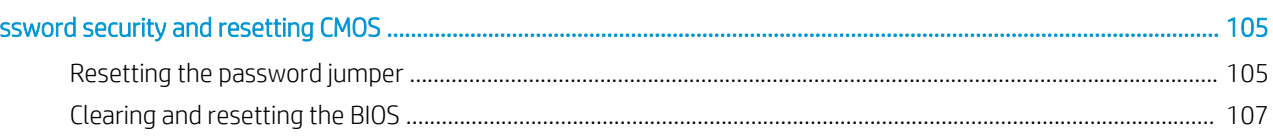

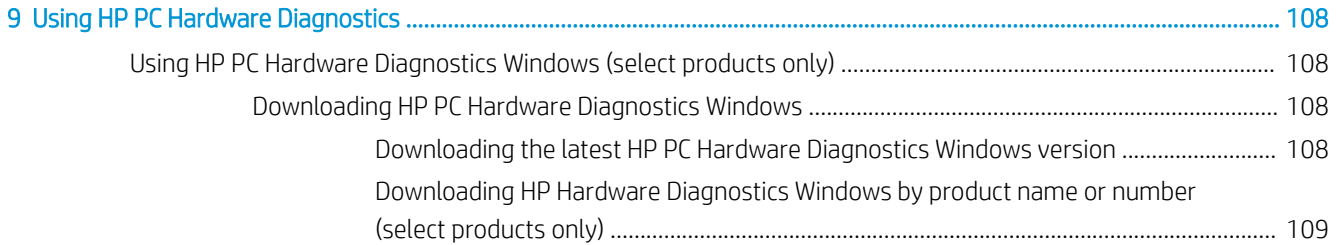

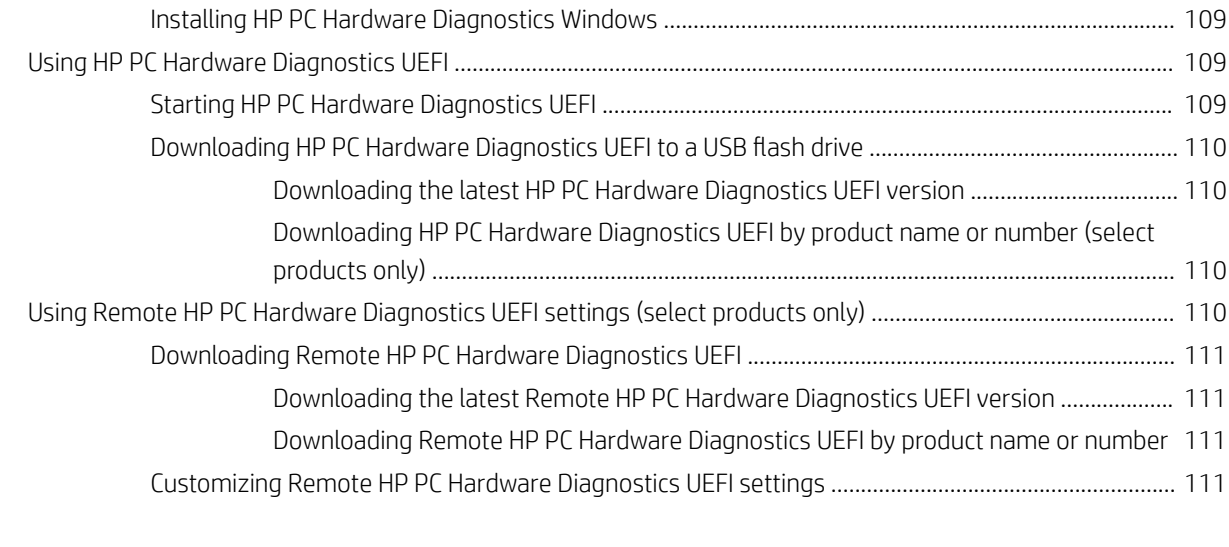

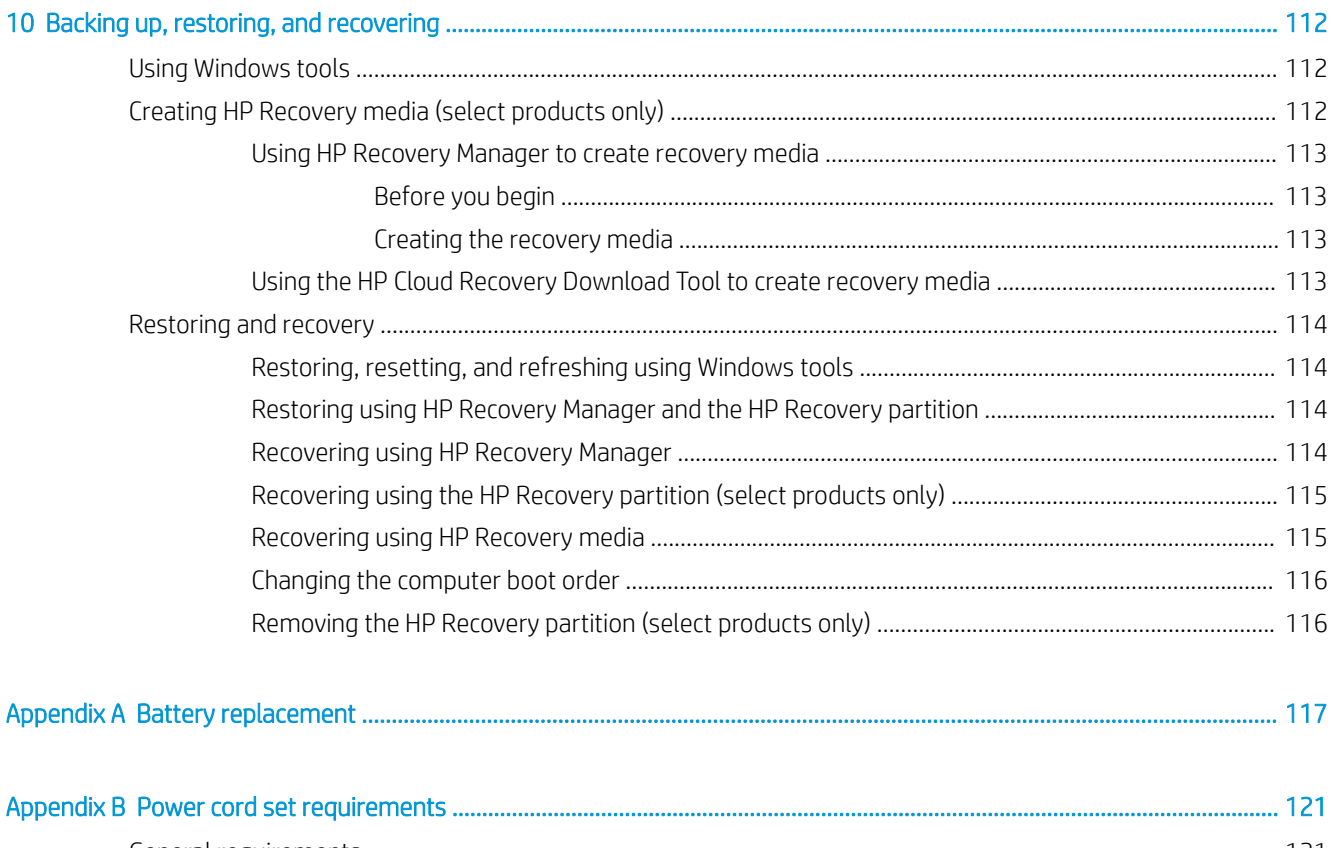

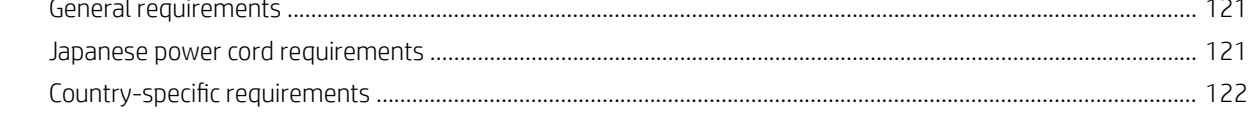

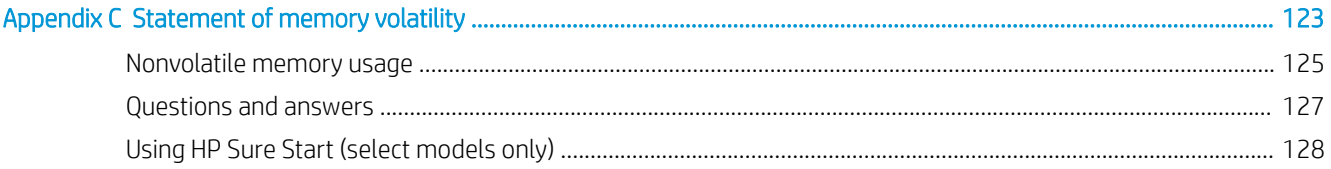

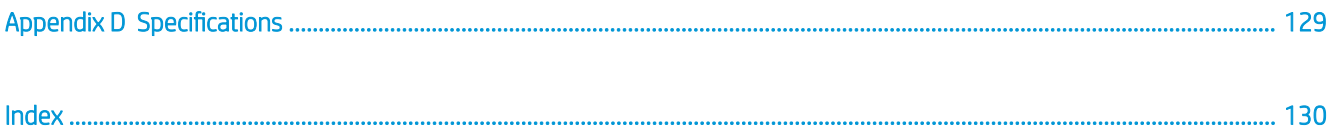

# <span id="page-10-0"></span>1 Product features

## Standard configuration features

Features may vary depending on the model. For support assistance and to learn more about the hardware and software installed on your computer model, run the HP Support Assistant utility.

NOTE: This computer model can be used in a tower orientation or a desktop orientation.

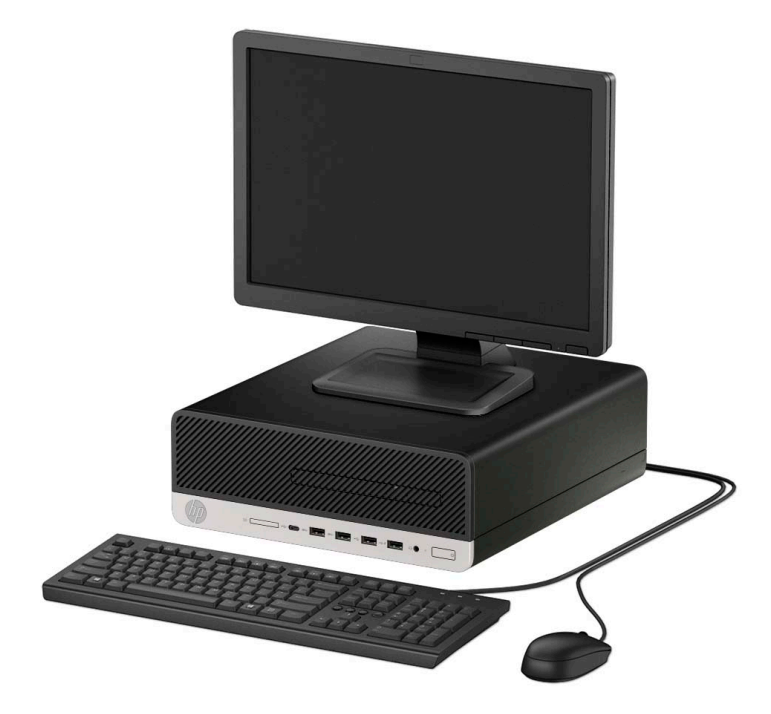

## <span id="page-11-0"></span>Front panel components

Drive configuration may vary by model. Some models have a bezel blank covering the slim optical drive bay.

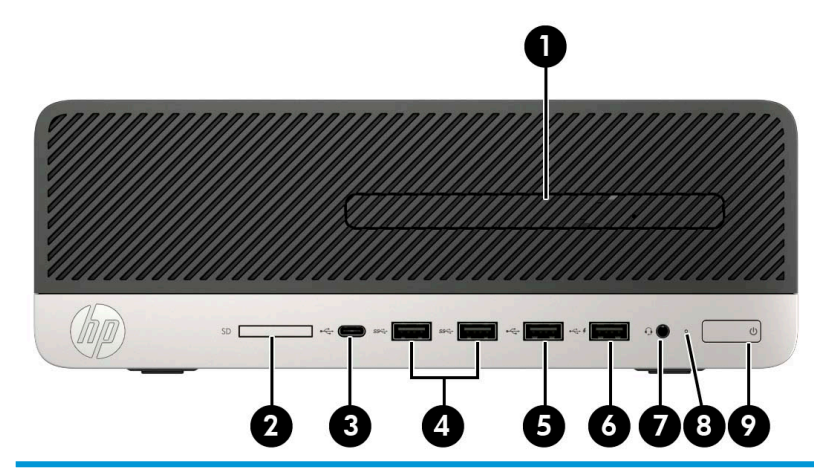

### Front panel components 1 Slim optical drive (optional) 6 USB 2.0 port (fast charging port) 2 SD card reader (optional) 7 Audio-out (headphone)/Audio-in (microphone) combo jack 3 USB Type-C charging port 8 Hard drive activity light 4 USB 3.1 Gen 1 ports (2) (5 Gbit/s data speed) 9 Power button 5 USB 2.0 port NOTE: The audio-out (headphone)/audio-in (microphone) combo jack supports headphones, line output devices, microphones, line input devices, or CTIA-style headsets.

NOTE: The USB port with HP Sleep and Charge provides current to charge a device such as a smart phone. The charging current is available whenever the power cord is connected to the system, even when the system is off.

NOTE: The light on the power button is normally white when the power is on. If it is flashing red, there is a problem with the computer, and it is displaying a diagnostic code. See Interpreting system validation diagnostic front panel LEDs and [audible codes on page 103](#page-112-0) to interpret the code.

## <span id="page-12-0"></span>Rear panel components

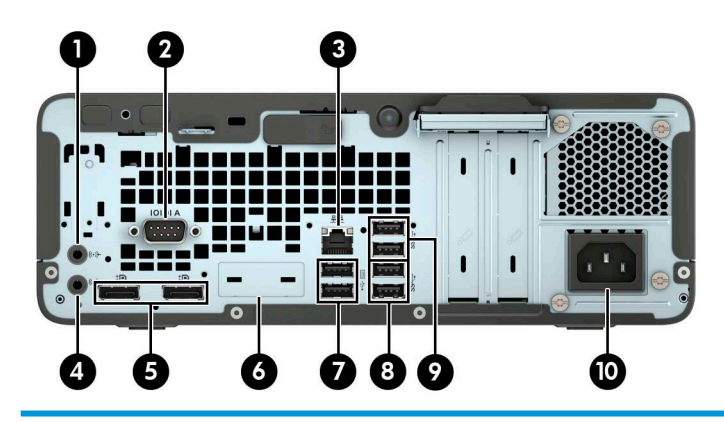

#### Rear panel components

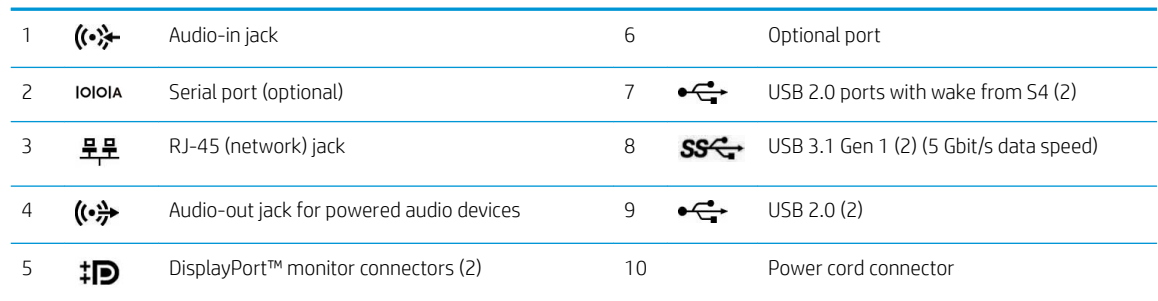

NOTE: Your model may have additional optional ports available from HP.

When a graphics card is installed in one of the system board slots, the video connectors on the graphics card and/or the integrated graphics on the system board may be used. The specific graphics card installed and software configuration will determine the behavior.

The system board graphics can be disabled by changing settings in BIOS F10 Setup.

### Serial number location

Each computer has a unique serial number and a product ID number that are located on the exterior of the computer. Keep these numbers available for use when contacting customer service for assistance.

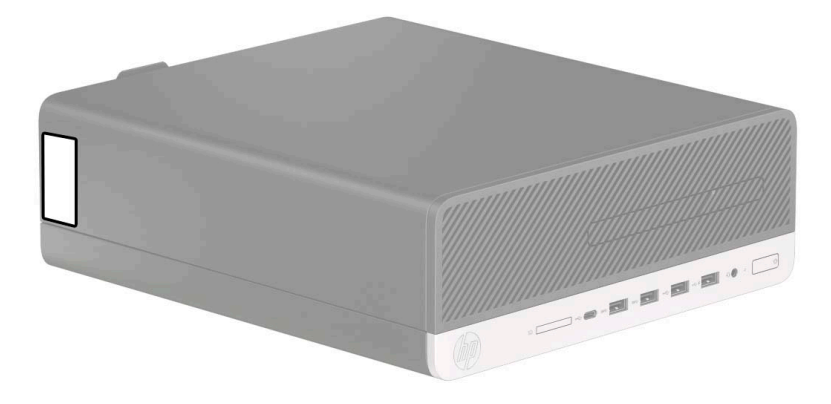

# <span id="page-13-0"></span>2 Illustrated parts catalog

## Computer major components

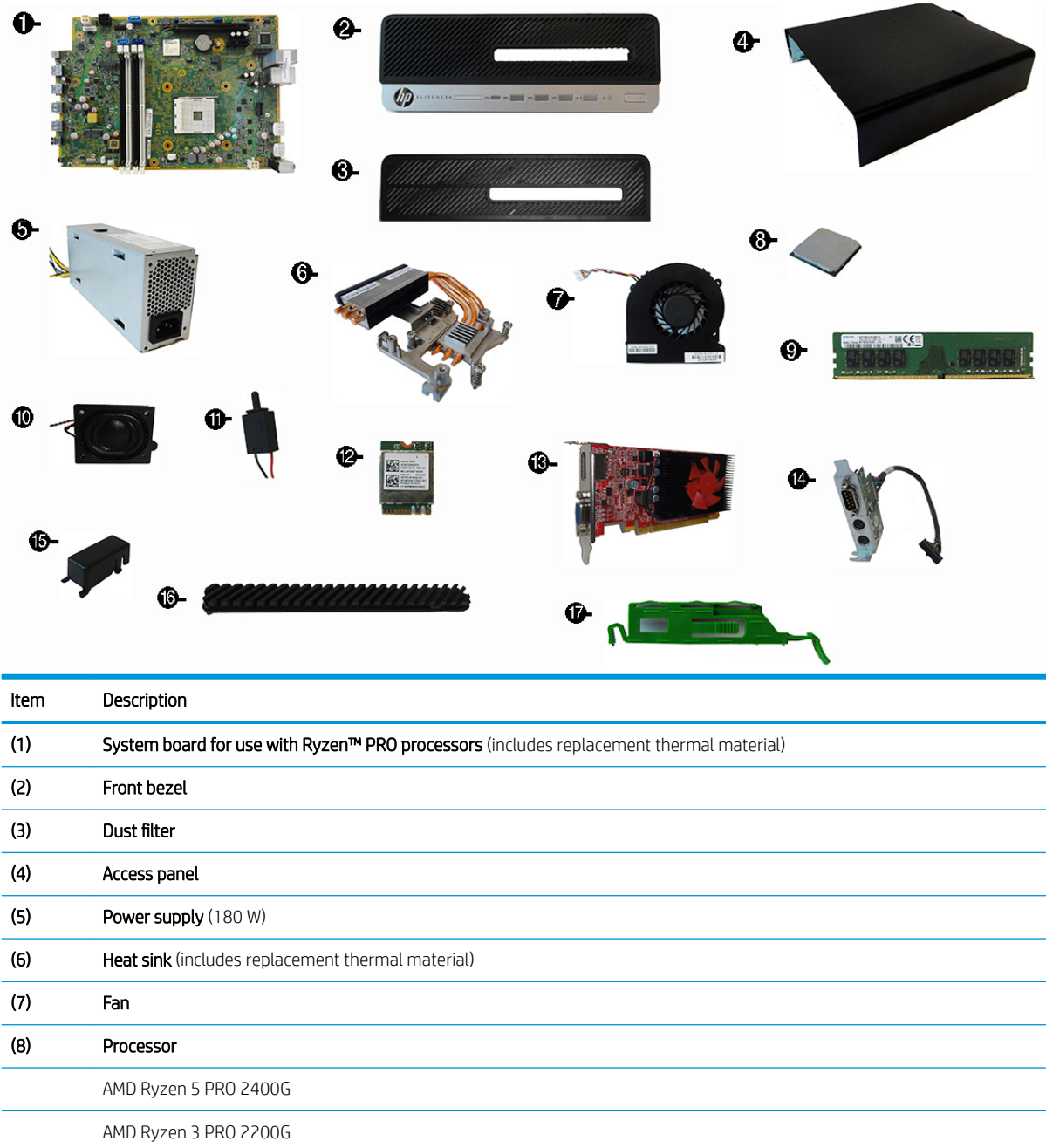

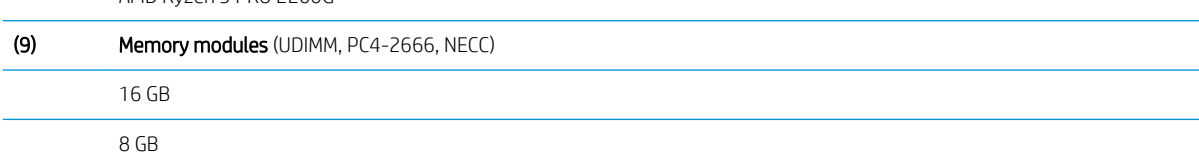

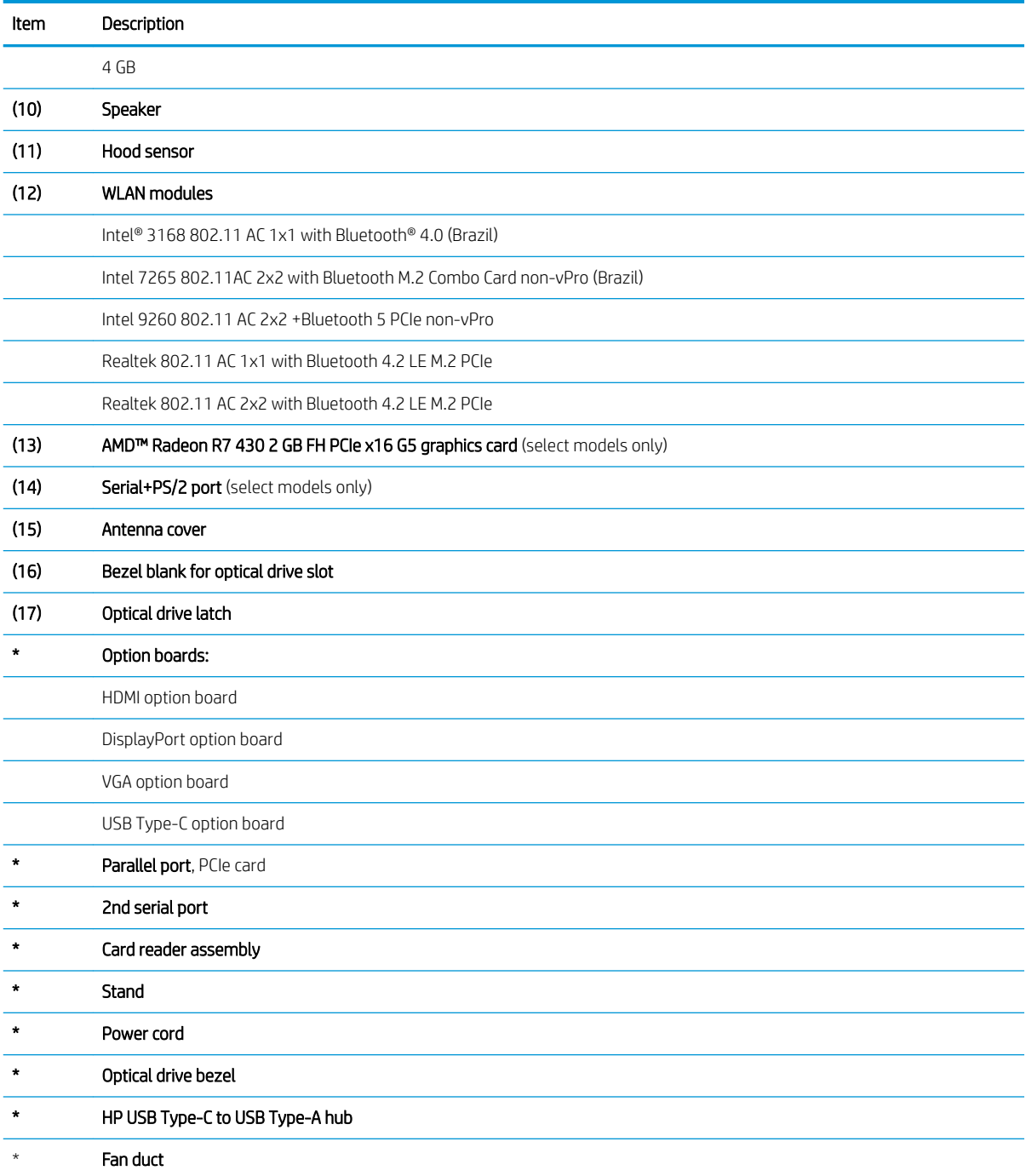

## <span id="page-15-0"></span>Cables and adapters

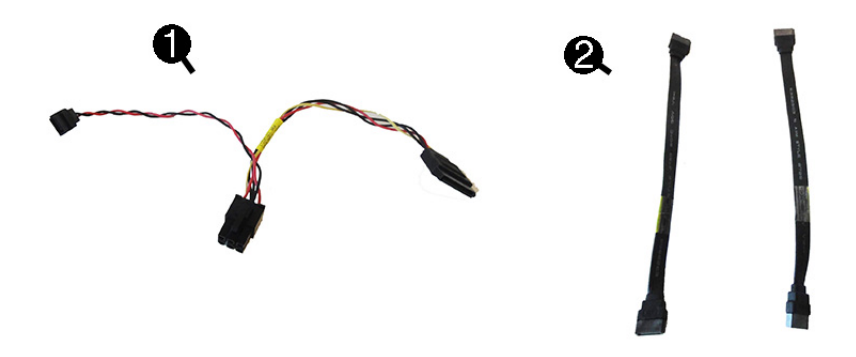

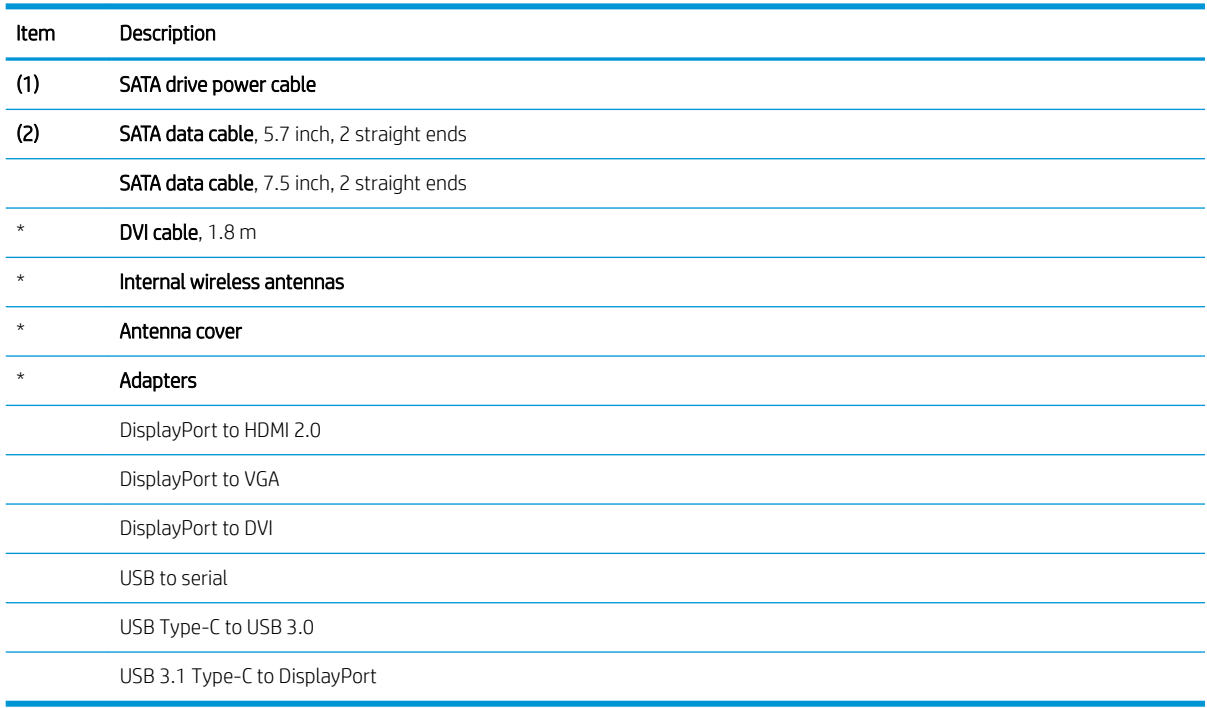

## **Drives**

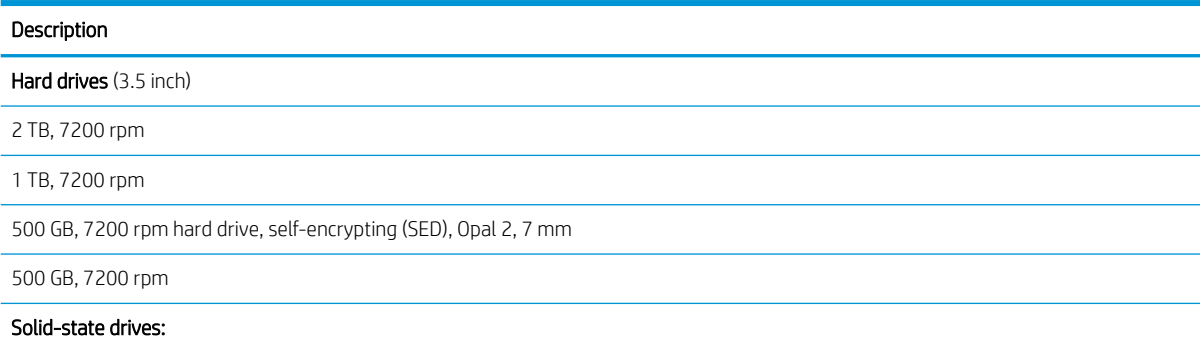

<span id="page-16-0"></span>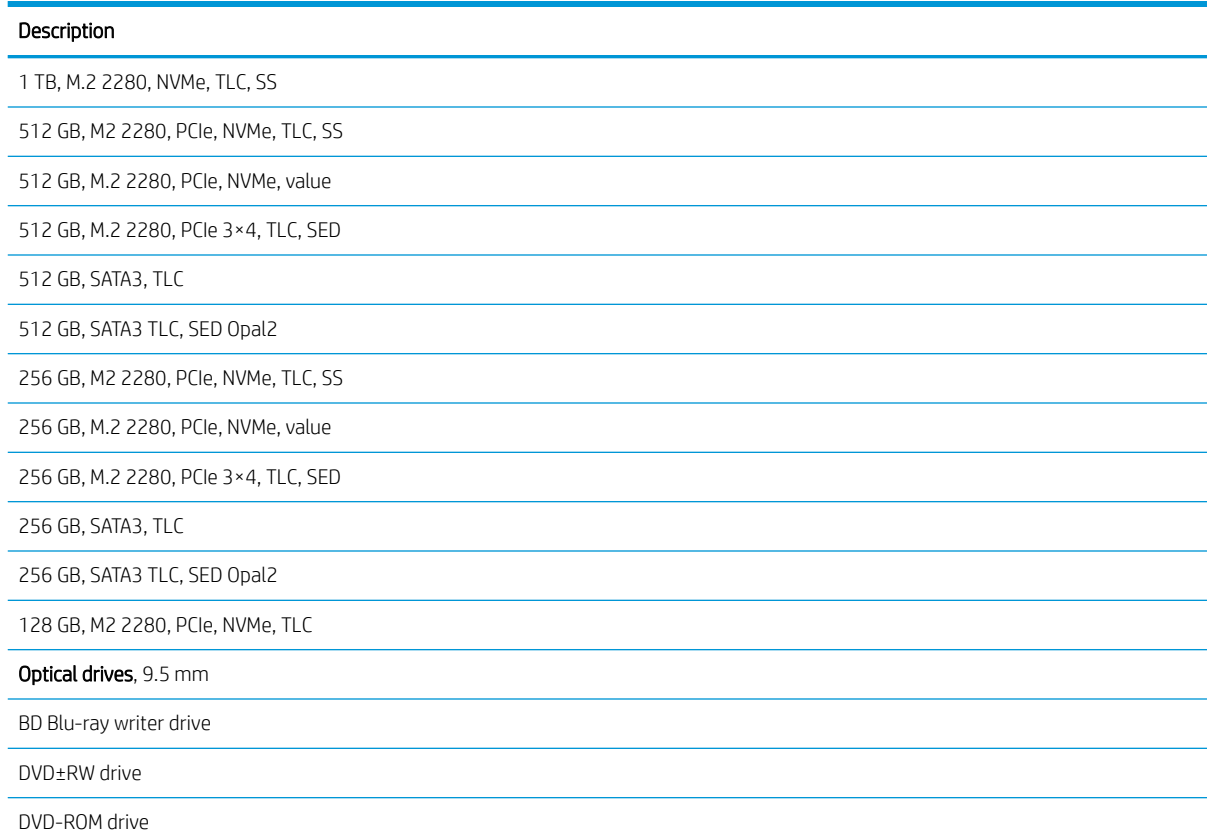

## Mouse and keyboards

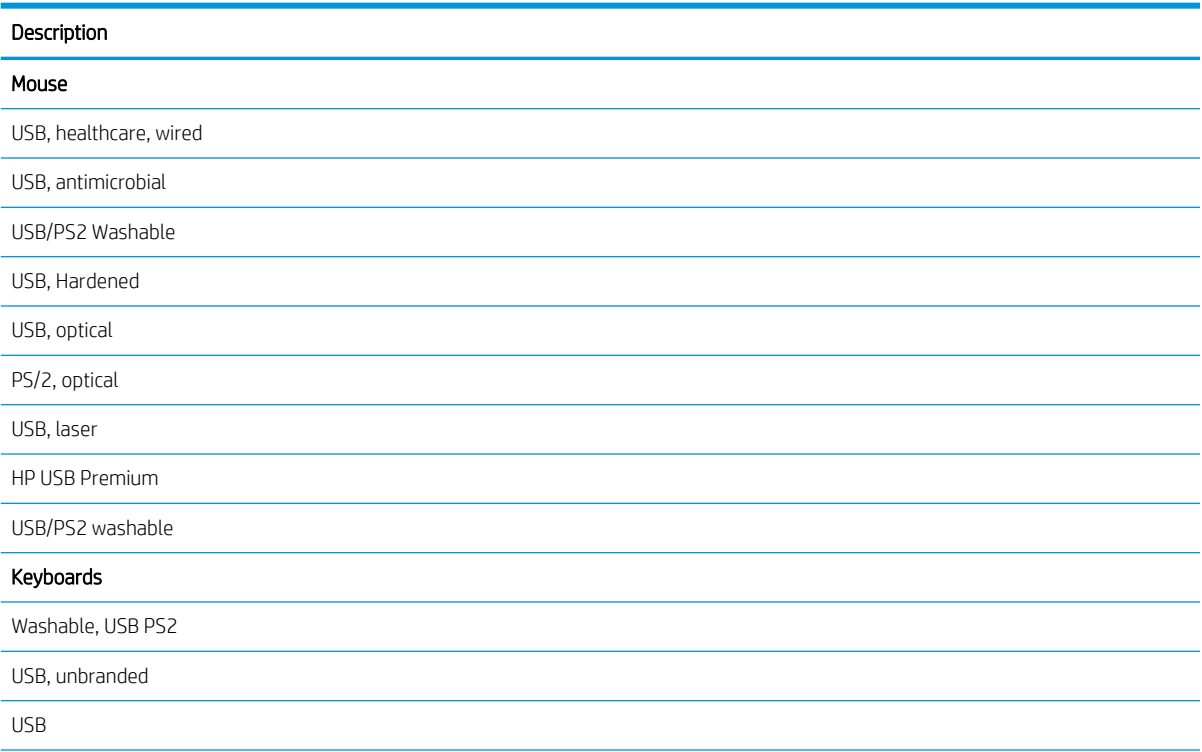

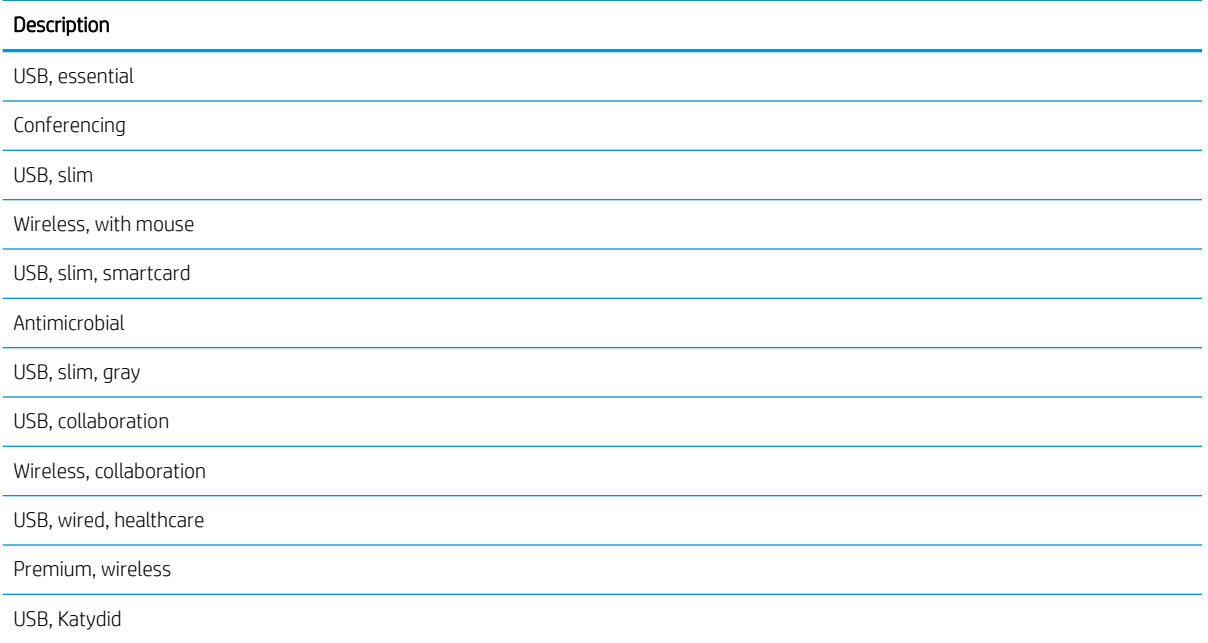

# <span id="page-18-0"></span>3 Routine care, SATA drive guidelines, and disassembly preparation

This chapter provides general service information for the computer. Adherence to the procedures and precautions described in this chapter is essential for proper service.

 $\mathbb{Z}$  IMPORTANT: When the computer is plugged into an AC power source, voltage is always applied to the system board. You must disconnect the power cord from the power source before opening the computer to prevent system board or component damage.

### Electrostatic discharge information

A sudden discharge of static electricity from your finger or other conductor can destroy static-sensitive devices or microcircuitry. Often the spark is neither felt nor heard, but damage occurs. An electronic device exposed to electrostatic discharge (ESD) may not appear to be affected at all and can work perfectly throughout a normal cycle. The device may function normally for a while, but it has been degraded in the internal layers, reducing its life expectancy.

Networks built into many integrated circuits provide some protection, but in many cases, the discharge contains enough power to alter device parameters or melt silicon junctions.

#### Generating static

The following table shows that:

- Different activities generate different amounts of static electricity.
- Static electricity increases as humidity decreases.

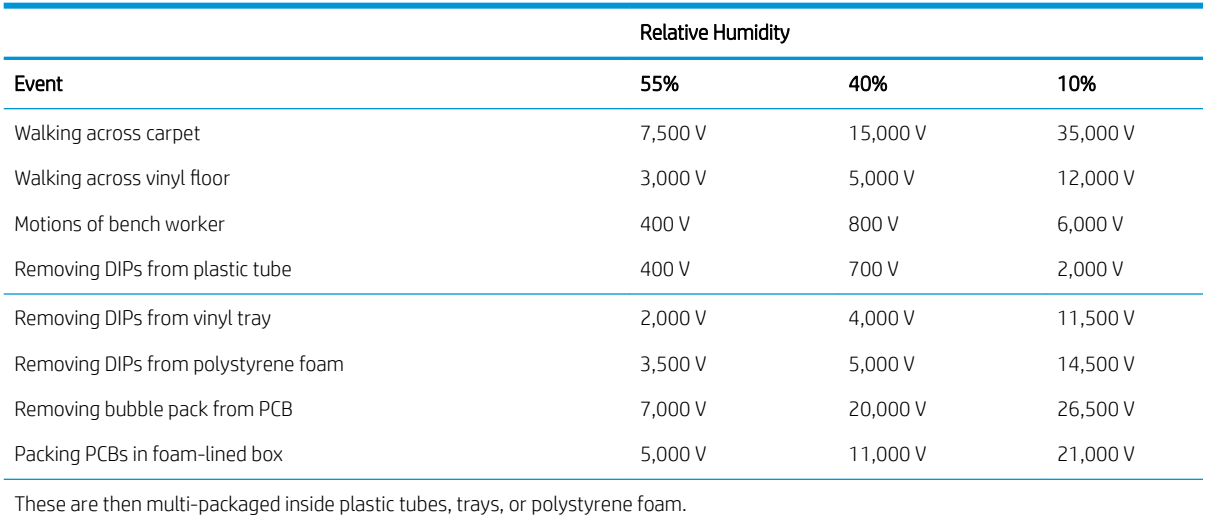

**NOTE:** 700 volts can degrade a product.

### <span id="page-19-0"></span>Preventing electrostatic damage to equipment

Many electronic components are sensitive to ESD. Circuitry design and structure determine the degree of sensitivity. The following packaging and grounding precautions are necessary to prevent damage to electric components and accessories.

- To avoid hand contact, transport products in static-safe containers such as tubes, bags, or boxes.
- Protect all electrostatic parts and assemblies with conductive or approved containers or packaging.
- Keep electrostatic sensitive parts in their containers until they arrive at static-free stations.
- Place items on a grounded surface before removing them from their container.
- Always be properly grounded when touching a sensitive component or assembly.
- Avoid contact with pins, leads, or circuitry.
- Place reusable electrostatic-sensitive parts from assemblies in protective packaging or conductive foam.

#### Personal grounding methods and equipment

Use the following equipment to prevent static electricity damage to equipment:

- Wrist straps are flexible straps with a maximum of 1 MΩ  $±$  10% resistance in the ground cords. To provide proper ground, a strap must be worn snug against bare skin. The ground cord must be connected and fit snugly into the banana plug connector on the grounding mat or workstation.
- Heel straps, toe straps, boot straps can be used at standing workstations and are compatible with most types of shoes or boots. On conductive floors or dissipative floor mats, use them on both feet with a maximum of 1 M $\Omega$  ± 10% resistance between the operator and ground.

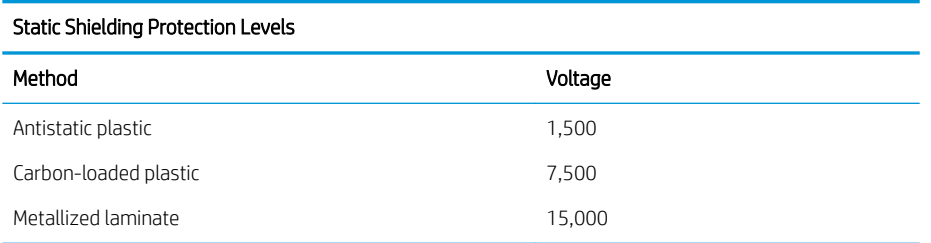

#### Grounding the work area

To prevent static damage at the work area, use the following precautions:

- Cover the work surface with approved static-dissipative material. Provide a wrist strap connected to the work surface and properly grounded tools and equipment.
- Use static-dissipative mats, foot straps, or air ionizers to give added protection.
- Handle electrostatic sensitive components, parts, and assemblies by the case or PCB laminate. Handle them only at static-free work areas.
- Turn off power and input signals before inserting and removing connectors or test equipment.
- Use fixtures made of static-safe materials when fixtures must directly contact dissipative surfaces.
- Keep work area free of nonconductive materials such as ordinary plastic assembly aids and polystyrene foam.
- Use field service tools, such as cutters, screwdrivers, and vacuums, that are conductive.

### <span id="page-20-0"></span>Recommended materials and equipment

Materials and equipment that are recommended for use in preventing static electricity include:

- Antistatic tape
- Antistatic smocks, aprons, or sleeve protectors
- Conductive bins and other assembly or soldering aids
- Conductive foam
- Conductive tabletop workstations with ground cord of 1 M $\Omega$  +/- 10% resistance
- Static-dissipative table or floor mats with hard tie to ground
- Field service kits
- Static awareness labels
- Wrist straps and footwear straps providing 1 M $\Omega$  +/- 10% resistance
- Material handling packages
- Conductive plastic bags
- Conductive plastic tubes
- Conductive tote boxes
- Opaque shielding bags
- Transparent metallized shielding bags
- Transparent shielding tubes

## Operating guidelines

To prevent overheating and to help prolong the life of the computer:

- Keep the computer away from excessive moisture, direct sunlight, and extremes of heat and cold.
- Operate the computer on a sturdy, level surface. Leave a 10.2 cm (4 inch) clearance on all vented sides of the computer and above the monitor to permit the required airflow.
- Never restrict the airflow into the computer by blocking any vents or air intakes. Do not place the keyboard, with the keyboard feet down, directly against the front of the desktop unit as this also restricts airflow.
- Occasionally clean the air vents on all vented sides of the computer. Lint, dust, and other foreign matter can block the vents and limit the airflow. Be sure to unplug the computer before cleaning the air vents.
- Never operate the computer with the cover or side panel removed.
- Do not stack computers on top of each other or place computers so near each other that they are subject to each other's recirculated or preheated air.
- If the computer is to be operated within a separate enclosure, intake and exhaust ventilation must be provided on the enclosure, and the same operating guidelines listed above will still apply.
- Keep liquids away from the computer and keyboard.
- Never cover the ventilation slots on the monitor with any type of material.
- Install or enable power management functions of the operating system or other software, including sleep states.

## <span id="page-21-0"></span>Routine care

#### General cleaning safety precautions

- 1. Never use solvents or flammable solutions to clean the computer.
- 2. Never immerse any parts in water or cleaning solutions; apply any liquids to a clean cloth and then use the cloth on the component.
- **3.** Always unplug the computer when cleaning with liquids or damp cloths.
- 4. Always unplug the computer before cleaning the keyboard, mouse, or air vents.
- 5. Disconnect the keyboard before cleaning it.
- 6. Wear safety glasses equipped with side shields when cleaning the keyboard.

#### Cleaning the computer case

Follow all safety precautions in General cleaning safety precautions on page 12 before cleaning the computer.

To clean the computer case, use the following procedures:

- To remove light stains or dirt, use plain water with a clean, lint-free cloth or swab.
- For stronger stains, use a mild dishwashing liquid diluted with water. Rinse well by wiping it with a cloth or swab dampened with clear water.
- For stubborn stains, use isopropyl (rubbing) alcohol. No rinsing is needed because the alcohol will evaporate quickly and not leave a residue.
- After cleaning, always wipe the unit with a clean, lint-free cloth.
- Occasionally clean the air vents on the computer. Lint and other foreign matter can block the vents and limit the airflow.

#### Cleaning the keyboard

Follow all safety precautions in General cleaning safety precautions on page 12 before cleaning the keyboard.

To clean the tops of the keys or the keyboard body, follow the procedures described in Cleaning the computer case on page 12.

When cleaning debris from under the keys, review all rules in General cleaning safety precautions on page 12 before following these procedures:

 $\triangle$  CAUTION: Use safety glasses equipped with side shields before attempting to clean debris from under the keys.

- Visible debris underneath or between the keys may be removed by vacuuming or shaking.
- Canned, pressurized air may be used to clean debris from under the keys. Caution should be used as too much air pressure can dislodge lubricants applied under the wide keys.
- If you remove a key, use a specially designed key puller to prevent damage to the keys. This tool is available through many electronic supply outlets.
- <span id="page-22-0"></span>IMPORTANT: Never remove a wide leveled key (like the space bar) from the keyboard. If these keys are improperly removed or installed, the keyboard may not function properly.
- Cleaning under a key may be done with a swab moistened with isopropyl alcohol and squeezed out. Be careful not to wipe away lubricants necessary for proper key functions. Use tweezers to remove any fibers or dirt in confined areas. Allow the parts to air dry before reassembly.

#### Cleaning the monitor

- Wipe the monitor screen with a clean cloth moistened with water or with a towelette designed for cleaning monitors. Do not use sprays or aerosols directly on the screen; the liquid may seep into the housing and damage a component. Never use solvents or flammable liquids on the monitor.
- To clean the monitor body follow the procedures in [Cleaning the computer case on page 12.](#page-21-0)

#### Cleaning the mouse

Before cleaning the mouse, ensure that the power to the computer is turned off.

- Clean the mouse ball by first removing the retaining plate and the ball from the housing. Pull out any debris from the ball socket and wipe the ball with a clean, dry cloth before reassembly.
- To clean the mouse body, follow the procedures in [Cleaning the computer case on page 12.](#page-21-0)

## Service considerations

Keep the following considerations in mind during the disassembly and assembly of the computer.

### Power supply fan

The power supply fan is a variable-speed fan based on the temperature in the power supply.

IMPORTANT: The cooling fan is always on when the computer is in the "On" mode. The cooling fan is off when the computer is in "Standby," "Suspend," or "Off" modes.

You must disconnect the power cord from the power source before opening the computer to prevent system board or component damage.

#### Tools and software requirements

To service the computer, you need the following:

- Torx T-15 screwdriver
- Flat-blade screwdriver (may sometimes be used in place of the Torx screwdriver)
- Phillips #1 screwdriver

#### <span id="page-23-0"></span>**Screws**

The screws used in the computer are not interchangeable. They may have standard or metric threads and may be of different lengths. If an incorrect screw is used during the reassembly process, it can damage the unit. HP strongly recommends that all screws removed during disassembly be kept with the part that was removed, then returned to their proper locations.

IMPORTANT: Metric screws have a black finish. U.S. screws have a silver finish and are used on hard drives only.

IMPORTANT: As each subassembly is removed from the computer, it should be placed away from the work area to prevent damage.

#### Cables and connectors

Most cables used throughout the unit are flat, flexible cables. These cables must be handled with care to avoid damage. Apply only the tension required to seat or unseat the cables during insertion or removal from the connector. Handle cables by the connector whenever possible. In all cases, avoid bending or twisting the cables, and ensure that the cables are routed in such a way that they cannot be caught or snagged by parts being removed or replaced.

 $\mathbb{Z}$  IMPORTANT: When servicing this computer, be sure that cables are placed in their proper location during the reassembly process. Improper cable placement can damage the computer.

#### Hard Drives

Handle hard drives as delicate, precision components, avoiding all physical shock and vibration. This applies to failed drives as well as replacement spares.

- If a drive must be mailed, place the drive in a bubble-pack mailer or other suitable protective packaging and label the package "Fragile: Handle With Care."
- Do not remove hard drives from the shipping package for storage. Keep hard drives in their protective packaging until they are actually mounted in the computer.
- Avoid dropping drives from any height onto any surface.
- If you are inserting or removing a hard drive, turn off the computer. Do not remove a hard drive while the computer is on or in standby mode.
- Before handling a drive, ensure that you are discharged of static electricity. While handling a drive, avoid touching the connector.
- Do not use excessive force when inserting a drive.
- Avoid exposing a hard drive to liquids, temperature extremes, or products that have magnetic fields such as monitors or speakers.

#### Lithium coin cell battery

The battery that comes with the computer provides power to the real-time clock and has a minimum lifetime of about three years.

See the appropriate removal and replacement chapter for the chassis you are working on in this guide for instructions on the replacement procedures.

WARNING! This computer contains a lithium battery. There is a risk of fire and chemical burn if the battery is handled improperly. Do not disassemble, crush, puncture, short external contacts, dispose in water or fire, or expose it to temperatures higher than 60°C (140°F). Do not attempt to recharge the battery.

<span id="page-24-0"></span>NOTE: Do not dispose of batteries, battery packs, and accumulators together with general household waste. To forward them to recycling or proper disposal, please use the public collection system or return them to HP, their authorized partners, or their agents.

## SATA hard drives

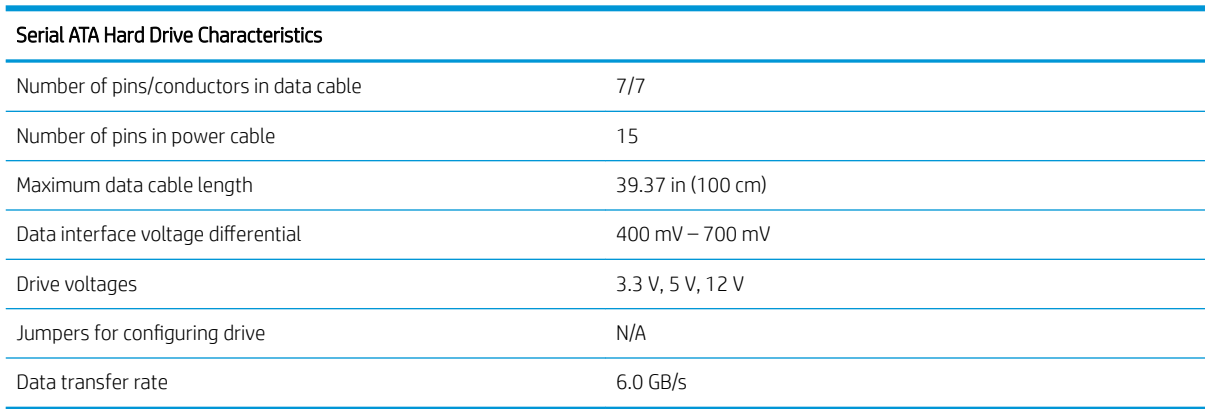

## SATA hard drive cables

### SATA data cable

Always use an HP approved SATA 6.0 Gb/s cable as it is fully backwards compatible with the SATA 1.5 Gb/s drives.

Current HP desktop products ship with SATA 6.0 Gb/s hard drives.

SATA data cables are susceptible to damage if overflexed. Never crease a SATA data cable and never bend it tighter than a 30 mm (1.18 in) radius.

The SATA data cable is a thin, 7-pin cable designed to transmit data for only a single drive.

### SMART ATA drives

The Self Monitoring Analysis and Recording Technology (SMART) ATA drives for the HP Personal Computers have built-in drive failure prediction that warns the user or network administrator of an impending failure or crash of the hard drive. The SMART drive tracks fault prediction and failure indication parameters such as reallocated sector count, spin retry count, and calibration retry count. If the drive determines that a failure is imminent, it generates a fault alert.

## <span id="page-25-0"></span>Cable management

Always follow good cable management practices when working inside the computer.

- Keep cables away from major heat sources like the heat sink.
- Do not jam cables on top of expansion cards or memory modules. Printed circuit cards like these are not designed to take excessive pressure on them.
- Keep cables clear of sliding or moveable parts to prevent them from being cut or crimped when the parts are moved.
- When folding a flat ribbon cable, never fold to a sharp crease. Sharp creases may damage the wires.
- Some flat ribbon cables come prefolded. Never change the folds on these cables.
- Do not bend any cable sharply. A sharp bend can break the internal wires.
- Never bend a SATA data cable tighter than a 30 mm (1.18 in) radius.
- Never crease a SATA data cable.
- Do not rely on components like the drive cage, power supply, or computer cover to push cables down into the chassis. Always position the cables to lay properly by themselves.

# <span id="page-26-0"></span>4 Removal and replacement procedures

Adherence to the procedures and precautions described in this chapter is essential for proper service. After completing all necessary removal and replacement procedures, run the Diagnostics utility to verify that all components operate properly.

**W** NOTE: Not all features listed in this guide are available on all computers.

## Preparation for disassembly

See [Routine care, SATA drive guidelines, and disassembly preparation on page 9](#page-18-0) for initial safety procedures.

- 1. Remove/disengage any security devices that prohibit opening the computer.
- 2. Remove all removable media, such as compact discs or USB flash drives, from the computer.
- 3. Turn off the computer properly through the operating system, and turn off any external devices.
- 4. Disconnect the power cord from the AC outlet and disconnect any external devices.
- **IMPORTANT:** Regardless of the power-on state, voltage is always present on the system board as long as the system is plugged into an active AC outlet. To prevent damage to internal components, you must disconnect the power cord from the power source before opening the computer.
- 5. If the computer is on a stand, remove the computer from the stand and lay the computer down.

## <span id="page-27-0"></span>Access panel

- 1. Prepare the computer for disassembly ([Preparation for disassembly on page 17](#page-26-0)).
- 2. Slide the access panel release lever to the right (1) so that it locks into place. Then slide the access panel back (2) and lift it off the computer (3).

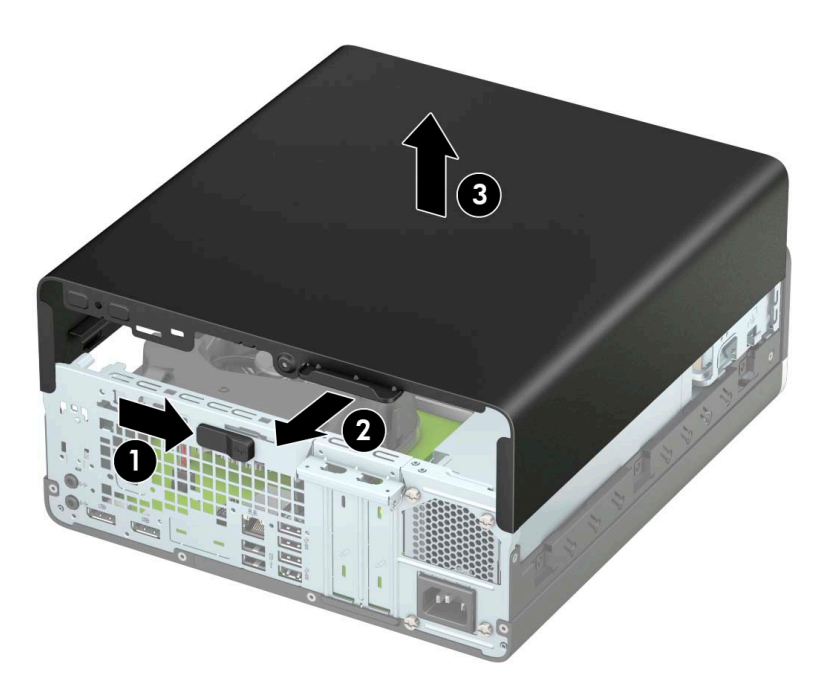

To install the access panel, reverse the removal procedure.

## <span id="page-28-0"></span>Front bezel

- 1. Prepare the computer for disassembly ([Preparation for disassembly on page 17](#page-26-0)).
- 2. Remove the access panel [\(Access panel on page 18](#page-27-0)).
- 3. Lift up the four tabs on the top of the bezel (1), and then rotate the bezel off the chassis (2).

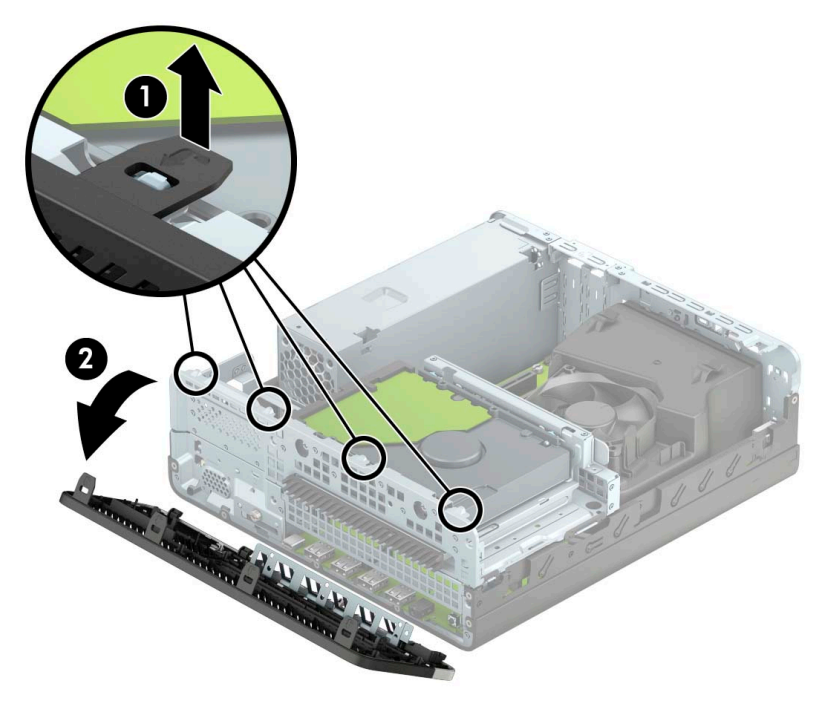

To install the front bezel, reverse the removal procedure.

## <span id="page-29-0"></span>Slim optical drive bezel blank

On some models, there is a bezel blank covering the slim optical drive bay. Remove the bezel blank before installing an optical drive. To remove the bezel blank:

- 1. Prepare the computer for disassembly (*[Preparation for disassembly on page 17](#page-26-0)*).
- 2. Remove the access panel [\(Access panel on page 18](#page-27-0)).
- 3. Remove the front bezel [\(Front bezel on page 19](#page-28-0)).
- 4. Press inward on the tab on the left side of the blank (1), and then rotate the blank off the front bezel (2).

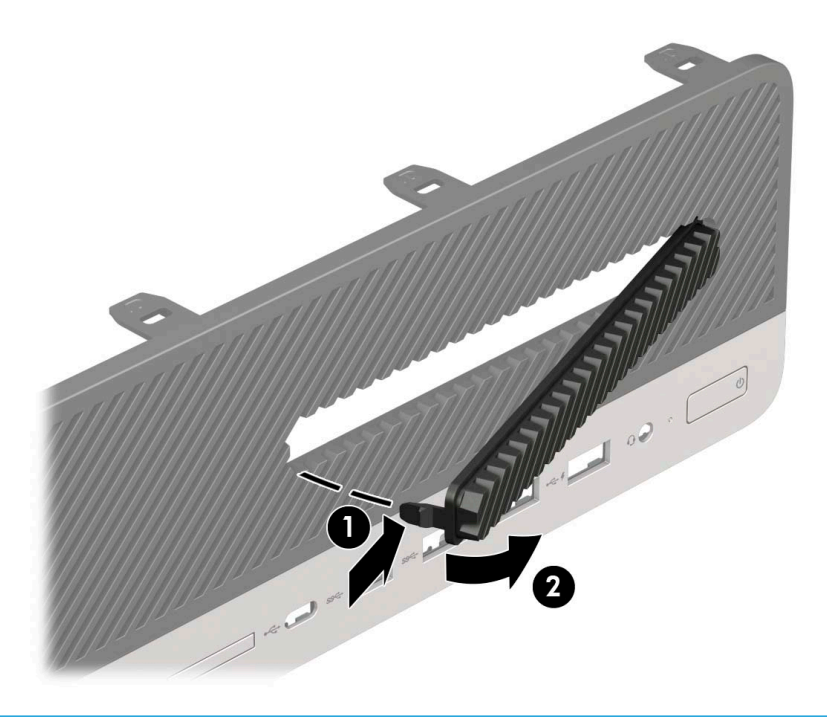

 $\ddot{=}$  NOTE: After removing the slim optical drive bezel blank and installing a slim optical drive, you can install an optional bezel trim piece (available from HP) that surrounds the front of the slim optical drive.

## <span id="page-30-0"></span>Front bezel dust filter

Some models are equipped with an optional front bezel dust filter. You must periodically clean the dust filter so that the dust collected on the filter does not impede air flow through the computer.

#### **W** NOTE: The optional front bezel dust filter is available from HP.

To remove, clean, and replace the dust filter:

- 1. Prepare the computer for disassembly ([Preparation for disassembly on page 17](#page-26-0)).
- 2. To remove the dust filter, use your fingers to separate the filter from the front bezel at the tab locations shown below.

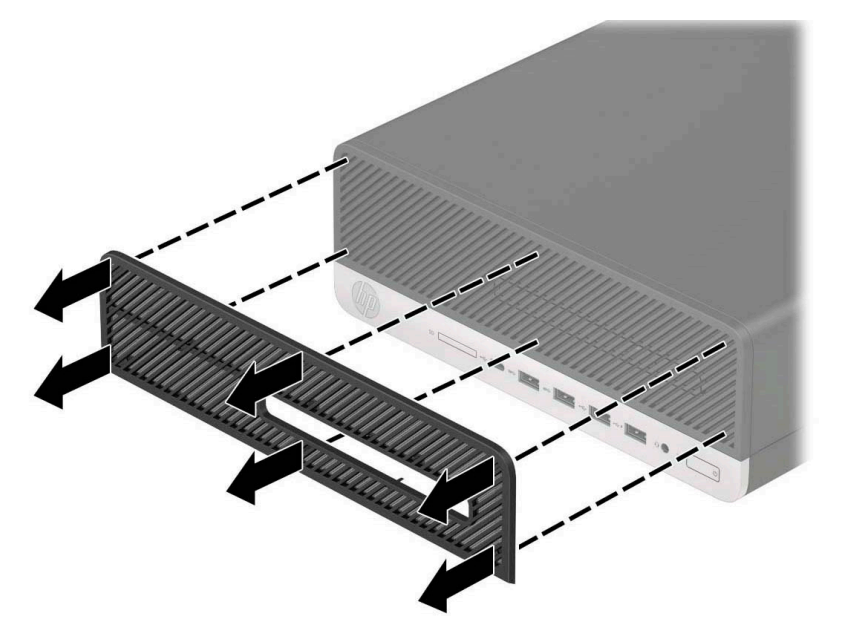

- 3. Use a soft brush or cloth to clean dust from the filter. If heavily soiled, rinse the filter clean with water.
- 4. To replace the dust filter, press the filter firmly onto the front bezel at the tab locations shown below.

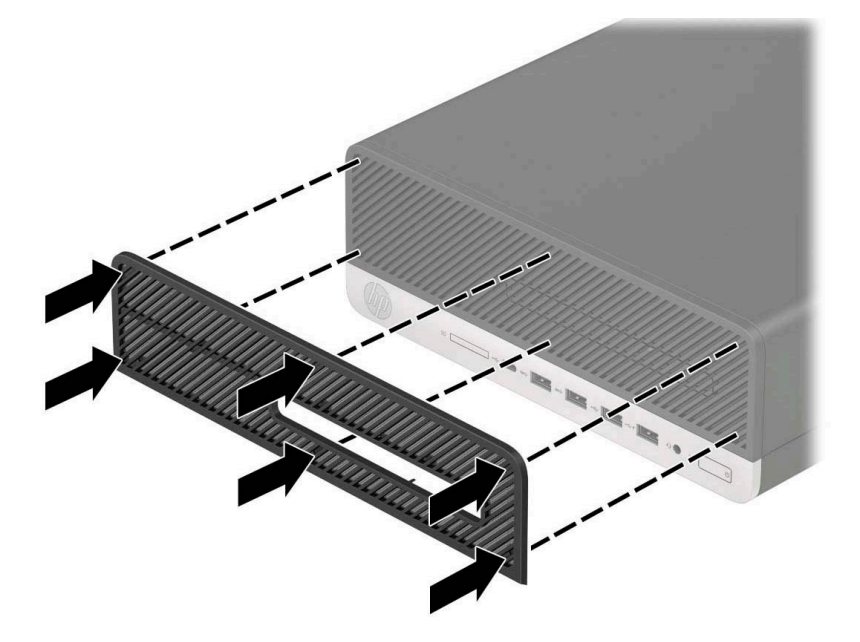

## <span id="page-31-0"></span>Drive cage

You must remove the drive cage to access the components underneath.

- 1. Prepare the computer for disassembly ([Preparation for disassembly on page 17](#page-26-0)).
- 2. Remove the access panel [\(Access panel on page 18](#page-27-0)).
- 3. Remove the front bezel [\(Front bezel on page 19](#page-28-0)).
- 4. Disconnect the power and data cables from the rear of the drives in the drive cage.
- 5. Press the release lever on the side of the drive cage (1), and then lift that side of the drive cage up (2).
- 6. Remove the drive cage from the chassis (3).

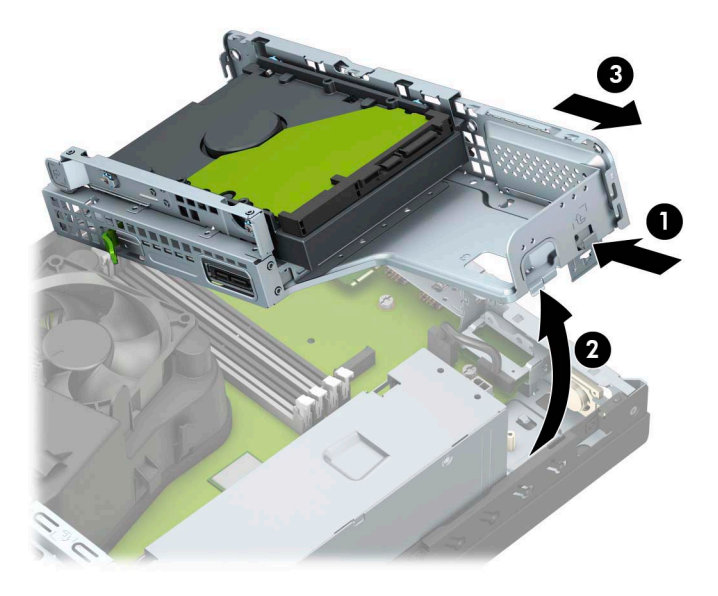

To install the drive cage, reverse the removal procedure.

## <span id="page-32-0"></span>System board connections

See the following illustration and table to identify the system board connectors for your model.

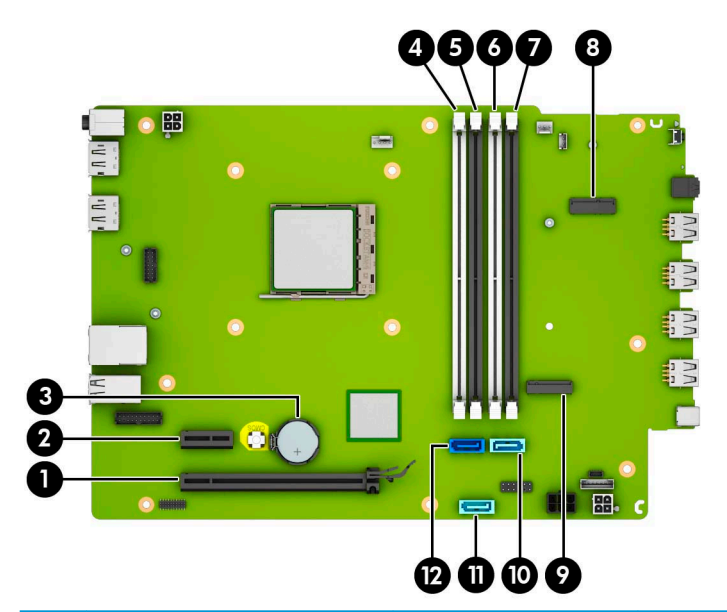

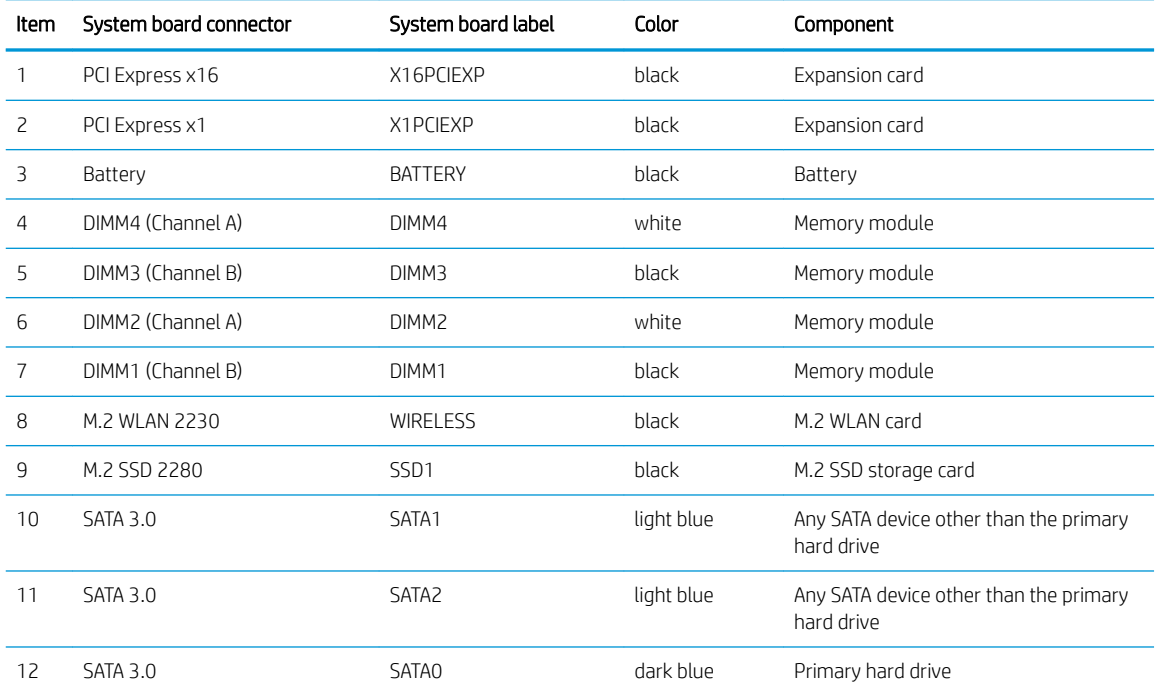

## <span id="page-33-0"></span>**Memory**

The computer comes with double data rate 4 synchronous dynamic random access memory (DDR4-SDRAM) dual inline memory modules (DIMMs).

The memory sockets on the system board are populated with at least one preinstalled memory module. To achieve the maximum memory support, you can populate the system board with up to 64 GB of memory configured in a high-performing dual-channel mode.

For proper system operation, the DIMMs must adhere to the following specifications:

- Industry-standard 288-pin
- Unbuffered non-ECC PC4-19200 DDR4-2400 MHz-compliant
- 1.2 volt DDR4-SDRAM memory modules
- CAS latency 17 DDR4 2400 MHz (17-17-17 timing)
- Mandatory JEDEC SPD information

The computer supports the following:

- 512 Mb, 1 Gb, 2 Gb, and 4 Gb non-ECC memory technologies
- Single-sided and double-sided memory modules
- Memory modules constructed with x8 and x16 DDR devices; memory modules constructed with x4 SDRAM are not supported

**W** NOTE: The system does not operate properly if you install unsupported memory modules.

#### Populating DIMM sockets

There are four memory sockets on the system board, with two sockets per channel. The sockets are labeled DIMM1, DIMM2, DIMM3, and DIMM4. Sockets DIMM1 and DIMM3 operate in memory channel B. Sockets DIMM2 and DIMM4 operate in memory channel A.

The system will automatically operate in single-channel mode, dual-channel mode, or flex mode, depending on how the DIMMs are installed.

 $\mathbb{R}^n$  NOTE: Single-channel and unbalanced dual-channel memory configurations will result in inferior graphics performance.

- The system will operate in single-channel mode if the DIMM sockets are populated in one channel only.
- The system will operate in a higher-performing dual-channel mode if the total memory capacity of the DIMMs in Channel A is equal to the total memory capacity of the DIMMs in Channel B. The technology and device width can vary between the channels. For example, if Channel A is populated with two 1 GB DIMMs and Channel B is populated with one 2 GB DIMM, the system will operate in dual-channel mode.
- The system will operate in flex mode if the total memory capacity of the DIMMs in Channel A is not equal to the total memory capacity of the DIMMs in Channel B. In flex mode, the channel populated with the least amount of memory describes the total amount of memory assigned to dual channel and the remainder is assigned to single channel. For optimal speed, the channels should be balanced so that the largest amount of memory is spread between the two channels. If one channel will have more memory than the other, the larger amount should be assigned to Channel A. For example, if you are populating the sockets with one 2 GB DIMM, and three 1 GB DIMMs, Channel A should be populated with the 2 GB DIMM and one 1 GB

<span id="page-34-0"></span>DIMM, and Channel B should be populated with the other two 1 GB DIMMs. With this configuration, 4 GB will run as dual-channel and 1 GB will run as single-channel.

In any mode, the maximum operational speed is determined by the slowest DIMM in the system.

**IZ** IMPORTANT: You must disconnect the power cord and wait approximately 30 seconds for the power to drain before adding or removing memory modules. Regardless of the power state, voltage is always supplied to the memory modules as long as the computer is plugged into an active AC outlet. Adding or removing memory modules while voltage is present may cause irreparable damage to the memory modules or system board.

The memory module sockets have gold-plated metal contacts. When upgrading the memory, it is important to use memory modules with gold-plated metal contacts to prevent corrosion and/or oxidation resulting from having incompatible metals in contact with each other.

Static electricity can damage the electronic components of the computer or optional cards. Before beginning these procedures, ensure that you are discharged of static electricity by briefly touching a grounded metal object. For more information, see the [Electrostatic discharge information on page 9.](#page-18-0)

When handling a memory module, be careful not to touch any of the contacts. Doing so may damage the module.

#### Removing and installing DIMMs

IMPORTANT: You must disconnect the power cord and wait approximately 30 seconds for the power to drain before adding or removing memory modules. Regardless of the power state, voltage is always supplied to the memory modules as long as the computer is plugged into an active AC outlet. Adding or removing memory modules while voltage is present may cause irreparable damage to the memory modules or system board.

The memory module sockets have gold-plated metal contacts. When upgrading the memory, it is important to use memory modules with gold-plated metal contacts to prevent corrosion and/or oxidation resulting from having incompatible metals in contact with each other.

Static electricity can damage the electronic components of the computer or optional cards. Before beginning these procedures, ensure that you are discharged of static electricity by briefly touching a grounded metal object.

When handling a memory module, be careful not to touch any of the contacts. Doing so may damage the module.

- 1. Prepare the computer for disassembly ([Preparation for disassembly on page 17](#page-26-0)).
- 2. Remove the access panel [\(Access panel on page 18](#page-27-0)).
- 3. Remove the front bezel [\(Front bezel on page 19\)](#page-28-0).
- 4. Remove the drive cage [\(Drive cage on page 22](#page-31-0)).

5. To remove a memory module, open both latches of the memory module socket (1), and then remove the memory module from the socket (2).

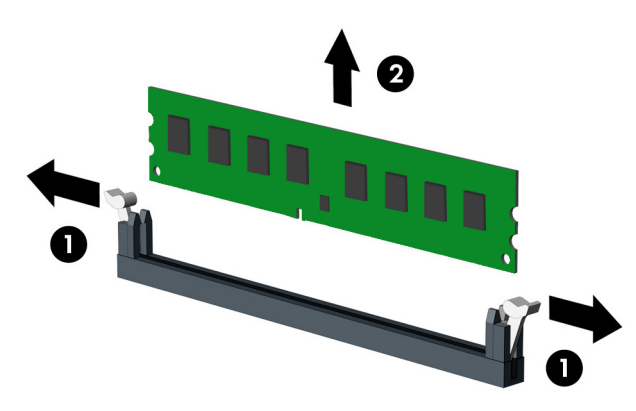

- 6. To install a memory module, open both latches of the memory module socket (1), and insert the memory module into the socket (2).
- **W** NOTE: A memory module can be installed in only one way. Match the notch on the module with the tab on the memory socket.

Populate the black DIMM sockets before the white DIMM sockets.

For maximum performance, populate the sockets so that the memory capacity is spread as equally as possible between Channel A and Channel B.

7. Push the module down into the socket, ensuring that the module is fully inserted and properly seated. Be sure the latches are in the closed position (3).

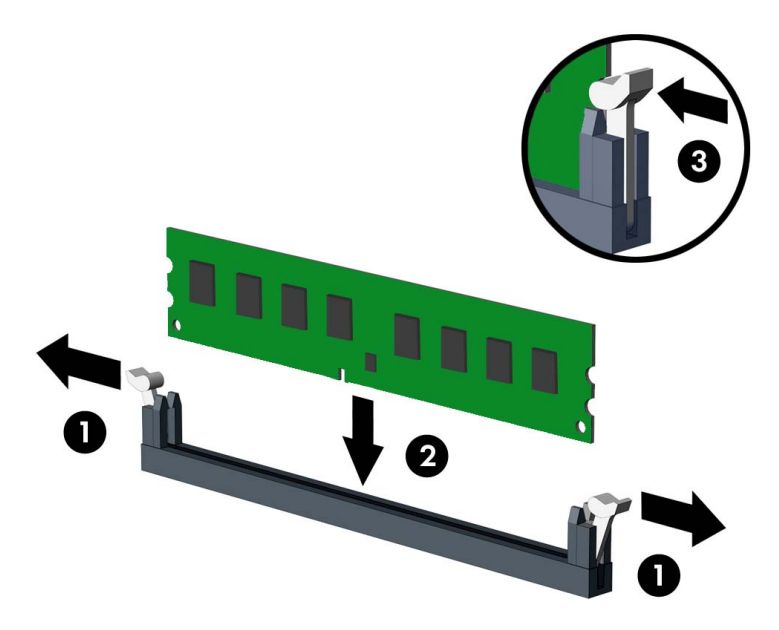

- 8. Repeat step 7 to install any additional modules.
- 9. Reassemble the computer.

The computer should automatically recognize the additional memory the next time you turn on the computer.
## <span id="page-36-0"></span>Expansion card

For a list of available expansion cards, see the [Computer major components on page 4](#page-13-0).

The computer has one PCI Express x1 expansion socket and one PCI Express x16 expansion socket.

**W** NOTE: The PCI Express sockets support only low profile cards.

You can install a PCI Express x1, x4, x8, or x16 expansion card in the PCI Express x16 socket.

For dual graphics card configurations, the first (primary) card must be installed in the PCI Express x16 socket.

To remove, replace, or add an expansion card:

- 1. Prepare the computer for disassembly ([Preparation for disassembly on page 17](#page-26-0)).
- 2. Remove the access panel [\(Access panel on page 18](#page-27-0)).
- 3. Locate the correct vacant expansion socket on the system board and the corresponding expansion slot on the back of the computer chassis.
- 4. Rotate the slot cover retention latch that secures the slot covers to the open position.

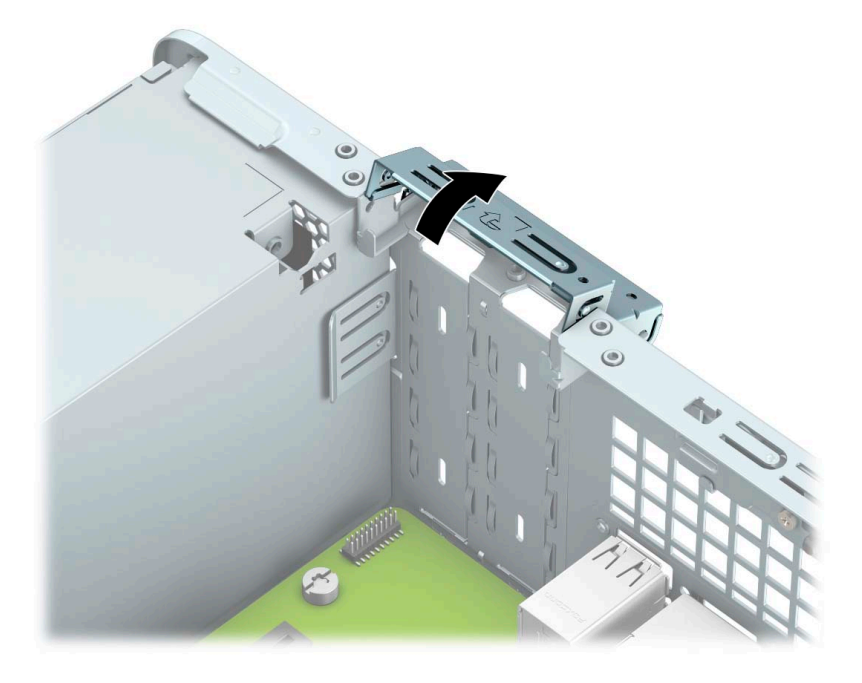

- 5. Before installing an expansion card, remove the expansion slot cover or the existing expansion card.
	- **W** NOTE: Before removing an installed expansion card, disconnect any cables that may be attached to the expansion card.
		- a. Insert a flat-bladed screwdriver into the slots on the rear of slot cover (1) and rock the slot cover back and forth (2) to break it free from the chassis.

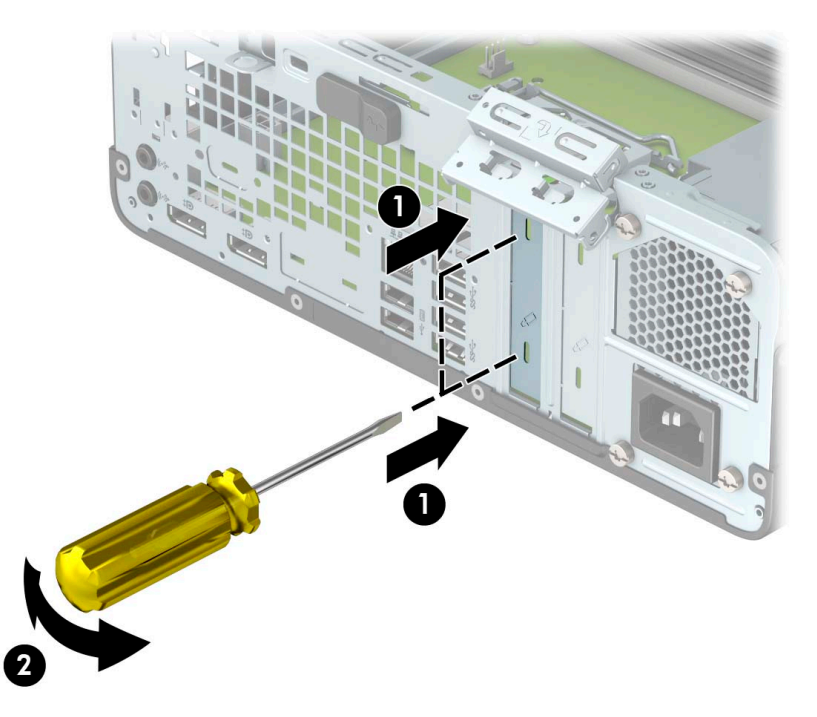

**b.** If you are removing a PCI Express x1 card, hold the card at each end and carefully rock it back and forth until the connectors pull free from the socket. Lift the card straight up (1) then away from the inside of the chassis (2) to remove it. Be sure not to scrape the card against other components.

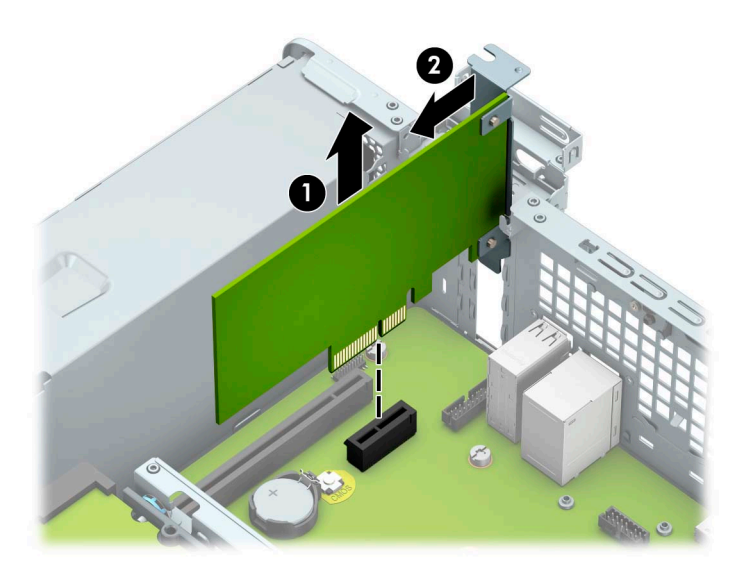

c. If you are removing a PCI Express x16 card, pull the retention arm on the back of the expansion socket away from the card (1) and carefully rock the card back and forth until the connectors pull free from the socket. Lift the card straight up (2) then away from the inside of the chassis (3) to remove it. Be sure not to scrape the card against other components.

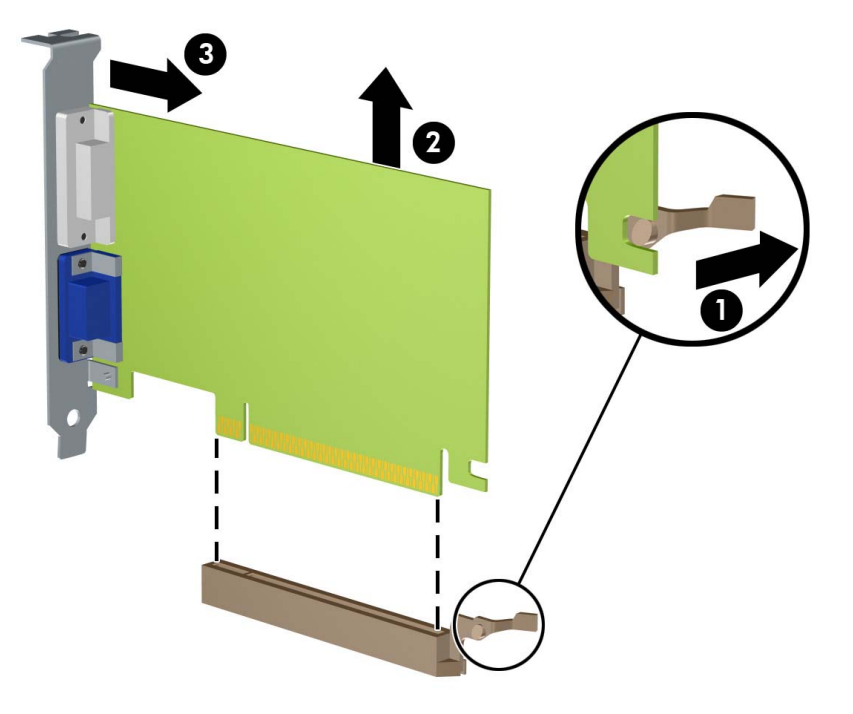

- **6.** Store the removed card in antistatic packaging.
- 7. If you are not installing a new expansion card, install an expansion slot cover to close the open slot.
	- IMPORTANT: After removing an expansion card, you must replace it with a new card or expansion slot cover for proper cooling of internal components during operation.

8. To install a new expansion card, hold the card just above the expansion socket on the system board then move the card toward the rear of the chassis (1) so that the bottom of the bracket on the card slides into the small slot on the chassis. Press the card straight down into the expansion socket on the system board (2).

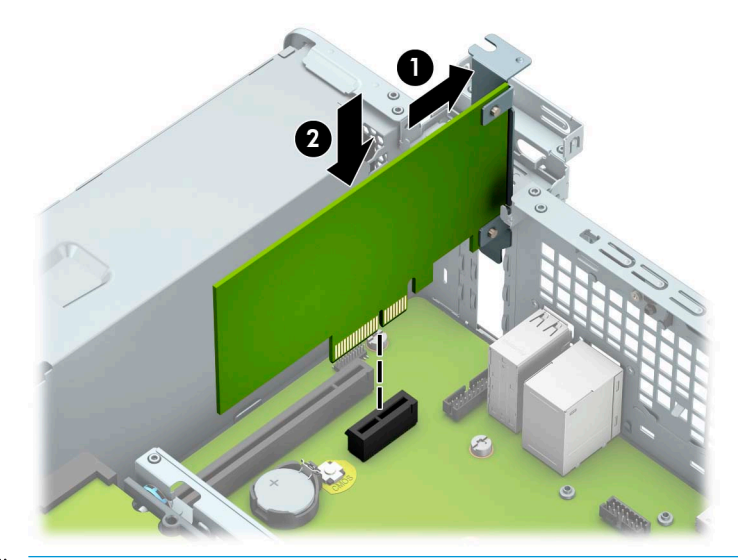

- **W** NOTE: When installing an expansion card, press firmly on the card so that the whole connector seats properly in the expansion card socket.
- 9. Rotate the slot cover retention latch back in place to secure the expansion card.

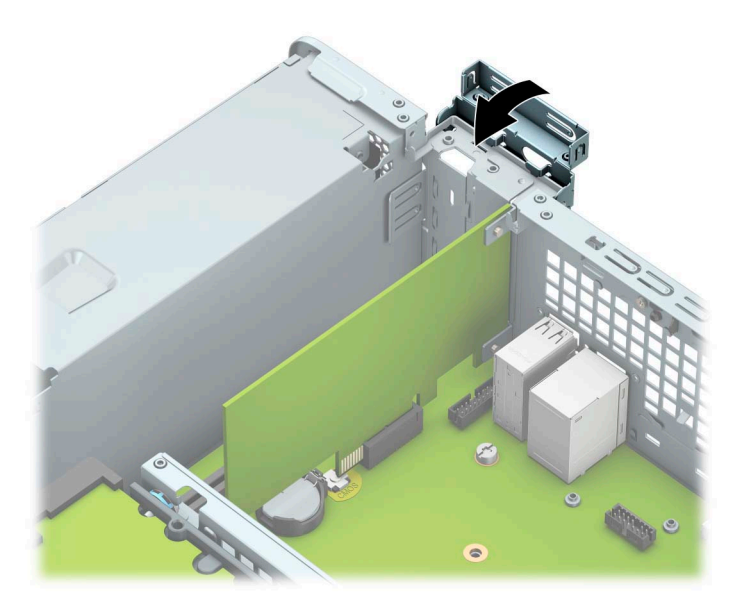

- 10. Connect external cables to the installed card, if needed. Connect internal cables to the system board, if needed.
- 11. Reassemble the computer.

### **Drives**

For a list of available drives, see [Drives on page 6](#page-15-0).

#### Drive positions

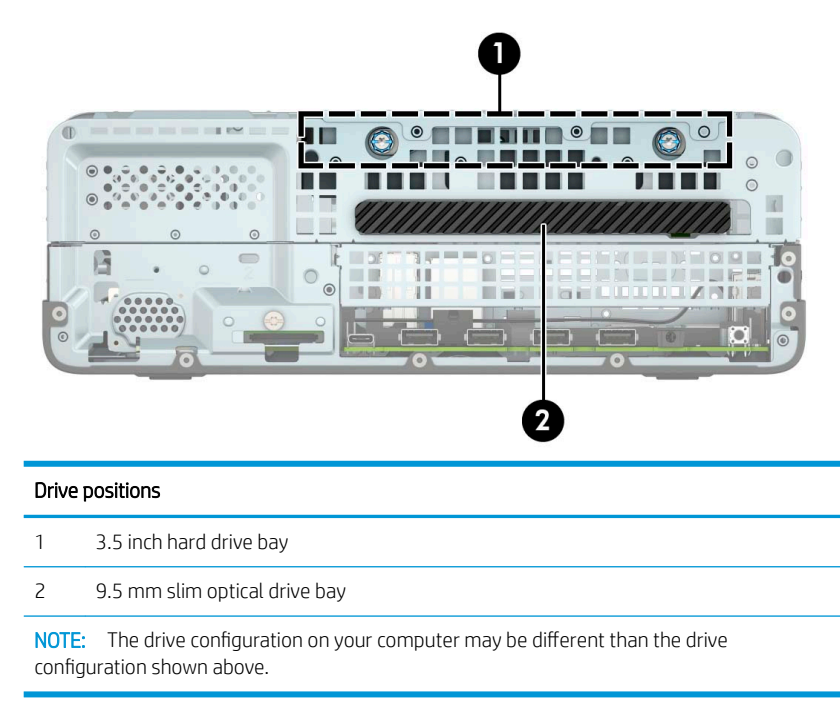

#### Installing and removing drives

When installing drives, follow these guidelines:

- The primary Serial ATA (SATA) hard drive must be connected to the dark-blue primary SATA connector on the system board labeled SATA0.
- Connect an optical drive to one of the light-blue SATA connectors on the system board (labeled SATA1 and SATA2).

**IMPORTANT:** To prevent loss of work and damage to the computer or drive:

If you are inserting or removing a drive, shut down the operating system properly, turn off the computer, and unplug the power cord. Do not remove a drive while the computer is on or in standby mode.

Before handling a drive, be sure that you are discharged of static electricity. While handling a drive, avoid touching the connector. For more information about preventing electrostatic damage, see the [Electrostatic](#page-18-0) [discharge information on page 9.](#page-18-0)

Handle a drive carefully; do not drop it.

Do not use excessive force when inserting a drive.

Avoid exposing a hard drive to liquids, temperature extremes, or products that have magnetic fields such as monitors or speakers.

If a drive must be mailed, place the drive in a bubble-pack mailer or other protective packaging and label the package "Fragile: Handle With Care."

#### Removing a 9.5 mm slim optical drive

**IMPORTANT:** Take out all removable media from a drive before removing the drive from the computer.

- 1. Prepare the computer for disassembly ([Preparation for disassembly on page 17](#page-26-0)).
- 2. Remove the access panel [\(Access panel on page 18](#page-27-0)).
- 3. Disconnect the power cable (1) and data cable (2) from the rear of the optical drive.
	- IMPORTANT: When removing the cables, pull the tab or connector instead of the cable itself to avoid damaging the cable.

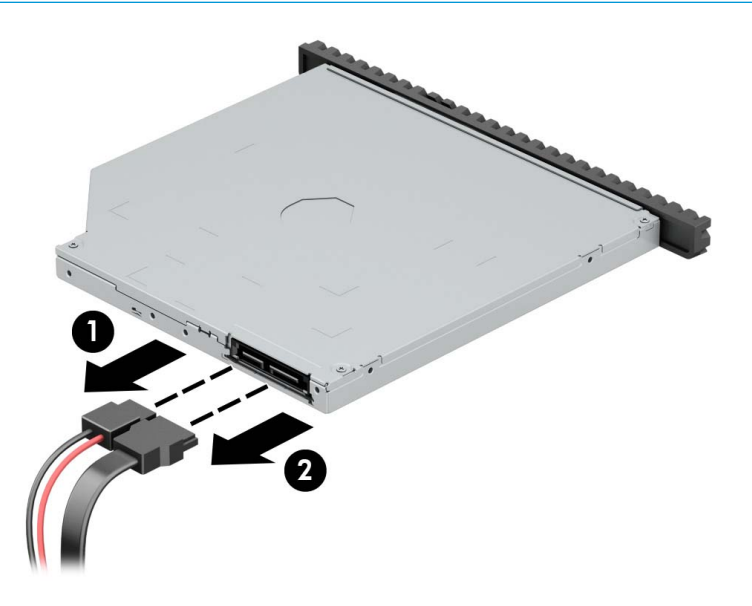

4. Push the green release latch on the right rear side of the drive toward the center of the drive (1), and then slide the drive forward and out of the bay (2).

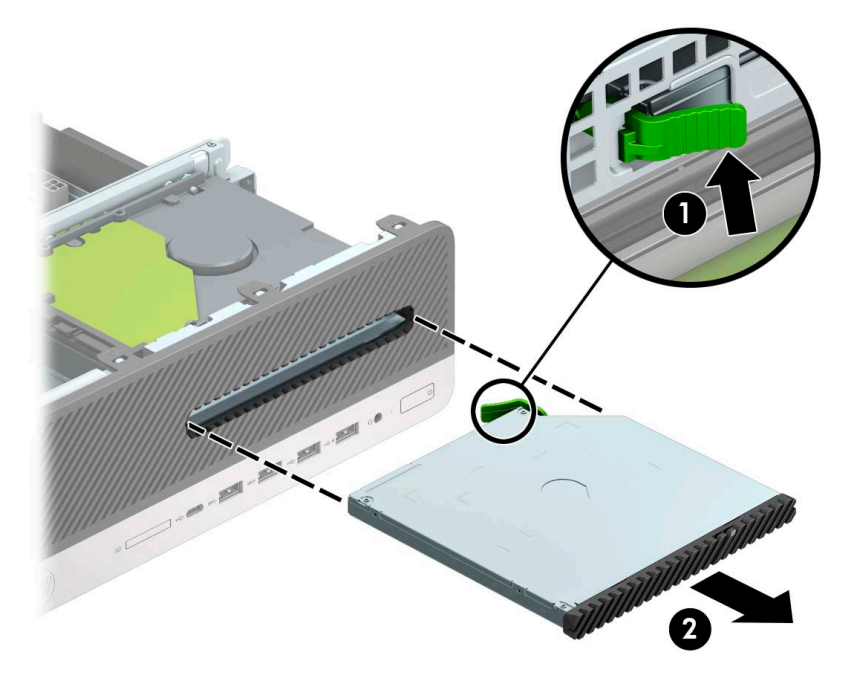

#### Installing a 9.5 mm slim optical drive

- 1. Prepare the computer for disassembly ([Preparation for disassembly on page 17](#page-26-0)).
- 2. Remove the access panel [\(Access panel on page 18](#page-27-0)).
- 3. If you are installing a slim optical drive in a bay covered by a bezel blank, remove the front bezel (Front [bezel on page 19](#page-28-0)) and then remove the bezel blank [\(Slim optical drive bezel blank on page 20\)](#page-29-0).
- 4. Align the small pin on the release latch with the small hole on the side of the drive and press the latch firmly onto the drive.

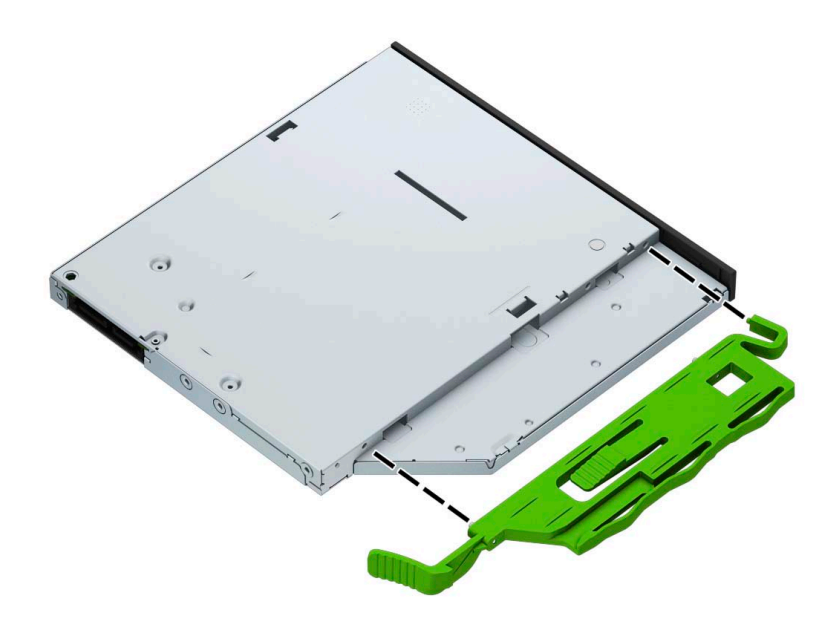

5. Slide the optical drive through the front bezel all the way into the bay (1) so that the latch on the rear of the drive locks into place (2).

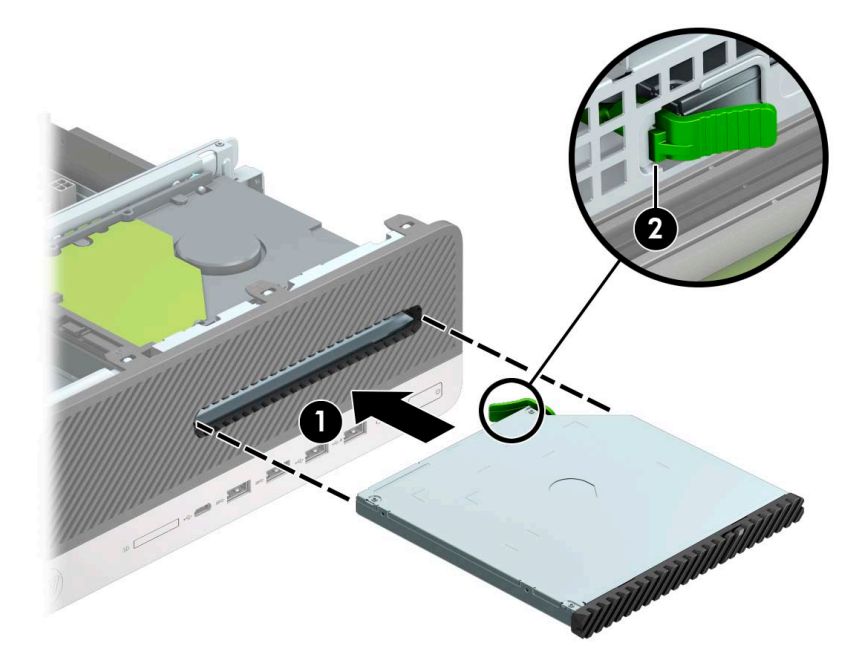

- 6. Connect the power cable and data cable to the rear of the drive.
- 7. Connect the opposite end of the data cable to one of the light-blue SATA connectors on the system board labeled SATA1 or SATA2.
- **BY** NOTE: See the [System board connections on page 23](#page-32-0) for an illustration of the system board drive connectors.
- 8. Reassemble the computer.

#### Removing a 3.5 inch hard drive

- 1. Prepare the computer for disassembly ([Preparation for disassembly on page 17](#page-26-0)).
- 2. Remove the access panel [\(Access panel on page 18](#page-27-0)).
- 3. Disconnect the power cable (1) and data cable (2) from the rear of the hard drive.

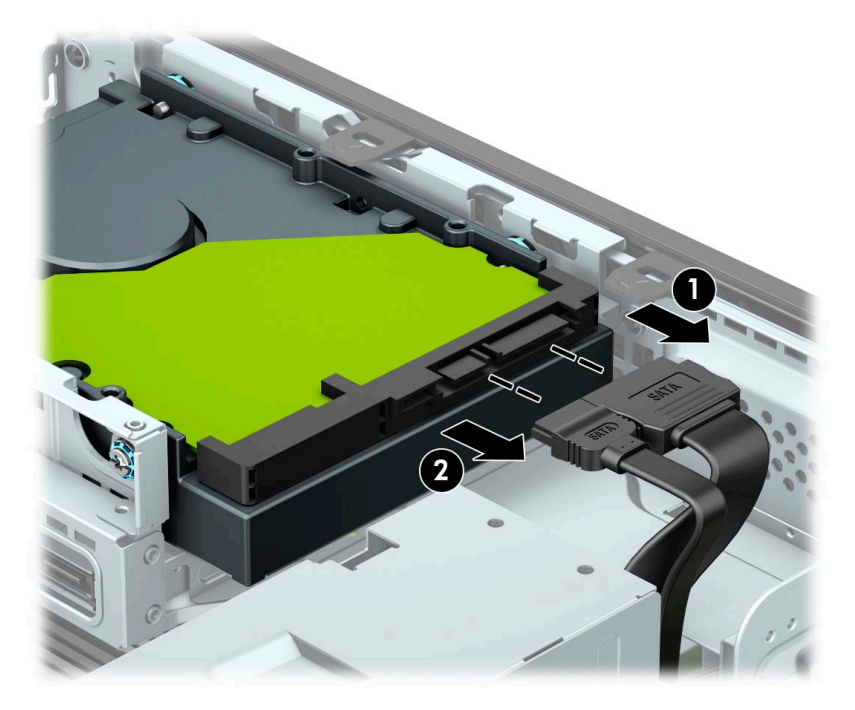

4. Pull the release lever next to the rear of the hard drive outward (1). While pulling the release lever out, slide the drive back and lift it out of the bay (2).

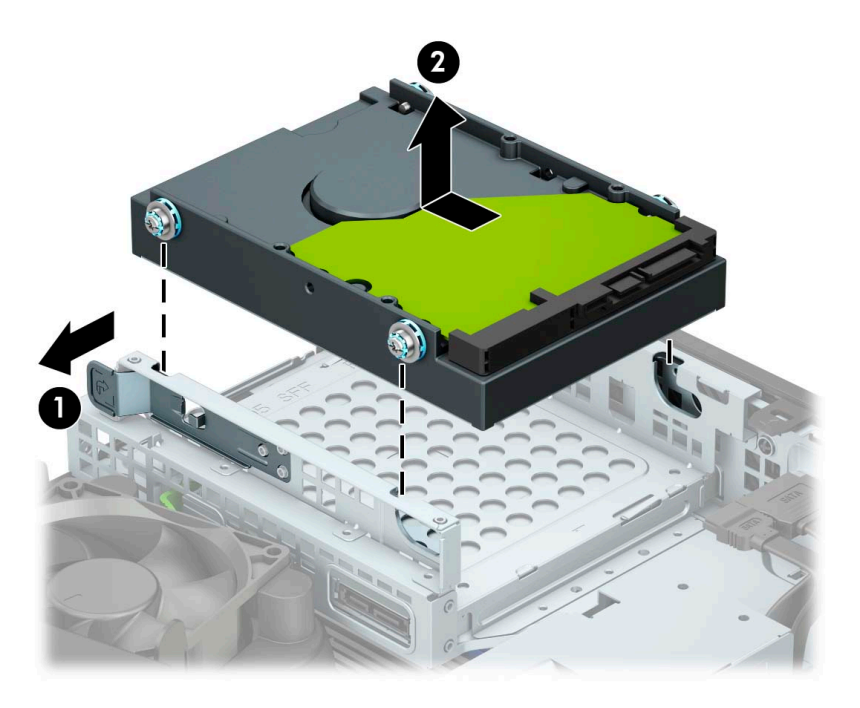

#### Installing a 3.5 inch hard drive

- 1. Prepare the computer for disassembly ([Preparation for disassembly on page 17](#page-26-0)).
- 2. Remove the access panel [\(Access panel on page 18](#page-27-0)).
- 3. Install mounting screws on the sides of the hard drive using standard 6/32 silver and blue mounting screws.

**WE:** 6/32 mounting screws can be purchased from HP.

If you are replacing a drive, transfer the mounting screws from the old drive to the new drive.

● Install four silver and blue 6/32 mounting screws (two on each side of the drive).

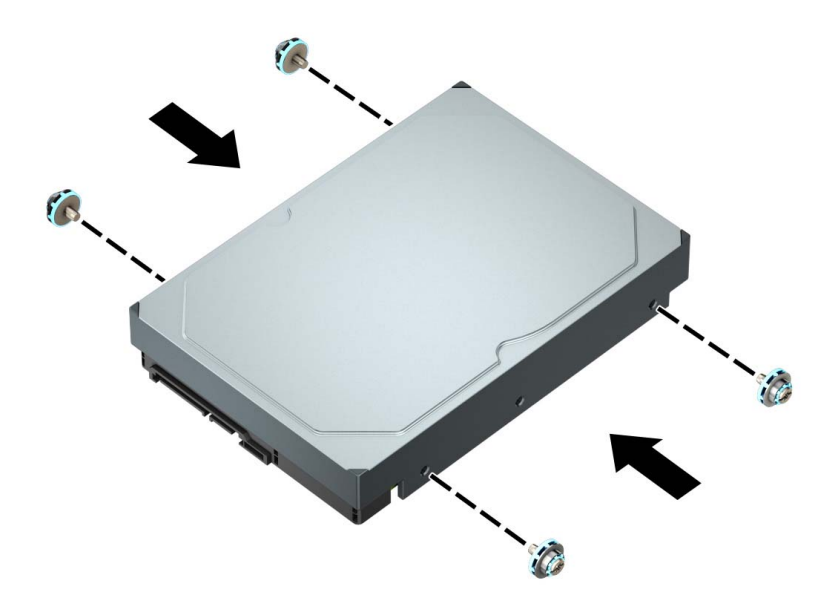

- You can also install a 2.5 inch hard drive into a 3.5 inch drive bay using an adapter bracket similar to the example shown below.
	- Slide the 2.5 inch drive into the 3.5 inch adapter bracket.

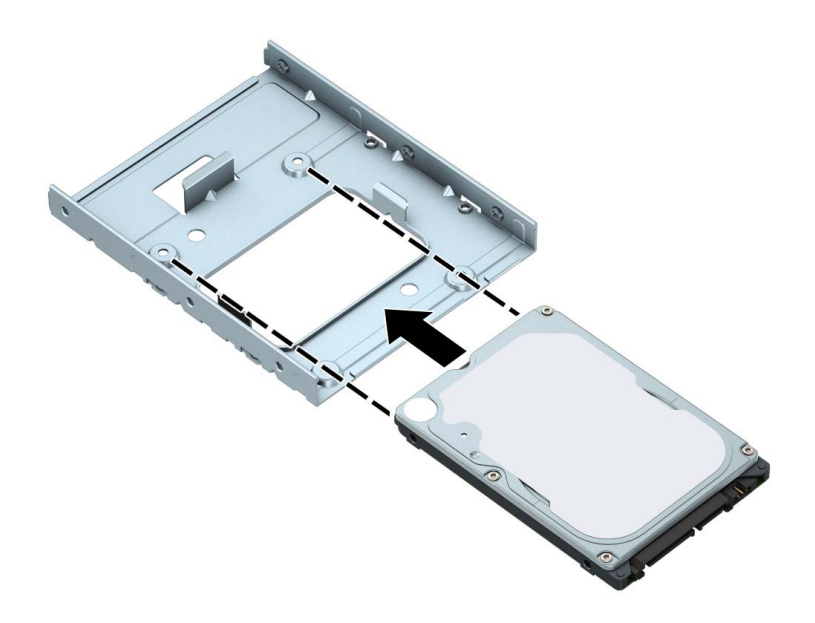

– Secure the drive to the bay adapter bracket by installing four black M3 adapter bracket screws through the underside of the bracket and into the drive.

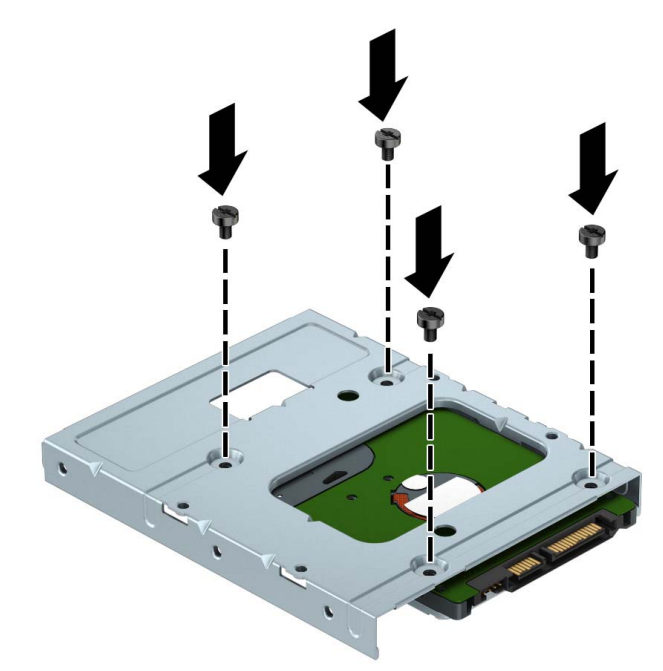

– Install four 6/32 silver and blue mounting screws in the adapter bracket (two on each side of the bracket).

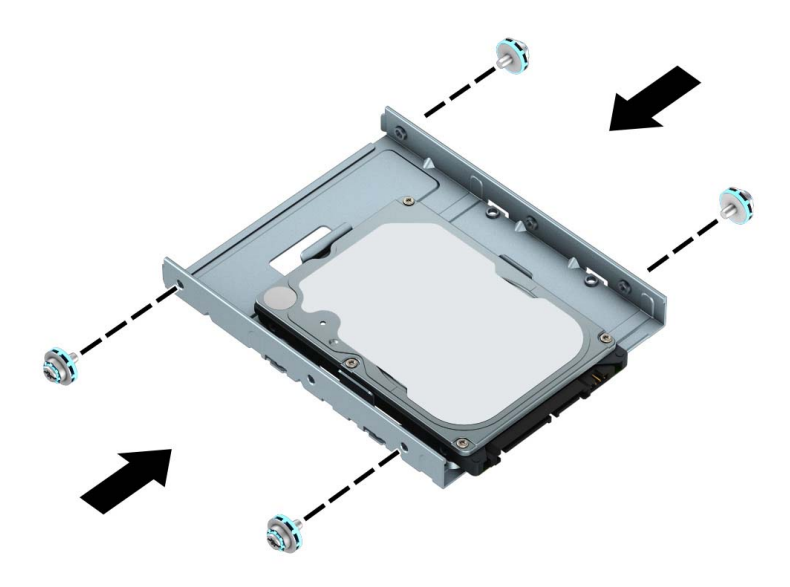

<span id="page-47-0"></span>4. Align the mounting screws with the slots on the drive cage. Lower the drive into the drive cage, and then slide it back to secure it in place.

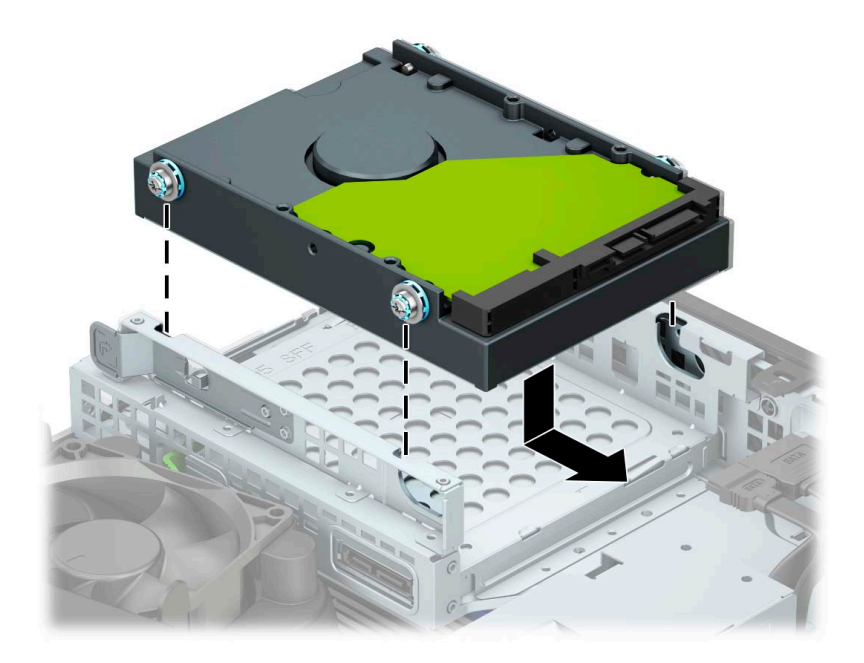

- 5. Connect the power cable and data cable to the rear of the hard drive.
- 6. If installing a new drive, connect the opposite end of the data cable to the appropriate system board connector.
- **W** NOTE: If the 3.5 inch hard drive is the primary drive, connect the other end of the data cable to the dark blue SATA connector on the system board labeled SATA0. If it is a secondary drive, connect the other end of the data cable to one of the light blue SATA connectors on the system board.
- 7. Reassemble the computer.

#### Removing and installing an M.2 SSD storage card

- **W** NOTE: There are two M.2 SSD sockets on the system board. The computer supports 2230 and 2280 M.2 SSD cards.
	- 1. Prepare the computer for disassembly ([Preparation for disassembly on page 17](#page-26-0)).
	- 2. Remove the access panel [\(Access panel on page 18](#page-27-0)).
	- 3. Remove the front bezel [\(Front bezel on page 19](#page-28-0)).
	- 4. Remove the drive cage [\(Drive cage on page 22](#page-31-0)).

5. To remove an M.2 SSD card, remove the screw that secures the card (1), lift the end of the card up (2), and then slide the card out of the system board connector (3).

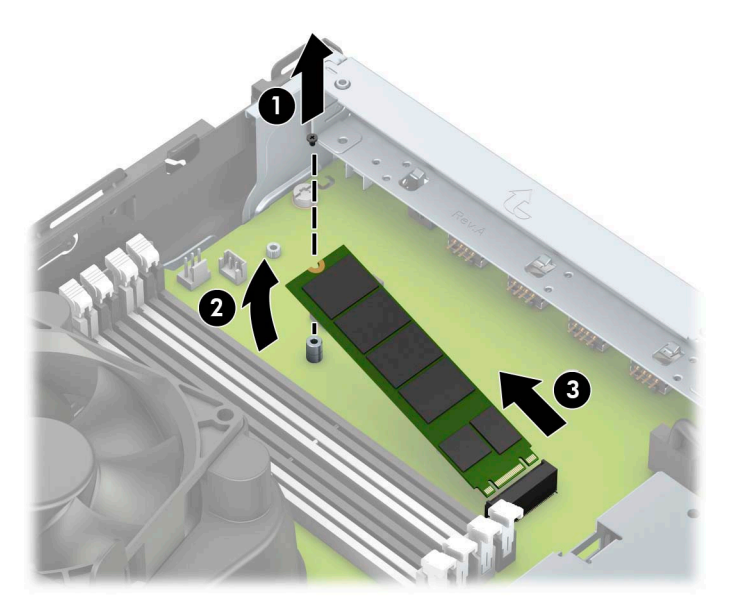

6. To install an M.2 SSD card, slide the pins on the card into the system board connector while holding the card at approximately a 30° angle (1). Press the other end of the card down (2), and then secure the card with the screw (3).

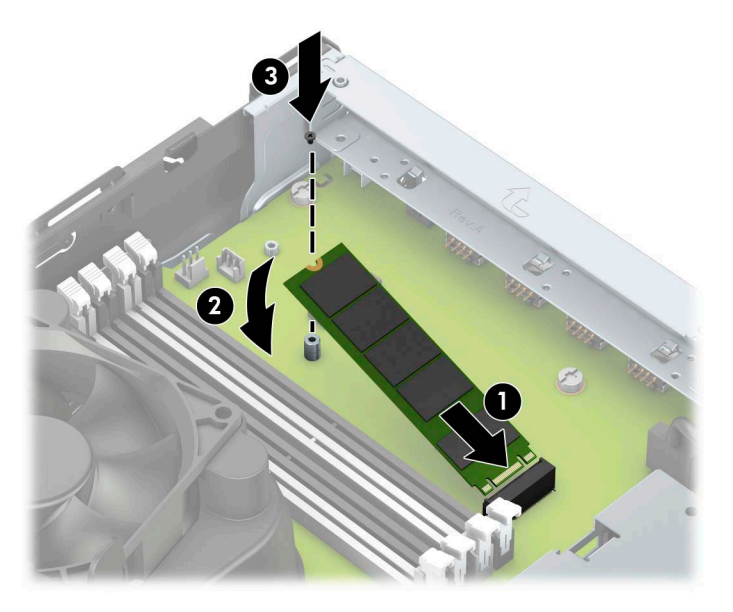

7. Reassemble the computer.

### <span id="page-49-0"></span>Fan

The fan is secured to the top of the heat sink with three Phillips screws. The fan and heat sink are spared separately.

- 1. Prepare the computer for disassembly ([Preparation for disassembly on page 17](#page-26-0)).
- 2. Remove the access panel [\(Access panel on page 18](#page-27-0)).
- 3. Remove the three Phillips screws (2) that secure the fan to the heat sink.

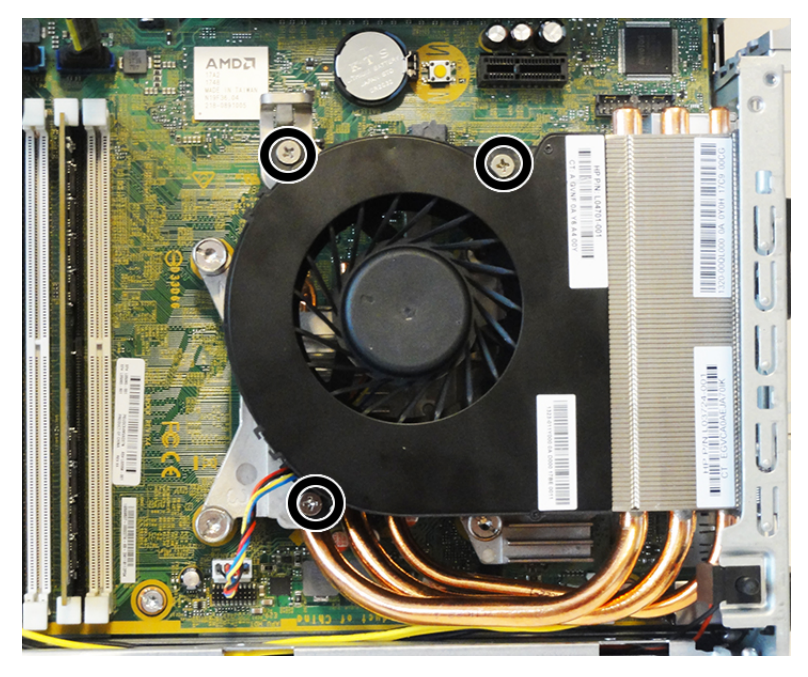

4. Disconnect the fan cable from the system board (1), and then lift the fan sink from atop the heat sink (2).

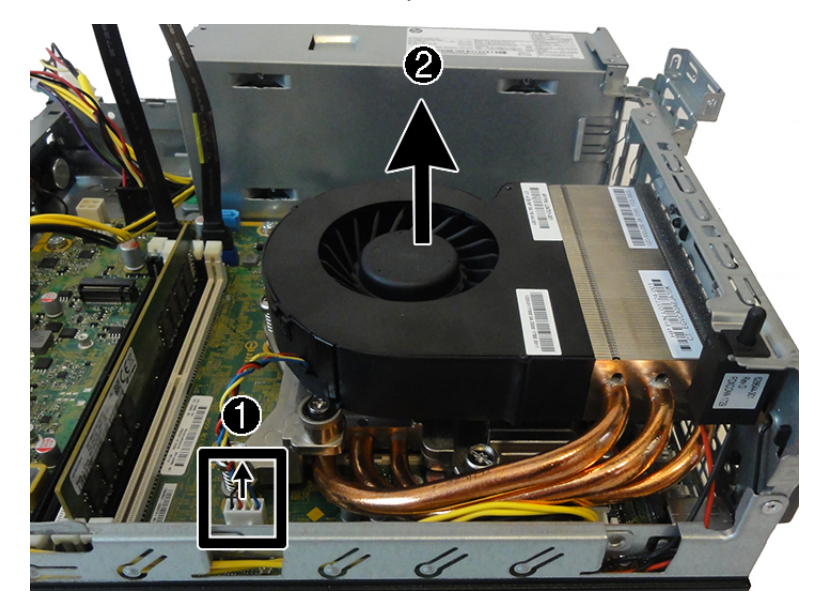

Reverse the removal procedures to install the fan.

# <span id="page-50-0"></span>Heat sink

IMPORTANT: The bond between the heat sink and the processor may be very tight.

If the computer will turn on, before removing the heat sink, turn on the computer until it warms the heat sink. Warming the heat sink lessens the bond between the heat sink and the processor, thereby making separating them easier.

Make sure not to pull the processor out of the socket when you lift the heat sink, especially if you cannot warm the heat sink prior to removal. Inadvertently removing the processor can damage the pins.

The heat sink is secured atop the processor with four captive Torx screws.

- 1. Prepare the computer for disassembly ([Preparation for disassembly on page 17](#page-26-0)).
- 2. Remove the access panel [\(Access panel on page 18](#page-27-0)).
- 3. Remove the fan [\(Fan on page 40](#page-49-0)).
- 4. Loosen the four captive screws (1) that secure the heat sink to the system board tray.
- **IMPORTANT:** Heat sink retaining screws should be removed in diagonally opposite pairs (as in an X) to even the downward forces on the processor. This is especially important as the pins on the socket are very fragile and any damage to them may require replacing the system board.
- 5. Lift the heat sink from atop the processor (2) and set it on its side to keep from contaminating the work area with thermal grease.

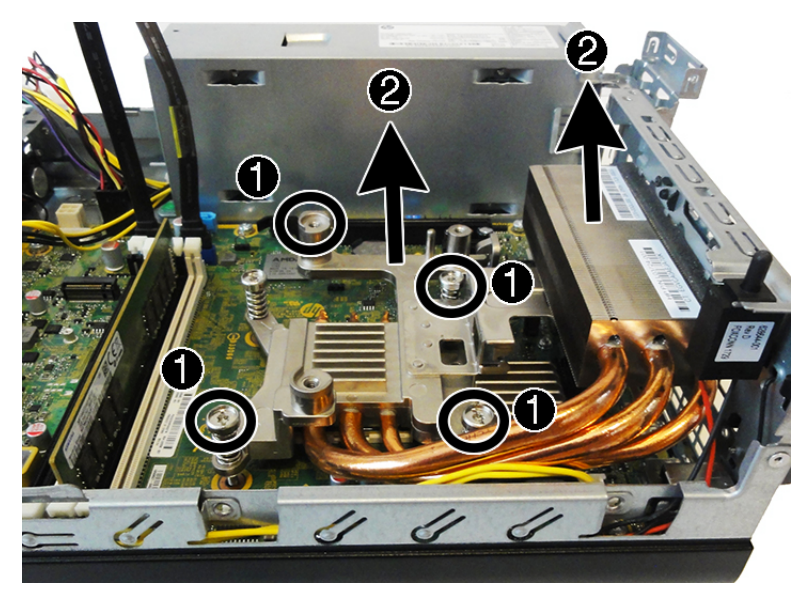

Reverse the removal procedures to install the heat sink.

When reinstalling the heat sink, be sure that its bottom has been cleaned with an alcohol wipe and fresh thermal grease has been applied to the top of the processor.

 $\mathbb{Z}$  IMPORTANT: Heat sink retaining screws should be tightened in diagonally opposite pairs (as in an X) to evenly seat the fan sink on the processor to avoid damage that could require replacing the system board.

### <span id="page-51-0"></span>Processor

For a list of available processors, see the [Computer major components on page 4](#page-13-0).

- 1. Prepare the computer for disassembly ([Preparation for disassembly on page 17](#page-26-0)).
- 2. Remove the access panel [\(Access panel on page 18](#page-27-0)).
- 3. Remove the fan [\(Fan on page 40\)](#page-49-0).
- 4. Remove the heat sink [\(Heat sink on page 41\)](#page-50-0).
- 5. Raise and rotate the microprocessor retainer to its fully open position (1).
- 6. Lift the processor (2) straight up and remove it.
- $\mathbb{Z}$  IMPORTANT: Do not handle the pins in the processor socket. These pins are fragile and handling them could cause irreparable damage. If the pins are damaged it may be necessary to replace the system board.

The heat sink must be installed within 24 hours of installing the processor to prevent damage to the processor's solder connections.

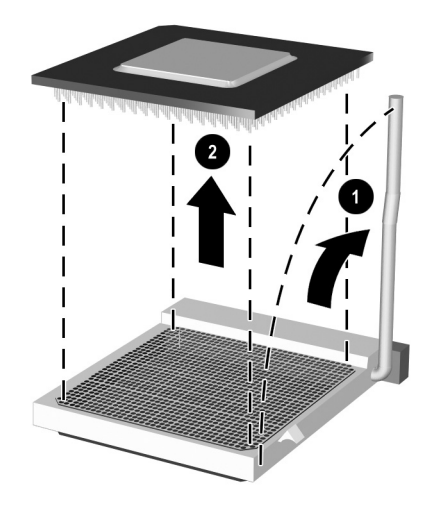

Reverse the removal procedure to install a new processor.

- **个 TIP:** When installing the processor, be sure to align the gold triangle printed on the corner of the processor with the gold triangle printed on the system board next to the processor socket.
- NOTE: After installing a new processor onto the system board, always update the system ROM to ensure that the latest version of the BIOS is being used on the computer. The latest system BIOS can be found on the Web at: <http://www8.hp.com/us/en/support-drivers.html>.

### <span id="page-52-0"></span>WLAN module

The WLAN module installs into a connector on the system board.

For a list of available WLAN modules, see the [Computer major components on page 4](#page-13-0).

To remove the WLAN module:

- 1. Prepare the computer for disassembly ([Preparation for disassembly on page 17](#page-26-0)).
- 2. Remove the access panel [\(Access panel on page 18](#page-27-0)).
- 3. Remove the drive cage [\(Drive cage on page 22](#page-31-0)).
- 4. Disconnect the WLAN antenna cables (1) from the terminals on the WLAN module.
- $\mathbb{B}^*$  NOTE: The WLAN antenna cable labeled 1 connects to the WLAN module Main terminal labeled 1. The WLAN antenna cable labeled 2 connects to the WLAN module **Aux** terminal labeled 2.
- 5. Remove the Phillips screw (2) that secures the WLAN module to the computer. (The edge of the module opposite the slot rises away from the computer.)
- 6. Remove the WLAN module (3) by pulling the module away from the slot at an angle.
	- **W** NOTE: WLAN modules are designed with a notch to prevent incorrect insertion.

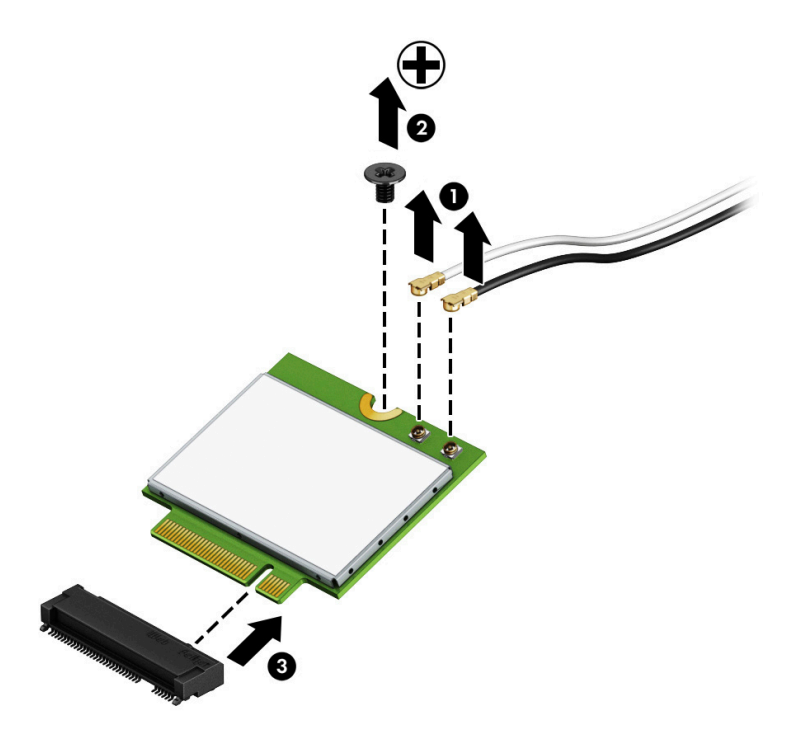

Reverse this procedure to install the WLAN module.

# Power supply

M WARNING! To reduce potential safety issues, only the power supply provided with the computer, a replacement power supply provided by HP, or a power supply purchased as an accessory from HP should be used with the computer.

A WARNING! Voltage is always present on the system board when the computer is plugged into an active AC outlet. To avoid possible personal injury and damage to the equipment the power cord should be disconnected from the computer and/or the AC outlet before opening the computer.

- 1. Prepare the computer for disassembly ([Preparation for disassembly on page 17](#page-26-0)).
- 2. Remove the access panel [\(Access panel on page 18](#page-27-0)).
- 3. Remove the drive cage [\(Drive cage on page 22](#page-31-0)).
- 4. From the outside, rear of the chassis, remove the four Torx T15 screws that secure the power supply to the back of the chassis.

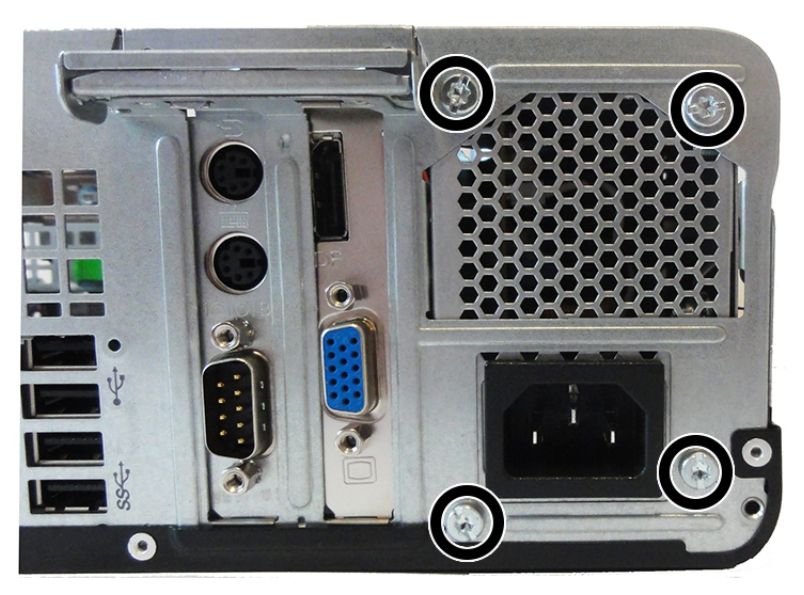

- 5. From the inside of the chassis, disconnect all power cables from the system board as follows:
	- (1): PWR
	- (2): PWRCMD
	- (3): PWRCPU

6. Push the release lever at the front of the power supply (4), slide the power supply forward, and then remove it from the chassis (5).

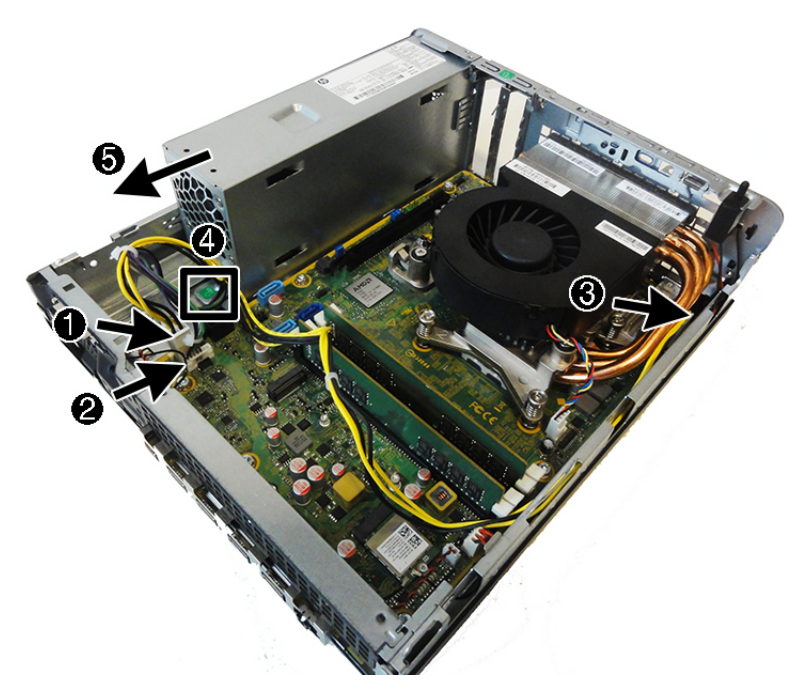

To install the power supply, reverse the removal procedure.

IMPORTANT: When installing the power supply cables, be sure they are properly positioned so that they are not pinched by the drive cage.

# <span id="page-55-0"></span>Option port board

For a list of available option port boards, see the [Computer major components on page 4.](#page-13-0)

An option port board can be installed under the heat sink near the back of the system board that provides an additional connector on the rear I/O panel.

To remove the option port board:

- 1. Prepare the computer for disassembly ([Preparation for disassembly on page 17](#page-26-0)).
- 2. Remove the access panel [\(Access panel on page 18](#page-27-0)).
- 3. Remove the fan [\(Fan on page 40\)](#page-49-0).
- 4. Remove the heat sink [\(Heat sink on page 41\)](#page-50-0).
- 5. Remove the two Phillips screws (1) that secure the board to the system board.
- 6. Lift to disengage the board from the system board connector, and then remove the option board from the computer (2).

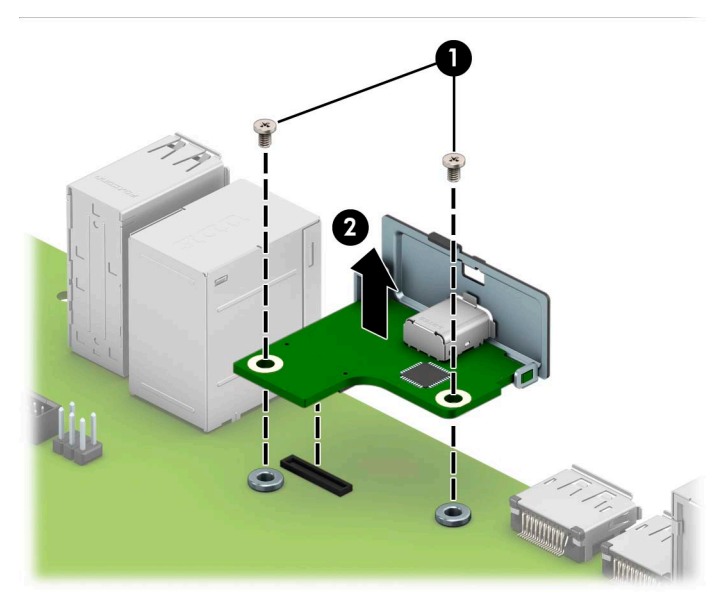

To install the option port board, reverse the removal procedures.

### Hood sensor

The hood sensor is attached to the rear of the chassis.

- 1. Prepare the computer for disassembly ([Preparation for disassembly on page 17](#page-26-0)).
- 2. Remove the access panel [\(Access panel on page 18](#page-27-0)).
- 3. Remove the drive cage [\(Drive cage on page 22](#page-31-0)).
- 4. Disconnect the hood sensor cable from the system board connector labeled HSENSE (1).
- 5. Slide the hood sensor out of the slot on the rear of the chassis (2). A tool such as a screwdriver may be required to disengage the hood sensor from the slot.

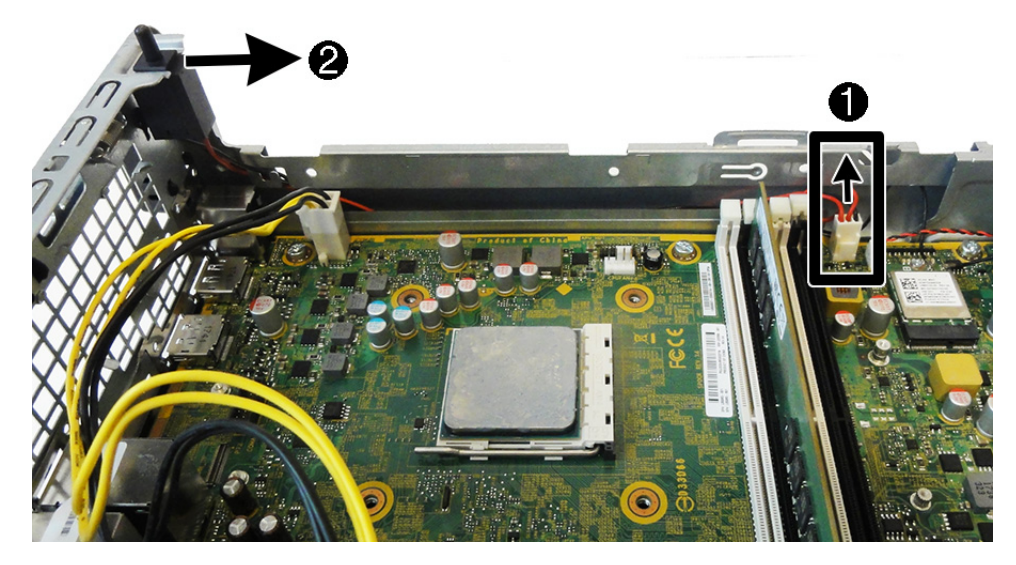

To install the hood sensor, reverse the removal procedure.

# Card reader

The card reader is attached to the front of the computer.

- 1. Prepare the computer for disassembly ([Preparation for disassembly on page 17](#page-26-0)).
- 2. Remove the access panel [\(Access panel on page 18](#page-27-0)).
- 3. Remove the front bezel ([Front bezel on page 19](#page-28-0)).
- 4. Remove the drive cage [\(Drive cage on page 22](#page-31-0)).
- 5. From the inside of the chassis, disconnect the card reader cable from the white system board labeled SD RDR.
- 6. Remove the screw that secures the card reader to the front of the computer (1), and then remove the card reader from the computer (2).

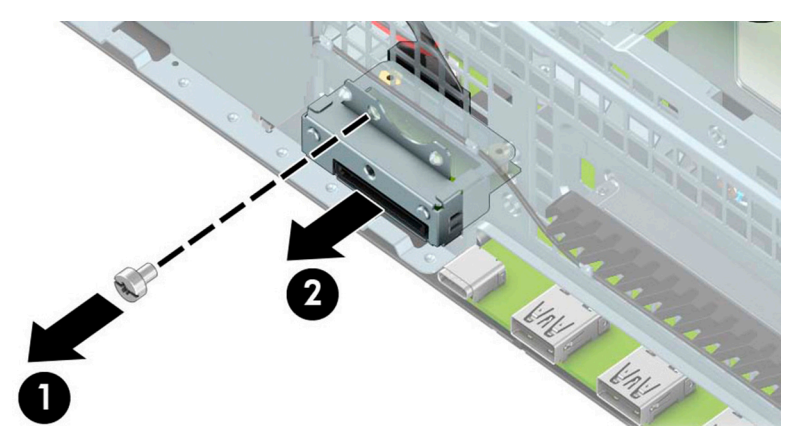

To install the card reader, reverse the removal procedures.

### Speaker

The speaker is attached to the front of the rotating drive cage.

- 1. Prepare the computer for disassembly ([Preparation for disassembly on page 17](#page-26-0)).
- 2. Remove the access panel [\(Access panel on page 18](#page-27-0)).
- 3. Remove the front bezel [\(Front bezel on page 19\)](#page-28-0).
- 4. Remove the drive cage [\(Drive cage on page 22](#page-31-0)).
- 5. From the outside, front of the chassis, remove the two Phillips screws that secure the speaker.

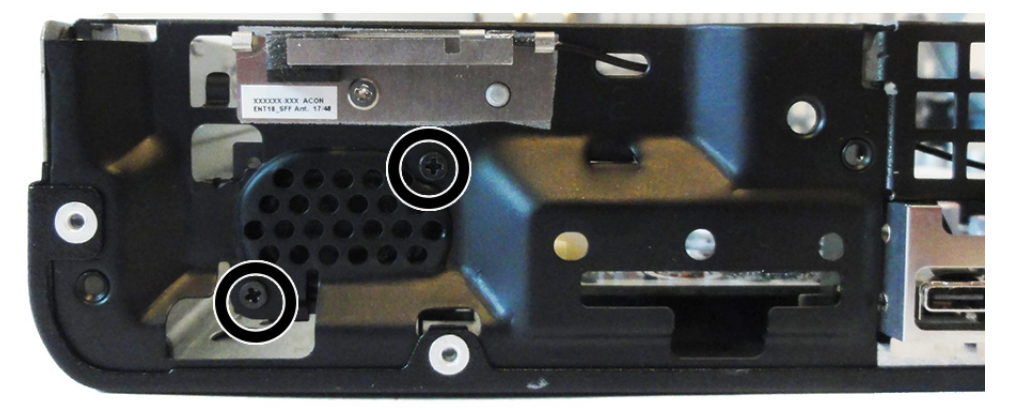

6. From the inside of the chassis, disconnect the speaker cable from the white system board labeled SPKR (1), remove the cable from the clips in the front I/O bracket (2), and then remove the speaker from the front of the chassis (3).

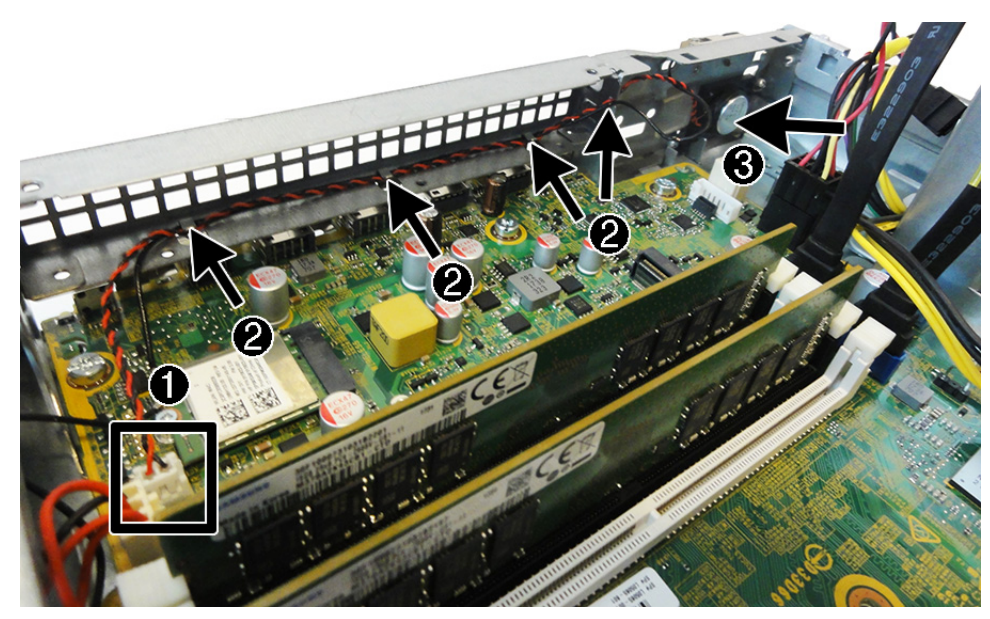

To install the speaker, reverse the removal procedures.

### Antennas

The antennas route from the WLAN module to the front and the rear of the computer.

- 1. Prepare the computer for disassembly ([Preparation for disassembly on page 17](#page-26-0)).
- 2. Remove the access panel [\(Access panel on page 18](#page-27-0)).
- 3. Remove the front bezel [\(Front bezel on page 19](#page-28-0)).
- 4. Remove the drive cage [\(Drive cage on page 22](#page-31-0)).
- 5. Disconnect the internal antennas from the WLAN module [\(WLAN module on page 43](#page-52-0)).
- 6. Remove the antenna cable from the clips on the inside of the I/O bracket.

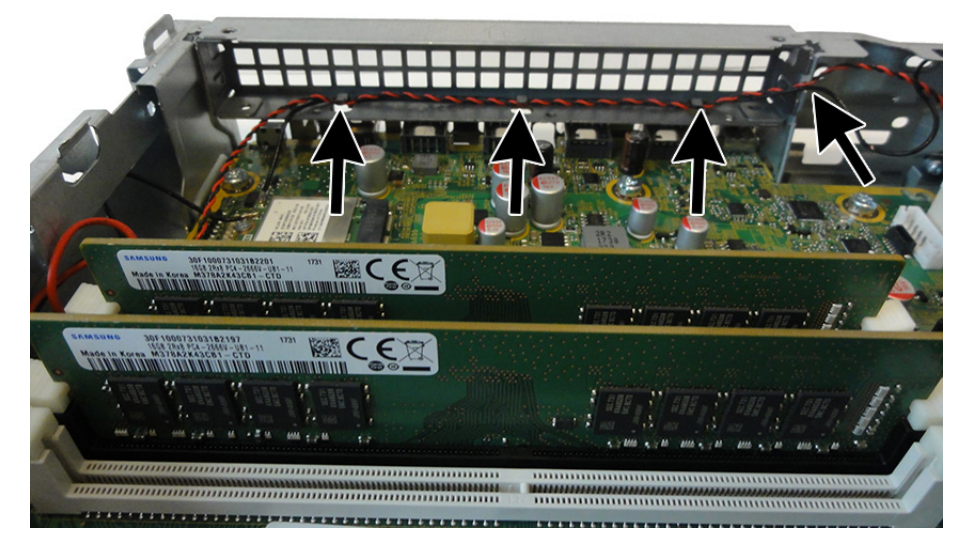

- 7. From the front of the computer, remove the Torx screw that secures the antenna to the front of the computer.
- 8. Detach the antenna transceiver from the computer, and then release the antenna through the opening (2) and away from the computer.

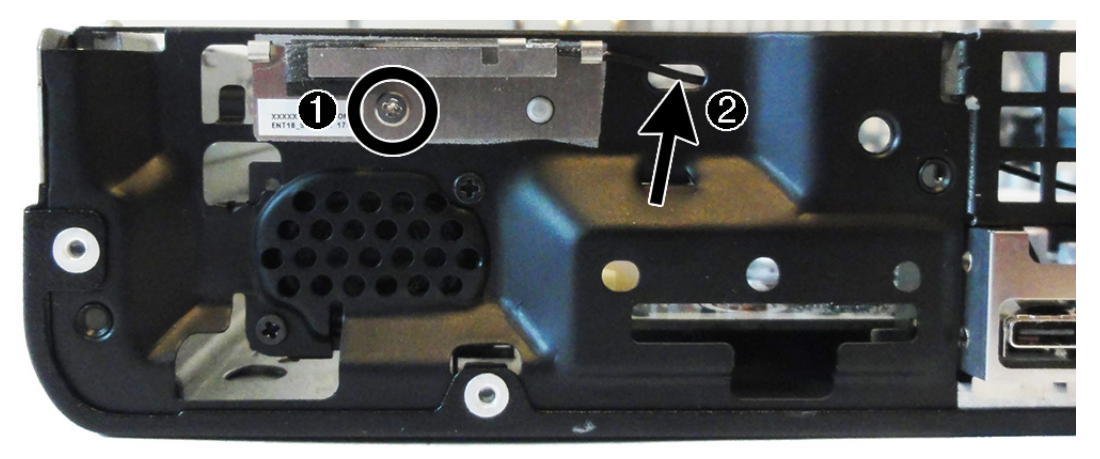

9. On the inside of the chassis, remove the rear antenna cable from the routing path in the chassis wall.

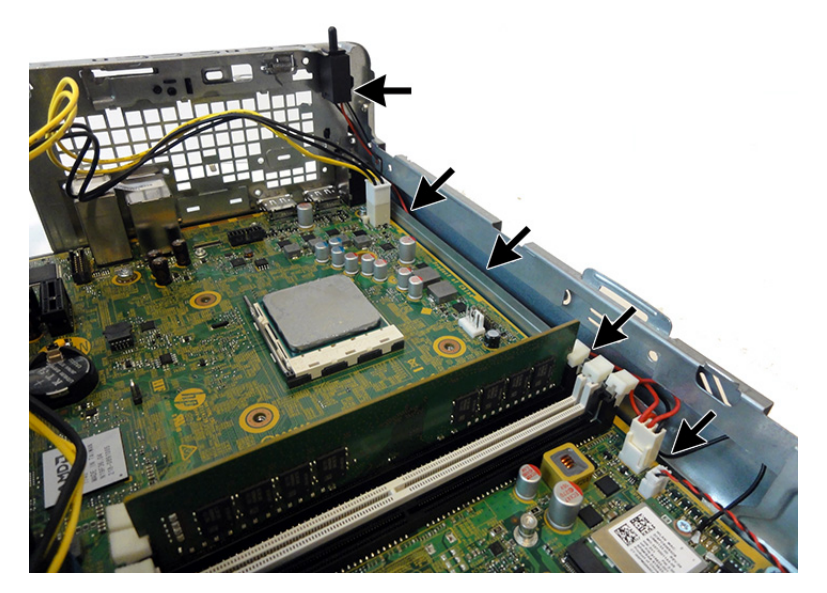

10. On the rear of the computer, press the tabs on each side of the antenna cover (1), and then rotate the cover downward and off the computer (2).

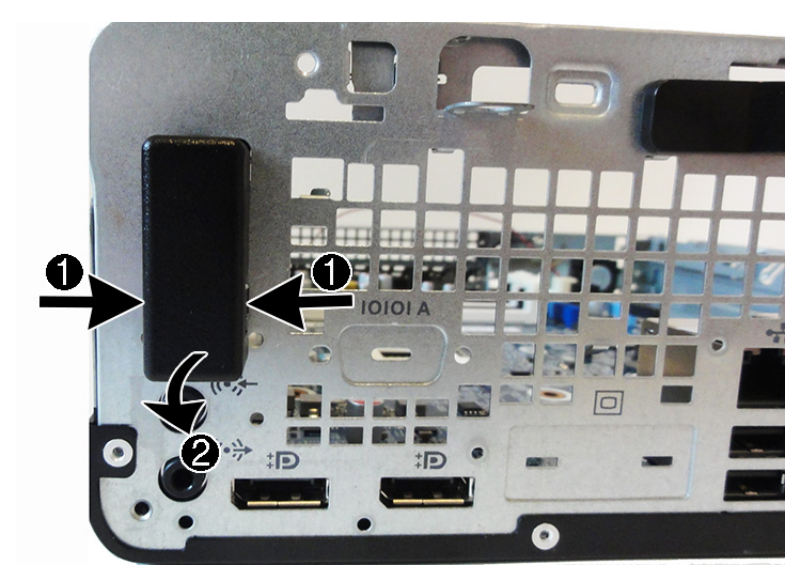

11. Remove the Phillips screw (1), peel the antenna off the computer, and then pull the cable through the hole in the chassis (2).

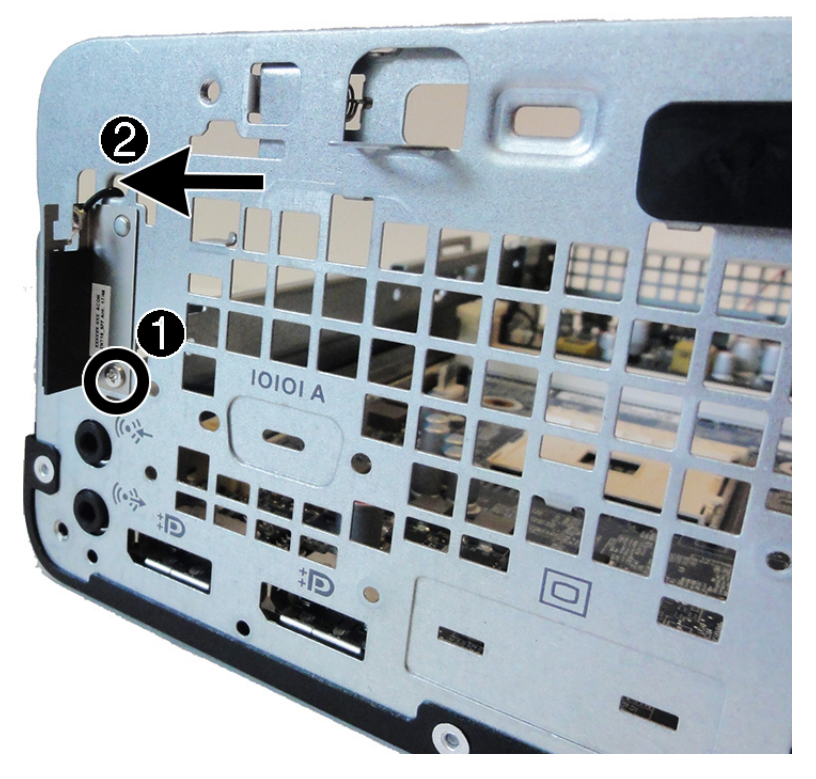

Reverse the removal procedure to install the WLAN antennas and cables.

# System board

**W** NOTE: All system board spare part kits include replacement thermal material.

- 1. Prepare the computer for disassembly ([Preparation for disassembly on page 17](#page-26-0)).
- 2. Remove the access panel [\(Access panel on page 18](#page-27-0)).
- **3.** Remove the fan [\(Fan on page 40](#page-49-0)).
- 4. Remove the heat sink [\(Heat sink on page 41\)](#page-50-0).
- 5. Remove the drive cage [\(Drive cage on page 22](#page-31-0)).
- 6. When replacing the system board, be sure the following components are removed from the defective system board and installed on the replacement system board:
	- Memory modules ([Memory on page 24](#page-33-0))
	- Expansion cards [\(Expansion card on page 27](#page-36-0))
	- Processor ([Processor on page 42\)](#page-51-0)
	- WLAN module ([WLAN module on page 43\)](#page-52-0)
	- Solid-state drive ([Removing and installing an M.2 SSD storage card on page 38\)](#page-47-0)
	- Option port board [\(Option port board on page 46\)](#page-55-0)
- 7. Disconnect all remaining cables connected to the system board, noting their location for reinstallation.
- 8. Remove the front I/O bracket by pushing the bottom away from the chassis, and then removing the bracket.

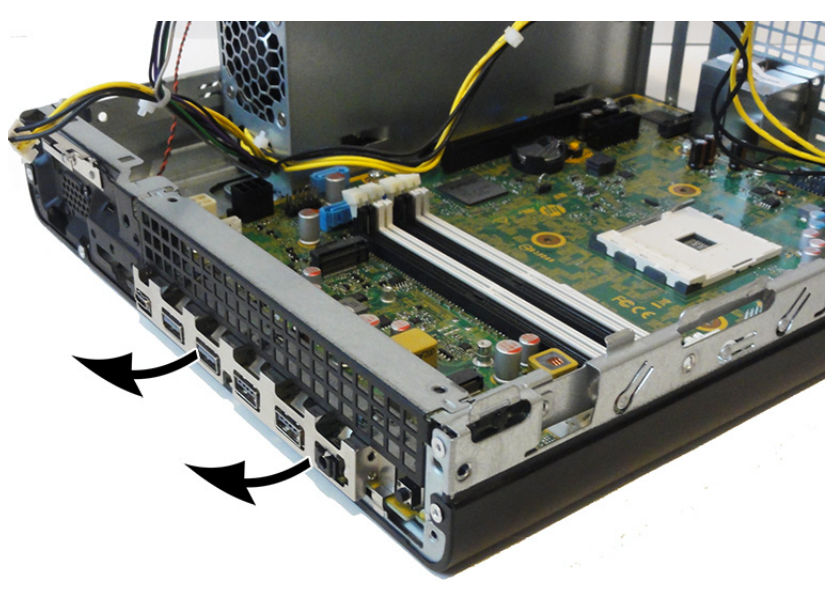

9. Remove the eight Torx T15 screws that secure the system board to the chassis.

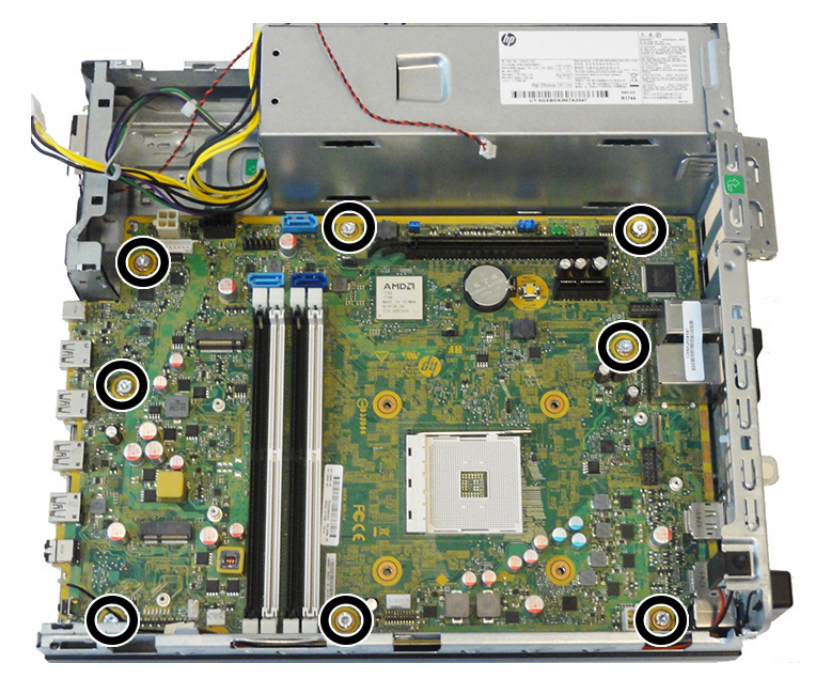

10. Slide the system board toward the front of the computer to disengage the I/O panel (1), and then lift the rear of the system board upward and away from the under the drive cage (2).

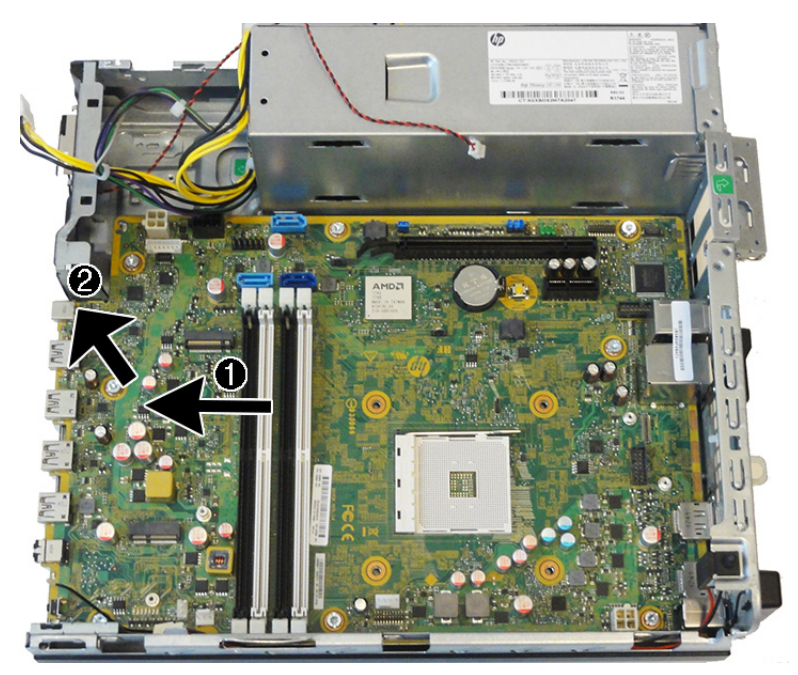

When reinstalling the system board, insert the front of the system board into the front slot, and then push the board back so the rear connectors insert into the rear panel. Align the board with the chassis screw holes.

**W** NOTE: When replacing the system board, you must change the chassis serial number in the BIOS.

#### System board callouts

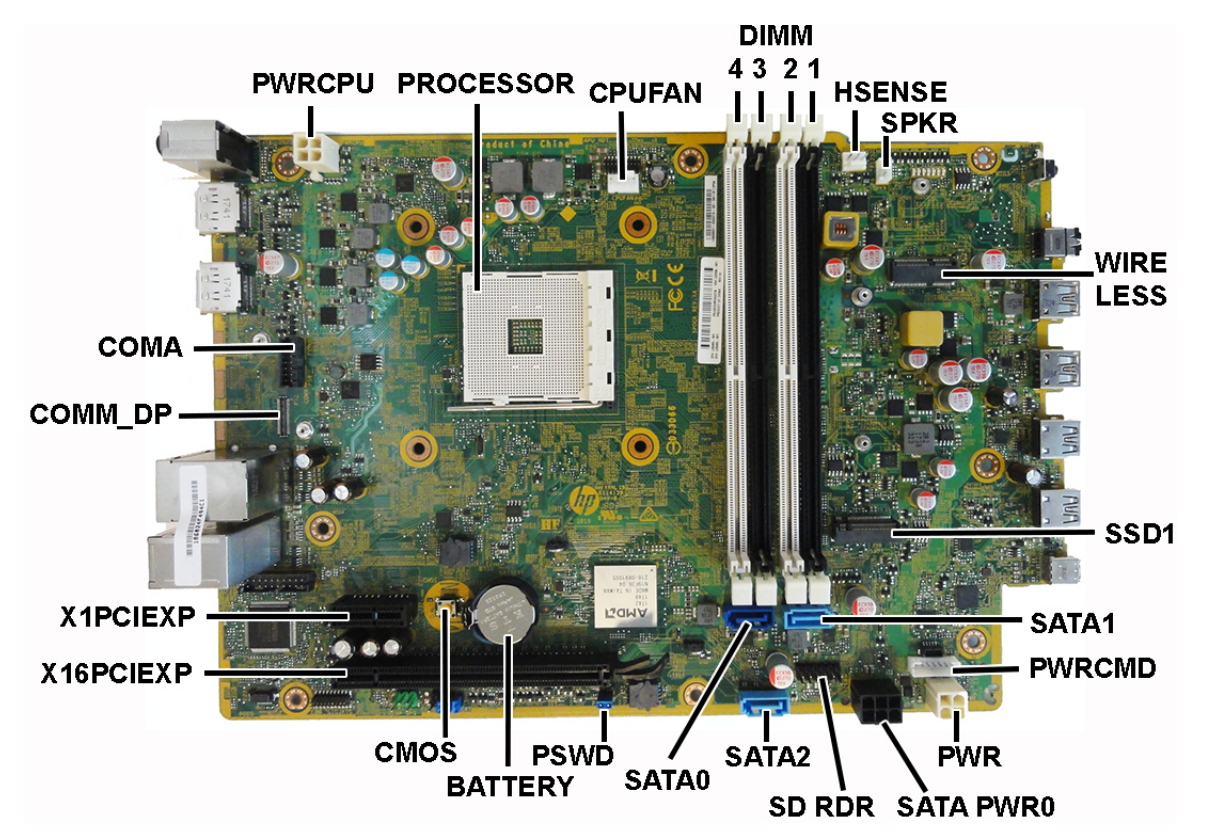

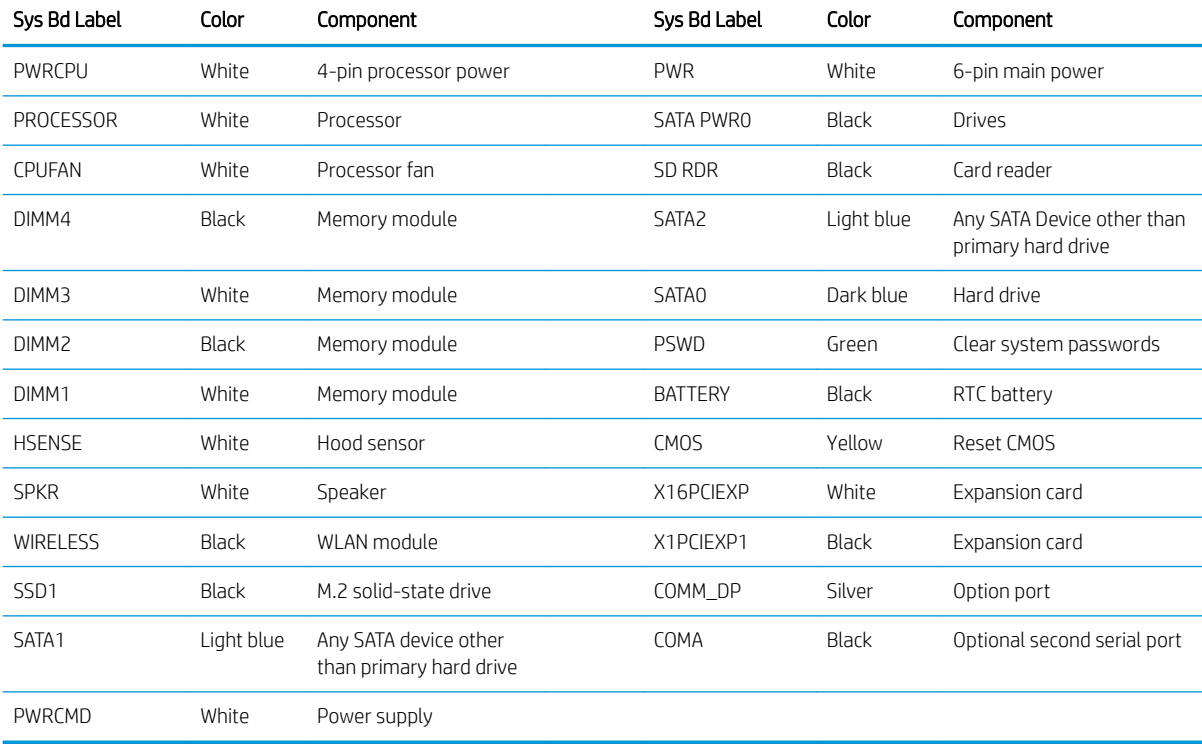

# Changing from desktop to tower orientation

The Small Form Factor computer can be used in a tower orientation with an optional tower stand that can be purchased from HP.

**W** NOTE: To stabilize the computer in a tower orientation, HP recommends the use of the optional tower stand.

- 1. Prepare the computer for disassembly ([Preparation for disassembly on page 17](#page-26-0)).
- 2. Orient the computer so that its right side is facing up and place the computer in the optional stand.

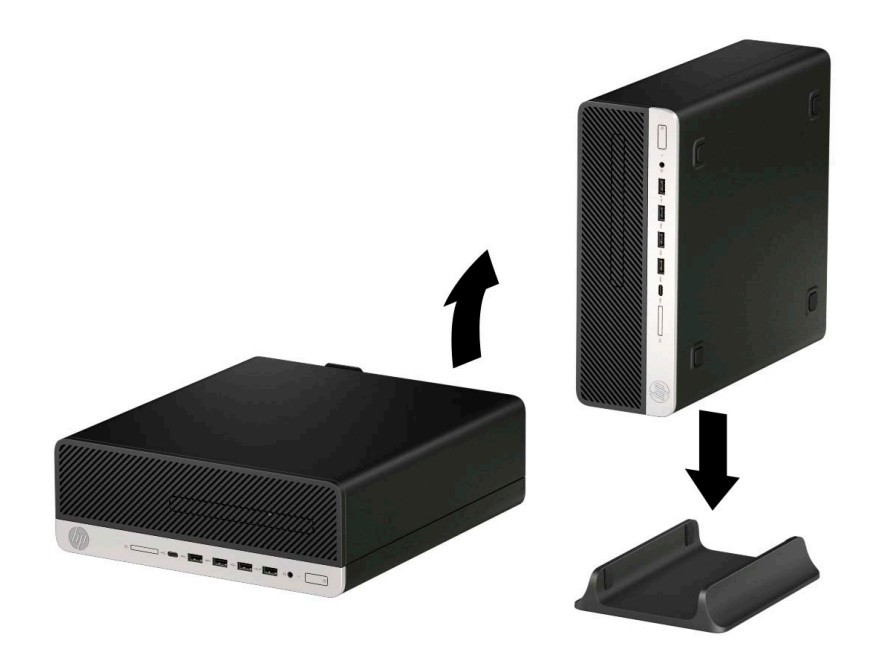

- 3. Reconnect the power cord and any external devices, and then turn on the computer.
	- **W** NOTE: Ensure at least 10.2 centimeters (4 inches) of space on all sides of the computer remains clear and free of obstructions.
- 4. Lock any security devices that were disengaged when the access panel was removed.

# 5 Computer Setup (F10) Utility

# Computer Setup (F10) Utilities

Use Computer Setup (F10) Utility to do the following:

- Change settings from the defaults or restore the settings to default values.
- View the system configuration, including settings for processor, graphics, memory, audio, storage, communications, and input devices.
- Modify the boot order of bootable devices such as hard drives, optical drives, or USB flash media devices.
- Enter the Asset Tag or property identification number assigned by the company to this computer.
- Enable the power-on password prompt during system restarts (warm boots) as well as during power-on.
- Establish an administrator password that controls access to the Computer Setup (F10) Utility and the settings described in this section.
- Establish minimum requirements for valid passwords, including length and required types of characters.
- Secure integrated I/O functionality, including the serial, USB, or audio, or embedded NIC, so that they cannot be used until they are unsecured.
- Enable or disable different types of boot sources.
- Configure features such as Secure Boot, power management, virtualization support, and language and keyboard type used in Setup and POST.
- Replicate the system setup by saving system configuration information on a USB device and restoring it on one or more computers.
- Enable or disable DriveLock security or securely erase a hard drive (when supported by drive).

#### Using Computer Setup (F10) Utilities

Computer Setup can be accessed only by turning the computer on or restarting the system. To access the Computer Setup Utilities menu, complete the following steps:

- 1. Turn on or restart the computer.
- 2. Repeatedly press F10 when the monitor light turns green to access the utility.

You can also press esc to a menu that allows you to access different options available at startup, including the Computer Setup utility.

- $\mathbb{Z}$  NOTE: If you do not press F10 at the appropriate time, you must restart the computer and again repeatedly press F10 when the monitor light turns green to access the utility.
- 3. A choice of four headings appears in the Computer Setup Utilities menu: Main, Security, Advanced, and UEFI Drivers.
- **W** NOTE: Selecting UEFI Drivers restarts the computer into the 3rd party option ROM management application. You can access this application directly by pressing  $F_3$  during startup.
- 4. Use the arrow (left and right) keys to select the appropriate heading. Use the arrow (up and down) keys to select the option you want, then press Enter. To return to the Computer Setup Utilities menu, press esc.
- 5. To apply and save changes, select Main > Save Changes and Exit.
	- If you have made changes that you do not want applied, select Ignore Changes and Exit.
	- **•** To restore settings from the Advanced and Main menus to original values, select Apply Factory Defaults and Exit.
	- To restore settings from the Advanced and Main menus to those previously saved by Save Custom Defaults, select Apply Custom Defaults and Exit. If no custom defaults have been saved, then factory defaults are used.

 $\mathbb{B}^n$  NOTE: Settings in the Security menu are not modified by Apply Defaults. Those values are reset by Restore Security Settings to Factory Defaults at the bottom of the Security menu.

NOTE: Not all settings shown in the following sections are available for all models

IMPORTANT: Do not turn the computer power off while the BIOS is saving the Computer Setup (F10) changes because the settings could become corrupted. It is safe to turn off the computer only after exiting the F10 Setup screen.

#### Computer Setup–Main

#### NOTE: Support for specific Computer Setup options may vary depending on the hardware configuration.

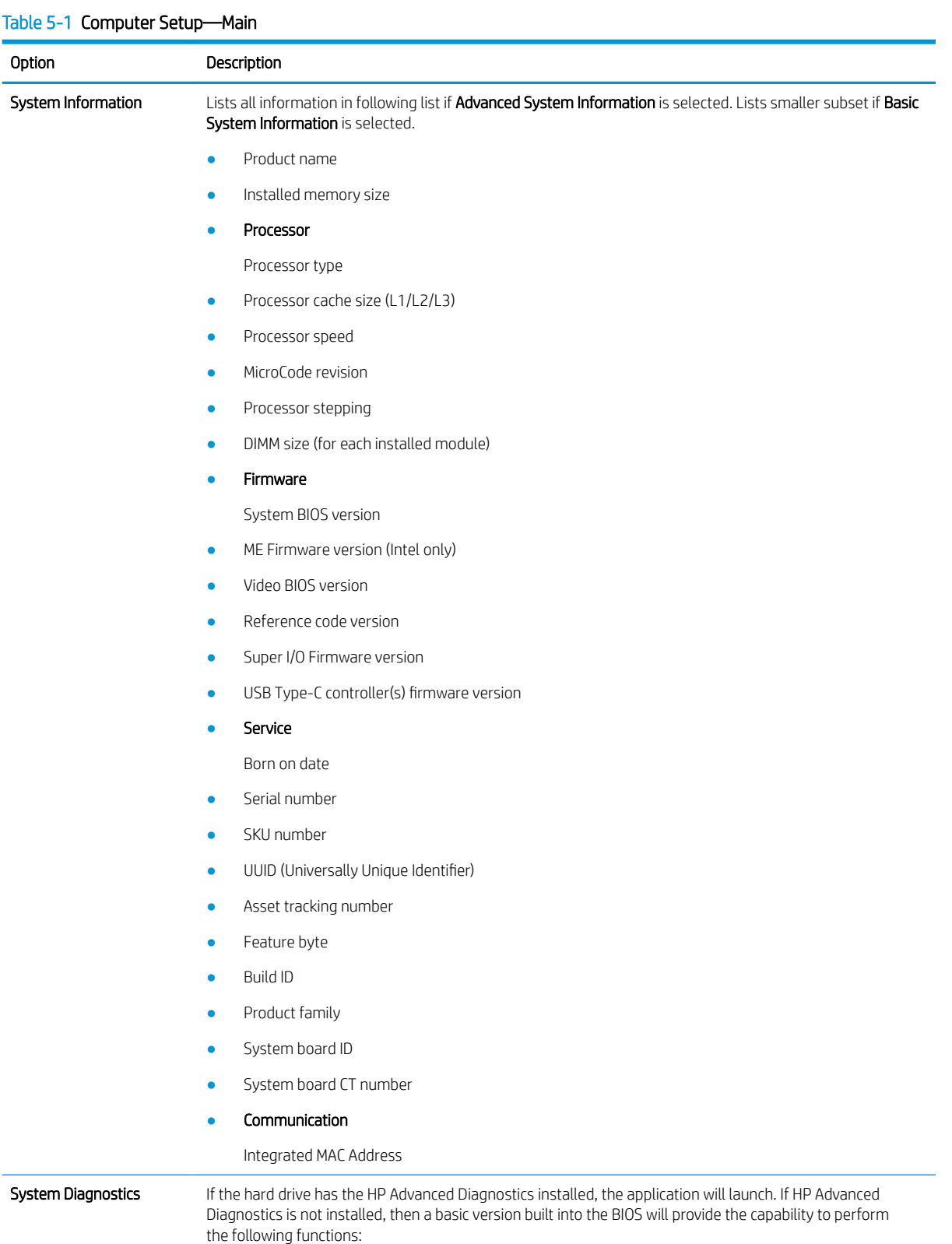

#### Table 5-1 Computer Setup—Main (continued)

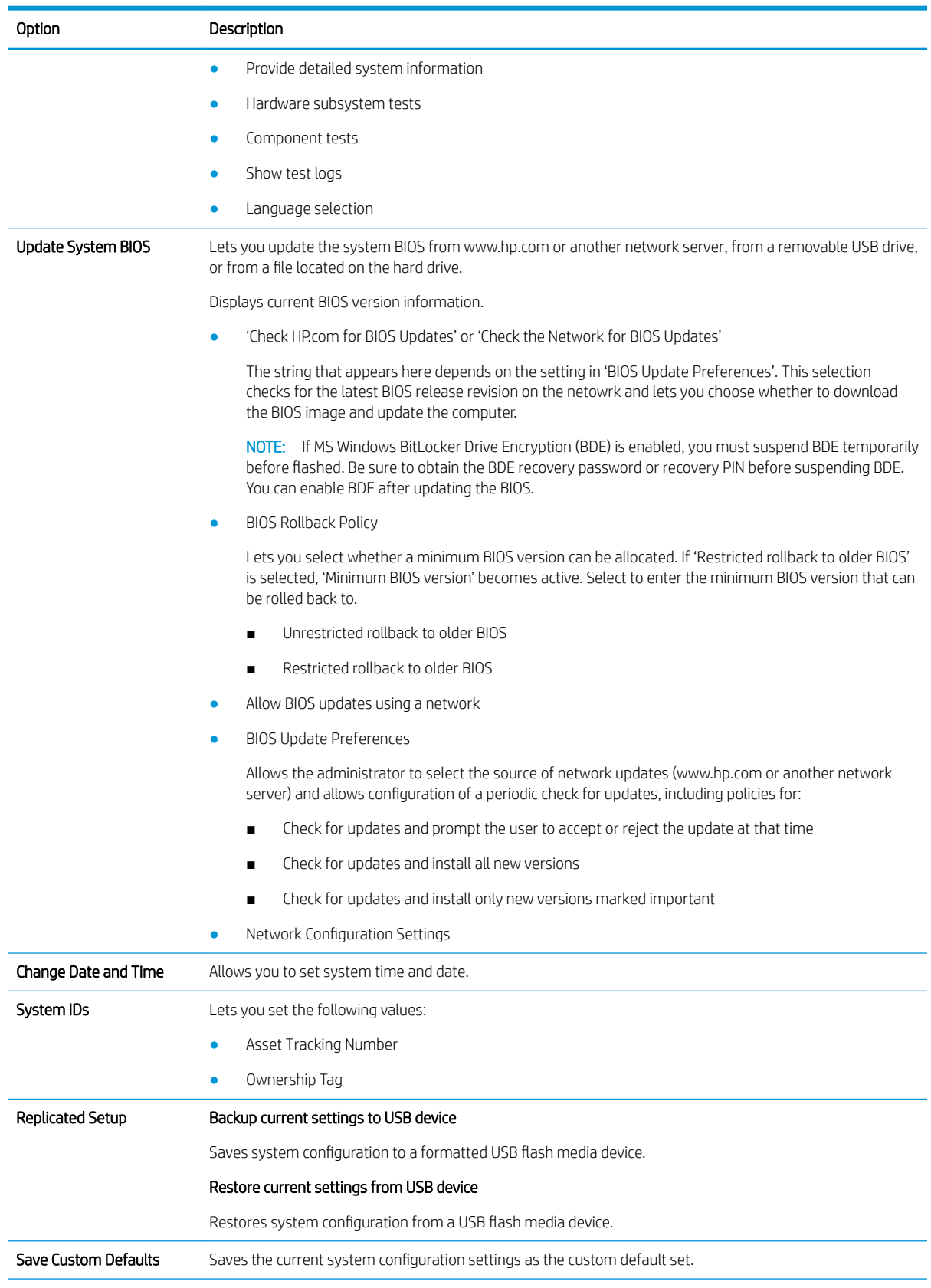

#### Table 5-1 Computer Setup—Main (continued)

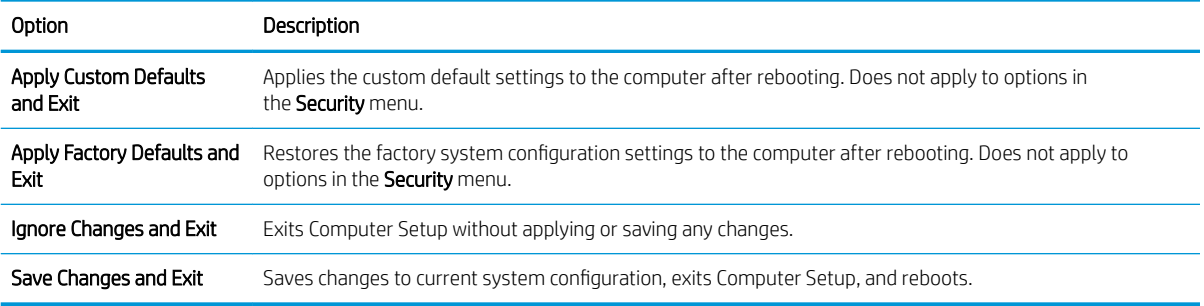

#### Computer Setup—Security

NOTE: Support for specific Computer Setup options may vary depending on the hardware configuration.

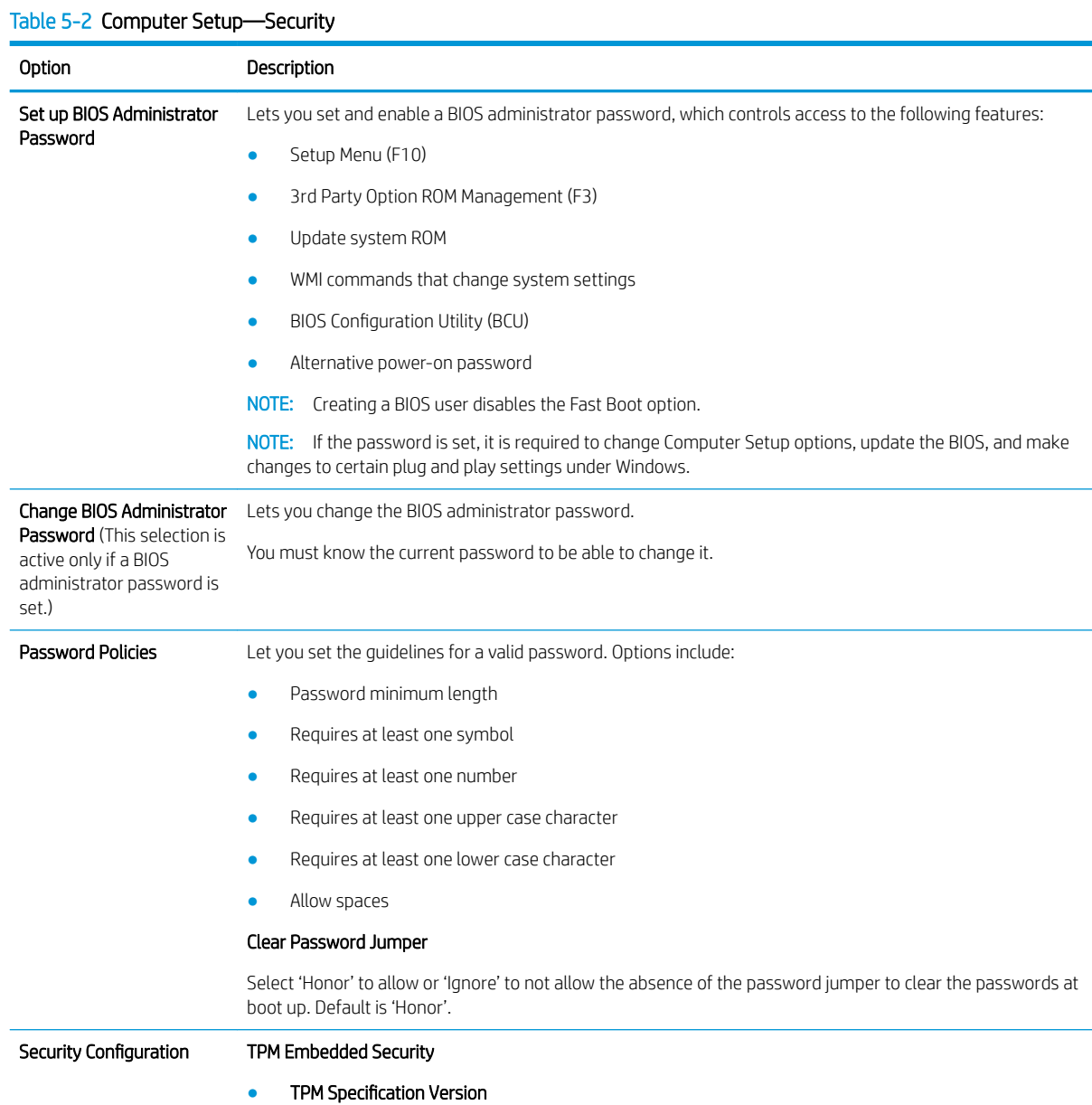

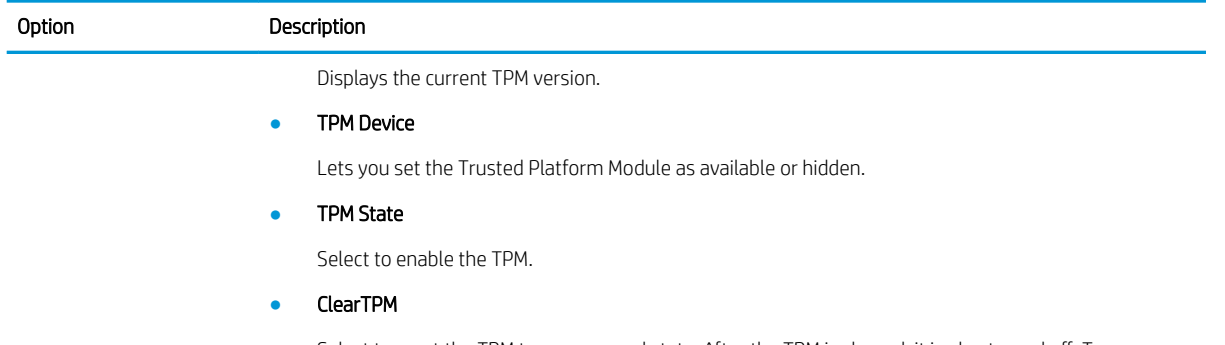

Select to reset the TPM to an unowned state. After the TPM is cleared, it is also turned off. To temporarily suspend TPM operations, turn the TPM off instead of clearing it.

IMPORTANT: Clearing the TPM resets it to factory defaults and turns it off. You will lose all created keys and data protected by those keys.

#### BIOS Sure Start

- Verify Boot Block on every boot. Default is disabled.
- **BIOS Data Recovery Policy**. Default is Automatic.

IMPORTANT: Only select Manual in situations in which forensic analysis is to be performed before HP Sure Start Recovery. When this policy is set to manual, HP Sure Start will not correct any issues that are found until the manual recovery key sequence is entered by the local user. This can result in a system that is unable to boot after inputting the manual recovery key sequence.

- Sure Start BIOS Settings Protection. This setting requires setting the BIOS Administrator password. Default is disabled.
- Sure Start Secure Boot Keys Protection. Default is enabled.
- Enhanced HP Firmware Runtime Intrusion Prevention and Detection. Enables monitoring of firmware executing out of main memory while the operating system is running. Any anomalies detected in firmware that are active while the operating system is running results in generation of a Sure Start Security Event. Default is enabled.
- Sure Start Security Event Policy. Controls HP Sure Start behavior upon identifying a critical security event (any modification to firmware) during operating system runtime. When set to Log Event Only, HP Sure Start logs all critical security events. When set to Log Event and Notify User, HP Sure Start notifies the user that a critical event has occurred. When set to Log Event and Power Off System, HP Sure Start powers off the system upon detecting a security event. Default is Log Event Only.
- Sure Start Security Event Boot Notification. Default is Require Acknowledgment.

#### HP Secure Platform Management (SPM)

- **HP Sure Run Current State (Inactive/Active)**
- Deactivate HP Sure Run
- **SPM Current State** (Not provisoned/Provisioned)
- Unprovision SPM

Physical Presence Interface. Notifies the user upon system power up when changes are made to system security policy. The user must agree to the changes to confirm them. Default is enabled.

#### Smart Cover

- Cover Lock. Default is 'Unlock'.
- Cover Removal Sensor. Lets you disable the cover sensor or configure what action is taken if the computer cover was removed. Default is 'Disabled'.
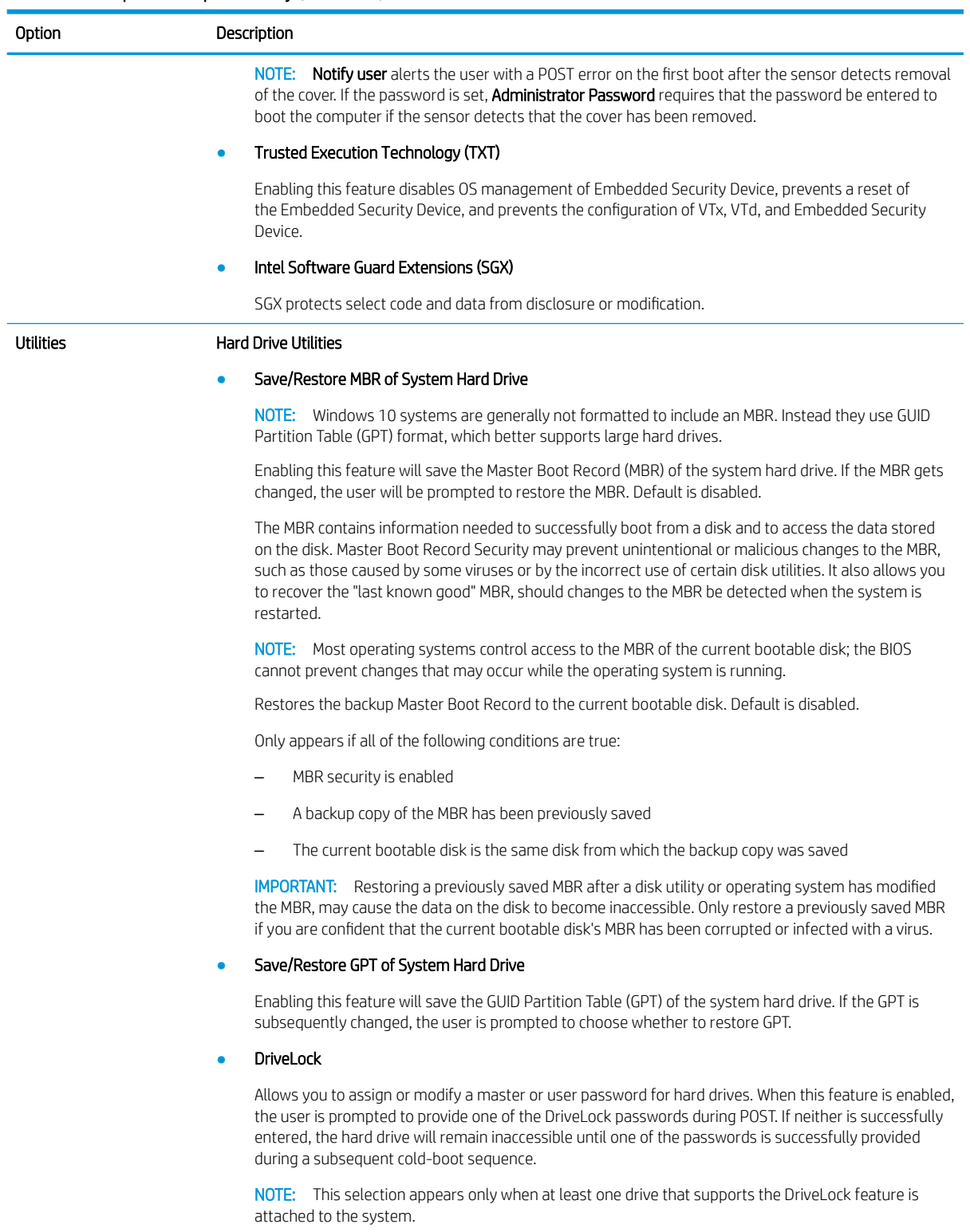

IMPORTANT: Be aware that these settings take place immediately. A save is not necessary.

IMPORTANT: Be sure to document the DriveLock password. Losing a DriveLock password will render a drive permanently locked.

After you select a drive, the following options are available:

### Table 5-2 Computer Setup—Security (continued)

Table 5-3 Computer Setup—Advanced (for advanced users)

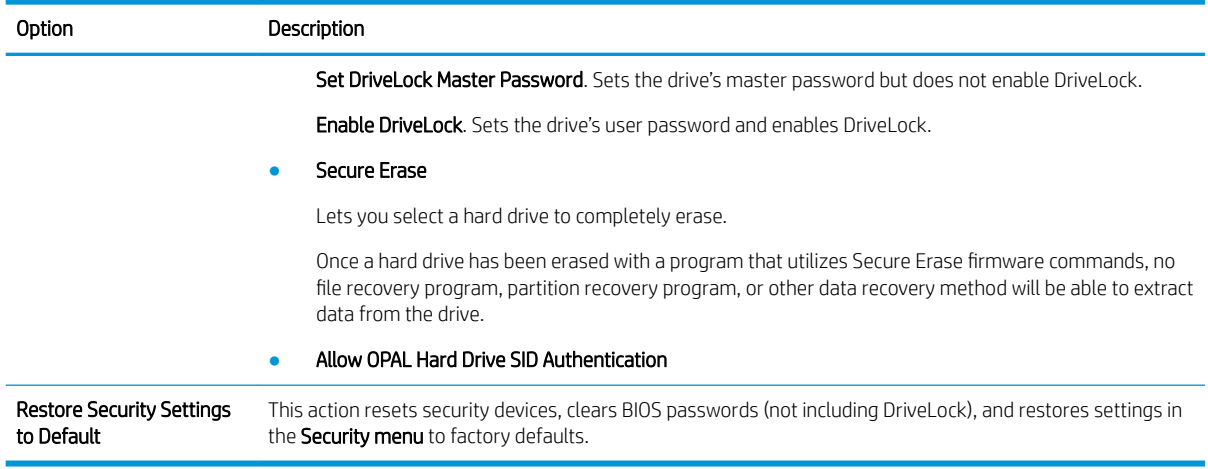

### Computer Setup—Advanced

NOTE: Support for specific Computer Setup options may vary depending on the hardware configuration.

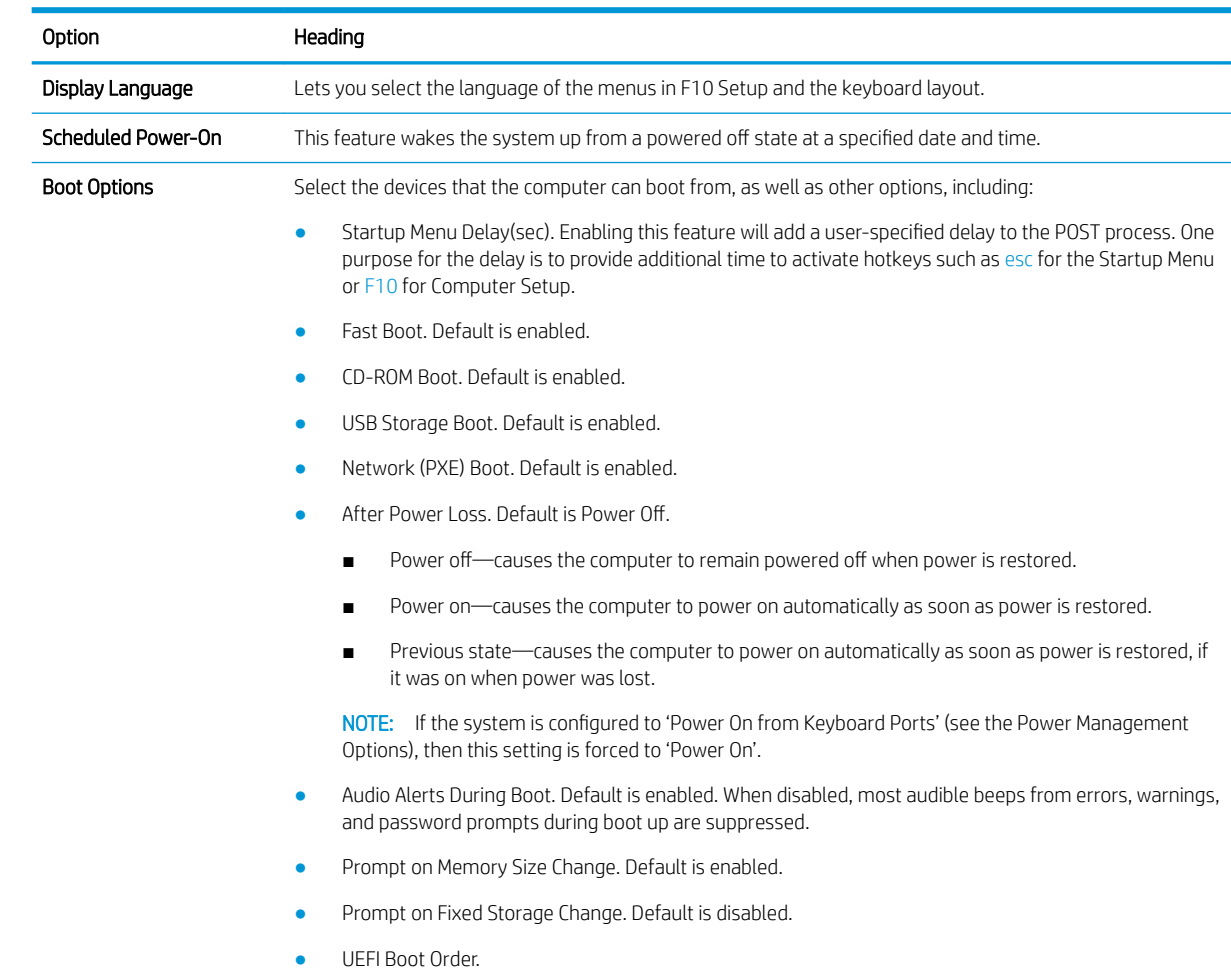

### Table 5-3 Computer Setup—Advanced (for advanced users) (continued)

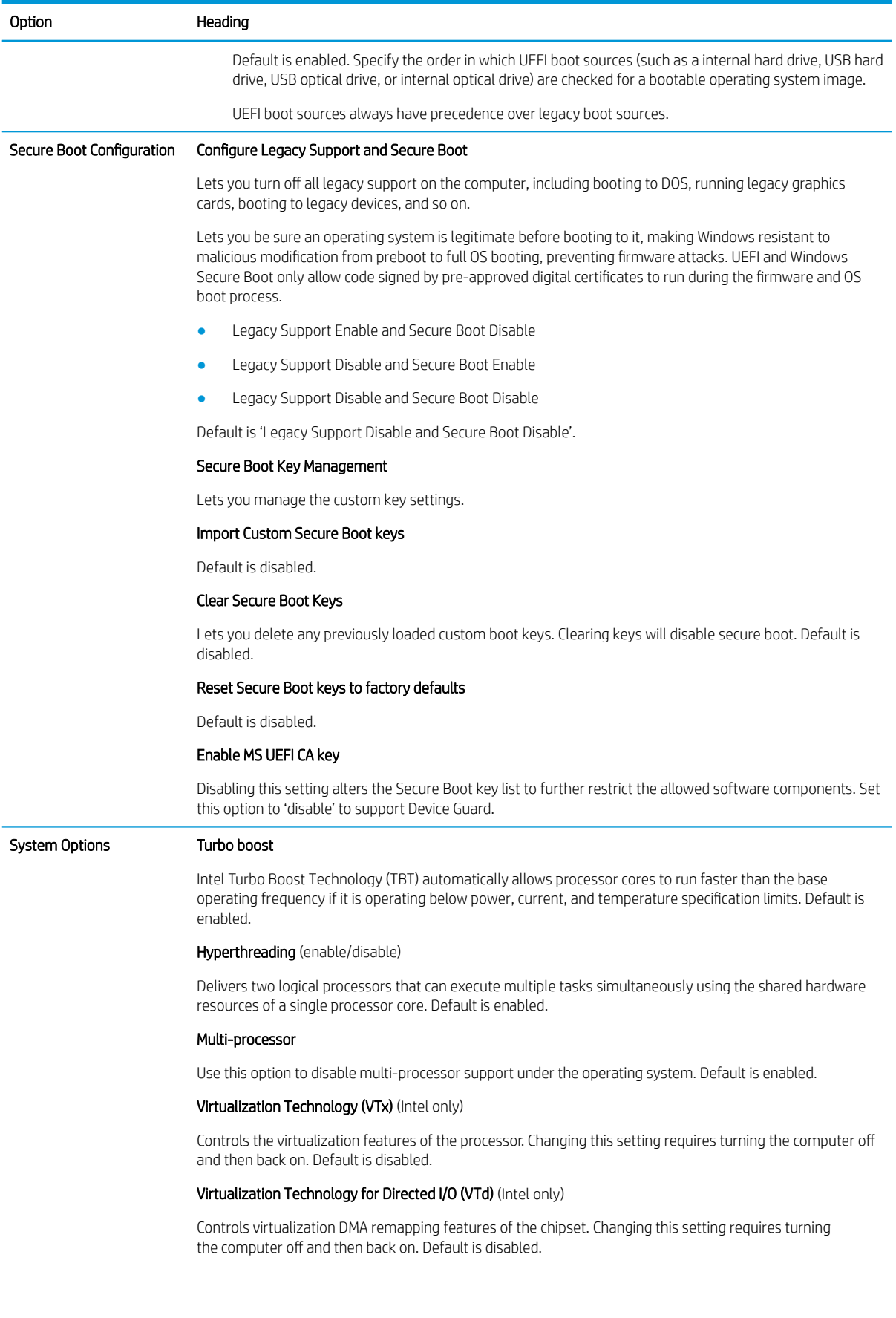

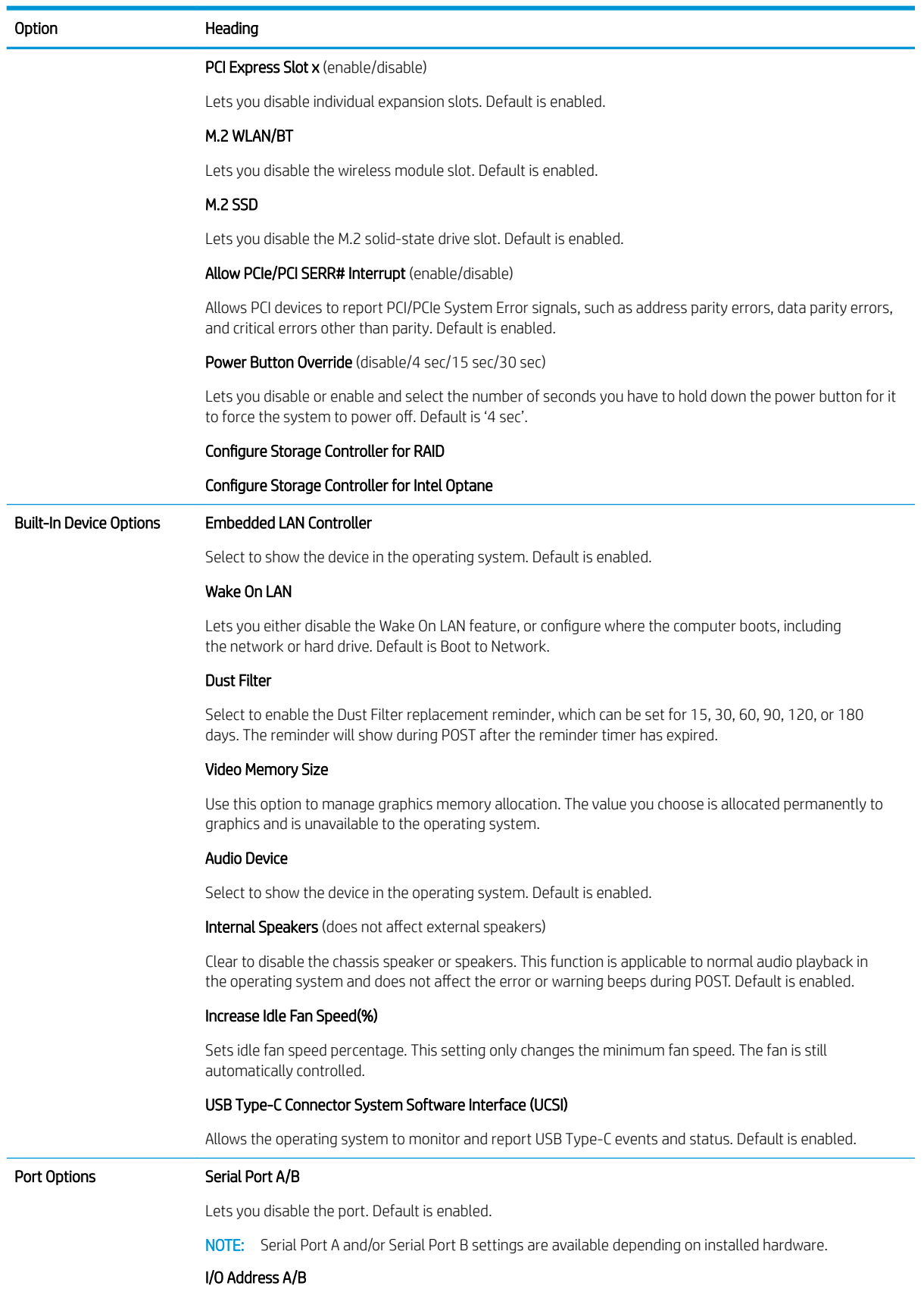

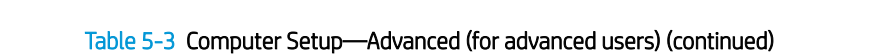

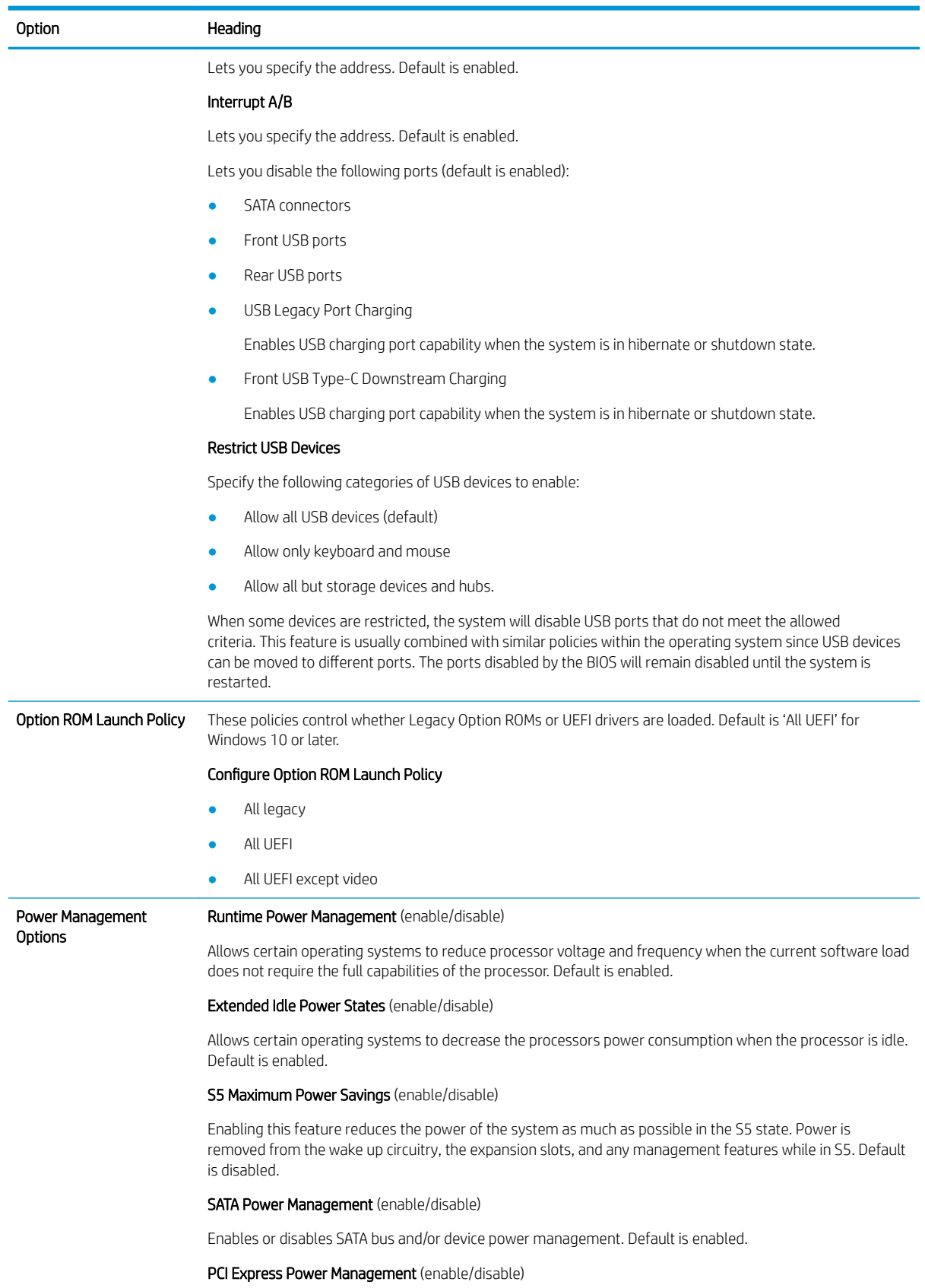

### Table 5-3 Computer Setup—Advanced (for advanced users) (continued)

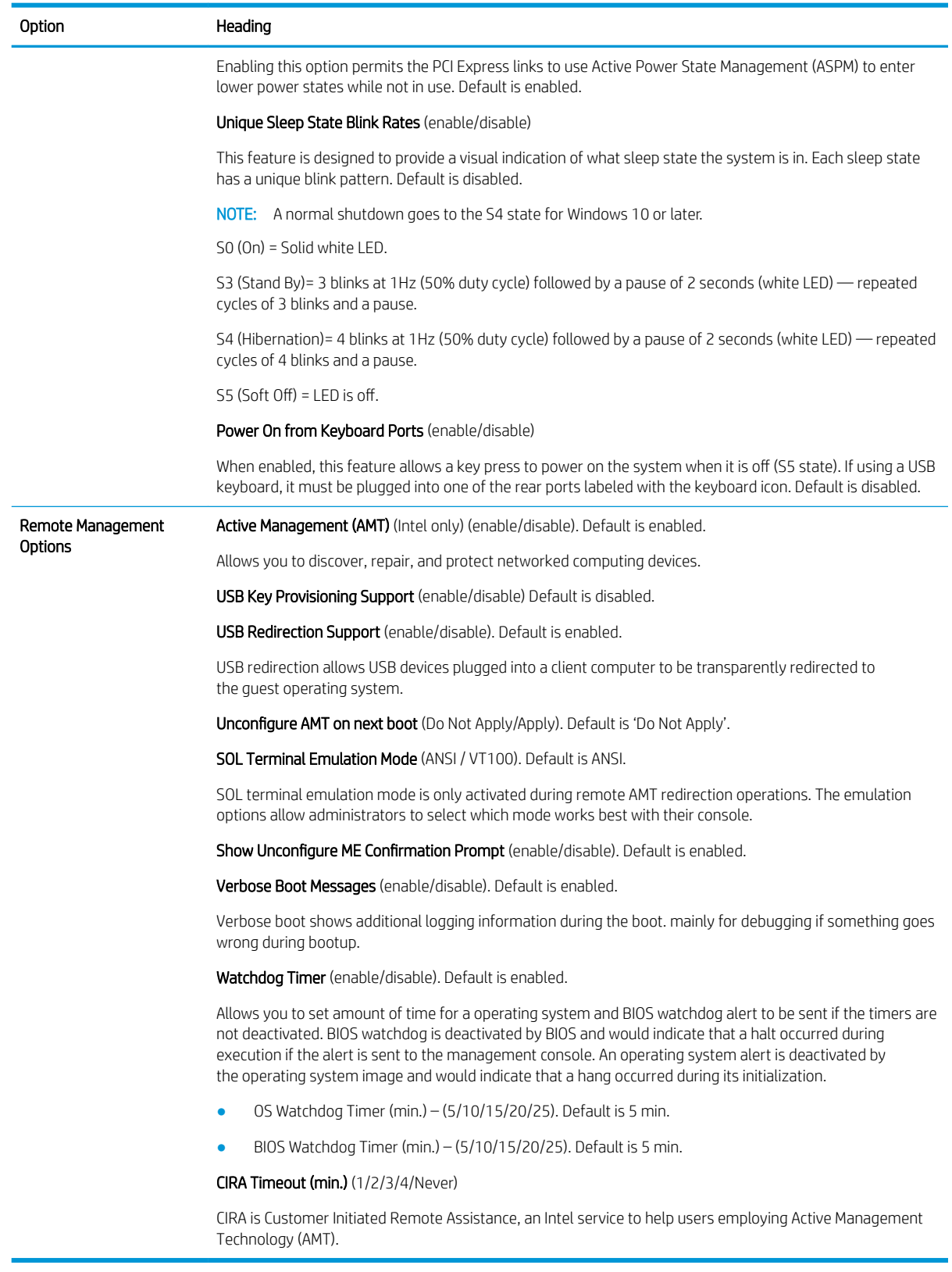

### Computer Setup—UEFI Drivers

Lets you restart the computer into the 3rd Party Option ROM Management application. You can start this application directly by pressing F3 during startup.

### Recovering the Configuration Settings

This method of recovery requires that you first perform the Save to Removable Media command with the Computer Setup (F10) Utility before Restore is needed. (See the [Computer Setup–Main on page 59](#page-68-0) in the Computer Setup—File table.)

The Save to Removable Media option creates a file named HPSETUP.TXT on an inserted USB flash media device. This file can be edited to change the settings on Restore. An asterisk (\*) marks the selected option for a setting.

**W** NOTE: It is recommended that you save any modified computer configuration settings to a USB flash media device and save the device for possible future use.

To restore the configuration, insert the USB flash media device with the saved configuration and perform the Restore from Removable Media command with the Computer Setup (F10) Utility. (See the [Computer Setup–](#page-68-0) [Main on page 59](#page-68-0) in the Computer Setup—File table.)

# 6 Troubleshooting without diagnostics

This chapter provides information on how to identify and correct minor problems, such as USB devices, hard drive, optical drive, graphics, audio, memory, and software problems. If you encounter problems with the computer, see the tables in this chapter for probable causes and recommended solutions.

**W** NOTE: For information on specific error messages that may appear on the screen during Power-On Self-Test (POST) at startup, see the [POST error messages and diagnostic front panel LEDs and audible codes on page 98](#page-107-0).

# Safety and comfort

M WARNING! Misuse of the computer or failure to establish a safe and comfortable work environment may result in discomfort or serious injury. Refer to the *Safety & Comfort Guide* at<http://www.hp.com/ergo>for more information on choosing a workspace and creating a safe and comfortable work environment. For more information, see the *Safety & Regulatory Information* guide.

### Before you call for technical support

If you are having problems with the computer, try the appropriate solutions below to try to isolate the exact problem before calling for technical support.

- Run the HP diagnostic tool.
- Run the hard drive self-test in Computer Setup. Refer to [Computer Setup \(F10\) Utility on page 57](#page-66-0) for more information.
- Check the Power LED on the front of the computer to see if it is flashing red. The flashing lights are error codes that will help you diagnose the problem. Refer to [POST error messages and diagnostic front panel](#page-107-0)  [LEDs and audible codes on page 98](#page-107-0) for more information.
- **•** If the screen is blank, plug the monitor into a different video port on the computer if one is available. Or, replace the monitor with a monitor that you know is functioning properly.
- **•** If you are working on a network, plug another computer with a different cable into the network connection. There may be a problem with the network plug or cable.
- If you recently added new hardware, remove the hardware and see if the computer functions properly.
- If you recently installed new software, uninstall the software and see if the computer functions properly.
- Boot the computer to the Safe Mode to see if it will boot without all of the drivers loaded. When booting the operating system, use "Last Known Configuration."
- Refer to the comprehensive online technical support at<http://www.hp.com/support>.
- Refer to [Helpful hints on page 71](#page-80-0) in this guide.

To assist you in resolving problems online, HP Instant Support Professional Edition provides you with self-solve diagnostics. If you need to contact HP support, use HP Instant Support Professional Edition's online chat feature.

Access the Business Support Center (BSC) at <http://www.hp.com/go/bizsupport> for the latest online support information, software and drivers, proactive notification, and worldwide community of peers and HP experts.

<span id="page-80-0"></span>If it becomes necessary to call for technical assistance, be prepared to do the following to ensure that your service call is handled properly:

- Be in front of your computer when you call.
- Write down the computer serial number, product ID number, and monitor serial number before calling.
- Spend time troubleshooting the problem with the service technician.
- Remove any hardware that was recently added to your system.
- Remove any software that was recently installed.
- Restore the system from the Recovery Disc Set that you created or restore the system to its original factory condition in System Software Requirement Disks (SSRD).

 $\triangle$  CAUTION: Restoring the system will erase all data on the hard drive. Be sure to back up all data files before running the restore process.

**EX NOTE:** For sales information and warranty upgrades (Care Packs), call your local authorized service provider or dealer.

### Helpful hints

If you encounter problems with the computer, monitor, or software, see the following list of general suggestions before taking further action:

- Check that the computer and monitor are plugged into a working electrical outlet.
- Check that the voltage select switch (some models) is set to the appropriate voltage for your region (115V or 230V).
- Check that the computer is turned on and the white power light is on.
- Check that the monitor is turned on and the green monitor light is on.
- Check the Power LED on the front of the computer to see if it is flashing red. The flashing lights are error codes that will help you diagnose the problem. Refer to [POST error messages and diagnostic front panel](#page-107-0)  [LEDs and audible codes on page 98](#page-107-0) for more information.
- Turn up the brightness and contrast controls of the monitor if the monitor is dim.
- Press and hold any key. If the system beeps, then the keyboard should be operating correctly.
- Check all cable connections for loose connections or incorrect connections.
- Wake the computer by pressing any key on the keyboard or pressing the power button. If the system remains in suspend mode, shut down the computer by pressing and holding the power button for at least four seconds then press the power button again to restart the computer. If the system will not shut down, unplug the power cord, wait a few seconds, then plug it in again. The computer will restart if it is set to power on automatically as soon as power is restored in Computer Setup. If it does not restart, press the power button to start the computer.
- Reconfigure the computer after installing a non-plug and play expansion board or other option. See the [Solving hardware installation problems on page 88](#page-97-0) for instructions.
- Be sure that all the needed device drivers have been installed. For example, if you are using a printer, you need a driver for that model printer.
- Remove all bootable media (CD/DVD or USB device) from the system before turning it on.
- If you have installed an operating system other than the factory-installed operating system, check to be sure that it is supported on the system.
- If the system has multiple video sources (embedded, PCI, or PCI-Express adapters) installed (embedded video on some models only) and a single monitor, the monitor must be plugged into the monitor connector on the source selected as the primary VGA adapter. During boot, the other monitor connectors are disabled and if the monitor is connected into these ports, the monitor will not function. You can select which source will be the default VGA source in Computer Setup.

 $\mathbb{Z}$  IMPORTANT: When the computer is plugged into an AC power source, there is always voltage applied to the system board. You must disconnect the power cord from the power source before opening the computer to prevent system board or component damage.

### Solving general problems

You may be able to easily resolve the general problems described in this section. If a problem persists and you are unable to resolve it yourself or if you feel uncomfortable about performing the operation, contact an authorized dealer or reseller.

**A** WARNING! When the computer is plugged into an AC power source, voltage is always applied to the system board. To reduce the risk of personal injury from electrical shock and/or hot surfaces, be sure to disconnect the power cord from the wall outlet and allow the internal system components to cool before touching.

### Cannot access the Computer Setup (F10) Utility when booting the computer.

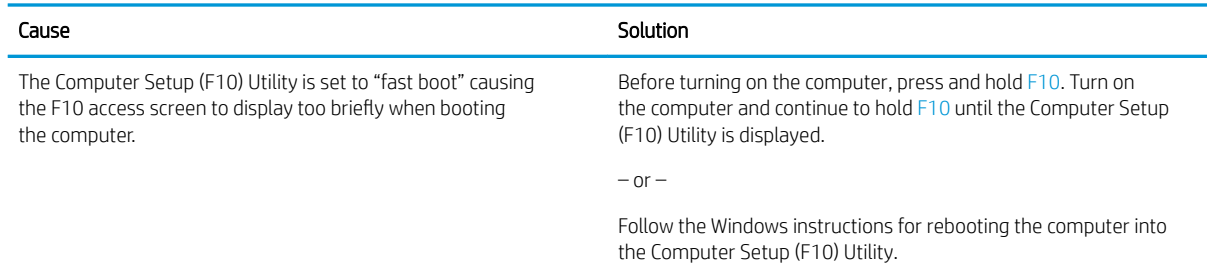

### Computer appears locked up and will not turn off when the power button is pressed.

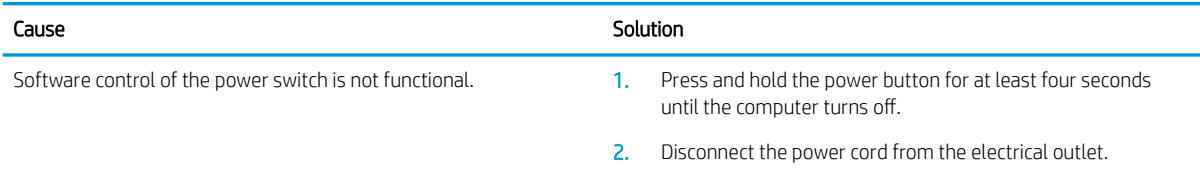

#### Computer will not respond to keyboard or mouse.

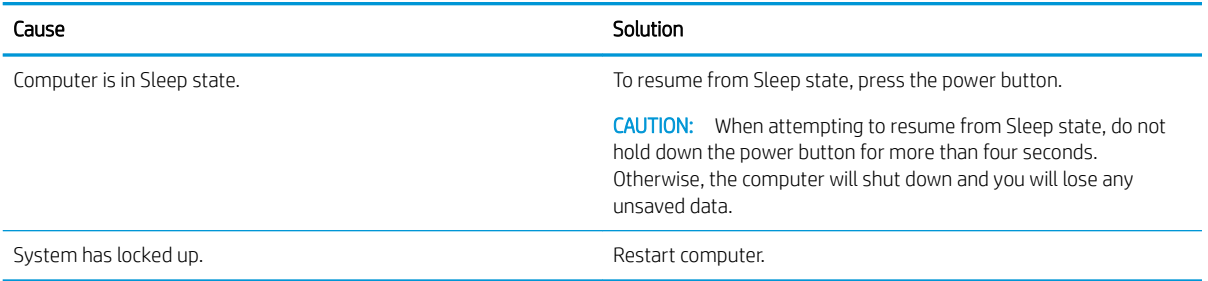

### Computer date and time display is incorrect.

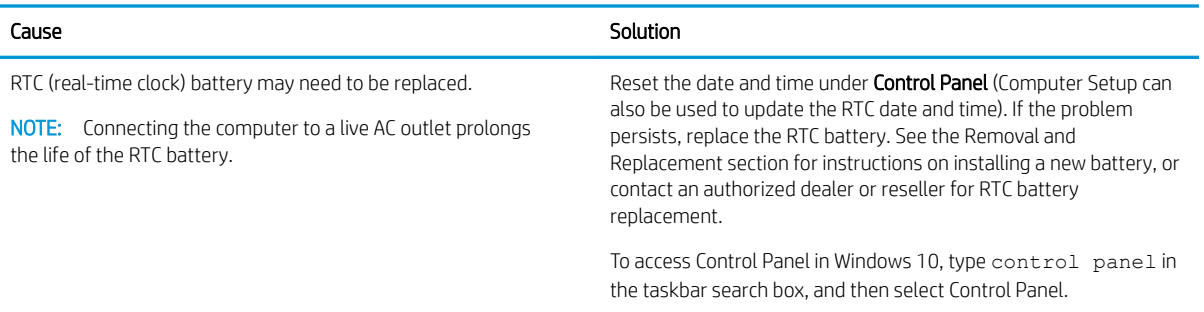

### There is no sound or sound volume is too low.

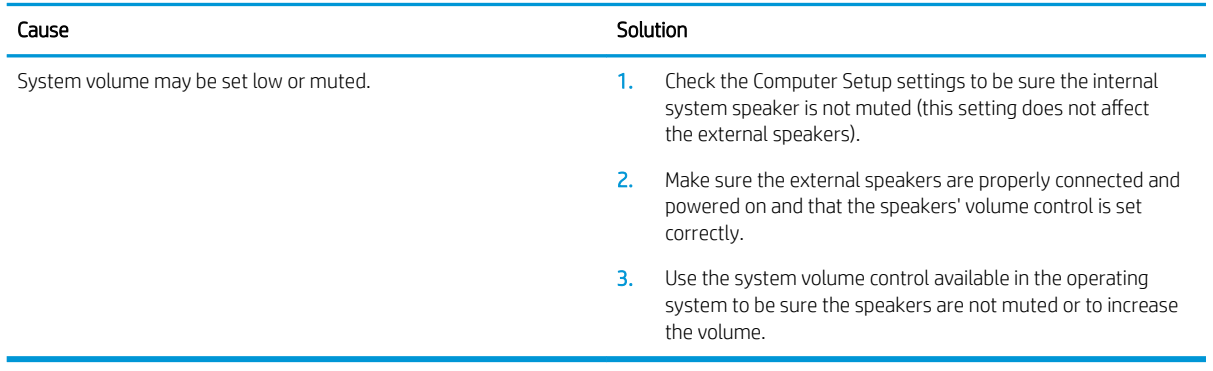

### Cannot remove computer cover or access panel.

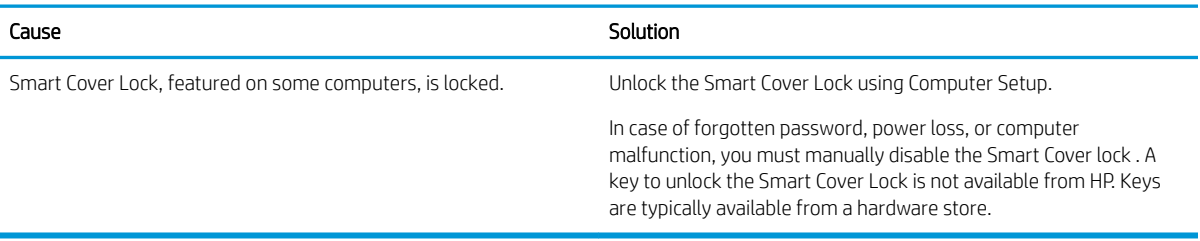

### Poor performance.

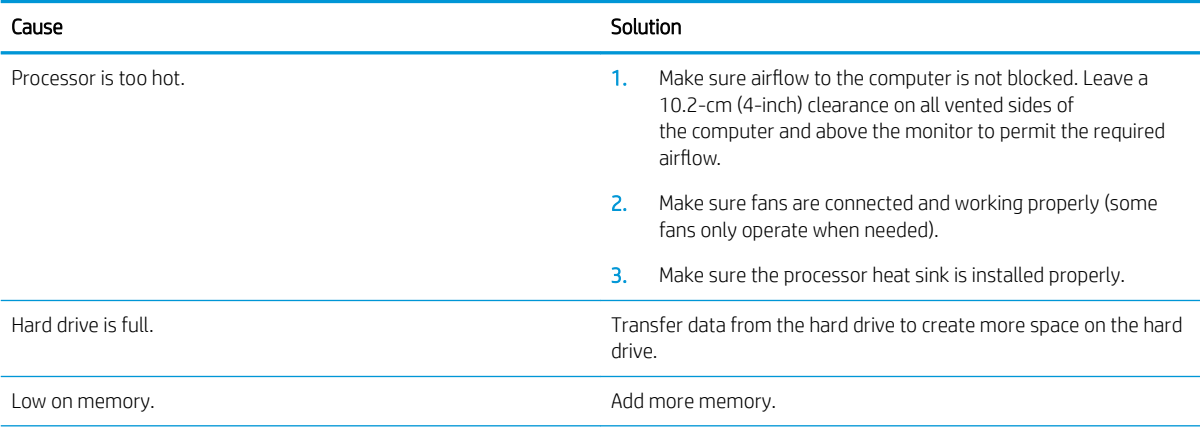

### Poor performance.

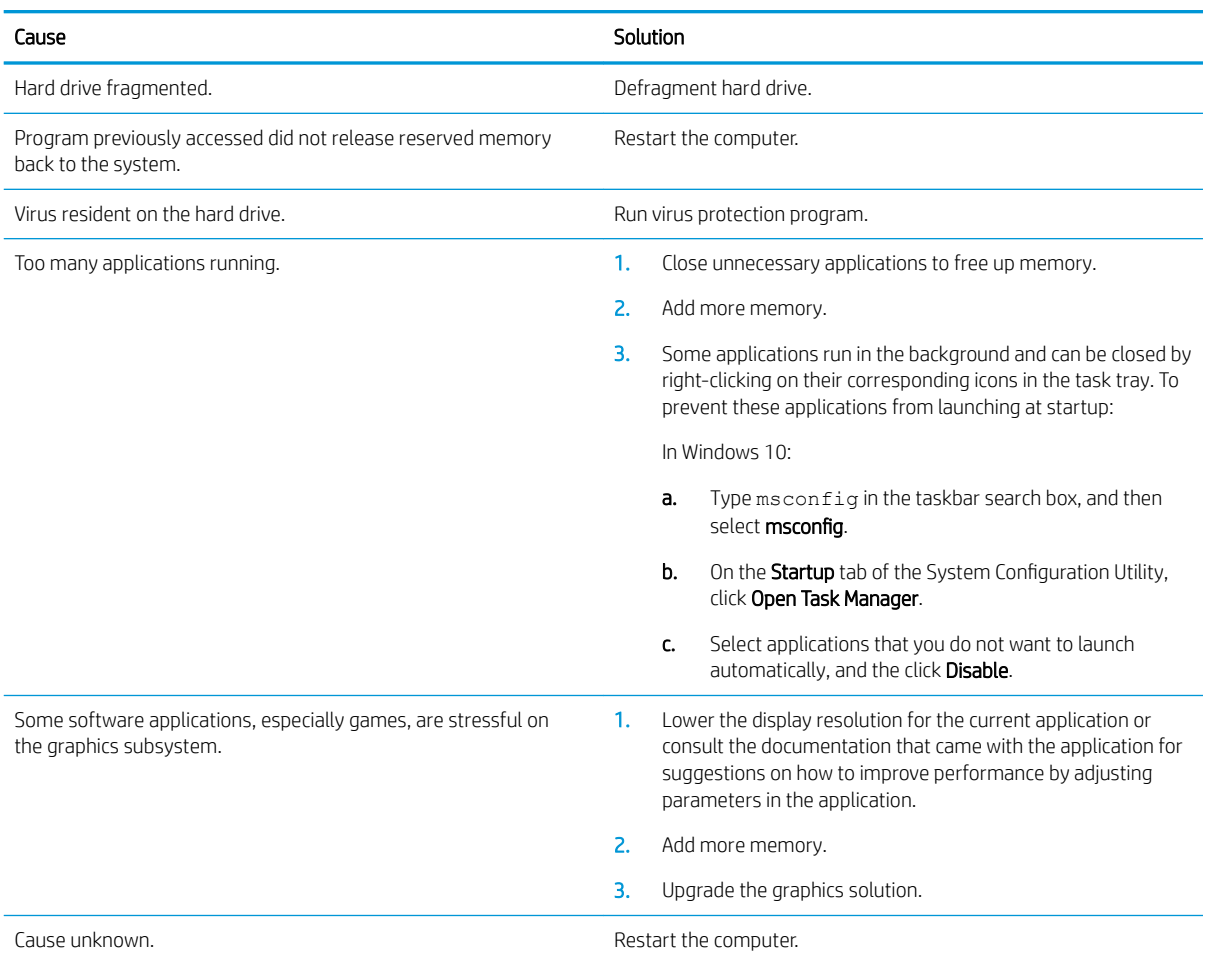

### Computer powered off automatically and the Power LED flashes red four times and then white two times.

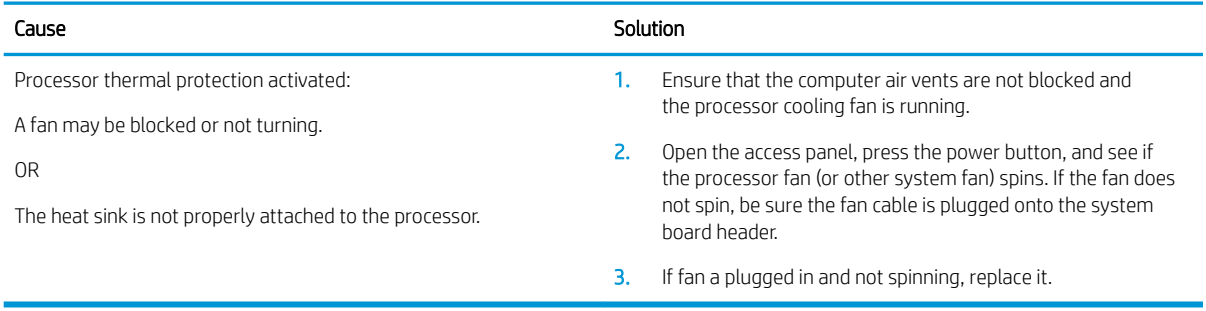

### System does not power on and the LEDs on the front of the computer are not flashing.

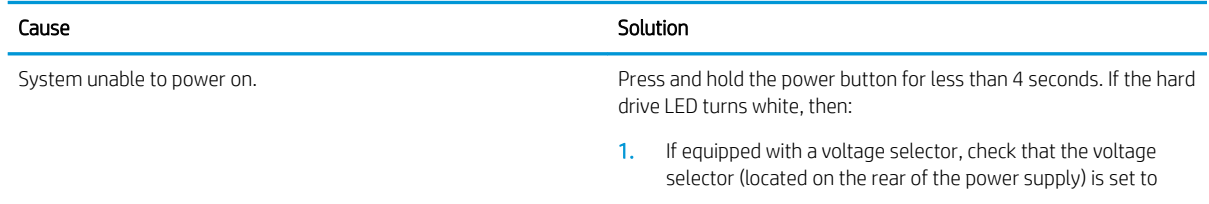

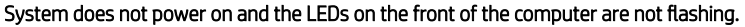

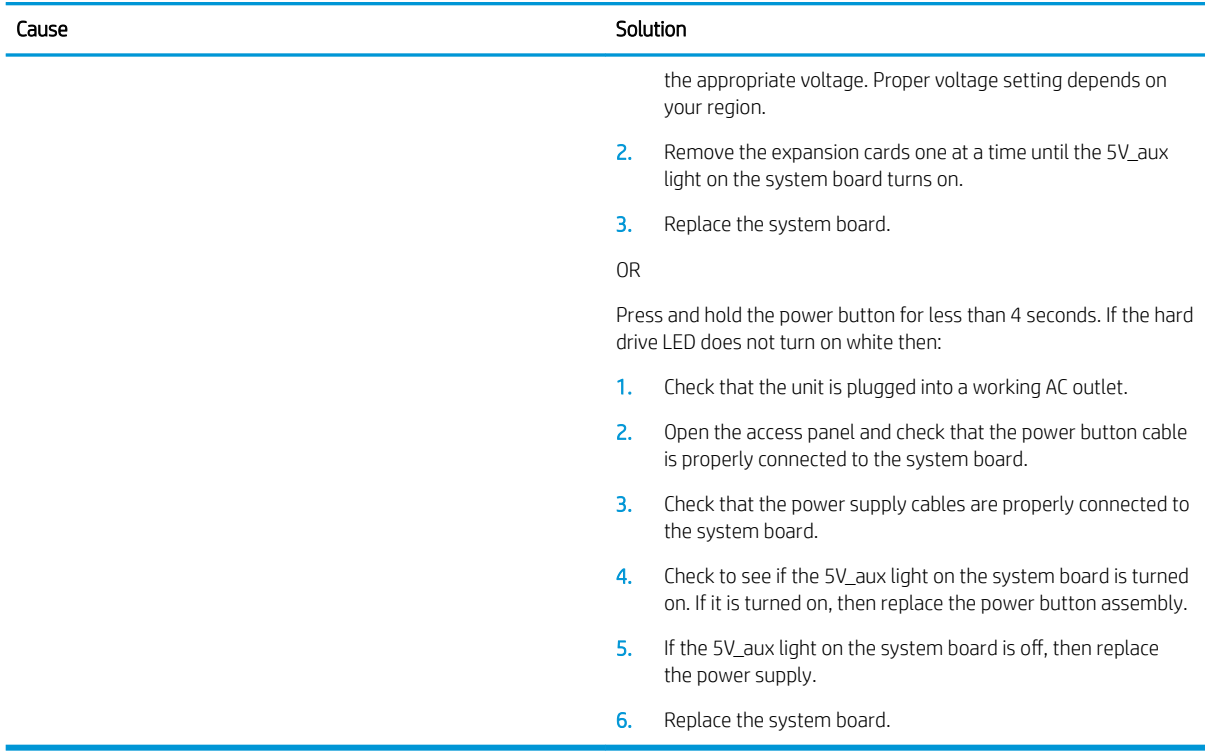

### Solving power problems

Common causes and solutions for power problems are listed in the following table.

### Power supply shuts down intermittently.

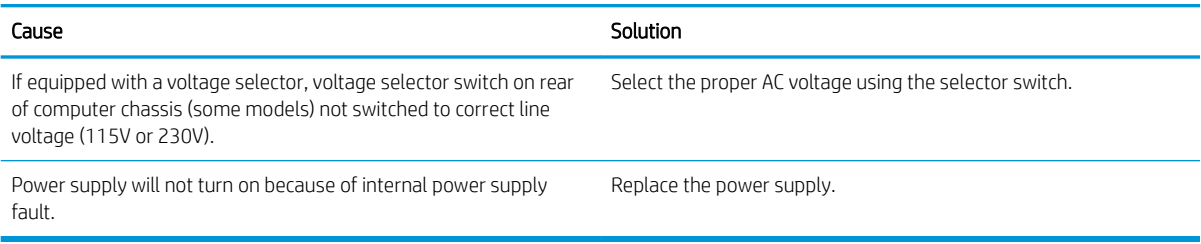

Computer powered oƫ automatically and the Power LED flashes Red two times, once every second, followed by a two second pause, and the computer beeps two times. (Beeps stop after fifth iteration but LEDs continue flashing.)

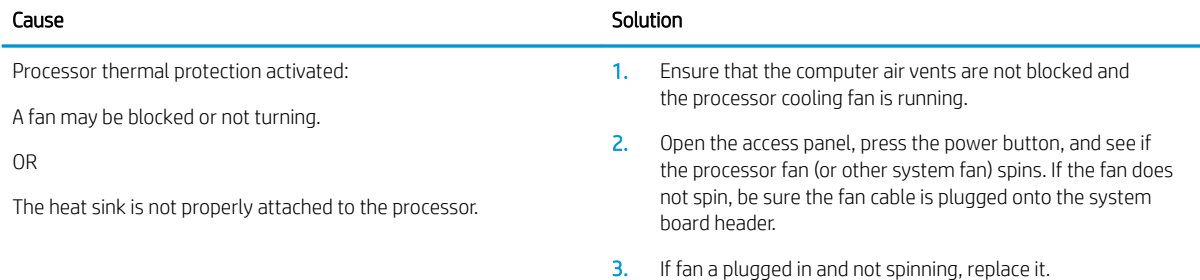

Power LED flashes Red four times, once every second, followed by a two second pause, and the computer beeps four times. (Beeps stop after fifth iteration but LEDs continue flashing.)

### Computer powered off automatically and the Power LED flashes red three times and then white four times.

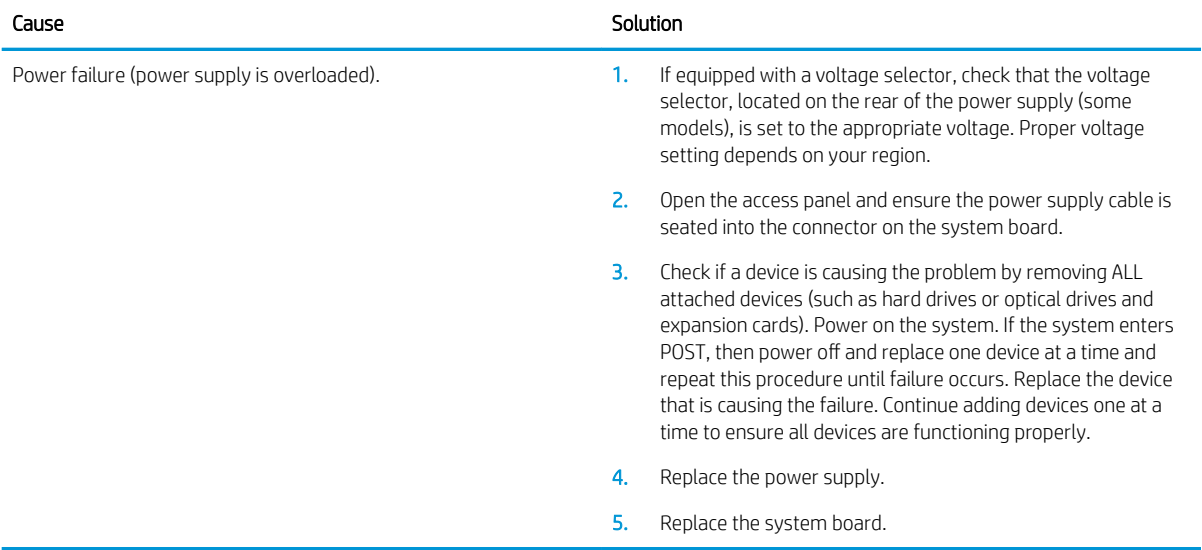

# Solving hard drive problems

### Hard drive error occurs.

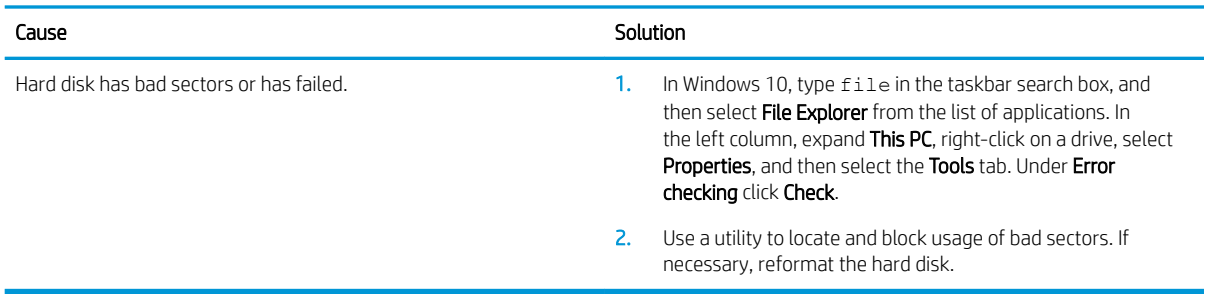

### Disk transaction problem.

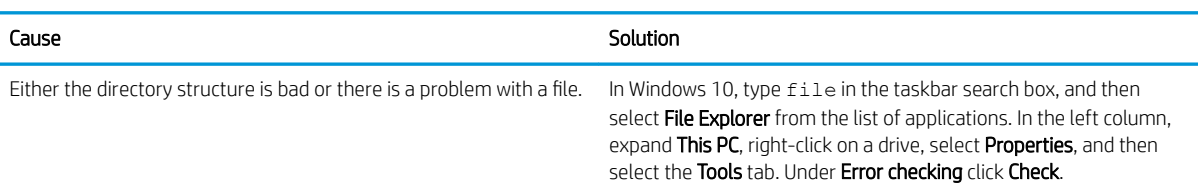

### Drive not found (identified).

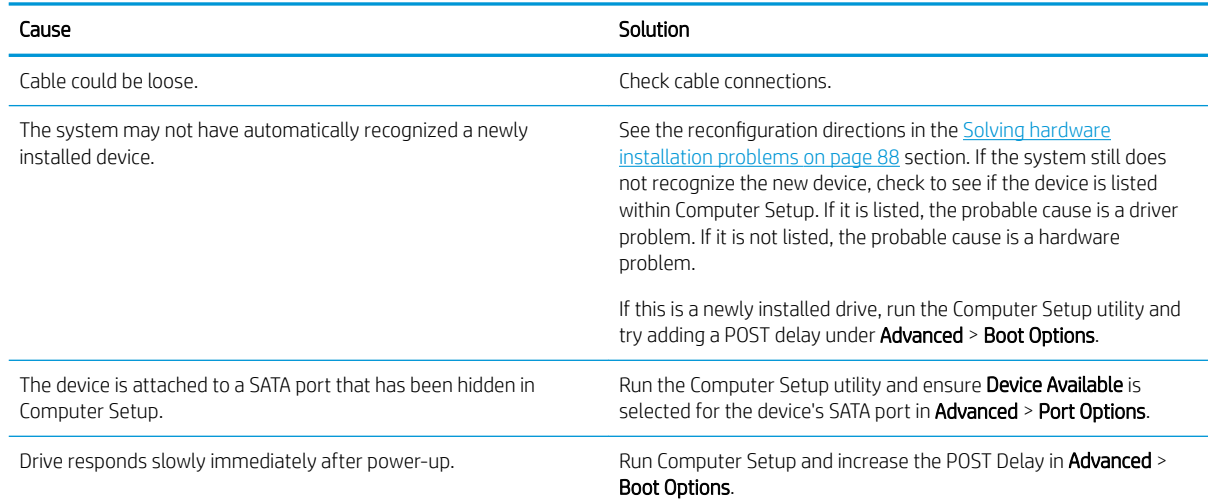

### Nonsystem disk/NTLDR missing message.

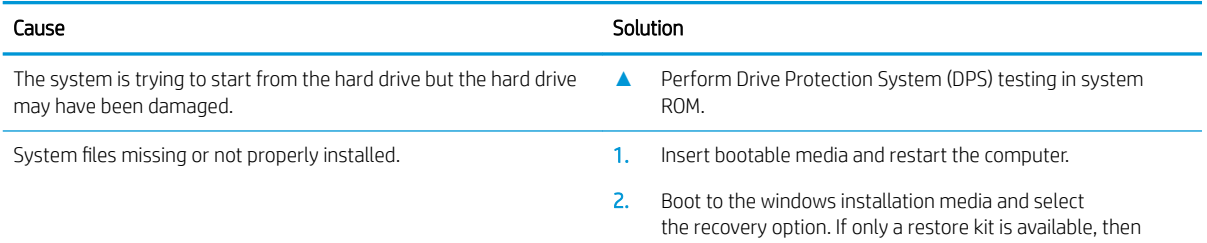

### Nonsystem disk/NTLDR missing message.

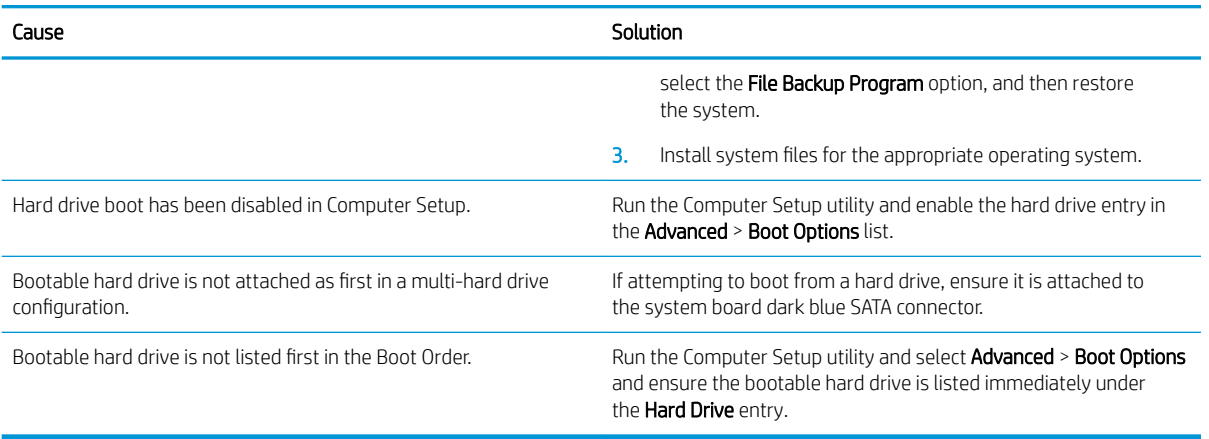

### Computer will not boot from hard drive.

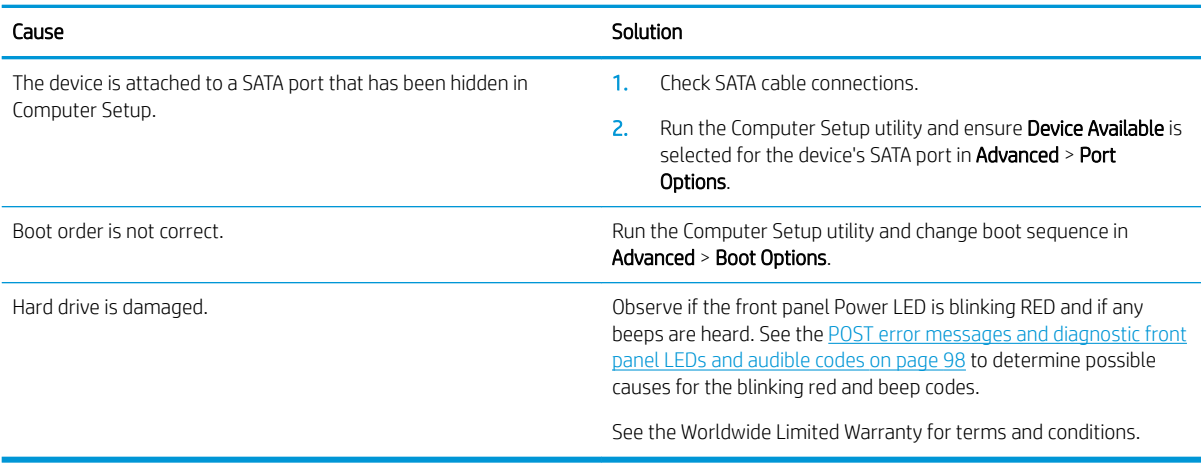

### Computer seems to be locked up.

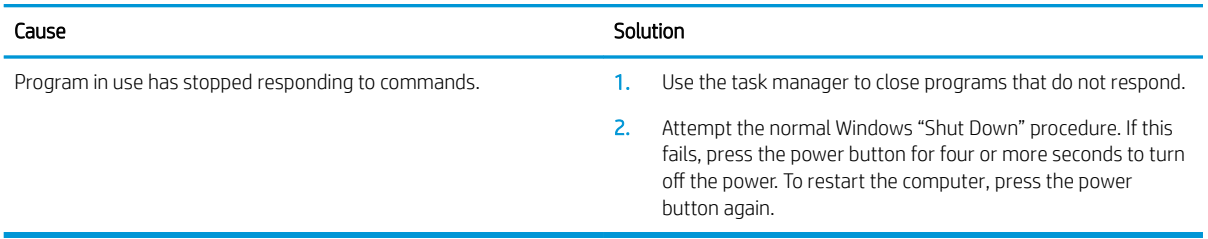

# Solving media card reader problems

### Media card will not work in a digital camera after formatting it in Windows.

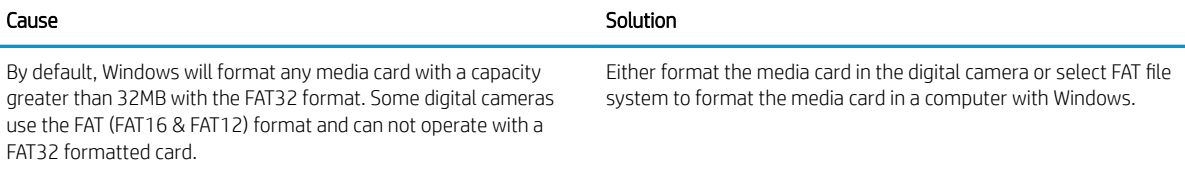

#### A write-protected or locked error occurs when attempting to write to the media card.

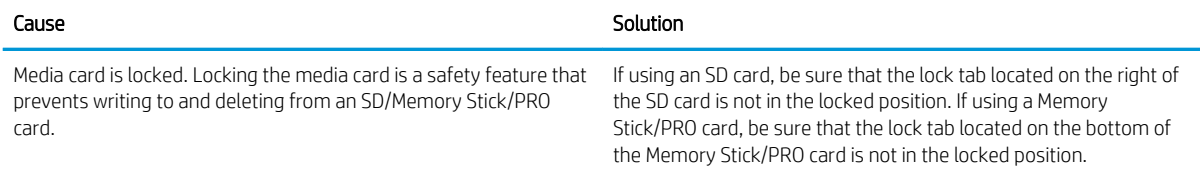

### Can not write to the media card.

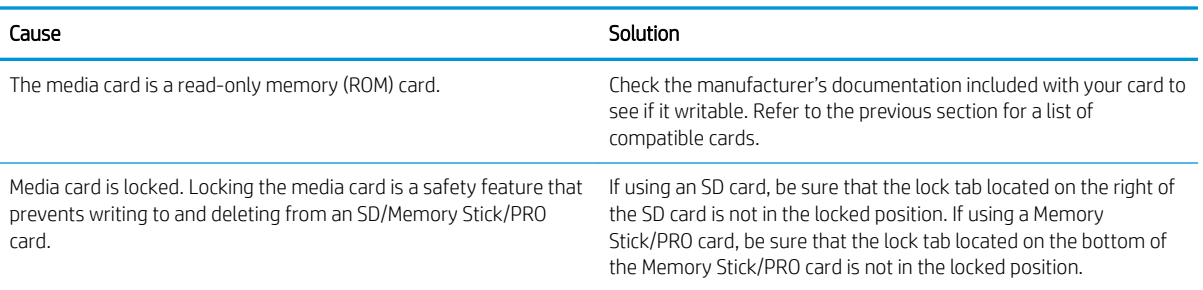

### Unable to access data on the media card after inserting it into a slot.

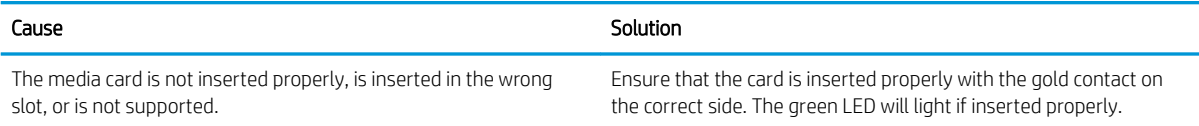

### Do not know how to remove a media card correctly.

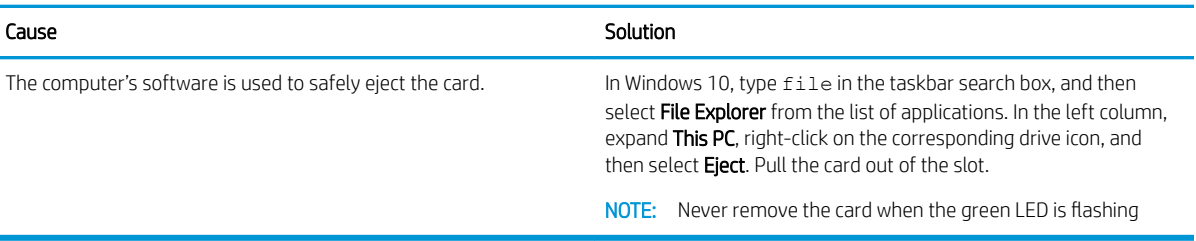

### After installing the media card reader and booting to Windows, the reader and the inserted cards are not recognized by the computer.

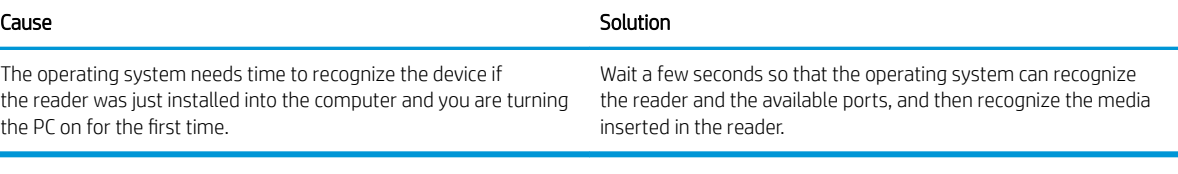

#### After inserting a media card in the reader, the computer attempts to boot from the media card.

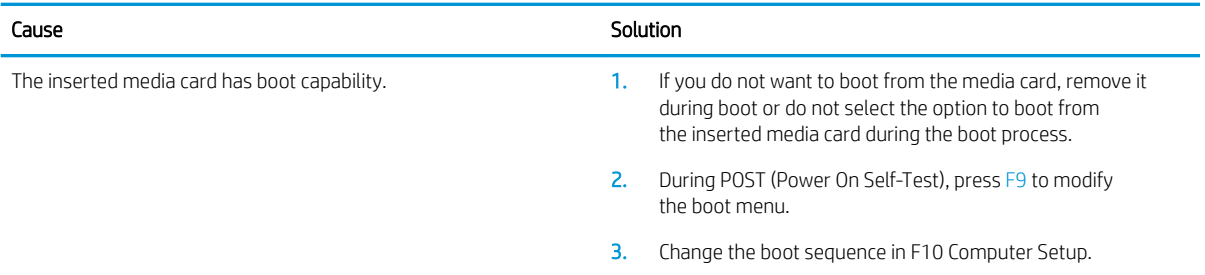

# Solving display problems

If you encounter display problems, see the documentation that came with the monitor and to the common causes and solutions listed in the following table.

### Blank screen (no video).

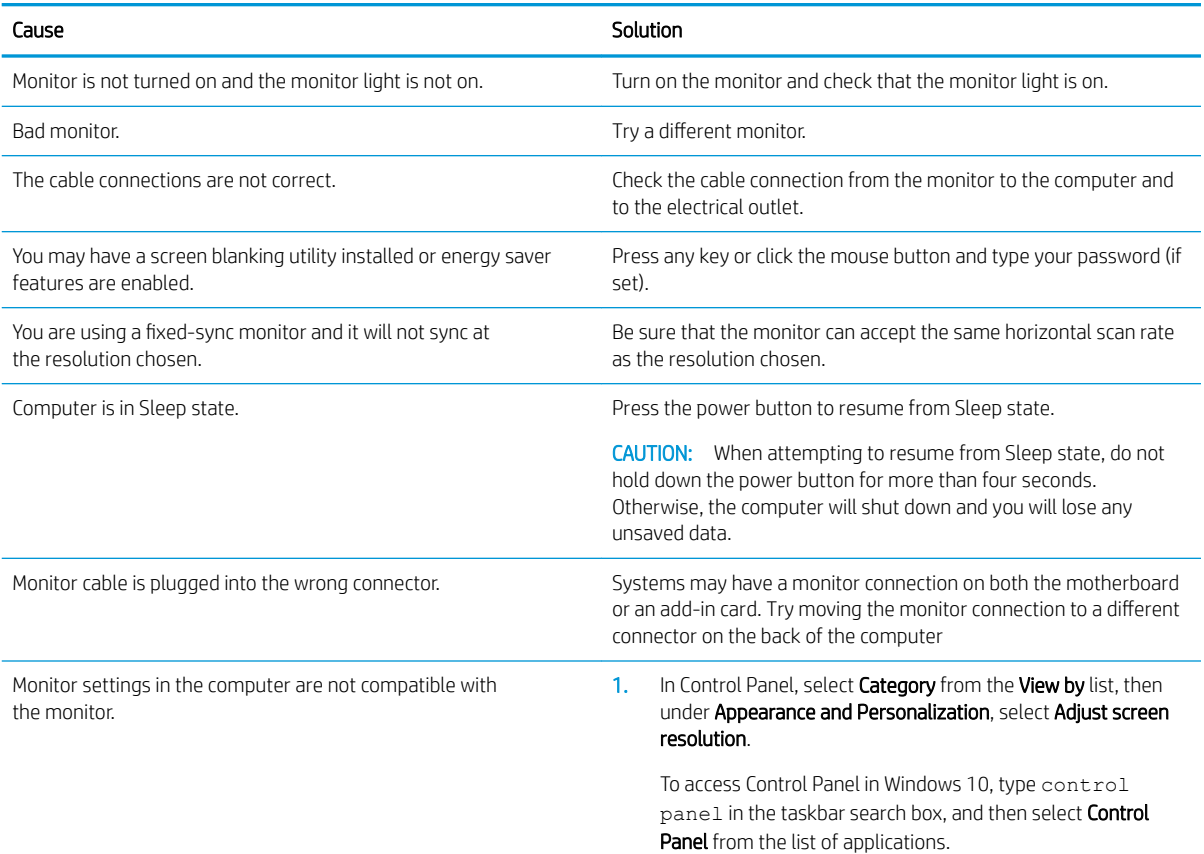

### Blank screen (no video).

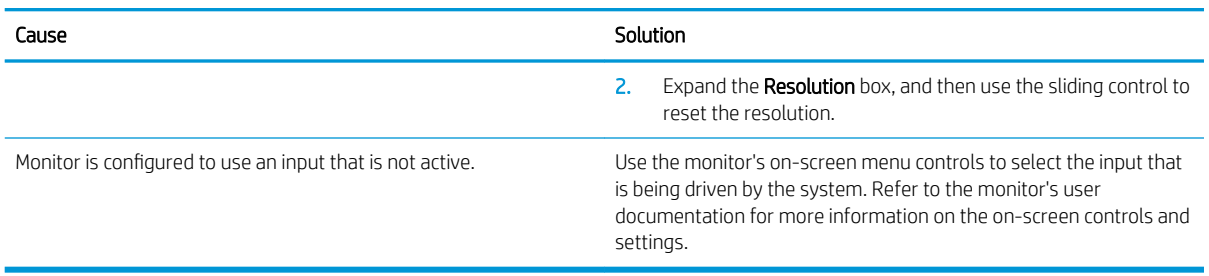

#### Blank screen and the power LED flashes Red five times, once every second, followed by a two second pause, and the computer beeps five times. (Beeps stop after fifth iteration but LEDs continue flashing.)

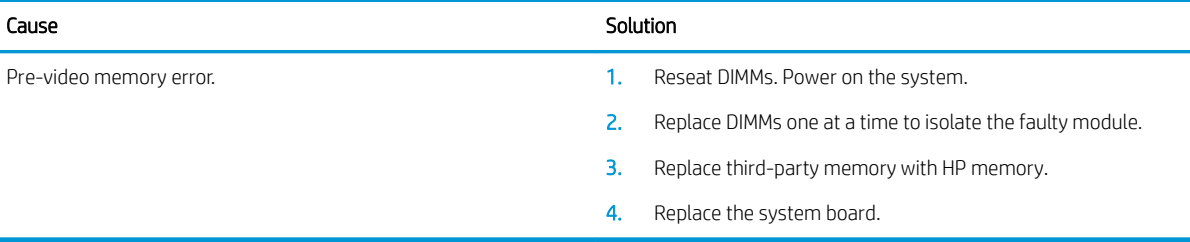

### Blank screen and the power LED flashes Red six times, once every second, followed by a two second pause, and the computer beeps six times. (Beeps stop after fifth iteration but LEDs continue flashing.)

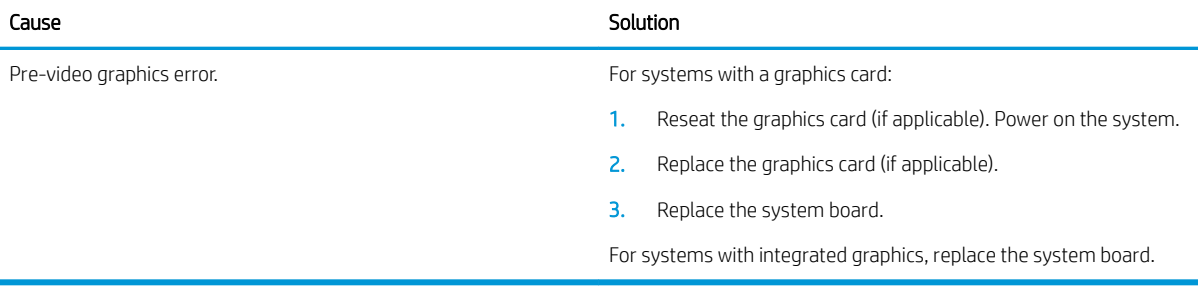

### Blank screen and the power LED flashes Red seven times, once every second, followed by a two second pause, and the computer beeps seven times. (Beeps stop after fifth iteration but LEDs continue flashing.)

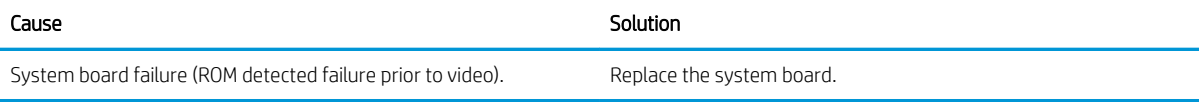

### Monitor does not function properly when used with energy saver features.

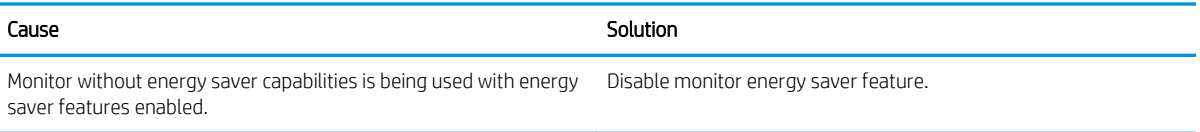

### Dim characters.

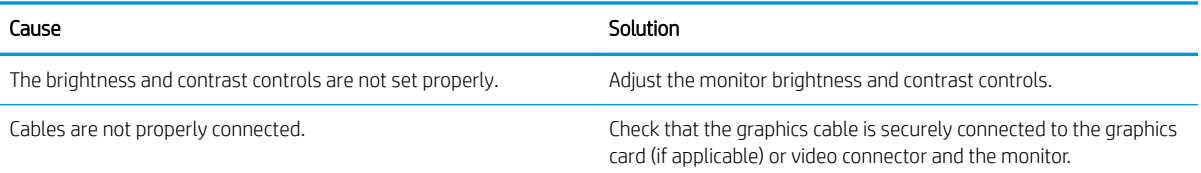

### Blurry video or requested resolution cannot be set.

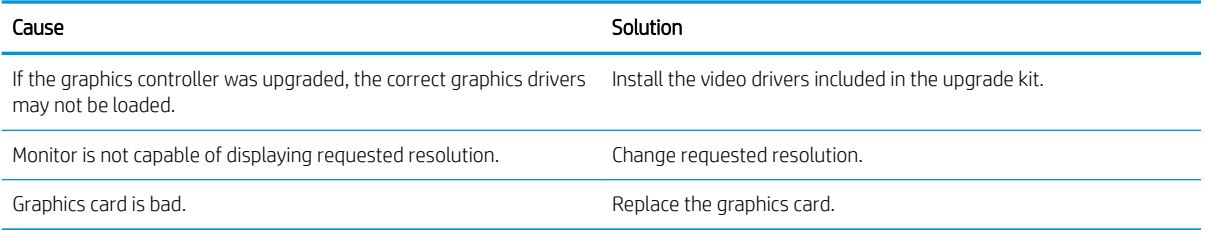

### The picture is broken up, rolls, jitters, or flashes.

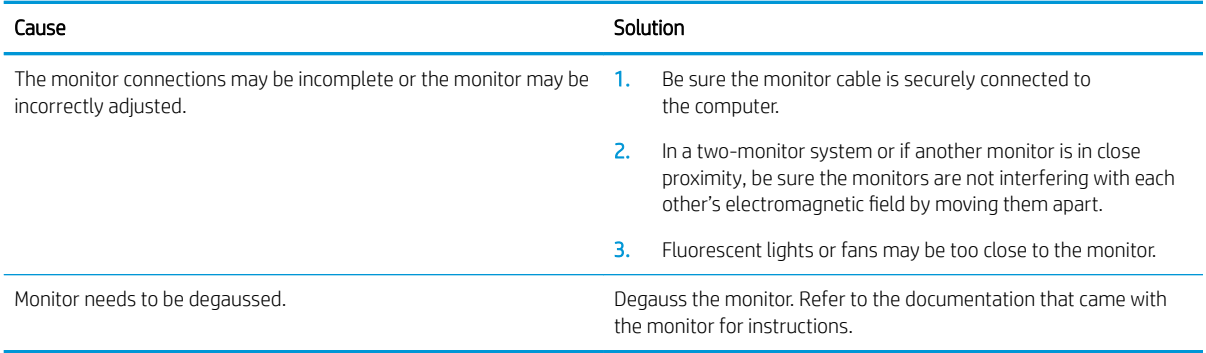

### Image is not centered.

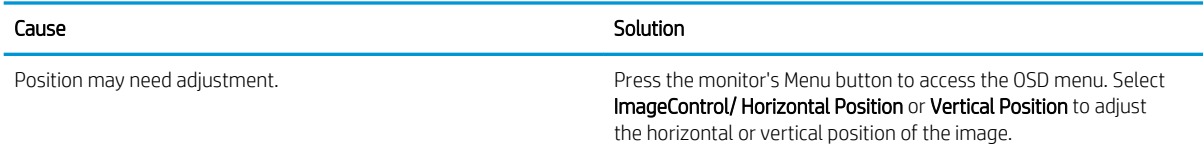

### "No Connection, Check Signal Cable" displays on screen.

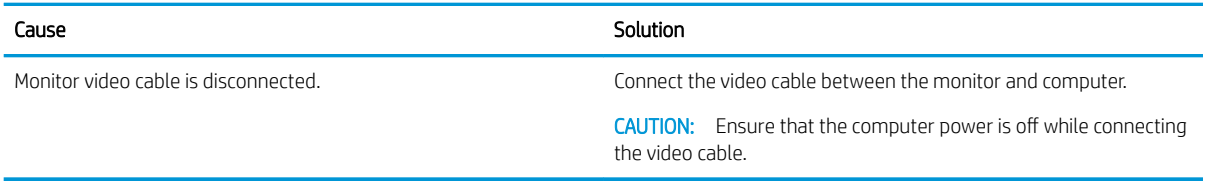

### "Out of Range" displays on screen.

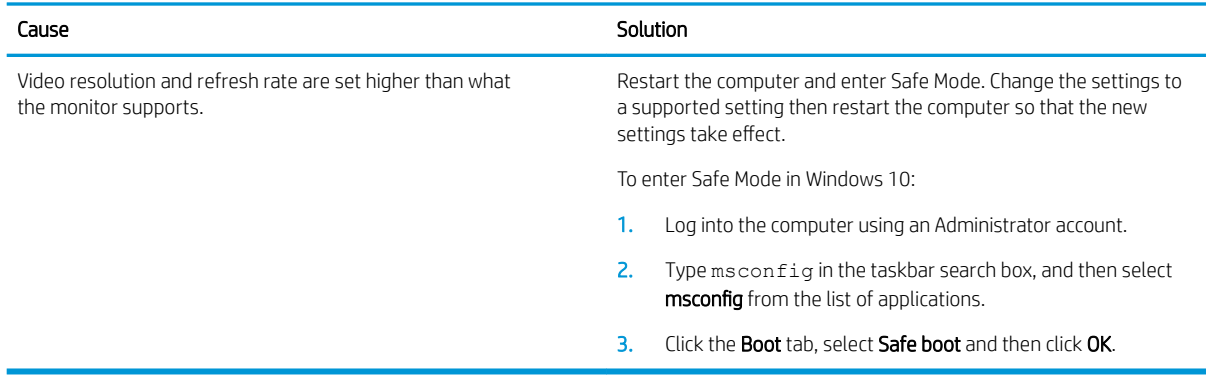

### High pitched noise coming from inside a flat panel monitor.

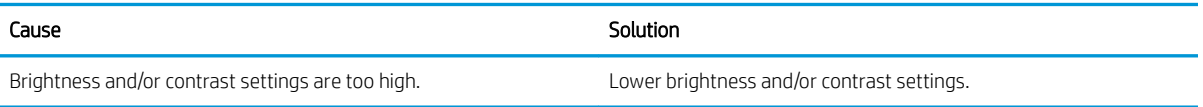

### Fuzzy focus; streaking, ghosting, or shadowing effects; horizontal scrolling lines; faint vertical bars; or unable to center the picture on the screen (flat panel monitors using an analog VGA input connection only).

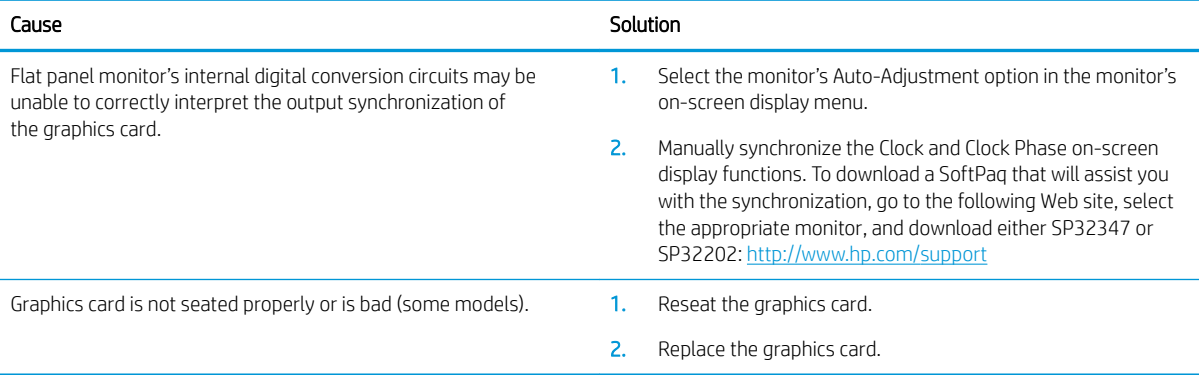

### Certain typed symbols do not appear correct.

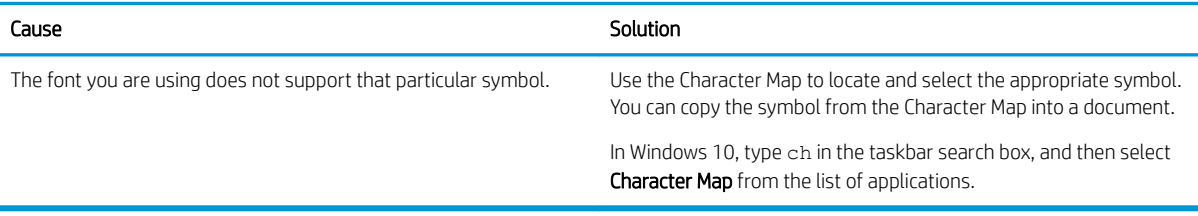

# Solving audio problems

If the computer has audio features and you encounter audio problems, see the common causes and solutions listed in the following table.

### Headset microphone connected to the front is not working or is very quiet.

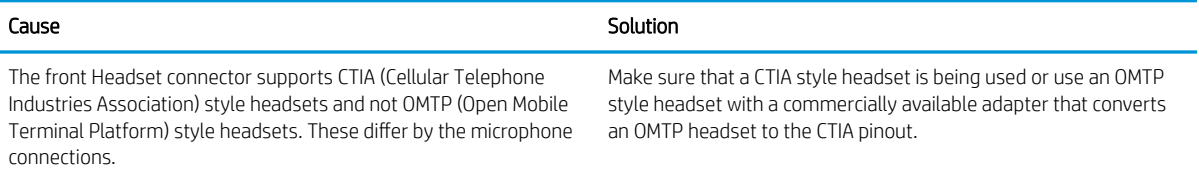

### Sound cuts in and out.

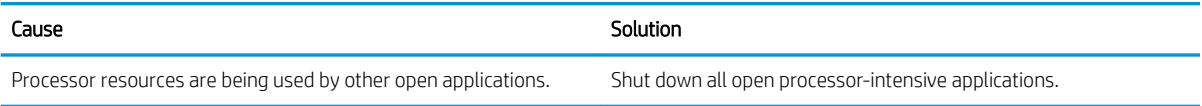

### Sound does not come out of the speaker or headphones.

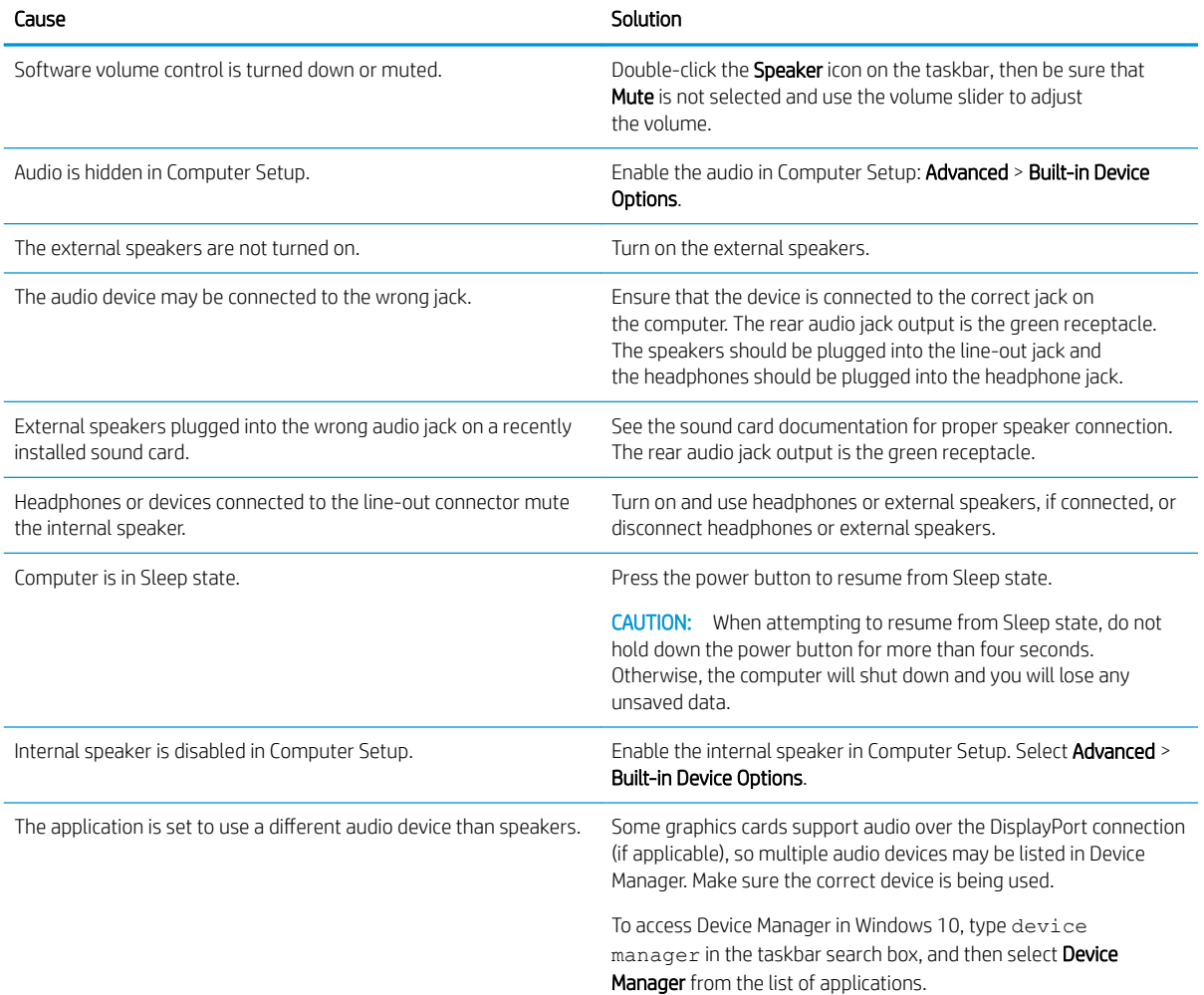

### Sound does not come out of the speaker or headphones.

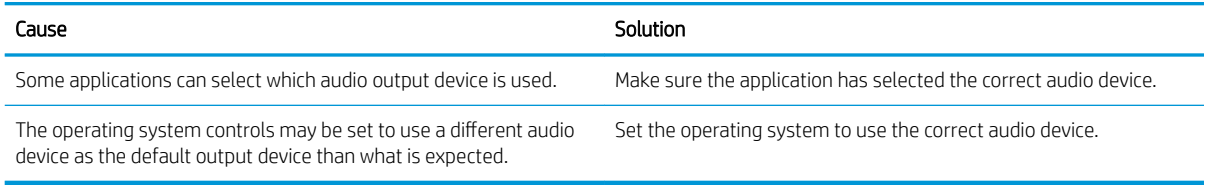

### Sound from headphones is not clear or muffled.

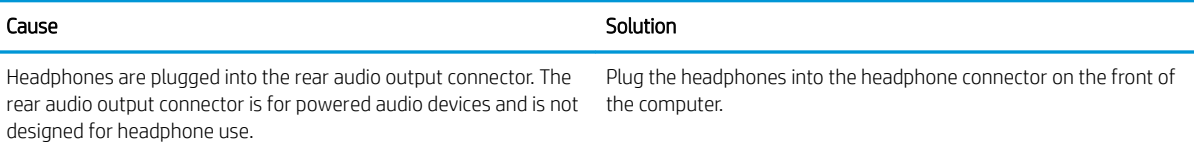

### Computer appears to be locked up while recording audio.

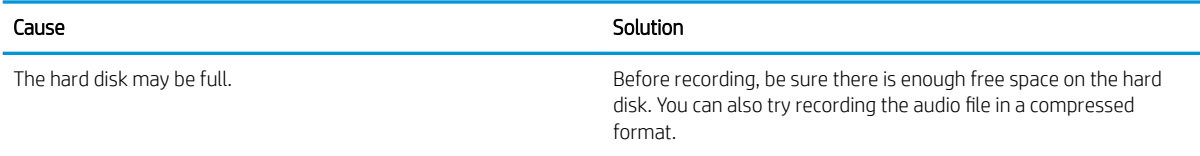

### Line-in jack is not functioning properly.

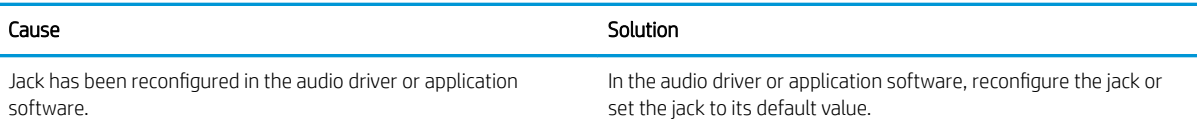

### There is no sound or sound volume is too low.

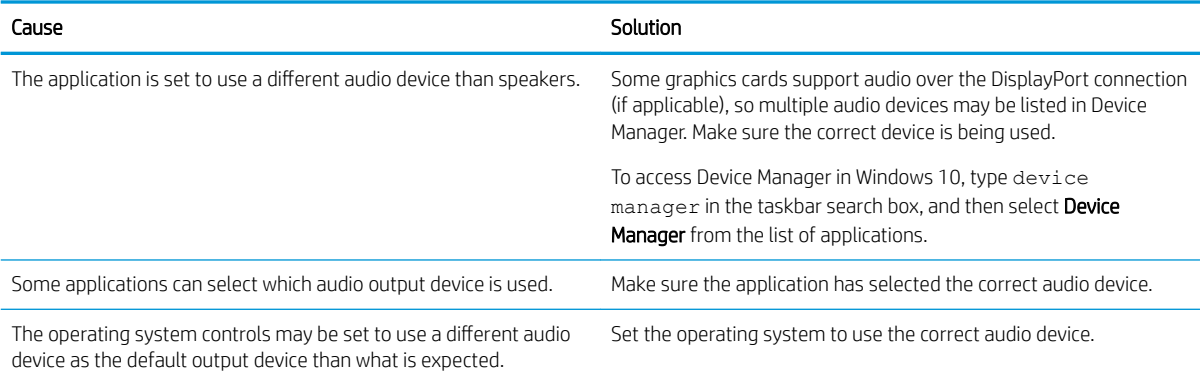

# Solving printer problems

If you encounter printer problems, see the documentation that came with the printer and to the common causes and solutions listed in the following table.

### Printer will not print.

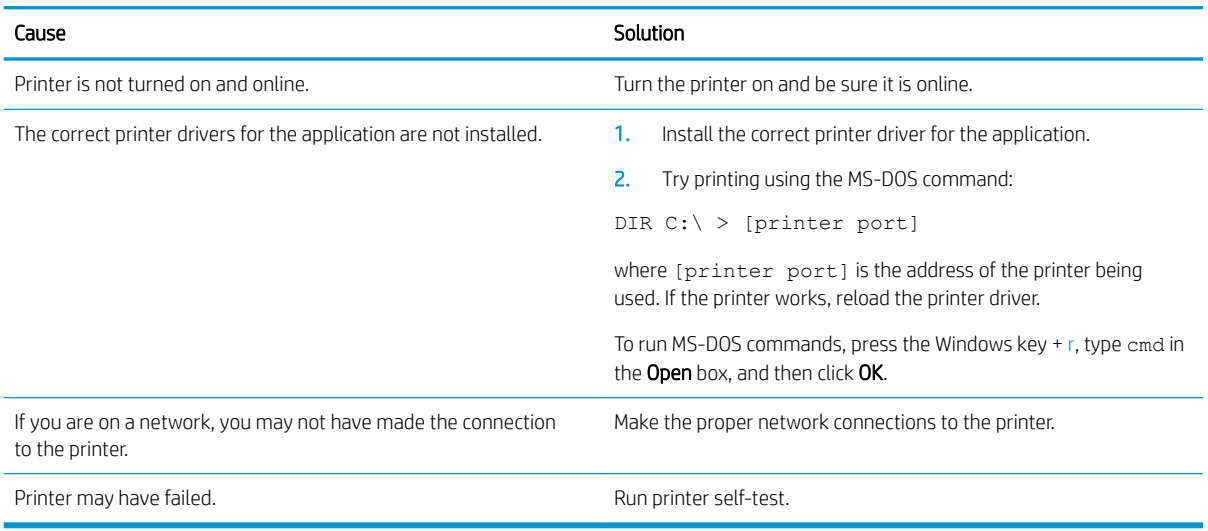

#### Printer will not turn on.

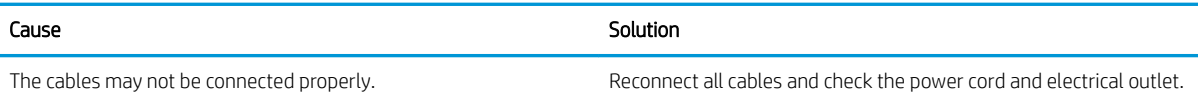

### Printer prints garbled information.

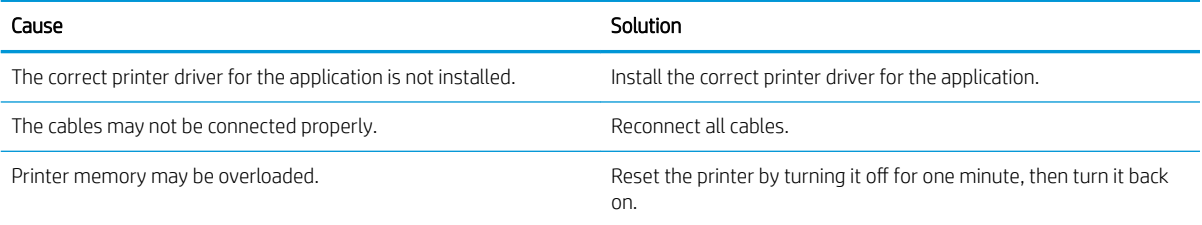

### Printer will not print.

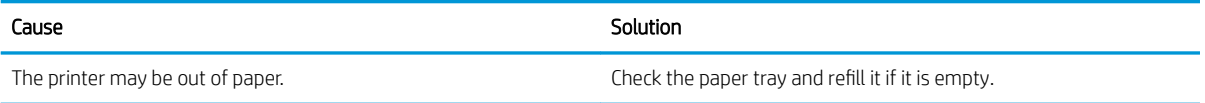

# Solving keyboard and mouse problems

If you encounter keyboard or mouse problems, see the documentation that came with the equipment and to the common causes and solutions listed in the following table.

### A wireless keyboard/mouse is not working correctly. Symptoms include lagging mouse movement, jumpy mouse/keyboard, or no function of mouse/keyboard and external drive.

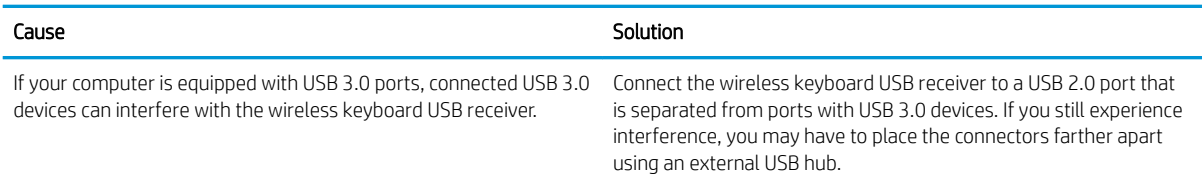

### Keyboard commands and typing are not recognized by the computer.

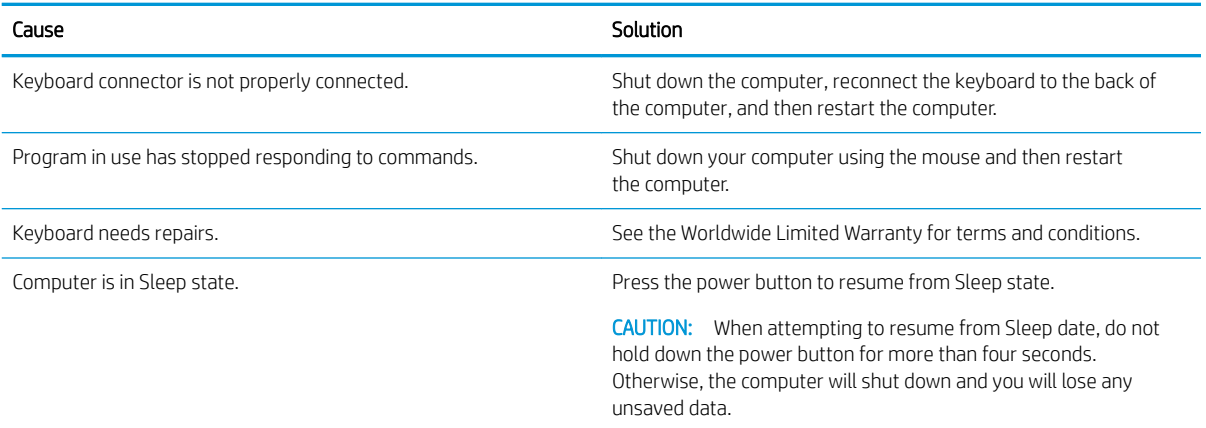

### Mouse does not respond to movement or is too slow.

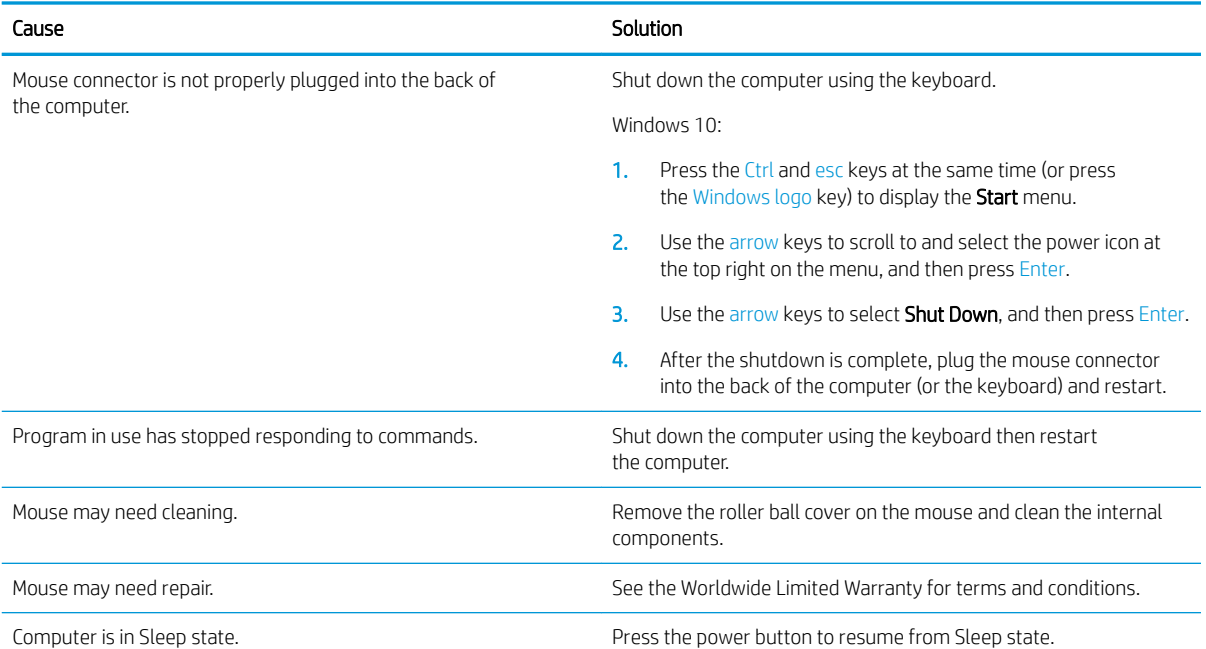

#### <span id="page-97-0"></span>Mouse does not respond to movement or is too slow.

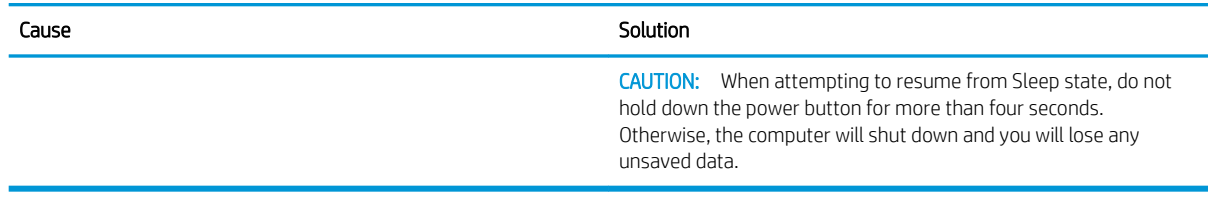

### Mouse will only move vertically, horizontally, or movement is jerky.

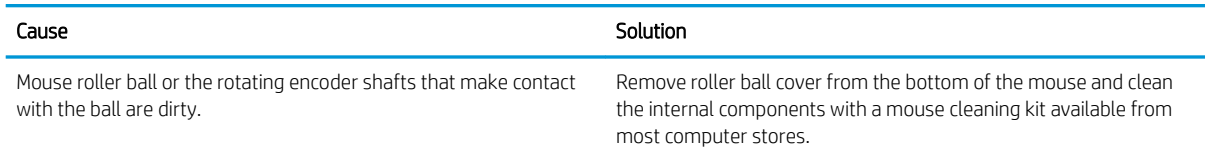

### Solving hardware installation problems

You may need to reconfigure the computer when you add or remove hardware, such as an additional drive or expansion card. If you install a plug and play device, Windows automatically recognizes the device and configures the computer. If you install a non-plug and play device, you must reconfigure the computer after completing installation of the new hardware. In Windows, use the Add Hardware Wizard and follow the instructions that appear on the screen.

To open the Add Hardware Wizard, open a Command Prompt and open hdwwiz.exe.

 $\triangle$  WARNING! When the computer is plugged into an AC power source, voltage is always applied to the system board. To reduce the risk of personal injury from electrical shock and/or hot surfaces, be sure to disconnect the power cord from the wall outlet and allow the internal system components to cool before touching.

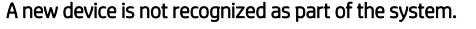

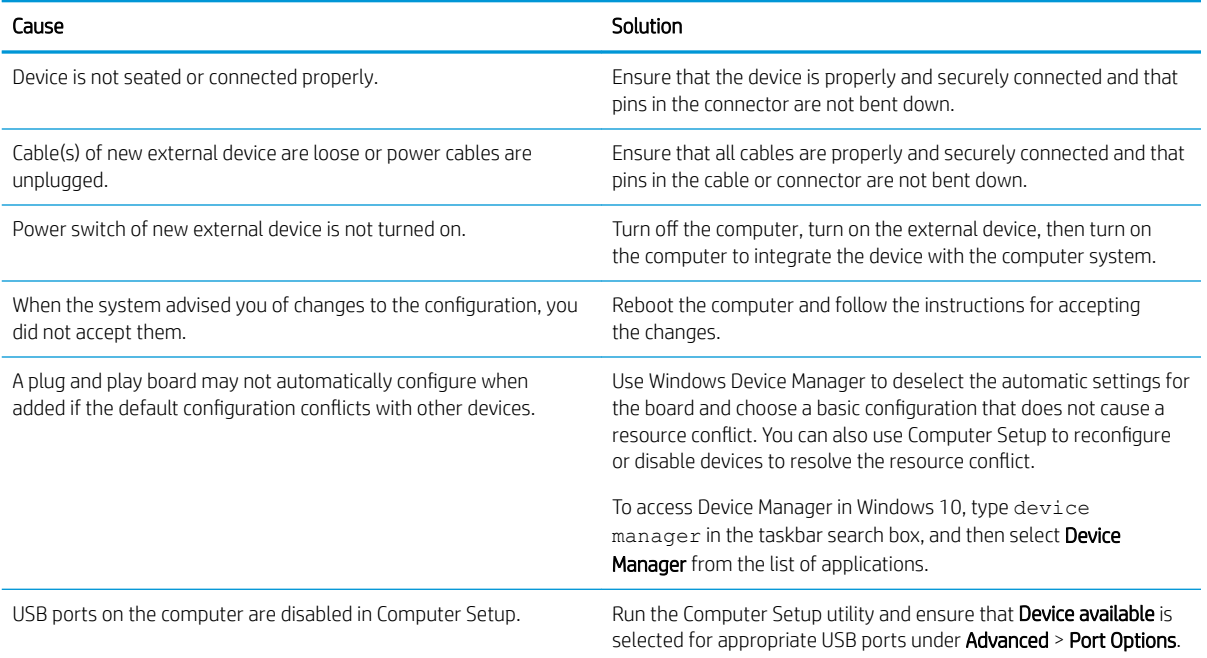

#### Computer will not start.

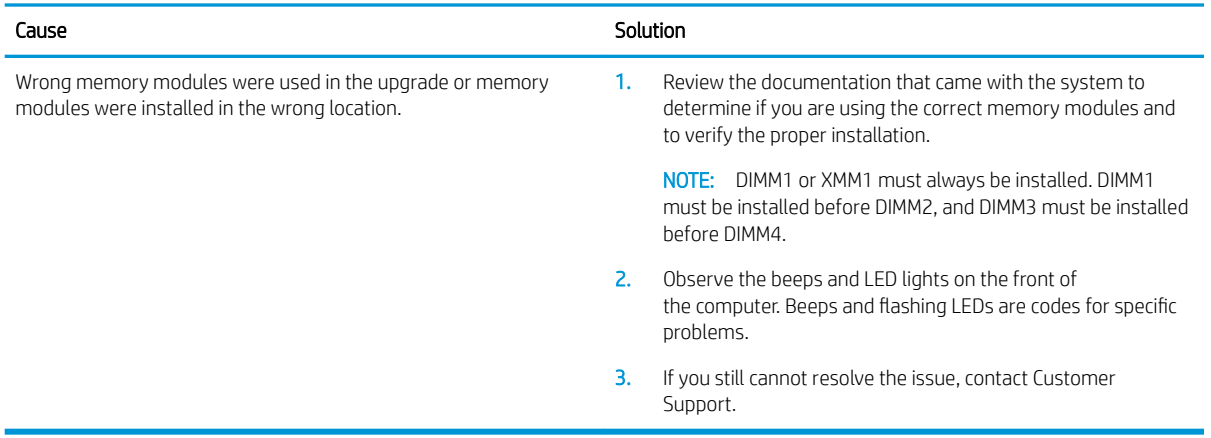

### Power LED flashes Red three times and then white two times.

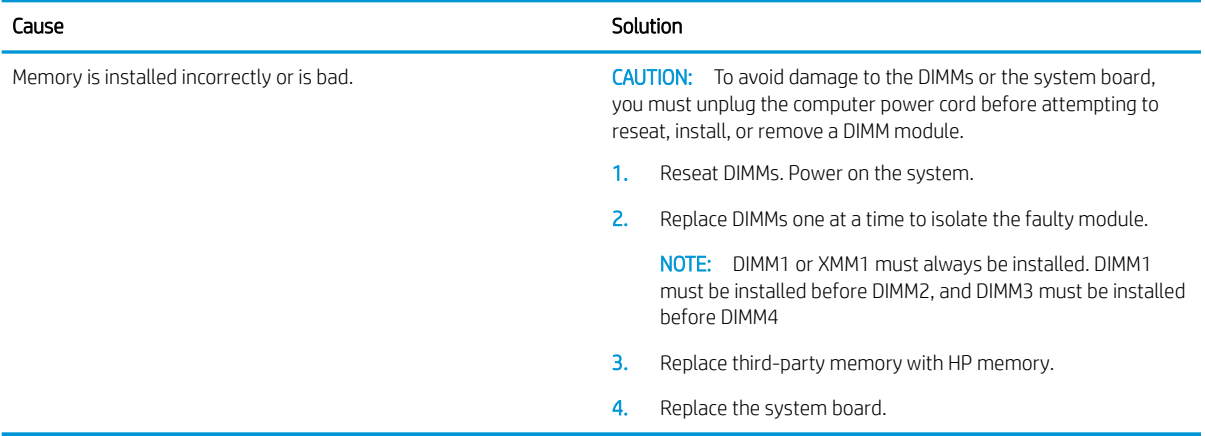

# Solving network problems

Some common causes and solutions for network problems are listed in the following table. These guidelines do not discuss the process of debugging the network cabling.

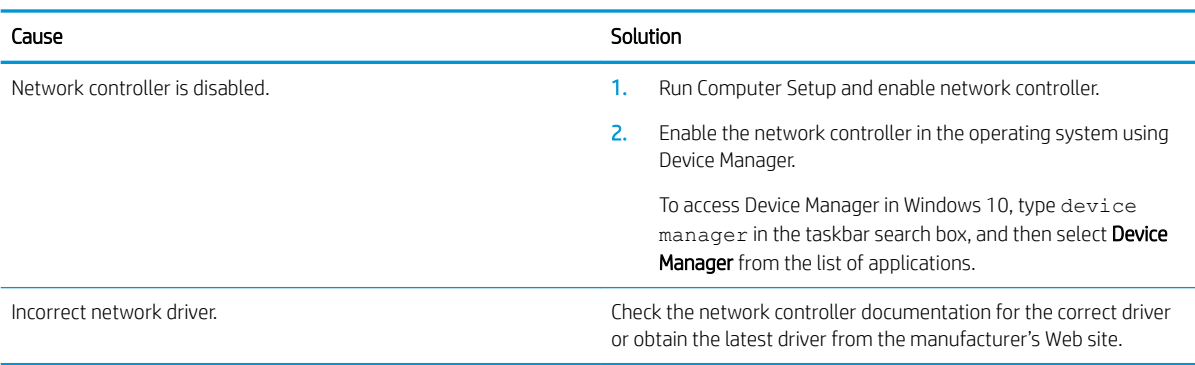

### Network driver does not detect network controller.

### Network status link light never flashes.

### NOTE: The network status light is supposed to flash when there is network activity.

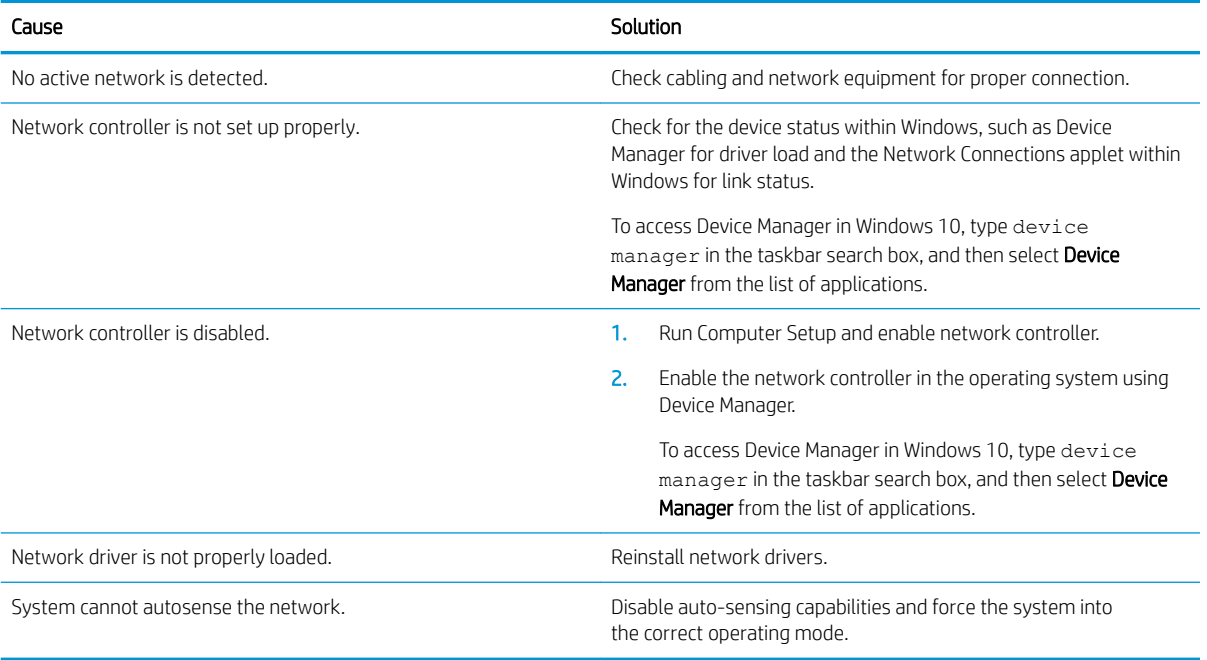

### Diagnostics reports a failure.

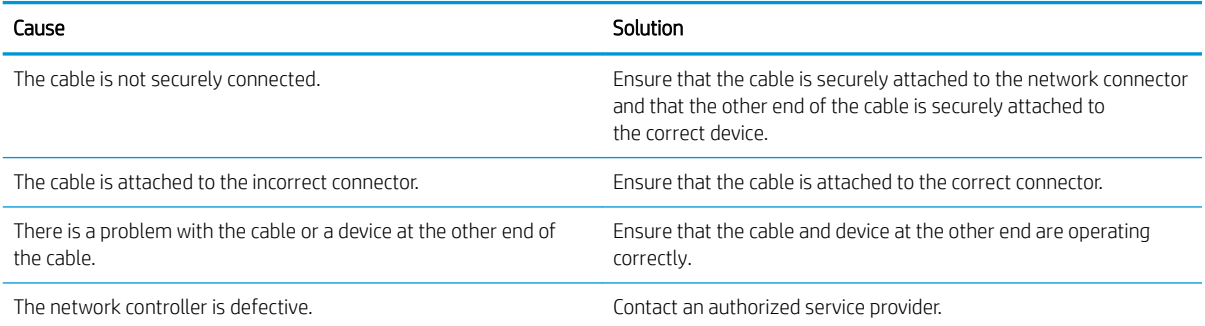

### Diagnostics passes, but the computer does not communicate with the network.

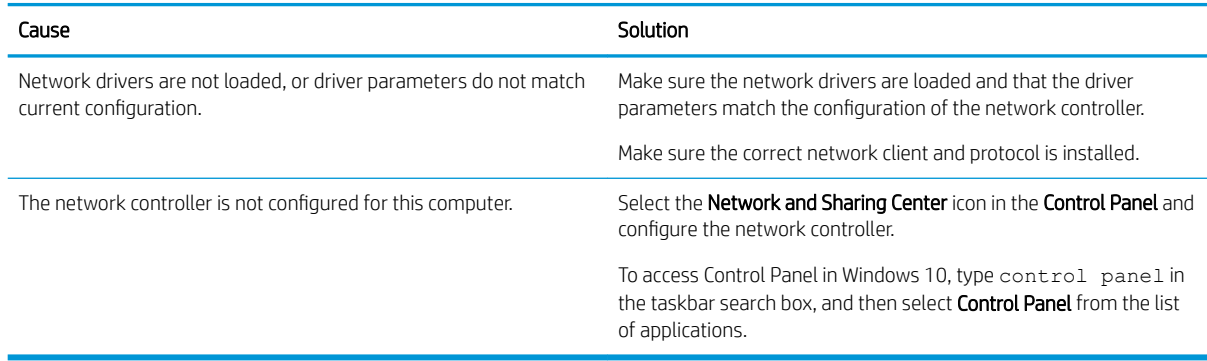

### Network controller stopped working when an expansion board was added to the computer.

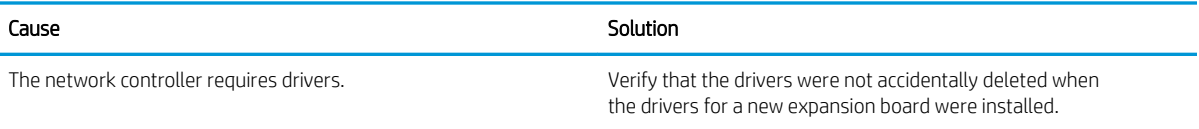

### Network controller stops working without apparent cause.

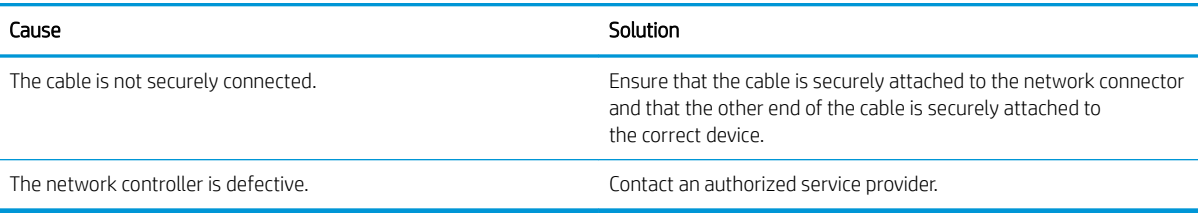

### New network card will not boot.

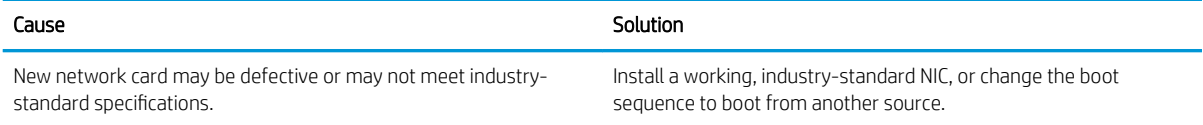

#### Cannot connect to network server when attempting Remote System Installation.

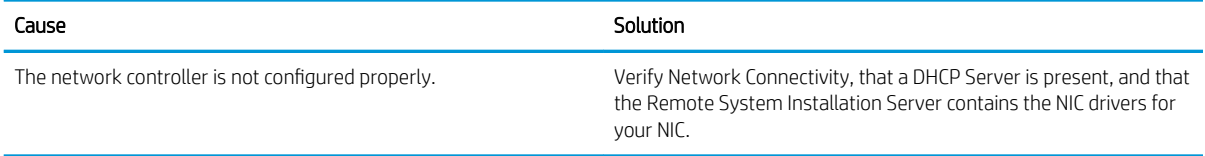

### System setup utility reports unprogrammed EEPROM.

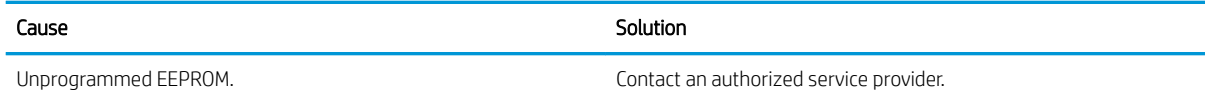

### Solving memory problems

If you encounter memory problems, some common causes and solutions are listed in the following table.

 $\triangle$  CAUTION: Power may still be supplied to the DIMMs when the computer is turned off (depending on the Management Engine (ME) settings). To avoid damage to the DIMMs or the system board, you must unplug the computer power cord before attempting to reseat, install, or remove a memory module.

For those systems that support ECC memory, HP does not support mixing ECC and non-ECC memory. Otherwise, the computer will not boot the operating system.

NOTE: The memory count will be affected by configurations with the Management Engine (ME) enabled. The ME uses 8MB of system memory in single channel mode or 16MB of memory in dual-channel mode to download, decompress, and execute the ME firmware for Out-of-Band (OOB), third-party data storage, and other management functions.

### System will not boot or does not function properly after installing additional memory modules.

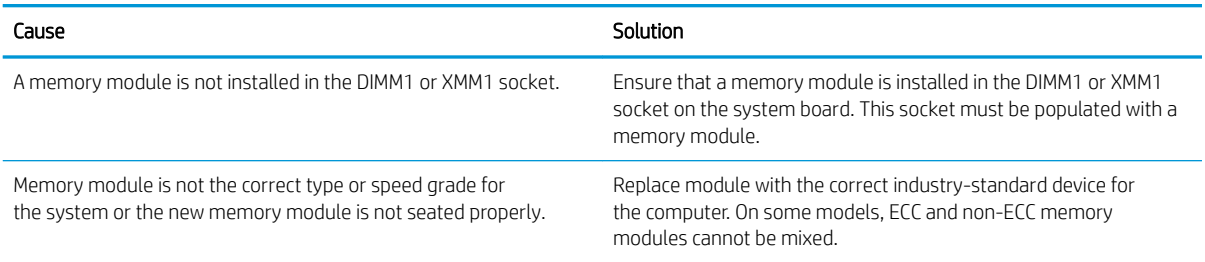

#### Out of memory error.

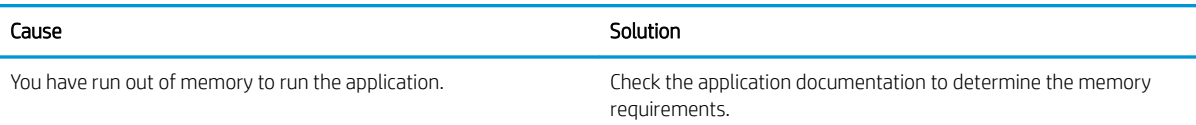

### Memory count during POST is wrong.

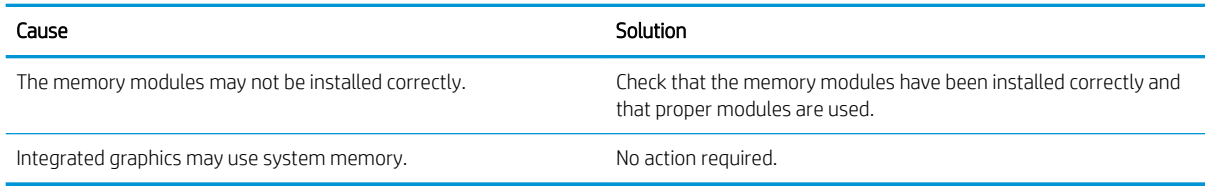

#### Insufficient memory error during operation.

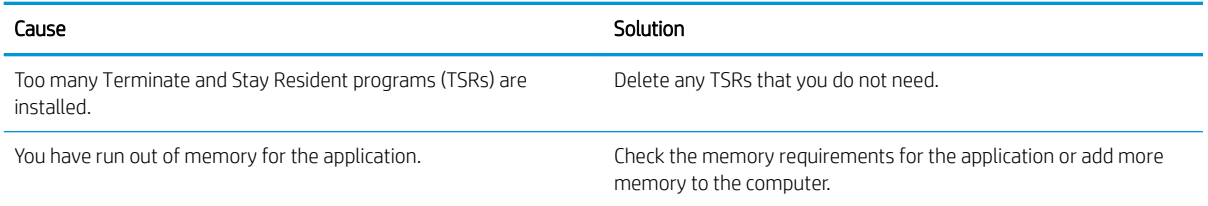

### Power LED flashes Red five times, once every second, followed by a two second pause, and the computer beeps five times. (Beeps stop after fifth iteration but LEDs continue flashing.)

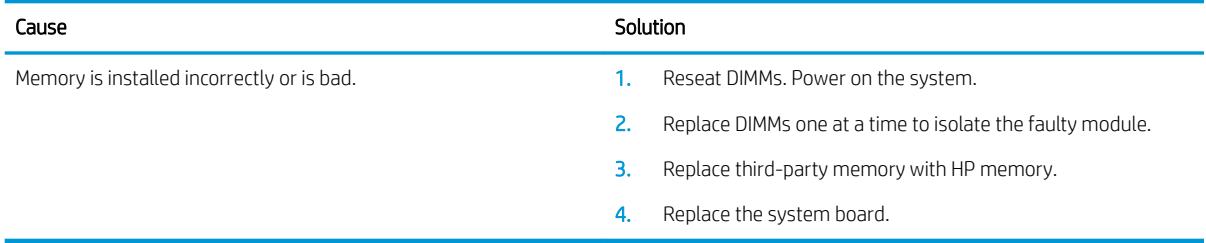

# Solving CD-ROM and DVD problems

If you encounter CD-ROM or DVD problems, see the common causes and solutions listed in the following table or to the documentation that came with the optional device.

### System will not boot from CD-ROM or DVD drive.

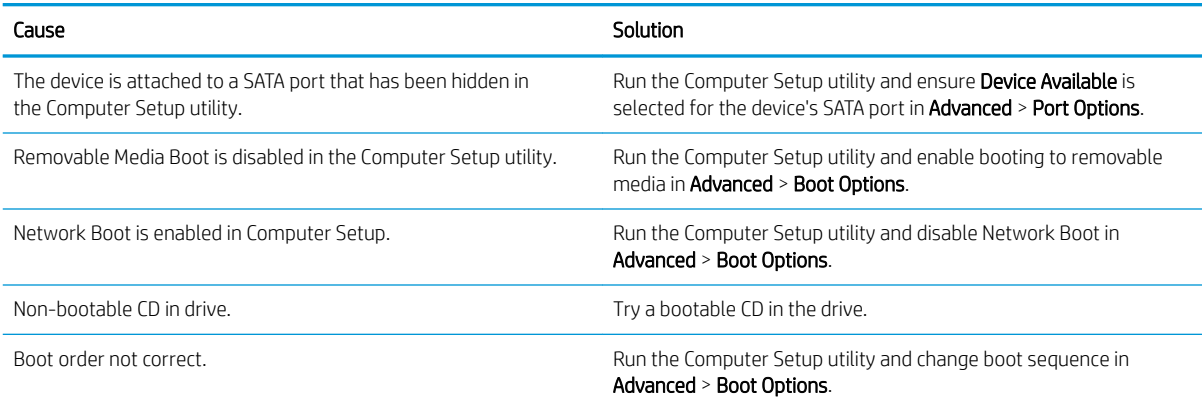

### Drive not found (identified).

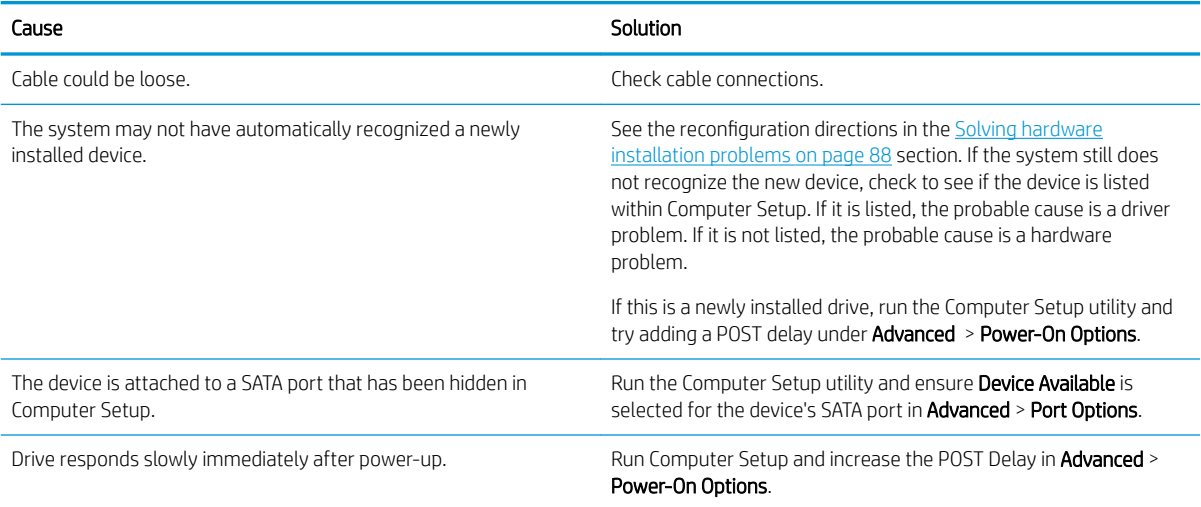

#### CD-ROM or DVD devices are not detected or driver is not loaded.

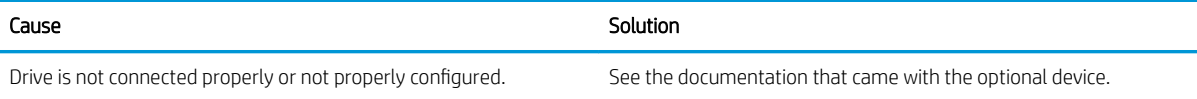

#### Movie will not play in the DVD drive.

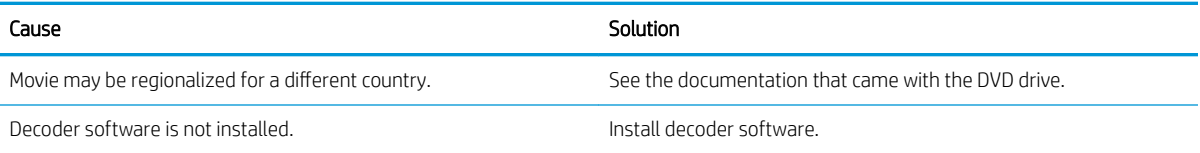

### Movie will not play in the DVD drive.

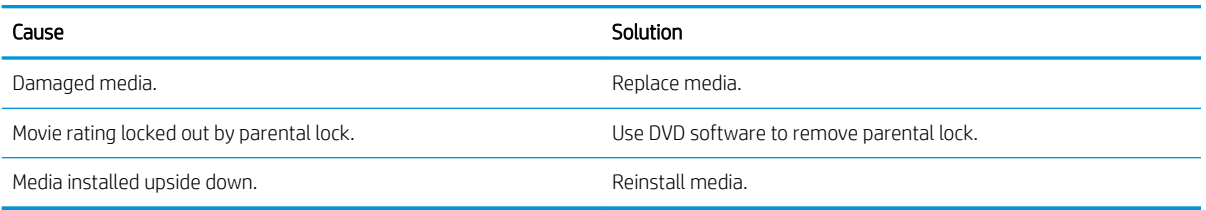

### Cannot eject compact disc (tray-load unit).

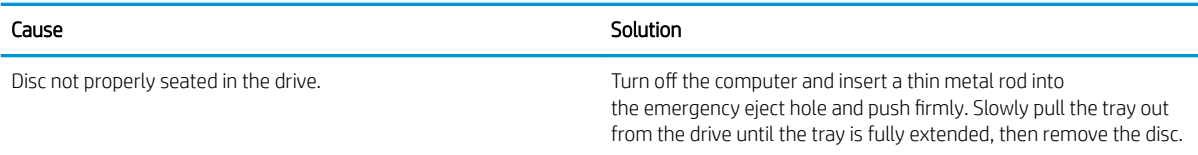

### CD-ROM, CD-RW, DVD-ROM, or DVD-R/RW drive cannot read a disc or takes too long to start.

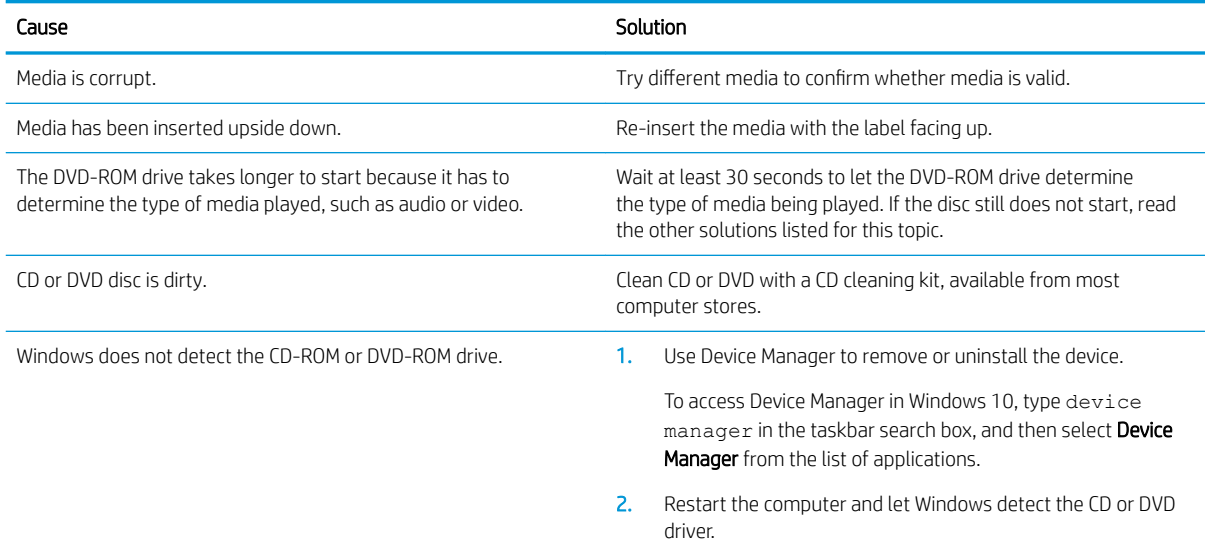

### Recording or copying CDs is difficult or impossible.

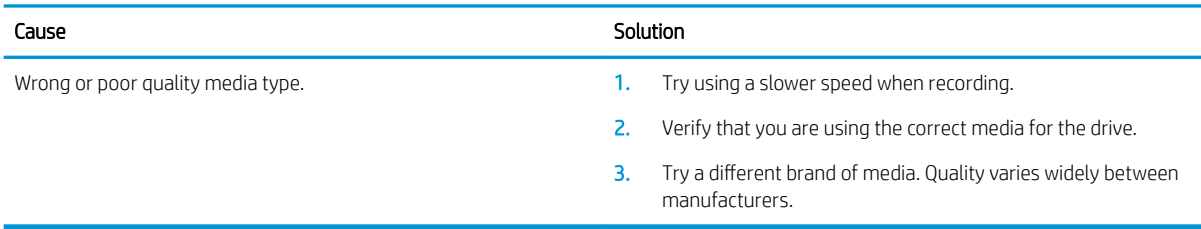

# Solving USB flash drive problems

If you encounter USB flash drive problems, common causes and solutions are listed in the following table.

### USB flash drive is not seen as a drive letter in Windows.

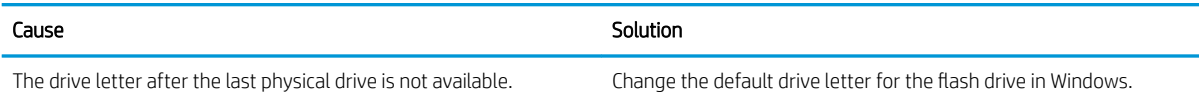

### USB flash drive not found (identified).

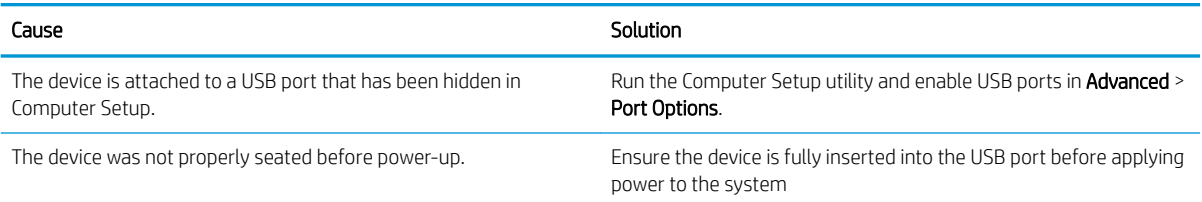

### System will not boot from USB flash drive.

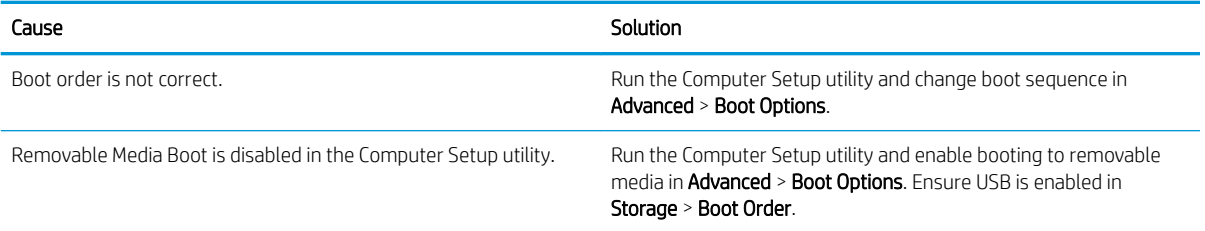

### The computer boots to DOS after making a bootable flash drive.

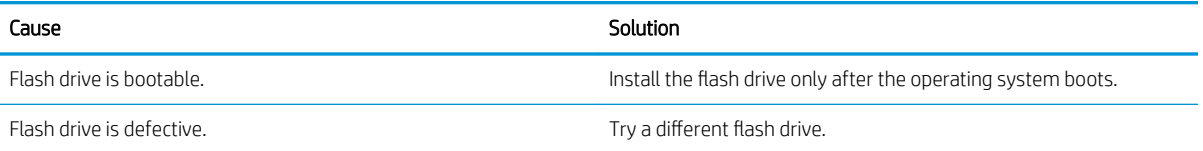

# Solving front panel component problems

If you encounter problems with devices connected to the front panel, see the common causes and solutions listed in the following table.

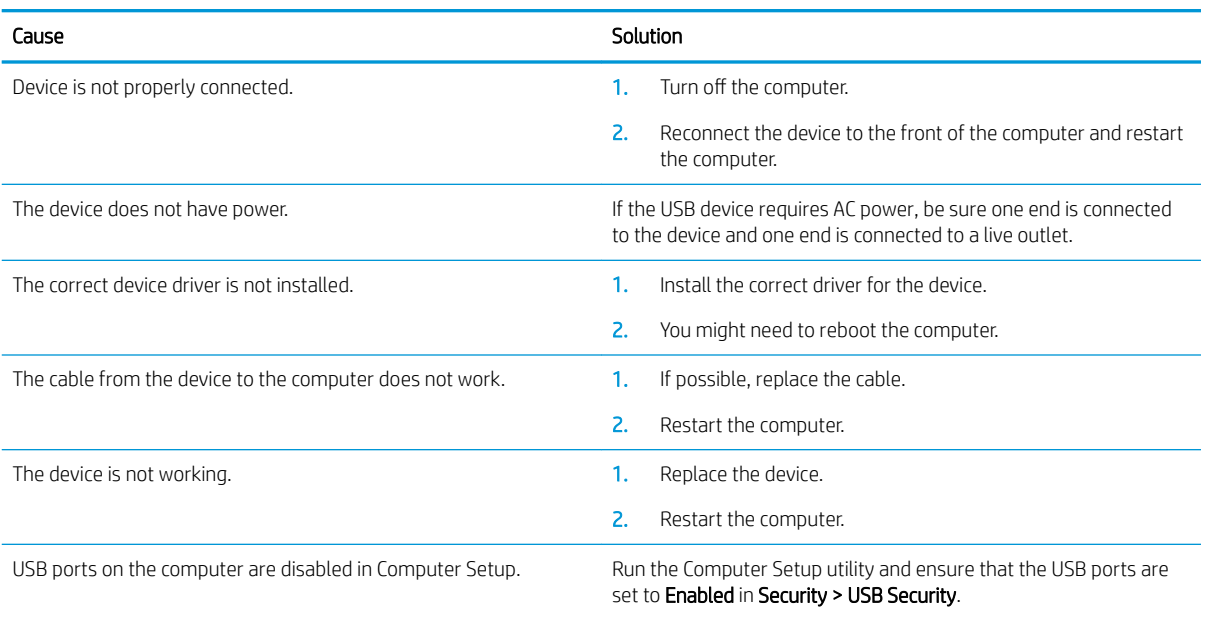

### A USB device, headphone, or microphone is not recognized by the computer.

# Solving Internet access problems

If you encounter Internet access problems, consult your Internet Service Provider (ISP) or see the common causes and solutions listed in the following table.

### Unable to connect to the Internet.

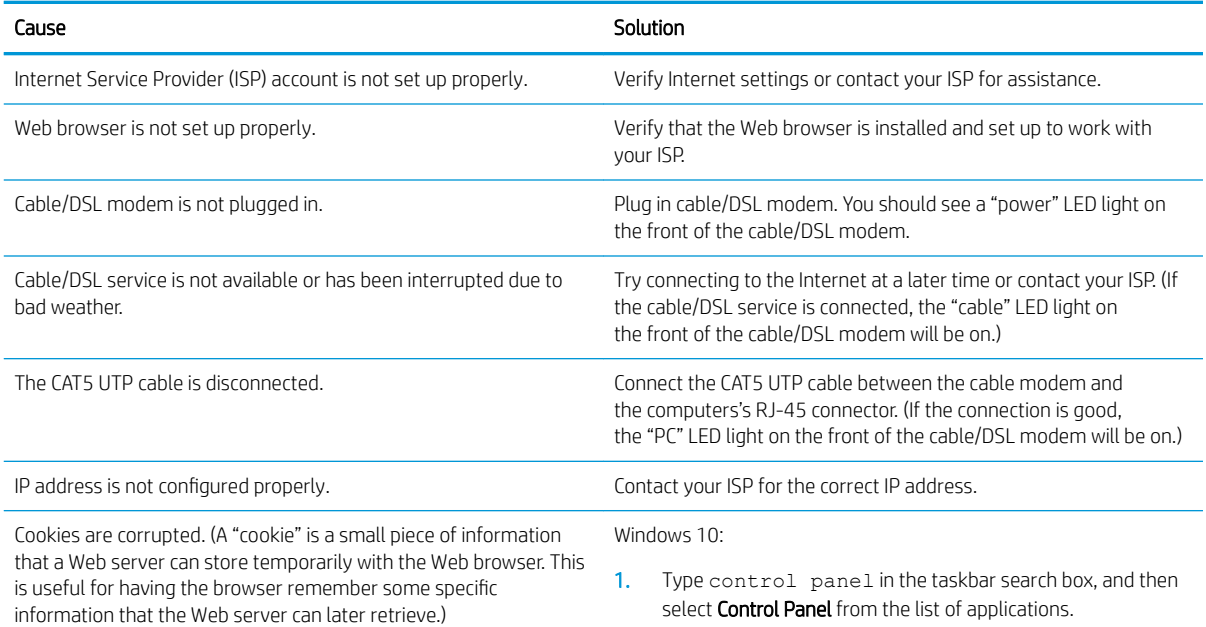

Unable to connect to the Internet.

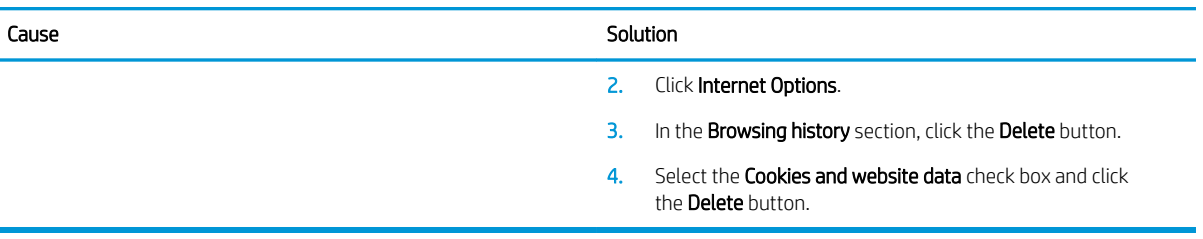

### Cannot automatically launch Internet programs.

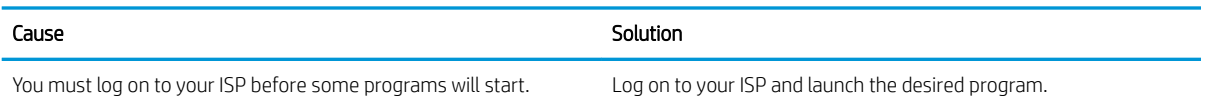

### Solving software problems

Most software problems occur as a result of the following:

- . The application was not installed or configured correctly.
- There is insufficient memory available to run the application.
- **•** There is a conflict between applications.
- Be sure that all the needed device drivers have been installed.
- If you have installed an operating system other than the factory-installed operating system, check to be sure it is supported on the system.

If you encounter software problems, see the applicable solutions listed in the following table.

### Computer will not continue and the HP logo does not display.

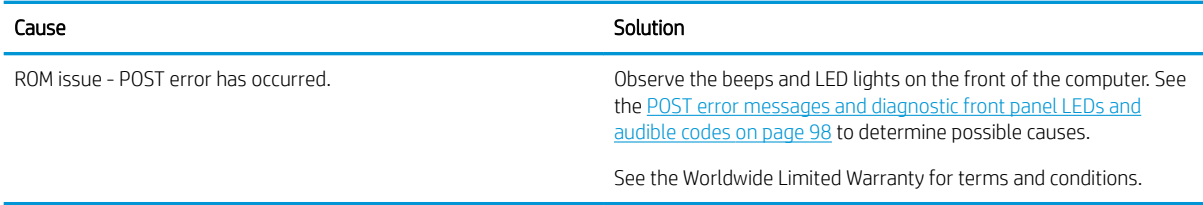

### "Illegal Operation has Occurred" error message is displayed.

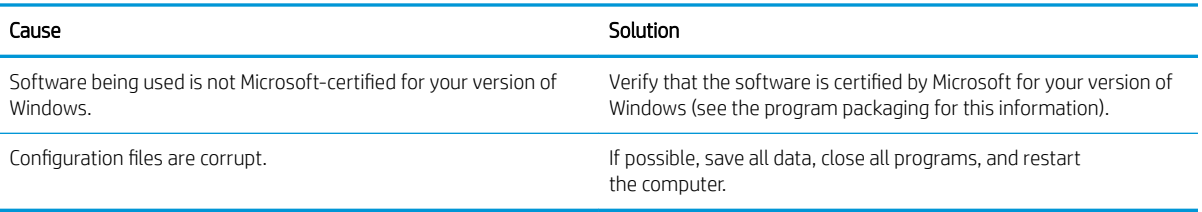

# <span id="page-107-0"></span>7 POST error messages and diagnostic front panel LEDs and audible codes

This appendix lists the error codes, error messages, and the various indicator light and audible sequences that you may encounter during Power-On Self-Test (POST) or computer restart, the probable source of the problem, and steps you can take to resolve the error condition.

POST Message Disabled suppresses most system messages during POST, such as memory count and non-error text messages. If a POST error occurs, the screen will display the error message. To manually switch to the POST Messages Enabled mode during POST, press any key (except F10, F11, or F12). The default mode is POST Message Disabled.

The speed at which the computer loads the operating system and the extent to which it is tested are determined by the POST mode selection.

Quick Boot is a fast startup process that does not run all of the system level tests, such as the memory test. Full Boot runs all of the ROM-based system tests and takes longer to complete.

Full Boot may also be enabled to run every 1 to 30 days on a regularly scheduled basis. To establish the schedule, reconfigure the computer to the Full Boot Every x Days mode, using Computer Setup.

**W** NOTE: For more information on Computer Setup, see the [Computer Setup \(F10\) Utility on page 57.](#page-66-0)

### POST numeric codes and text messages

This section covers those POST errors that have numeric codes associated with them. The section also includes some text messages that may be encountered during POST.

**W** NOTE: The computer will beep once after a POST text message is displayed on the screen.

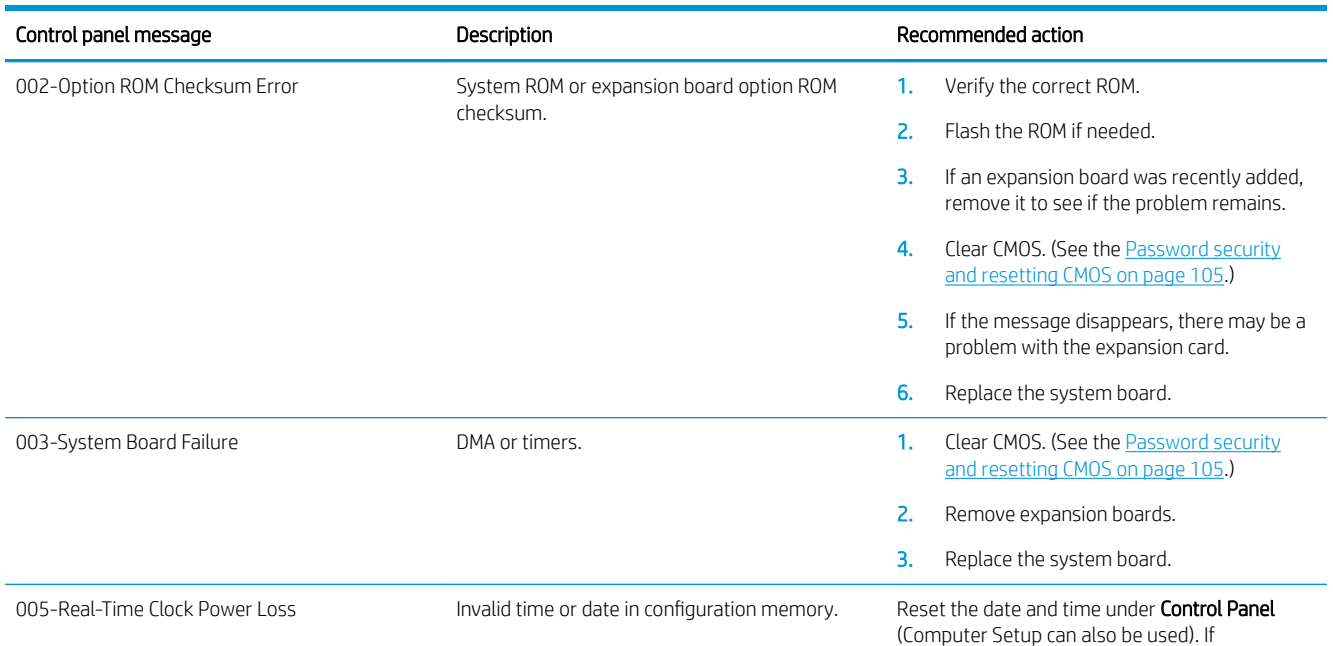
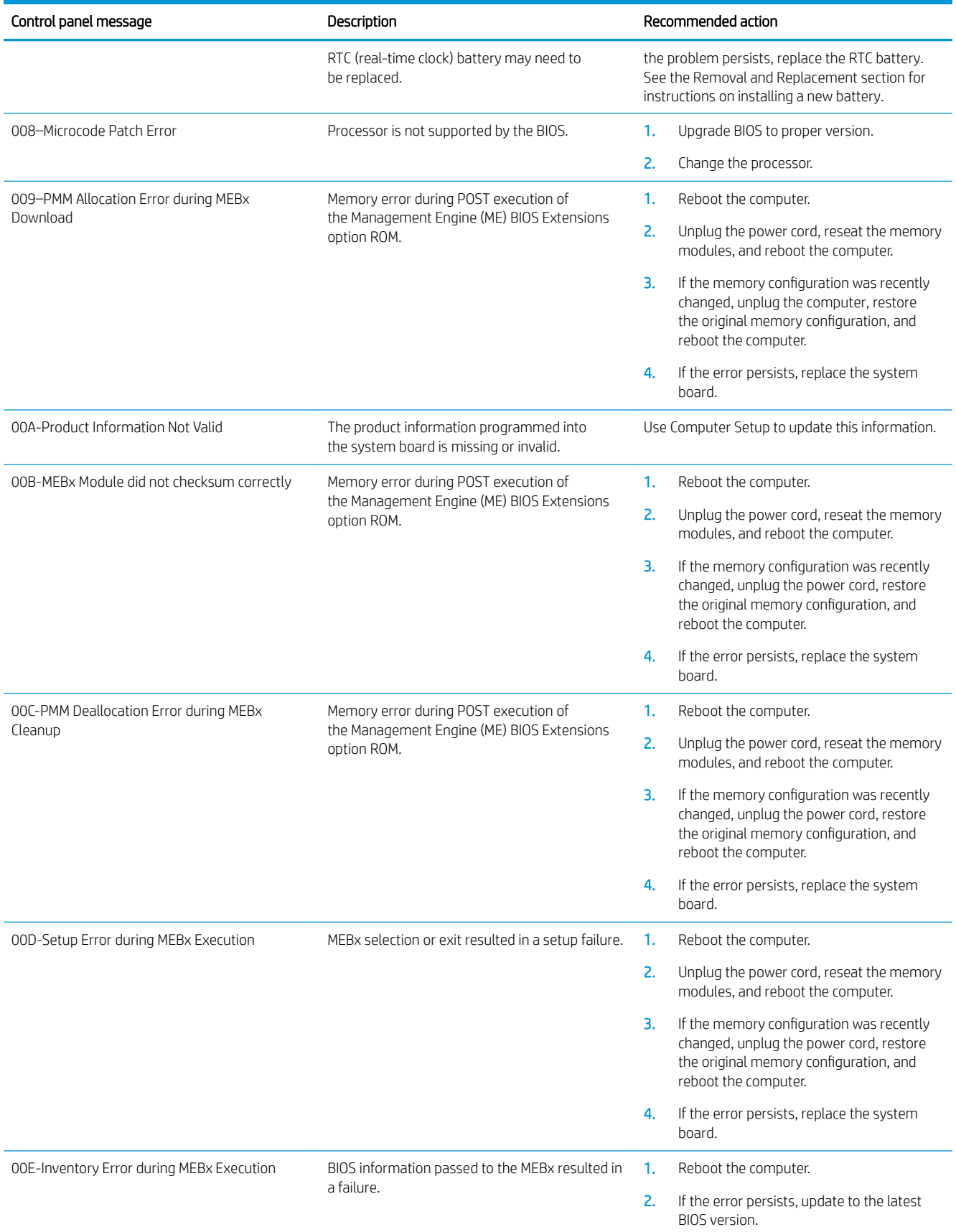

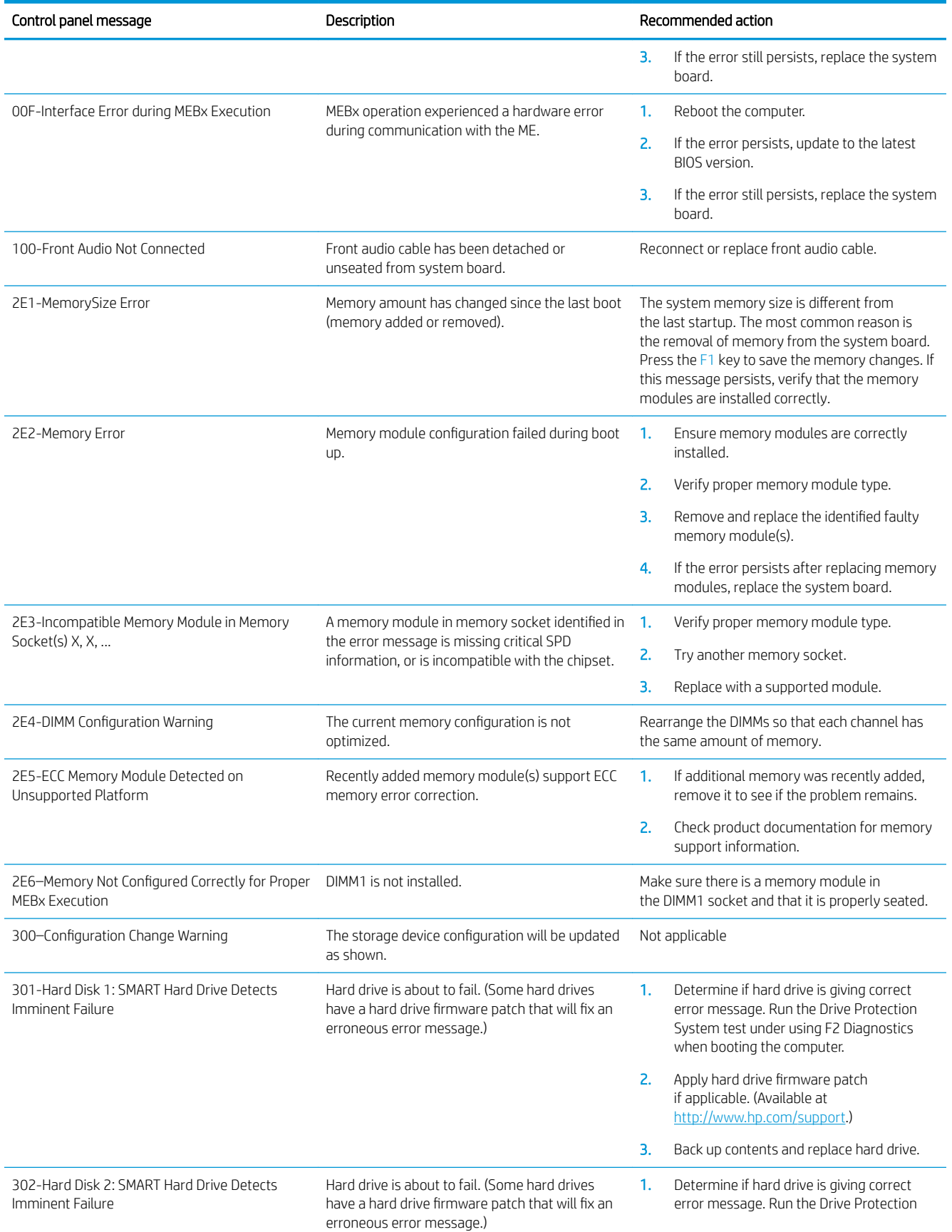

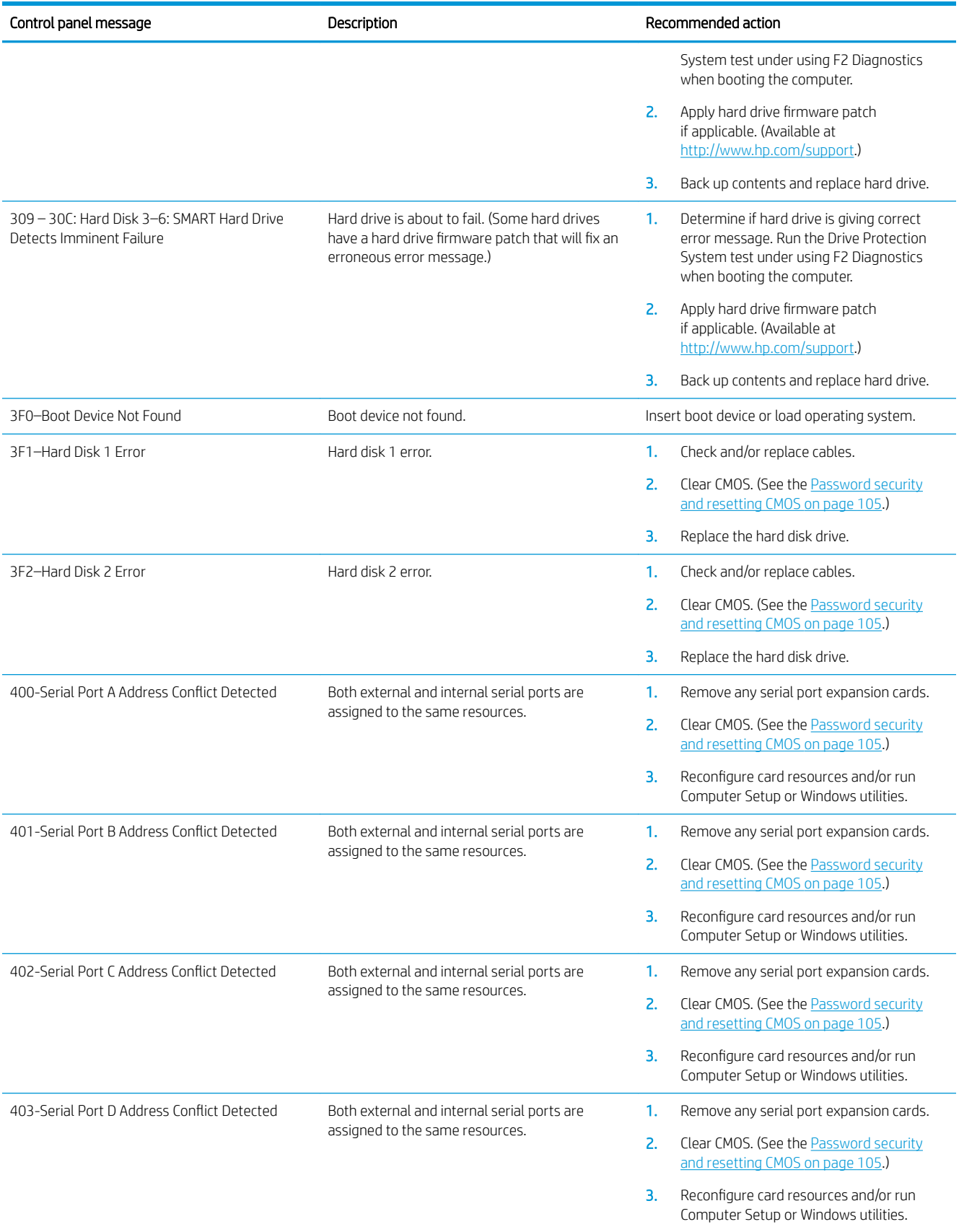

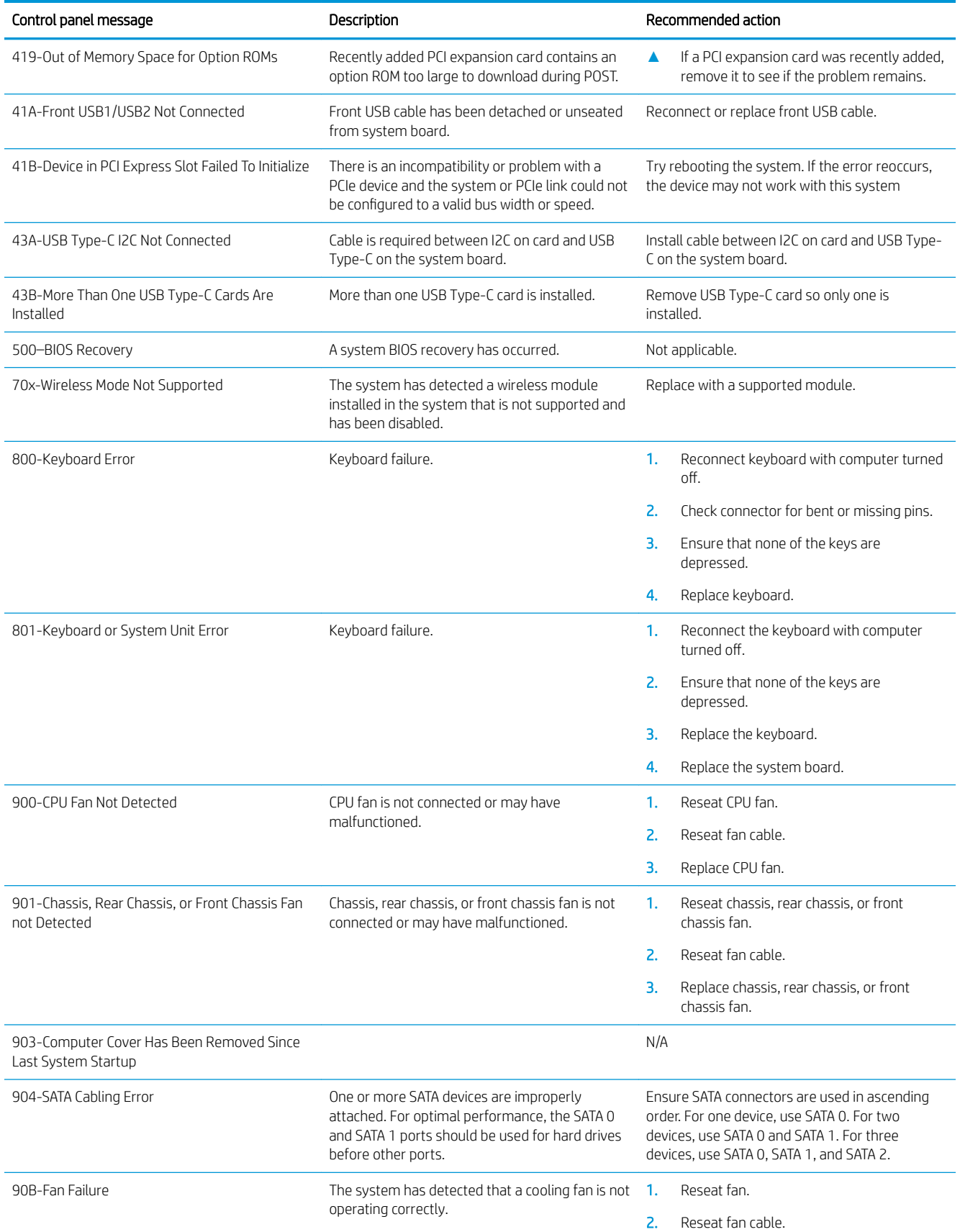

<span id="page-112-0"></span>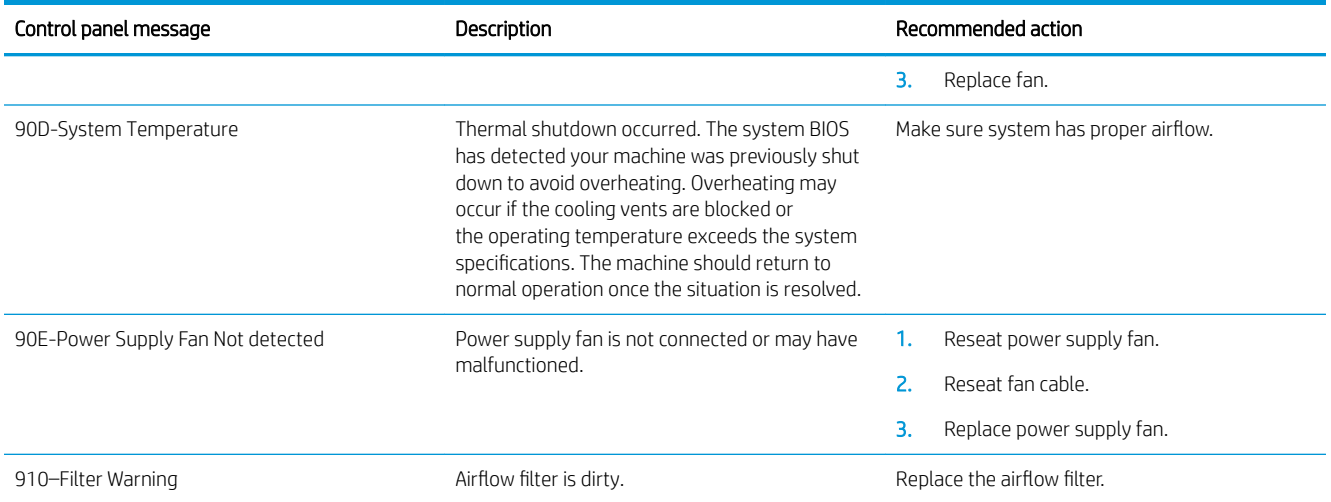

# Interpreting system validation diagnostic front panel LEDs and audible codes

During the system validation phase that occurs at system startup, the BIOS validates the functionality of the following subsystems and conditions:

- AC adapter
- System board power
- Processor failure
- **BIOS** corruption
- Memory failure
- Graphics failure
- System board failure
- **BIOS** authentication failure

If an error is detected, specific patterns of long and short blinks, accompanied by long and short beeps (where applicable) are used to identify the error. These patterns will make up a two part code:

- Major  $-$  the category of the error
- Minor  $-$  the specific error within the category

**NOTE:** Single beep/blink codes are not used.

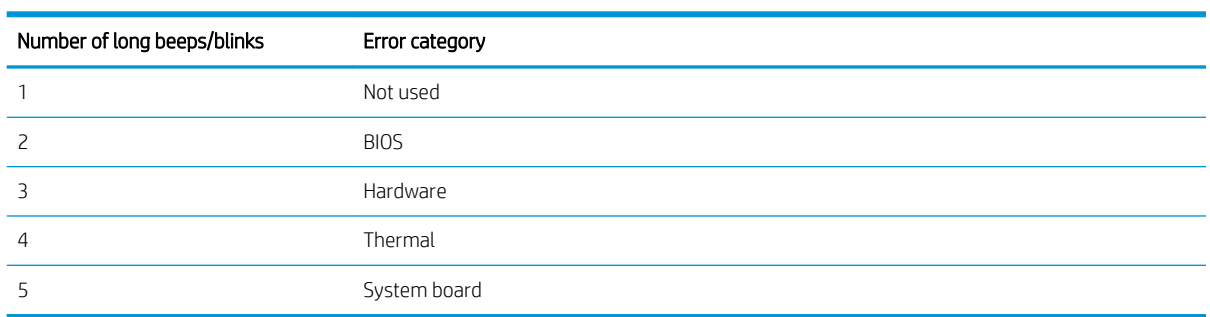

Patterns of blink/beep codes are determined by using the following parameters:

- 1 second pause occurs after the last major blink.
- 2 second pause occurs after the last minor blink.
- Beep error code sequences occur for the first 5 iterations of the pattern and then stop.
- Blink error code sequences continue until the computer is unplugged or the power button is pressed.

### **W** NOTE: Not all diagnostic lights and audible codes are available on all models.

The red LED blinks to represent the major error category (long blinks). The white LED blinks to represent the minor error category (short blinks). For example, '3.5' indicates 3 long red blinks and 5 short white blinks to communicate the processor is not detected.

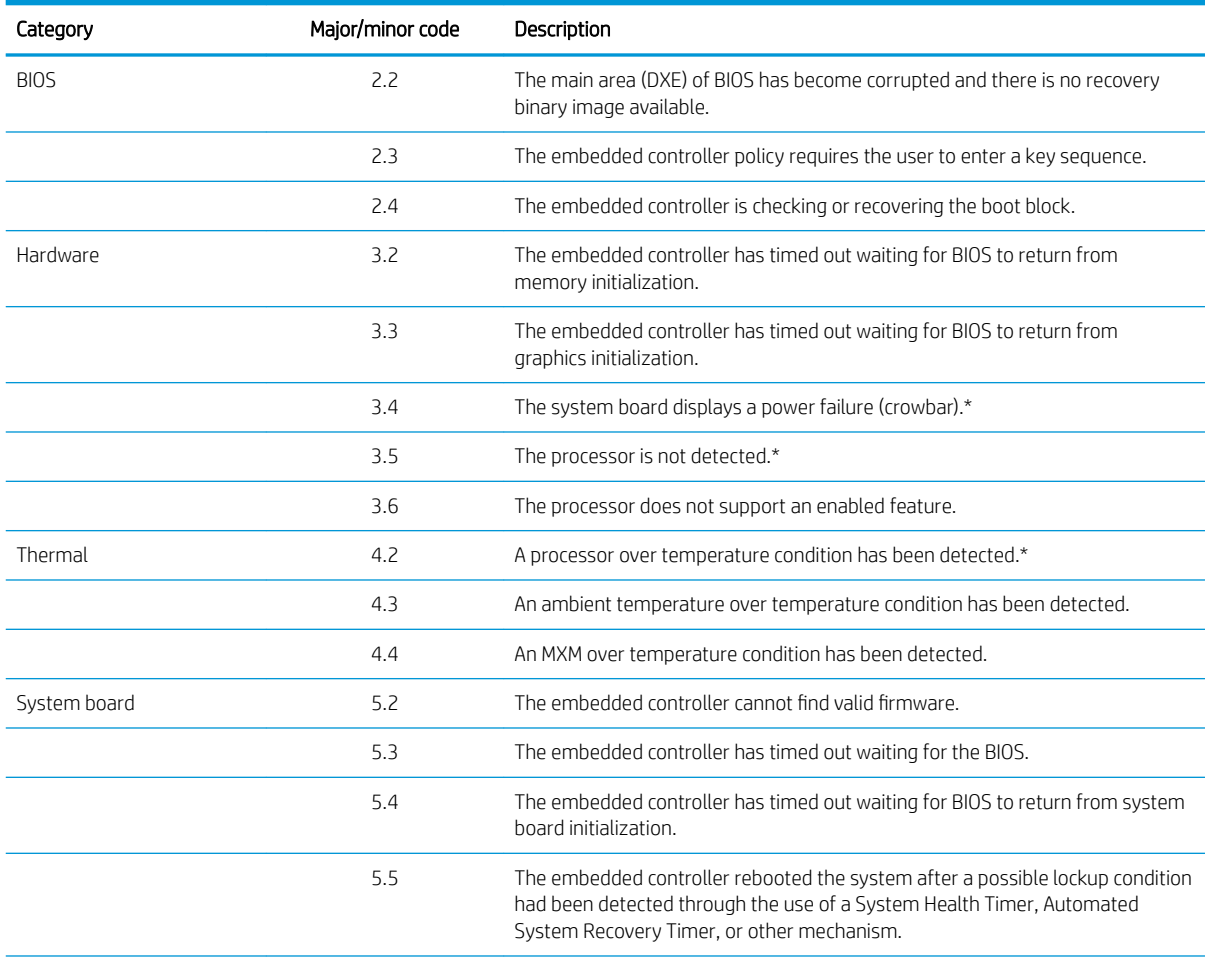

\* Indicates hardware triggered event; all other events are controlled by the BIOS.

# <span id="page-114-0"></span>8 Password security and resetting CMOS

This computer supports security password features, which can be established through the Computer Setup Utilities menu.

This computer supports two security password features that are established through the Computer Setup Utilities menu: administrator password and power-on password. When you establish only an administrator password, any user can access all the information on the computer except Computer Setup. When you establish only a power-on password, the power-on password is required to access Computer Setup and any other information on the computer. When you establish both passwords, only the administrator password will give you access to Computer Setup.

When both passwords are set, the administrator password can also be used in place of the power-on password as an override to log in to the computer. This is a useful feature for a network administrator.

If you forget one or both passwords, you can clear all passwords by powering off the system, opening the cover, temporarily removing the PSWD jumper, and booting once. This will erase the administrator and power-on passwords. You must restore the jumper to create new passwords.

 $\triangle$  CAUTION: Pushing the CMOS button with power removed will reset the BIOS settings to factory defaults. It may be useful to back up the BIOS settings or save them as custom defaults before resetting them in case they are needed later. Back up can be performed in Computer Setup or using the BiosConfigUtility tool available from www.hp.com. See the [Computer Setup \(F10\) Utility on page 57](#page-66-0) for information on backing up the BIOS settings.

# Resetting the password jumper

 $\triangle$  CAUTION: Stringent security is a mode where there is no physical bypass of the password function. If enabled, removing the password jumper will be ignored. To enable this mode, change the security setting Clear Password **Jumper** in Password Policies to Ignore.

If you lose or forget the password when in stringent security mode, the system can only be reset by System Management Command. This is a way for HP Service and Support to provide a secure method to access the BIOS and command a password reset for a specifically identified unit under the direction of the owner. This scenario may not be covered under warranty.

To prevent needing a customer service event to restore access to the system, record your configured administrator and power-on passwords in a safe place away from your computer.

To disable the power-on or administrator password features, or to clear the power-on or administrator passwords, complete the following steps:

- 1. Shut down the operating system properly, then turn off the computer and any external devices, and disconnect the power cord from the power outlet.
- 2. With the power cord disconnected, press the power button again to drain the system of any residual power.

**A WARNING!** To reduce the risk of personal injury from electrical shock and/or hot surfaces, be sure to disconnect the power cord from the wall outlet, and allow the internal system components to cool before touching.

 $\Lambda$  CAUTION: When the computer is plugged in, the power supply always has voltage applied to the system board even when the unit is turned off. Failure to disconnect the power cord can result in damage to the system.

Static electricity can damage the electronic components of the computer or optional equipment. Before beginning these procedures, ensure that you are discharged of static electricity by briefly touching a grounded metal object. See the *Safety & Regulatory Information* guide for more information.

- 3. Remove the access panel.
- 4. Locate the header and jumper.
- **W** NOTE: The password jumper is green so that it can be easily identified. For assistance locating the password jumper and other system board components, see the system board components image at [System board callouts on page 55](#page-64-0).
- 5. Remove the jumper from pins 1 and 2.
- 6. Place the jumper on either pin 1 or 2, but not both, so that it does not get lost.
- 7. Replace the access panel and reconnect the external equipment.
- 8. Plug in the computer and turn on power. Allow the operating system to start. This clears the current passwords and disables the password features.
- 9. Shut down the computer, unplug the power, and disconnect the external equipment.
- 10. Remove the access panel.
- 11. Place the jumper on pins 1 and 2.
- 12. Replace the access panel.
- 13. Reconnect the external equipment and plug in the computer.

# <span id="page-116-0"></span>Clearing and resetting the BIOS

The CMOS button resets BIOS settings to default, but does not clear the passwords or affect any of the other Security settings. On Intel systems with advanced manageability features, the CMOS button will also partially unprovision AMT.

- 1. Turn off the computer and any external devices, and disconnect the power cord from the power outlet.
- 2. Disconnect the keyboard, monitor, and any other external equipment connected to the computer.
	- $\triangle$  WARNING! To reduce the risk of personal injury from electrical shock and/or hot surfaces, be sure to disconnect the power cord from the wall outlet, and allow the internal system components to cool before touching.
- K CAUTION: When the computer is plugged in, the power supply always has voltage applied to the system board even when the unit is turned off. Failure to disconnect the power cord can result in damage to the system.

Static electricity can damage the electronic components of the computer or optional equipment. Before beginning these procedures, ensure that you are discharged of static electricity by briefly touching a grounded metal object. See the *Safety & Regulatory Information* guide for more information.

- 3. Remove the access panel.
- $\triangle$  CAUTION: Pushing the CMOS button will reset CMOS values to factory defaults. It is important to back up the computer CMOS settings before resetting them in case they are needed later. Back up is easily done through Computer Setup. See [Computer Setup \(F10\) Utility on page 57](#page-66-0) for information on backing up the CMOS settings.
- 4. Locate, press, and hold the CMOS button in for five seconds.
	- **W** NOTE: Make sure you have disconnected the AC power cord from the wall outlet. The CMOS button will not clear CMOS if the power cord is connected.

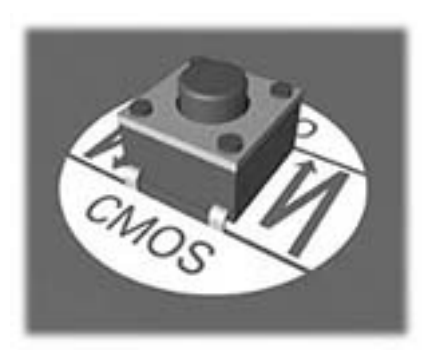

- **X** NOTE: For assistance locating the CMOS button and other system board components, see the system board components image at [System board callouts on page 55](#page-64-0).
- 5. Replace the access panel.
- 6. Reconnect the external devices.
- 7. Plug in the computer and turn on power.
- **W** NOTE: You will receive POST error messages after clearing CMOS and rebooting advising you that configuration changes have occurred. Use Computer Setup to reset any special system setups along with the date and time.

For instructions on Computer Setup, see the [Computer Setup \(F10\) Utility on page 57.](#page-66-0)

# <span id="page-117-0"></span>9 Using HP PC Hardware Diagnostics

# Using HP PC Hardware Diagnostics Windows (select products only)

HP PC Hardware Diagnostics Windows is a Windows-based utility that allows you to run diagnostic tests to determine whether the computer hardware is functioning properly. The tool runs within the Windows operating system in order to diagnose hardware failures.

If HP PC Hardware Diagnostics Windows is not installed on your computer, first you must download and install it. To download HP PC Hardware Diagnostics Windows, see the **Downloading HP PC Hardware Diagnostics Windows** on page 108.

After HP PC Hardware Diagnostics Windows is installed, follow these steps to access it from HP Help and Support or HP Support Assistant.

- 1. To access HP PC Hardware Diagnostics Windows from HP Help and Support:
	- a. Select the Start button, and then select HP Help and Support.
	- b. Right-click HP PC Hardware Diagnostics Windows, select More, and then select Run as administrator.

 $-$  or  $-$ 

To access HP PC Hardware Diagnostics Windows from HP Support Assistant:

a. Type support in the taskbar search box, and then select the HP Support Assistant app.

 $-$  or  $-$ 

Select the question mark icon in the taskbar.

- b. Select Troubleshooting and fixes.
- c. Select Diagnostics, and then select HP PC Hardware Diagnostics Windows.
- 2. When the tool opens, select the type of diagnostic test you want to run, and then follow the on-screen instructions.

**W** NOTE: If you need to stop a diagnostic test at any time, select Cancel.

3. When HP PC Hardware Diagnostics Windows detects a failure that requires hardware replacement, a 24 digit Failure ID code is generated. For assistance in correcting the problem, contact support, and then provide the Failure ID code.

### Downloading HP PC Hardware Diagnostics Windows

- The HP PC Hardware Diagnostics Windows download instructions are provided in English only.
- You must use a Windows computer to download this tool because only .exe files are provided.

#### Downloading the latest HP PC Hardware Diagnostics Windows version

To download HP PC Hardware Diagnostics Windows, follow these steps:

- 1. Go to<http://www.hp.com/go/techcenter/pcdiags>. The HP PC Diagnostics home page is displayed.
- 2. In the HP PC Hardware Diagnostics section, select Download, and then select a location on your computer or a USB flash drive.

The tool is downloaded to the selected location.

### <span id="page-118-0"></span>Downloading HP Hardware Diagnostics Windows by product name or number (select products only)

**X** NOTE: For some products, it may be necessary to download the software to a USB flash drive by using the product name or number.

To download HP PC Hardware Diagnostics Windows by product name or number, follow these steps:

- 1. Go to<http://www.hp.com/support>.
- 2. Select Get software and drivers, select your type of product, and then enter the product name or number in the search box that is displayed.
- 3. In the HP PC Hardware Diagnostics section, select Download, and then select a location on your computer or a USB flash drive.

The tool is downloaded to the selected location.

# Installing HP PC Hardware Diagnostics Windows

To install HP PC Hardware Diagnostics Windows, follow these steps:

Navigate to the folder on your computer or the flash drive where the .exe file was downloaded, doubleclick the .exe file, and then follow the on-screen instructions.

# Using HP PC Hardware Diagnostics UEFI

**WE:** For Windows 10 S computers, you must use a Windows computer and a USB flash drive to download and create the HP UEFI support environment because only .exe files are provided. For more information, see the [Downloading HP PC Hardware Diagnostics UEFI to a USB flash drive on page 110](#page-119-0).

HP PC Hardware Diagnostics UEFI (Unified Extensible Firmware Interface) allows you to run diagnostic tests to determine whether the computer hardware is functioning properly. The tool runs outside the operating system so that it can isolate hardware failures from issues that are caused by the operating system or other software components.

If your PC will not boot into Windows, you can use HP PC Hardware Diagnostics UEFI to diagnose hardware issues.

When HP PC Hardware Diagnostics UEFI detects a failure that requires hardware replacement, a 24-digit Failure ID code is generated. For assistance in correcting the problem, contact support, and provide the Failure ID code.

 $\mathbb{R}^n$  NOTE: To start diagnostics on a convertible computer, your computer must be in notebook mode, and you must use the attached keyboard.

 $\mathbb{R}^n$  NOTE: If you need to stop a diagnostic test, press esc.

# Starting HP PC Hardware Diagnostics UEFI

To start HP PC Hardware Diagnostics UEFI, follow these steps:

- 1. Turn on or restart the computer, and quickly press esc.
- 2. Press f2.

The BIOS searches three places for the diagnostic tools, in the following order:

a. Connected USB flash drive

<span id="page-119-0"></span>**W** NOTE: To download the HP PC Hardware Diagnostics UEFI tool to a USB flash drive, see the Downloading the latest HP PC Hardware Diagnostics UEFI version on page 110.

- **b.** Hard drive
- c. BIOS
- 3. When the diagnostic tool opens, select the type of diagnostic test you want to run, and then follow the onscreen instructions.

# Downloading HP PC Hardware Diagnostics UEFI to a USB flash drive

Downloading HP PC Hardware Diagnostics UEFI to a USB flash drive can be useful in the following situations:

- HP PC Hardware Diagnostics UEFI is not included in the preinstall image.
- HP PC Hardware Diagnostics UEFI is not included in the HP Tool partition.
- The hard drive is damaged.

**W** NOTE: The HP PC Hardware Diagnostics UEFI download instructions are provided in English only, and you must use a Windows computer to download and create the HP UEFI support environment because only .exe files are provided.

### Downloading the latest HP PC Hardware Diagnostics UEFI version

To download the latest HP PC Hardware Diagnostics UEFI version to a USB flash drive:

- 1. Go to<http://www.hp.com/go/techcenter/pcdiags>. The HP PC Diagnostics home page is displayed.
- 2. In the HP PC Hardware Diagnostics UEFI section, select Download UEFI Diagnostics, and then select Run.

#### Downloading HP PC Hardware Diagnostics UEFI by product name or number (select products only)

**WE:** For some products, it may be necessary to download the software to a USB flash drive by using the product name or number.

To download HP PC Hardware Diagnostics UEFI by product name or number (select products only) to a USB flash drive:

- 1. Go to<http://www.hp.com/support>.
- 2. Enter the product name or number, select your computer, and then select your operating system.
- 3. In the Diagnostics section, follow the on-screen instructions to select and download the specific UEFI Diagnostics version for your computer.

# Using Remote HP PC Hardware Diagnostics UEFI settings (select products only)

Remote HP PC Hardware Diagnostics UEFI is a firmware (BIOS) feature that downloads HP PC Hardware Diagnostics UEFI to your computer. It can then execute the diagnostics on your computer, and it may upload results to a preconfigured server. For more information on Remote HP PC Hardware Diagnostics UEFI, go to [http://www.hp.com/go/techcenter/pcdiags,](http://www.hp.com/go/techcenter/pcdiags) and then select Find out more.

# <span id="page-120-0"></span>Downloading Remote HP PC Hardware Diagnostics UEFI

 $\mathbb{B}^n$  NOTE: HP Remote PC Hardware Diagnostics UEFI is also available as a Softpag that can be downloaded to a server.

### Downloading the latest Remote HP PC Hardware Diagnostics UEFI version

To download the latest Remote HP PC Hardware Diagnostics UEFI version, follow these steps:

- 1. Go to<http://www.hp.com/go/techcenter/pcdiags>. The HP PC Diagnostics home page is displayed.
- 2. In the HP PC Hardware Diagnostics UEFI section, select Download Remote Diagnostics, and then select Run.

#### Downloading Remote HP PC Hardware Diagnostics UEFI by product name or number

**W** NOTE: For some products, it may be necessary to download the software by using the product name or number.

To download HP Remote PC Hardware Diagnostics UEFI by product name or number, follow these steps:

- 1. Go to<http://www.hp.com/support>.
- 2. Select Get software and drivers, select your type of product, enter the product name or number in the search box that is displayed, select your computer, and then select your operating system.
- 3. In the Diagnostics section, follow the on-screen instructions to select and download the Remote UEFI version for the product.

## Customizing Remote HP PC Hardware Diagnostics UEFI settings

Using the Remote HP PC Hardware Diagnostics setting in Computer Setup (BIOS), you can perform the following customizations:

- Set a schedule for running diagnostics unattended. You can also start diagnostics immediately in interactive mode by selecting Execute Remote HP PC Hardware Diagnostics.
- Set the location for downloading the diagnostic tools. This feature provides access to the tools from the HP website or from a server that has been preconfigured for use. Your computer does not require the traditional local storage (such as a disk drive or USB flash drive) to run remote diagnostics.
- Set a location for storing the test results. You can also set the user name and password settings used for uploads.
- Display status information about the diagnostics run previously.

To customize Remote HP PC Hardware Diagnostics UEFI settings, follow these steps:

- 1. Turn on or restart the computer, and when the HP logo appears, press f10 to enter Computer Setup.
- 2. Select Advanced, and then select Settings.
- 3. Make your customization selections.
- 4. Select Main, and then Save Changes and Exit to save your settings.

Your changes take effect when the computer restarts.

# <span id="page-121-0"></span>10 Backing up, restoring, and recovering

This chapter provides information about the following processes, which are standard procedure for most products:

- Backing up your personal information-You can use Windows tools to back up your personal information (see Using Windows tools on page 112).
- **Creating a restore point—You can use Windows tools to create a restore point (see Using Windows tools** on page 112).
- Creating recovery media (select products only)—You can use HP Recovery Manager or HP Cloud Recovery Download Tool (select products only) to create recovery media (see Creating HP Recovery media (select products only) on page 112).
- Restoring and recovery—Windows offers several options for restoring from backup, refreshing the computer, and resetting the computer to its original state (see Using Windows tools on page 112).
- Removing the Recovery Partition—To remove the Recovery partition to reclaim hard drive space (select products only), select the Remove Recovery Partition option of HP Recovery Manager. For more information, see [Removing the HP Recovery partition \(select products only\) on page 116](#page-125-0).

# Using Windows tools

**IMPORTANT:** Windows is the only option that allows you to back up your personal information. Schedule regular backups to avoid information loss.

You can use Windows tools to back up personal information and create system restore points and recovery media, allowing you to restore from backup, refresh the computer, and reset the computer to its original state.

**W** NOTE: If computer storage is 32 GB or less, Microsoft System Restore is disabled by default.

For more information and steps, see the Get Help app.

- Select the **Start** button, and then select the Get Help app.
- NOTE: You must be connected to the Internet to access the Get Help app.

# Creating HP Recovery media (select products only)

After you have successfully set up the computer, use HP Recovery Manager to create a backup of the HP Recovery partition on the computer. This backup is called HP Recovery media. In cases where the hard drive is corrupted or has been replaced, the HP Recovery media can be used to reinstall the original operating system.

To check for the presence of the Recovery partition in addition to the Windows partition, right-click the Start button, select File Explorer, and then select This PC.

 $\mathbb{R}^n$  NOTE: If your computer does not list the Recovery partition in addition to the Windows partition, contact support to obtain recovery discs. Go to <http://www.hp.com/support>, select your country or region, and then follow the on-screen instructions.

On select products, you can use the HP Cloud Recovery Download Tool to create HP Recovery media on a bootable USB flash drive. For more information, see [Using the HP Cloud Recovery Download Tool to create](#page-122-0) [recovery media on page 113](#page-122-0).

# <span id="page-122-0"></span>Using HP Recovery Manager to create recovery media

 $\mathbb{R}^n$  NOTE: If you cannot create recovery media yourself, contact support to obtain recovery discs. Go to [http://www.hp.com/support,](http://www.hp.com/support) select your country or region, and then follow the on-screen instructions.

### Before you begin

Before you begin, note the following:

- Only one set of recovery media can be created. Handle these recovery tools carefully, and keep them in a safe place.
- HP Recovery Manager examines the computer and determines the required media storage capacity.
- To create recovery media, use one of the following options:
- **X** NOTE: If the computer does not have a recovery partition, HP Recovery Manager displays the Windows Create a Recovery Drive feature. Follow the on-screen instructions to create a recovery image on a blank USB flash drive or hard drive.
	- If your computer has an optical drive with DVD writer capability, be sure to use only high-quality blank DVD-R, DVD+R, DVD-R DL, or DVD+R DL discs. Do not use rewritable discs such as CD±RW, DVD±RW, double-layer DVD±RW, or BD-RE (rewritable Blu-ray) discs, which are not compatible with HP Recovery Manager software.
	- If your computer does not include an integrated optical drive with DVD writer capability, you can use an external optical drive (purchased separately) to create recovery discs, as described above. If an external optical drive is used, you must connect it directly to a USB port on the computer. It cannot be connected to a USB port on an external device, such as a USB hub.
	- To create a recovery flash drive, use a high-quality blank USB flash drive.
- Be sure that the computer is connected to AC power before you begin creating the recovery media.
- The creation process can take an hour or more. Do not interrupt this process.
- If necessary, you can exit the program before you have finished creating all of the recovery media. HP Recovery Manager will finish the current DVD or flash drive. The next time you start HP Recovery Manager, you will be prompted to continue.

### Creating the recovery media

To create HP Recovery media using HP Recovery Manager:

**IMPORTANT:** For a tablet with a detachable keyboard, connect the tablet to the keyboard base before beginning these steps.

- 1. Type recovery in the taskbar search box, and then select HP Recovery Manager.
- 2. Select Create recovery media, and then follow the on-screen instructions.

If you need to recover the system, see [Recovering using HP Recovery Manager on page 114](#page-123-0).

# Using the HP Cloud Recovery Download Tool to create recovery media

To create HP Recovery media using the HP Cloud Recovery Download Tool:

- 1. Go to<http://www.hp.com/support>.
- 2. Select **Software and Drivers**, and then follow the on-screen instructions.

# <span id="page-123-0"></span>Restoring and recovery

Restoring and recovery can be performed using one or more of the following options: Windows tools, HP Recovery Manager, or the HP Recovery partition.

**IMPORTANT:** Not all methods are available on all products.

# Restoring, resetting, and refreshing using Windows tools

Windows offers several options for restoring, resetting, and refreshing the computer. For details, see [Using](#page-121-0) [Windows tools on page 112](#page-121-0).

# Restoring using HP Recovery Manager and the HP Recovery partition

You can use HP Recovery Manager and the HP Recovery partition (select products only) to restore the computer to the original factory state:

- Resolving problems with preinstalled applications or drivers—To correct a problem with a preinstalled application or driver:
	- 1. Type recovery in the taskbar search box, and then select HP Recovery Manager.
	- 2. Select Reinstall drivers and/or applications, and then follow the on-screen instructions.
- Using System Recovery—To recover the Windows partition to original factory content, select the System Recovery option from the HP Recovery partition (select products only) or use the HP Recovery media. For more information, see Recovering using HP Recovery Manager on page 114. If you have not already created recovery media, see [Creating HP Recovery media \(select products only\) on page 112.](#page-121-0)
- Using Factory Reset (select products only)—Restores the computer to its original factory state by deleting all information from the hard drive and recreating the partitions and then reinstalling the operating system and the software that was installed at the factory (select products only). To use the Factory Reset option, you must use HP Recovery media. If you have not already created recovery media, see [Creating HP](#page-121-0) [Recovery media \(select products only\) on page 112.](#page-121-0)
- NOTE: If you have replaced the hard drive in the computer, you can use the Factory Reset option to install the operating system and the software that was installed at the factory.

### Recovering using HP Recovery Manager

You can use HP Recovery Manager software to recover the computer to its original factory state by using the HP Recovery media that you either created or that you obtained from HP, or by using the HP Recovery partition (select products only).

If you have not already created HP Recovery media, see [Creating HP Recovery media \(select products only\)](#page-121-0) [on page 112.](#page-121-0)

**IMPORTANT:** HP Recovery Manager does not automatically provide backups of your personal data. Before beginning recovery, back up any personal data that you want to retain. See [Using Windows tools on page 112.](#page-121-0)

IMPORTANT: Recovery through HP Recovery Manager should be used as a final attempt to correct computer issues.

**WANCE:** When you start the recovery process, only the options available for your computer are displayed.

<span id="page-124-0"></span>Before you begin, note the following:

- HP Recovery Manager recovers only software that was installed at the factory. For software not provided with this computer, you must either download the software from the manufacturer's website or reinstall the software from the media provided by the manufacturer.
- If the computer hard drive fails, HP Recovery media must be used. This media is created using HP Recovery Manager. See [Creating HP Recovery media \(select products only\) on page 112.](#page-121-0)
- If your computer does not allow the creation of HP Recovery media or if the HP Recovery media does not work, contact support to obtain recovery media. Go to <http://www.hp.com/support>, select your country or region, and then follow the on-screen instructions.

# Recovering using the HP Recovery partition (select products only)

The HP Recovery partition allows you to perform a system recovery without recovery discs or a recovery USB flash drive. This type of recovery can be used only if the hard drive is still working.

The HP Recovery partition (select products only) allows System Recovery only.

To start HP Recovery Manager from the HP Recovery partition:

 $\mathbb{Z}$  IMPORTANT: For a tablet with a detachable keyboard, connect the tablet to the keyboard base before beginning these steps (select products only).

1. Type recovery in the taskbar search box, select HP Recovery Manager, and then select Windows Recovery Environment.

 $-$  or  $-$ 

For computers or tablets with keyboards attached:

Press f11 while the computer boots, or press and hold f11 as you press the power button.

For tablets without keyboards:

- ▲ Turn on or restart the tablet, quickly hold down the volume up button, and then select f11.
- 2. Select Troubleshoot from the boot options menu.
- 3. Select Recovery Manager, and then follow the on-screen instructions.

 $\mathbb{R}$  NOTE: If your computer does not automatically restart in HP Recovery Manager, change the computer boot order, and then follow the on-screen instructions. See [Changing the computer boot order](#page-125-0)  [on page 116.](#page-125-0)

### Recovering using HP Recovery media

If your computer does not have an HP Recovery partition or if the hard drive is not working properly, you can use HP Recovery media to recover the original operating system and software programs that were installed at the factory.

Insert the HP Recovery media, and then restart the computer.

 $\mathbb{R}^n$  NOTE: If your computer does not automatically restart in HP Recovery Manager, change the computer boot order, and then follow the on-screen instructions. See [Changing the computer boot order](#page-125-0)  [on page 116.](#page-125-0)

# <span id="page-125-0"></span>Changing the computer boot order

If your computer does not restart in HP Recovery Manager, you can change the computer boot order. This is the order of devices listed in BIOS where the computer looks for startup information. You can change the selection to an optical drive or a USB flash drive, depending on the location of your HP Recovery media.

To change the boot order:

**IMPORTANT:** For a tablet with a detachable keyboard, connect the tablet to the keyboard base before beginning these steps.

- 1. Insert the HP Recovery media.
- 2. Access the system Startup menu.

For computers or tablets with keyboards attached:

▲ Turn on or restart the computer or tablet, quickly press esc, and then press f9 for boot options.

For tablets without keyboards:

▲ Turn on or restart the tablet, quickly hold down the volume up button, and then select **f9**.  $-$  or  $-$ 

Turn on or restart the tablet, quickly hold down the volume down button, and then select f9.

3. Select the optical drive or USB flash drive from which you want to boot, and then follow the on-screen instructions.

# Removing the HP Recovery partition (select products only)

HP Recovery Manager software allows you to remove the HP Recovery partition (select products only) to free up hard drive space.

**IMPORTANT:** After you remove the HP Recovery partition, you will not be able to perform System Recovery or create HP Recovery media. Before removing the Recovery partition, create HP Recovery media. See [Creating HP](#page-121-0) [Recovery media \(select products only\) on page 112.](#page-121-0)

Follow these steps to remove the HP Recovery partition:

- 1. Type recovery in the taskbar search box, and then select HP Recovery Manager.
- 2. Select Remove Recovery Partition, and then follow the on-screen instructions.

# <span id="page-126-0"></span>A Battery replacement

The battery installed on the computer provides power to the real-time clock. When replacing the battery, use a battery equivalent to the battery originally installed on the computer. The computer has a 3 volt lithium coin cell battery installed.

 $\triangle$  WARNING! The computer contains an internal lithium manganese dioxide battery. There is a risk of fire and burns if the battery is not handled properly. To reduce the risk of personal injury:

Do not attempt to recharge the battery.

Do not expose to temperatures higher than 60°C (140ºF).

Do not disassemble, crush, puncture, short external contacts, or dispose of in fire or water.

Replace the battery only with the HP spare designated for this product.

A CAUTION: Before replacing the battery, it is important to back up the computer CMOS settings. When the battery is removed or replaced, the CMOS settings will be cleared.

Static electricity can damage the electronic components of the computer or optional equipment. Before beginning these procedures, ensure that you are discharged of static electricity by briefly touching a grounded metal object.

**WEM NOTE:** The lifetime of the lithium battery can be extended by plugging the computer into a live AC wall socket. The lithium battery is only used when the computer is NOT connected to AC power.

HP encourages customers to recycle used electronic hardware, HP original print cartridges, and rechargeable batteries. For more information about recycling programs, go to [http://www.hp.com/recycle.](http://www.hp.com/recycle)

- 1. Remove/disengage any security devices that prohibit opening the computer.
- 2. Remove all removable media, such as compact discs or USB flash drives, from the computer.
- 3. Turn off the computer properly through the operating system, then turn off any external devices.
- 4. Disconnect the power cord from the power outlet and disconnect any external devices.

 $\triangle$  CAUTION: Regardless of the power-on state, voltage is always present on the system board as long as the system is plugged into an active AC outlet. You must disconnect the power cord to avoid damage to the internal components of the computer.

- 5. Remove the computer access panel.
- 6. Locate the battery and battery holder on the system board.
	- $\mathbb{B}^n$  NOTE: On some computer models, it may be necessary to remove an internal component to gain access to the battery.
- 7. Depending on the type of battery holder on the system board, complete the following instructions to replace the battery.

#### Type 1

a. Lift the battery out of its holder.

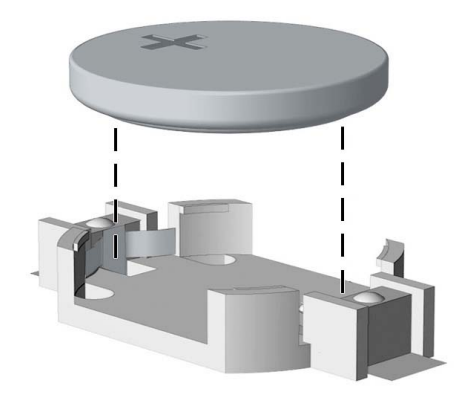

b. Slide the replacement battery into position, positive side up. The battery holder automatically secures the battery in the proper position.

### Type 2

a. To release the battery from its holder, squeeze the metal clamp that extends above one edge of the battery (1). When the battery pops up, lift it out (2).

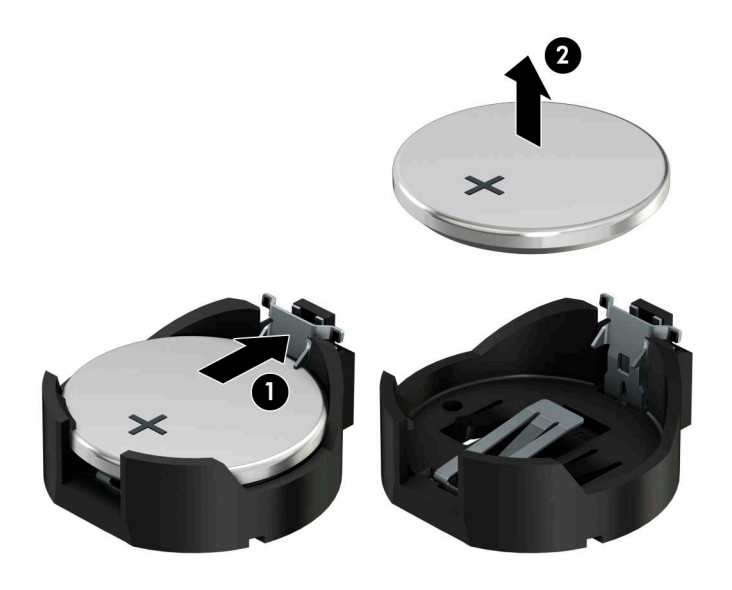

b. To insert the new battery, slide one edge of the replacement battery under the holder's lip with the positive side up (1). Push the other edge down until the clamp snaps over the other edge of the battery (2).

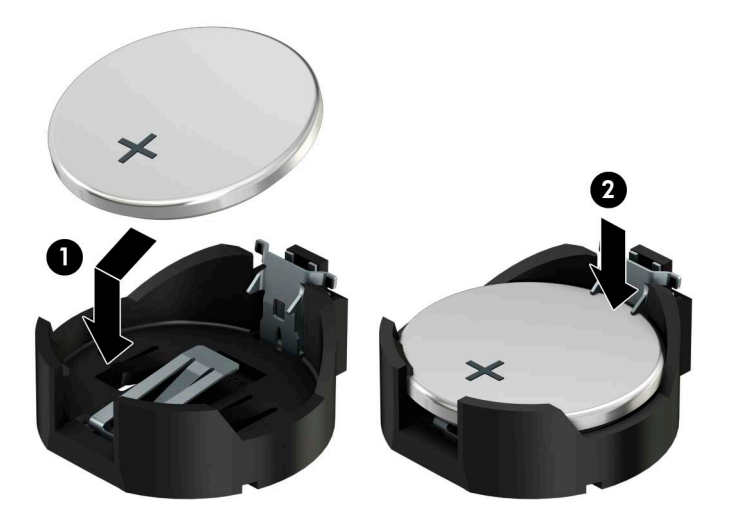

## Type 3

- a. Pull back on the clip (1) that is holding the battery in place, and remove the battery (2).
- **b.** Insert the new battery and position the clip back into place.

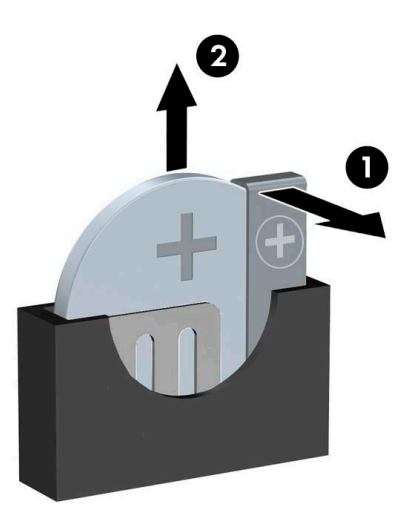

**W** NOTE: After the battery has been replaced, use the following steps to complete this procedure.

- 8. Replace the computer access panel.
- 9. Plug in the computer and turn on power to the computer.
- 10. Reset the date and time, your passwords, and any special system setups using Computer Setup.
- 11. Lock any security devices that were disengaged when the computer access panel was removed.

# B Power cord set requirements

The power supplies on some computers have external power switches. The voltage select switch feature on the computer permits it to operate from any line voltage between 100 – 120 or 220 – 240 volts AC. Power supplies on those computers that do not have external power switches are equipped with internal switches that sense the incoming voltage and automatically switch to the proper voltage.

The power cord set received with the computer meets the requirements for use in the country where you purchased the equipment.

Power cord sets for use in other countries must meet the requirements of the country where you use the computer.

# General requirements

The requirements listed below are applicable to all countries:

- 1. The power cord must be approved by an acceptable accredited agency responsible for evaluation in the country where the power cord set will be installed.
- 2. The power cord set must have a minimum current capacity of 10A (7A Japan only) and a nominal voltage rating of 125 or 250 volts AC, as required by each country's power system.
- 3. The diameter of the wire must be a minimum of 0.75 mm<sup>2</sup> or 18AWG, and the length of the cord must be between 1.8 m (6 feet) and 3.6 m (12 feet).

The power cord should be routed so that it is not likely to be walked on or pinched by items placed upon it or against it. Particular attention should be paid to the plug, electrical outlet, and the point where the cord exits from the product.

# Japanese power cord requirements

For use in Japan, use only the power cord received with this product.

 $\triangle$  CAUTION: Do not use the power cord received with this product on any other products.

 $\triangle$  WARNING! Do not operate this product with a damaged power cord set. If the power cord set is damaged in any manner, replace it immediately.

# <span id="page-131-0"></span>Country-specific requirements

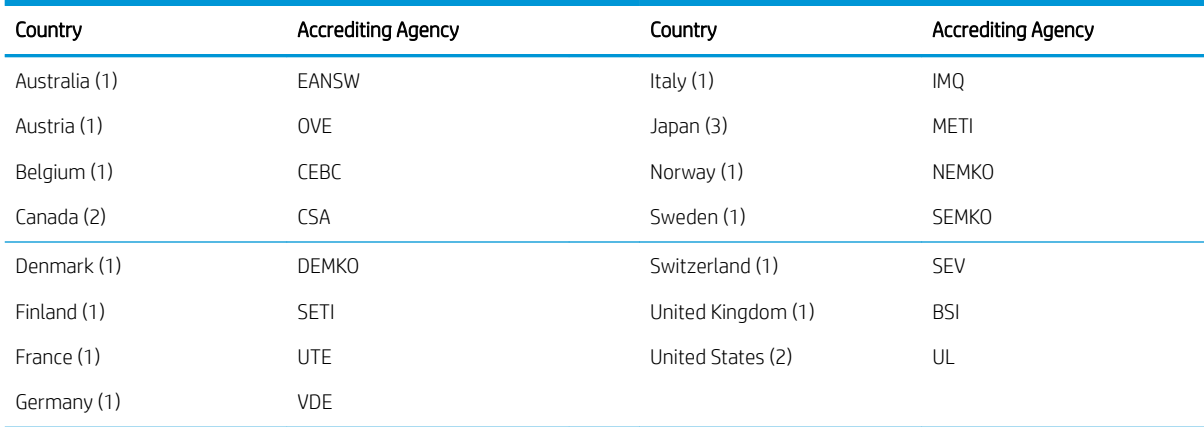

Additional country-specific requirements are shown in parentheses and explained in the following table:

1. The flexible cord must be Type HO5VV-F, 3 conductor, 0.75 mm<sup>2</sup> conductor size. Power cord set fittings (appliance coupler and wall plug) must bear the certification mark of the agency responsible for evaluation in the country where it will be used.

2. The flexible cord must be Type SVT or equivalent, No. 18 AWG, 3 conductor. The wall plug must be a two-pole grounding type with a NEMA 5-15P (15 A, 125 V) or NEMA 6-15P (15 A, 250 V) configuration.

3. Appliance coupler, flexible cord, and wall plug must bear a "T" mark and registration number in accordance with the Japanese Dentori Law. Flexible cord must be Type VCT or VCTF, 3 conductor, 0.75 mm<sup>2</sup> conductor size. Wall plug must be a two-pole grounding type with a Japanese Industrial Standard C8303 (7 A, 125 V) configuration.

# <span id="page-132-0"></span>C Statement of memory volatility

The purpose of this chapter is to provide general information regarding nonvolatile memory in HP Business computers. This chapter also provides general instructions for restoring nonvolatile memory that can contain personal data after the system has been powered off and the hard drive has been removed.

HP Business computer products that use Intel®-based or AMD®-based system boards contain volatile DDR memory. The amount of nonvolatile memory present in the system depends upon the system configuration. Intel-based and AMD-based system boards contain nonvolatile memory subcomponents as originally shipped from HP, assuming that no subsequent modifications have been made to the system and assuming that no applications, features, or functionality have been added to or installed on the system.

Following system shutdown and removal of all power sources from an HP Business computer system, personal data can remain on volatile system memory (DIMMs) for a finite period of time and will also remain in nonvolatile memory. Use the steps below to remove personal data from the computer, including the nonvolatile memory found in Intel-based and AMD-based system boards.

**W** NOTE: If your tablet has a keyboard base, connect to the keyboard base before beginning steps in this chapter.

### Current BIOS steps

- 1. Follow steps (a) through (l) to restore the nonvolatile memory that can contain personal data. Restoring or reprogramming nonvolatile memory that does not store personal data is neither necessary nor recommended.
	- a. Turn on or restart the computer, and then press esc while the "Press the ESC key for Startup Menu" message is displayed at the bottom of the screen.

**W** NOTE: If the system has a BIOS administrator password, enter the password at the prompt.

b. Select Main, select Apply Factory Defaults and Exit, and then select Yes to load defaults.

The computer will reboot.

c. During the reboot, press esc while the "Press the ESC key for Startup Menu" message is displayed at the bottom of the screen.

**W** NOTE: If the system has a BIOS administrator password, enter the password at the prompt.

d. Select the Security menu, select Restore Security Settings to Factory Defaults, and then select Yes to restore security level defaults.

The computer will reboot.

e. During the reboot, press esc while the "Press the ESC key for Startup Menu" message is displayed at the bottom of the screen.

**W** NOTE: If the system has a BIOS administrator password, enter the password at the prompt.

- f. If an asset or ownership tag is set, select the Security menu and scroll down to the Utilities menu. Select System IDs, and then select Asset Tracking Number. Clear the tag, and then make the selection to return to the prior menu.
- g. If a DriveLock password is set, select the Security menu, and scroll down to Hard Drive Utilities under the Utilities menu. Select Hard Drive Utilities, select DriveLock, then clear the checkbox for DriveLock password on restart. Select OK to proceed.

h. Select the Main menu, and then select Reset BIOS Security to factory default. Click Yes at the warning message.

The computer will reboot.

i. During the reboot, press esc while the "Press the ESC key for Startup Menu" message is displayed at the bottom of the screen.

**W** NOTE: If the system has a BIOS administrator password, enter the password at the prompt.

- j. Select the Main menu, select Apply Factory Defaults and Exit, select Yes to save changes and exit, and then select Shutdown.
- k. Reboot the system. If the system has a Trusted Platform Module (TPM) and/or fingerprint reader, one or two prompts will appear—one to clear the TPM and the other to Reset Fingerprint Sensor; press or tap F1 to accept or F2 to reject.
- l. Remove all power and system batteries for at least 24 hours.
- 2. Complete one of the following:
	- Remove and retain the storage drive.

 $-$  or  $-$ 

Clear the drive contents by using a third party utility designed to erase data from an SSD.

 $-$  or  $-$ 

● Clear the contents of the drive by using the following BIOS Setup Secure Erase command option steps:

**IMPORTANT:** If you clear data using Secure Erase, it cannot be recovered.

- a. Turn on or restart the computer, and then press esc while the "Press the ESC key for Startup Menu" message is displayed at the bottom of the screen.
- **b.** Select the **Security** menu and scroll down to the **Utilities** menu.
- c. Select Hard Drive Utilities.
- d. Under Utilities, select Secure Erase, select the hard drive storing the data you want to clear, and then follow the on-screen instructions to continue.

# Nonvolatile memory usage

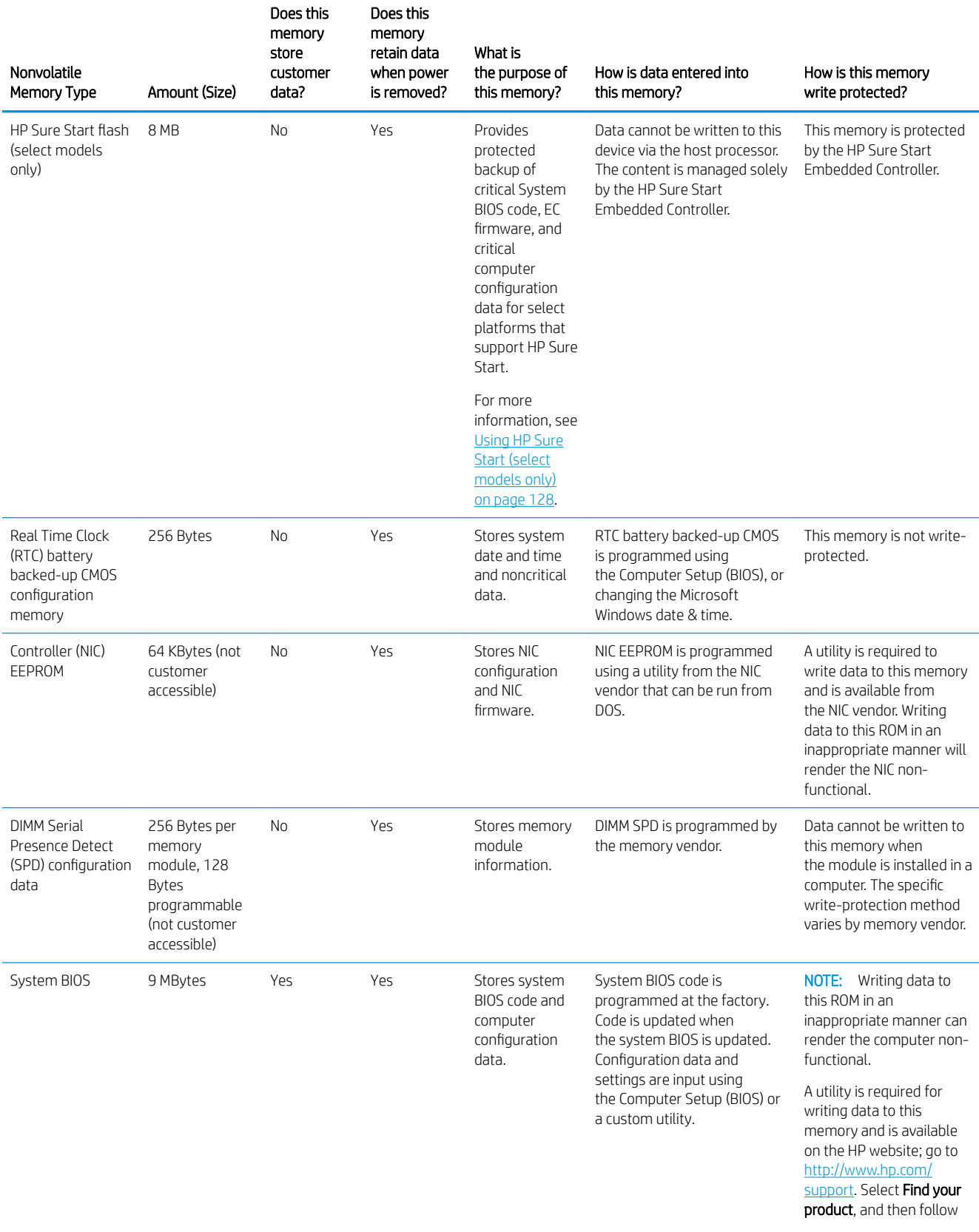

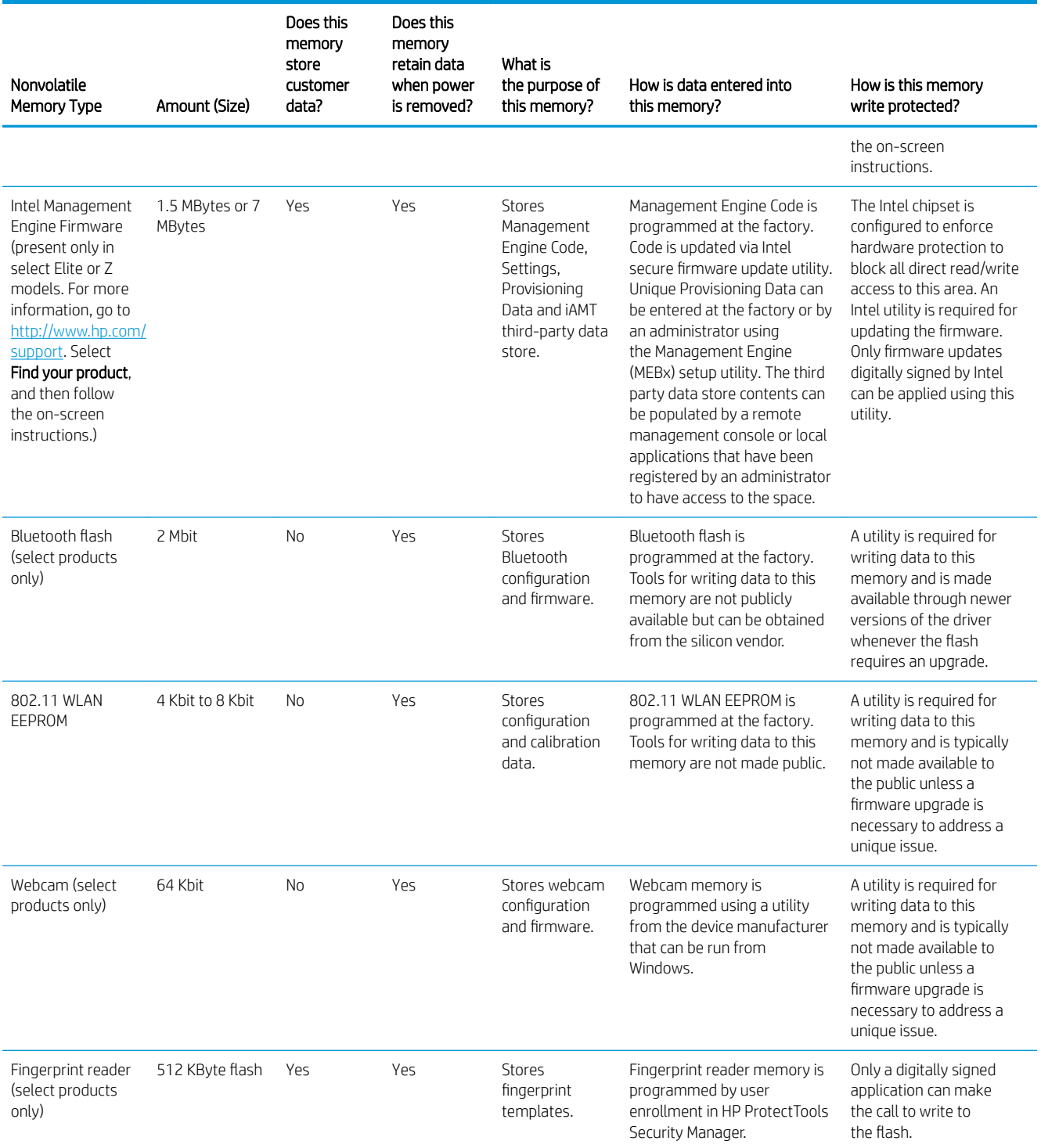

# Questions and answers

#### 1. How can the BIOS settings be restored (returned to factory settings)?

**IMPORTANT:** Restore defaults does not securely erase any data on your hard drive. See question and answer 6 for steps to securely erase data.

Restore defaults does not reset the Custom Secure Boot keys. See question and answer 7 for information about resetting the keys.

- a. Turn on or restart the computer, and then press esc while the "Press the ESC key for Startup Menu" message is displayed at the bottom of the screen.
- b. Select Main, and then select Apply Factory Defaults and Exit.
- c. Follow the on-screen instructions.
- d. Select Main, select Save Changes and Exit, and then follow the on-screen instructions.

#### 2. What is a UEFI BIOS, and how is it different from a legacy BIOS?

The Unified Extensible Firmware Interface (UEFI) BIOS is an industry-standard software interface between the platform firmware and an operating system (OS). It is a replacement for the older BIOS architecture, but supports much of the legacy BIOS functionality.

Like the legacy BIOS, the UEFI BIOS provides an interface to display the system information and configuration settings and to change the configuration of your computer before an OS is loaded. BIOS provides a secure run-time environment that supports a Graphic User Interface (GUI). In this environment, you can use either a pointing device (Touchscreen, TouchPad, pointing stick, or USB mouse) or the keyboard to navigate and make menu and configuration selections. The UEFI BIOS also contains basic system diagnostics.

The UEFI BIOS provides functionality beyond that of the legacy BIOS. In addition, the UEFI BIOS works to initialize the computer's hardware before loading and executing the OS; the run-time environment allows the loading and execution of software programs from storage devices to provide more functionality, such as advanced hardware diagnostics (with the ability to display more detailed system information) and advanced firmware management and recovery software.

HP has provided options in Computer Setup (BIOS) to allow you to run in legacy BIOS, if required by the operating system. Examples of this requirement would be if you upgrade or downgrade the OS.

#### 3. Where does the UEFI BIOS reside?

The UEFI BIOS resides on a flash memory chip. A utility is required to write to the chip.

#### 4. What kind of configuration data is stored on the DIMM Serial Presence Detect (SPD) memory module? How would this data be written?

The DIMM SPD memory contains information about the memory module, such as size, serial number, data width, speed/timing, voltage, and thermal information. This information is written by the module manufacturer and stored on an EEPROM. This EEPROM cannot be written to when the memory module is installed in a computer. Third-party tools do exist that can write to the EEPROM when the memory module is not installed in a computer. Various third-party tools are available to read SPD memory.

#### 5. What is meant by "Restore the nonvolatile memory found in Intel-based system boards"?

This message relates to clearing the Real Time Clock (RTC) CMOS memory that contains computer configuration data.

#### 6. How can the BIOS security be reset to factory defaults and data erased?

<span id="page-137-0"></span>**IMPORTANT:** Resetting will result in the loss of information.

These steps will not reset Custom Secure Boot Keys. See question and answer 7 for information about resetting the keys.

- a. Turn on or restart the computer, and then press esc while the "Press the ESC key for Startup Menu" message is displayed at the bottom of the screen.
- b. Select Main, and then select Reset Security to Factory Defaults.
- c. Follow the on-screen instructions.
- d. Select Main, select Save Changes and Exit, and then follow the on-screen instructions.

#### 7. How can the Custom Secure Boot Keys be reset?

Secure Boot is a feature to ensure that only authenticated code can start on a platform. If you enabled Secure Boot and created Custom Secure Boot Keys, simply disabling Secure Boot will not clear the keys. You must also select to clear the Custom Secure Boot Keys. Use the same Secure Boot access procedure you used to create the Custom Secure Boot Keys, but make the selection to clear or delete all Secure Boot Keys.

- a. Turn on or restart the computer, and then press esc while the "Press the ESC key for Startup Menu" message is displayed at the bottom of the screen.
- b. Select the Security menu, select Secure Boot Configuration, and then follow the on-screen instructions.
- c. At the Secure Boot Configuration window, select Secure Boot, select Clear Secure Boot Keys, and then follow the on-screen instructions to continue.

# Using HP Sure Start (select models only)

Select computer models are configured with HP Sure Start, a technology that continuously monitors your computer's BIOS for attacks or corruption. If the BIOS becomes corrupted or is attacked, HP Sure Start restores the BIOS to its previously safe state, without user intervention. Those select computer models ship with HP Sure Start configured and enabled. HP Sure Start is configured and already enabled so that most users can use the HP Sure Start default configuration. The default configuration can be customized by advanced users.

To access the latest documentation on HP Sure Start, go to<http://www.hp.com/support>. Select Find your product, and then follow the on-screen instructions.

# <span id="page-138-0"></span>D Specifications

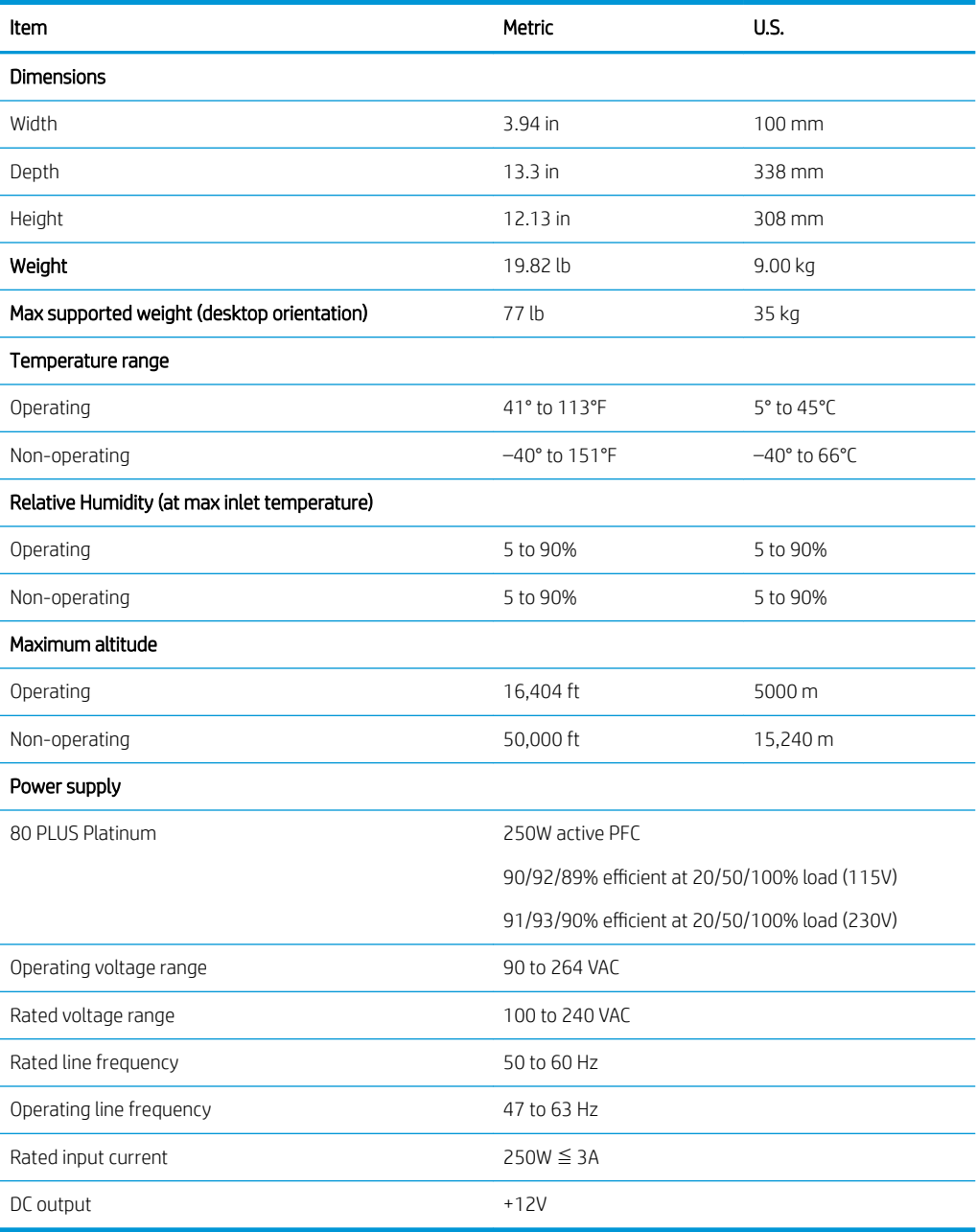

# Index

## A

access panel illustrated [4](#page-13-0) locked [73](#page-82-0) removal and replacement [18](#page-27-0) administrator password [105](#page-114-0) antenna cover illustrated [5](#page-14-0) antennas disconnecting [43](#page-52-0) removal and replacement [50](#page-59-0) audible codes [103](#page-112-0) audio problems [84](#page-93-0)

### B

backup, creating [112](#page-121-0) backups [112](#page-121-0) battery disposal [14](#page-23-0) battery replacement [117](#page-126-0) beep codes [103](#page-112-0) Bezel blank for optical drive slot illustrated [5](#page-14-0) BIOS clearing and resetting [107](#page-116-0) boot order, changing [116](#page-125-0) booting options Full Boot [98](#page-107-0) Quick Boot [98](#page-107-0)

### C

cable management [16](#page-25-0) cable pinouts, SATA data [15](#page-24-0) card reader illustrated [5](#page-14-0) removal and replacement [48](#page-57-0) cautions AC power [9](#page-18-0) cables [14](#page-23-0) cooling fan [13](#page-22-0) electrostatic discharge [9](#page-18-0) keyboard cleaning [12](#page-21-0) keyboard keys [13](#page-22-0) CD-ROM or DVD problems [93](#page-102-0)

cleaning computer [12](#page-21-0) mouse [13](#page-22-0) safety precautions [12](#page-21-0) CMOS backing up [105](#page-114-0) computer cleaning [12](#page-21-0) Computer Setup access problem [72](#page-81-0) country power cord set requirements [122](#page-131-0) Customer Support [70](#page-79-0)

### D

disassembly preparation [17](#page-26-0) drive cage removal and replacement [22](#page-31-0) drives cable connections [31](#page-40-0) installation [31](#page-40-0) locations [31](#page-40-0) dust filter [21](#page-30-0)

### E

electrostatic discharge (ESD) [9](#page-18-0) preventing damage [10](#page-19-0) error codes [98](#page-107-0), [103](#page-112-0) messages [98](#page-107-0) expansion card installation [27](#page-36-0) removal [27](#page-36-0)

### F

F10 Setup access problem [72](#page-81-0) fan illustrated [4](#page-13-0) fan, power supply [13](#page-22-0) filter illustrated [4](#page-13-0) flash drive problems [95](#page-104-0) flashing LEDs [103](#page-112-0) front bezel illustrated [4](#page-13-0)

removal and replacement [19](#page-28-0) removing blanks [20](#page-29-0) front panel components [2](#page-11-0) front panel problems [96](#page-105-0)

# G

general problems [72](#page-81-0) grounding methods [10](#page-19-0)

## H

hard drive proper handling [14](#page-23-0) SATA characteristics [15](#page-24-0) hard drive (3.5 inch) installation [35](#page-44-0) removal [34](#page-43-0) hard drive problems [77](#page-86-0) hard drives sizes [6](#page-15-0) hardware installation problems [88](#page-97-0) heat sink illustrated [4](#page-13-0) removal and replacement [40,](#page-49-0) [41,](#page-50-0) [42,](#page-51-0) [46](#page-55-0) helpful hints [71](#page-80-0) hood sensor illustrated [5](#page-14-0) removal and replacement [47](#page-56-0) HP PC Hardware Diagnostics UEFI downloading [110](#page-119-0) starting [109](#page-118-0) using [109](#page-118-0) HP PC Hardware Diagnostics Windows downloading [108](#page-117-0) installing [109](#page-118-0) using [108](#page-117-0) HP Recovery Manager correcting boot problems [116](#page-125-0) starting [115](#page-124-0) HP Recovery media recovery [115](#page-124-0) using [113](#page-122-0) HP Recovery partition recovery [115](#page-124-0) removing [116](#page-125-0)

HP Sure Start [128](#page-137-0)

### I

installing battery [117](#page-126-0) drive cables [31](#page-40-0) dust filter [21](#page-30-0) expansion card [27](#page-36-0) M.2 SSD card [38](#page-47-0) memory [24](#page-33-0) secondary 3.5 inch hard drive [35](#page-44-0) slim optical drive [33](#page-42-0) Internet access problems [96](#page-105-0)

### K

keyboard cleaning [12](#page-21-0) keyboard problems [87](#page-96-0)

### M

M.2 SSD card installation [38](#page-47-0) removal [38](#page-47-0) media card reader problems [79](#page-88-0) memory installation [24](#page-33-0) nonvolatile [123](#page-132-0) problems [91](#page-100-0) socket population [24](#page-33-0) volatile [123](#page-132-0) memory modules illustrated [4](#page-13-0) minimized image recovery [115](#page-124-0) minimized image, creating [114](#page-123-0) monitor problems [80](#page-89-0) mouse cleaning [13](#page-22-0) problems [87](#page-96-0)

### N

network problems [89](#page-98-0) nonvolatile memory [123](#page-132-0) numeric error codes [98](#page-107-0)

### O

operating guidelines [11](#page-20-0) optical drive installation [33](#page-42-0) options [7](#page-16-0)

problems [93](#page-102-0) removal [32](#page-41-0) optical drive bezel illustrated [5](#page-14-0) optical drive latch illustrated [5](#page-14-0) option port board removal and replacement [46](#page-55-0) original system recovery [114](#page-123-0) overheating, prevention [11](#page-20-0)

## P

password administrator [105](#page-114-0) clearing [105](#page-114-0) power-on [105](#page-114-0) POST error messages [98](#page-107-0) power cord set requirements country specific [122](#page-131-0) power problems [76](#page-85-0) power supply fan [13](#page-22-0) illustrated [4](#page-13-0) operating voltage range [129](#page-138-0) removal and replacement [44](#page-53-0) power-on password [105](#page-114-0) printer port illustrated [5](#page-14-0) printer problems [86](#page-95-0) problems audio [84](#page-93-0) CD-ROM or DVD [93](#page-102-0) Computer Setup [72](#page-81-0) F10 Setup [72](#page-81-0) flash drive [95](#page-104-0) front panel [96](#page-105-0) general [72](#page-81-0) hard drive [77](#page-86-0) hardware installation [88](#page-97-0) Internet access [96](#page-105-0) keyboard [87](#page-96-0) Media Card Reader [79](#page-88-0) memory [91](#page-100-0) monitor [80](#page-89-0) mouse [87](#page-96-0) network [89](#page-98-0) power [76](#page-85-0) printer [86](#page-95-0) software [97](#page-106-0)

processor illustrated [4](#page-13-0) product ID location [3](#page-12-0)

### R

rear panel components [3](#page-12-0) recovery [112](#page-121-0) discs [113](#page-122-0), [115](#page-124-0) HP Recovery Manager [114](#page-123-0) HP Recovery partition [114](#page-123-0) media [115](#page-124-0) starting [115](#page-124-0) supported discs [113](#page-122-0) system [114](#page-123-0) USB flash drive [115](#page-124-0) using HP Recovery media [113](#page-122-0) recovery media creating using HP Cloud Recovery Download Tool [113](#page-122-0) creating using HP Recovery Manager [113](#page-122-0) creating using Windows tools [112](#page-121-0) discs [113](#page-122-0) HP Recovery partition [112](#page-121-0) USB flash drive [113](#page-122-0) using [113](#page-122-0) recovery partition, removing [116](#page-125-0) Remote HP PC Hardware Diagnostics UEFI settings customizing [111](#page-120-0) using [110](#page-119-0) removal and replacement antennas [50](#page-59-0) card reader [48](#page-57-0) drive cage [22](#page-31-0) front bezel [18](#page-27-0), [19](#page-28-0) heat sink [40,](#page-49-0) [41,](#page-50-0) [42](#page-51-0), [46](#page-55-0) hood sensor [47](#page-56-0) option port board [46](#page-55-0) power supply [44](#page-53-0) speaker [49](#page-58-0) system board [53](#page-62-0) removing battery [117](#page-126-0) bezel blanks [20](#page-29-0) dust filter [21](#page-30-0) expansion card [27](#page-36-0) M.2 SSD card [38](#page-47-0)

secondary 3.5 inch hard drive [34](#page-43-0) slim optical drive [32](#page-41-0) removing personal data from volatile system memory [123](#page-132-0) resetting CMOS [105](#page-114-0) password jumper [105](#page-114-0) restoring [112](#page-121-0)

### S

safety and comfort [70](#page-79-0) safety precautions cleaning [12](#page-21-0) SATA connectors on system board [15](#page-24-0) data cable pinouts [15](#page-24-0) hard drive characteristics [15](#page-24-0) SATA data cable illustrated [6](#page-15-0) SATA drive cable illustrated [6](#page-15-0) screws, correct size [14](#page-23-0) serial number location [3](#page-12-0) serial port, optional illustrated [5](#page-14-0) service considerations [13](#page-22-0) software problems [97](#page-106-0) servicing computer [13](#page-22-0) solid-state drives sizes [6](#page-15-0) speaker illustrated [5](#page-14-0) removal and replacement [49](#page-58-0) specifications computer [129](#page-138-0) static electricity [9](#page-18-0) supported discs, recovery [113](#page-122-0) system board illustrated [4](#page-13-0) removal and replacement [53](#page-62-0) SATA connectors [15](#page-24-0) system board connections [23](#page-32-0) system memory, removing personal data from volatile [123](#page-132-0) system recovery [114](#page-123-0) system restore point, creating [112](#page-121-0)

#### T

temperature control [11](#page-20-0)

tools, servicing [13](#page-22-0) Torx T15 screwdriver [13](#page-22-0) tower orientation [56](#page-65-0)

### V

ventilation, proper [11](#page-20-0)

### W

Windows backup [112](#page-121-0) recovery media [112](#page-121-0) system restore point [112](#page-121-0) Windows tools, using [112](#page-121-0) wireless antennas disconnecting [43](#page-52-0) WLAN module removal [43](#page-52-0) spare part number [43](#page-52-0)